**ML-295x Series**

# **Gebruikershandleiding Basis**

### **imagine the possibilities**

Deze handleiding geeft informatie met betrekking tot de installatie, normaal gebruik en het oplossen van problemen in Windows.

### **<sup>2</sup> Inhoud**

### **[1.](#page-2-0) Inleiding**

- **Belangrijkste voordelen**
- **Functies per model**
- **Nuttig om te weten**
- **Informatie over deze gebruikershandleiding**
- **Veiligheidsinformatie**
- **Apparaatoverzicht**
- **Overzicht van het bedieningspaneel**
- **Het apparaat inschakelen**
- **Lokaal installeren van het stuurprogramma**
- **Het stuurprogramma opnieuw installeren**

### **[2.](#page-23-0) Menuoverzicht en basisinstellingen**

- **Een testpagina afdrukken**
- **Afdrukmateriaal en lade**
- **Eenvoudige afdruktaken**

### **[3.](#page-41-0) Onderhoud**

- **Verbruiksartikelen en toebehoren bestellen**
- **Beschikbare verbruiksartikelen**
- **Verkrijgbare onderdelen voor onderhoud**
- **Toner herverdelen**
- **De tonercassette vervangen**
- **Het apparaat reinigen**

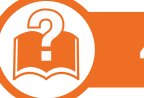

#### **[4.](#page-52-0) Problemen oplossen**

- **Tips om papierstoringen te voorkomen**
- **Papierstoringen verhelpen**
- **Informatie over de status-LED**

### **[5.](#page-62-0) Bijlage**

- **Specificaties**
- **Informatie over wettelijke voorschriften**
- **Copyright**

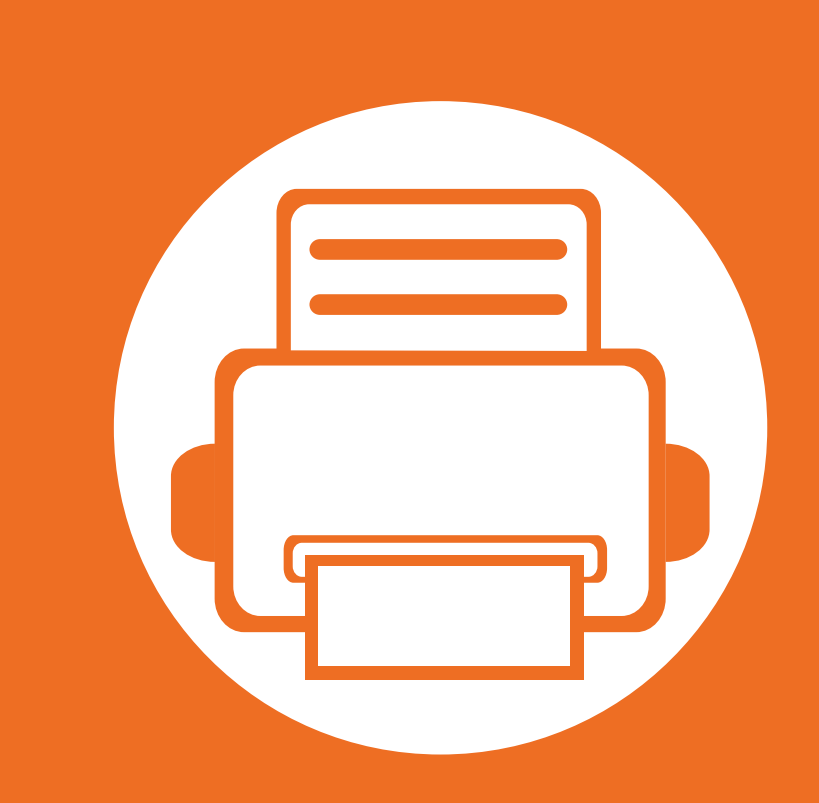

## <span id="page-2-0"></span>**1. Inleiding**

In dit hoofdstuk staat informatie die u nodig heeft om het apparaat te gebruiken.

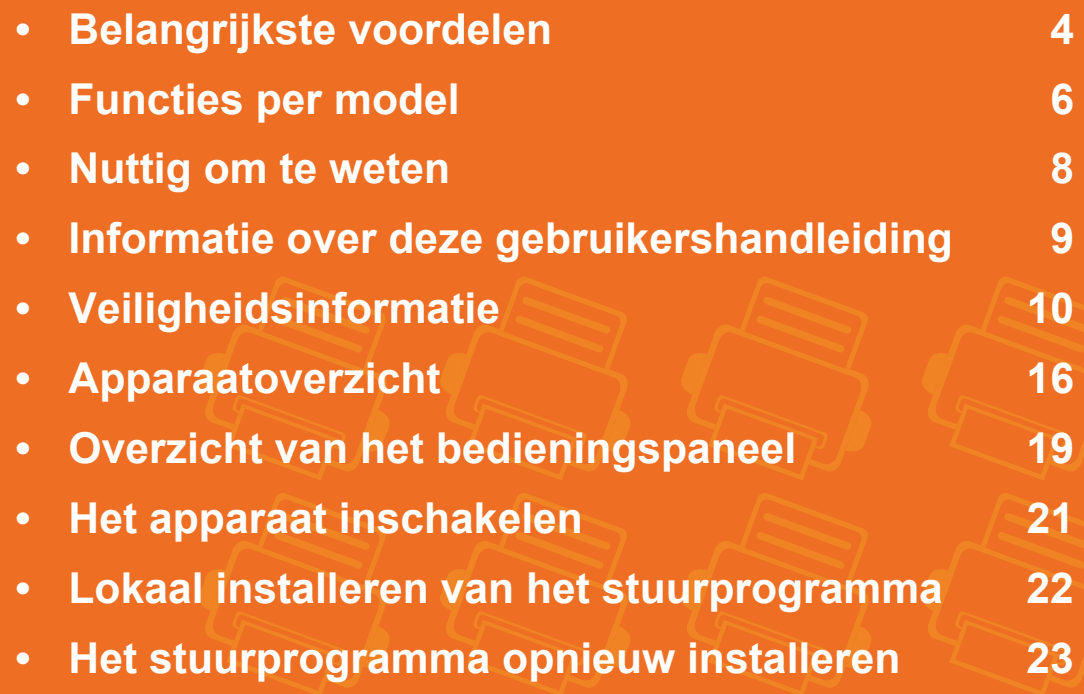

## <span id="page-3-1"></span><span id="page-3-0"></span>**Belangrijkste voordelen**

#### **Milieuvriendelijk**

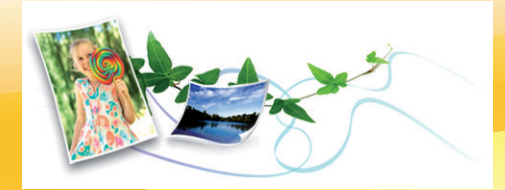

- Dit apparaat beschikt over een Eco-functie waarmee u toner en papier kunt sparen.
- U kunt meerdere pagina's op één vel afdrukken om papier te besparen (zie handleiding Geavanceerd).
- Om papier te besparen kunt u op beide zijden van het papier afdrukken (dubbelzijdig afdrukken) (zie handleiding Geavanceerd).
- Dit apparaat bespaart automatisch elektriciteit door het stroomverbruik aanzienlijk te beperken wanneer het apparaat niet wordt gebruikt.

#### **Afdrukken met hoge snelheid en uitstekende kwaliteit**

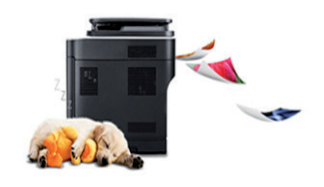

- U kunt afdrukken met een resolutie tot 1.200 x 1.200 dpi effectieve uitvoer.
- Snel on-demand afdrukken.
	- Voor enkelzijdig afdrukken, 28 ppm (A4) of 29 ppm (Letter).
	- Voor dubbelzijdig afdrukken, 14 ppm (A4) of 14 ppm (Letter).

#### **Gemak**

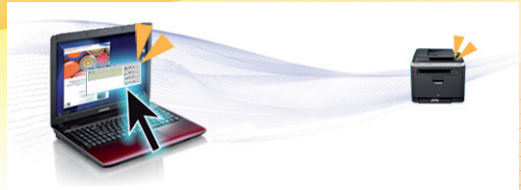

- Met Easy Capture Manager kunt u gemakkelijk bewerken en afdrukken wat u met de toets Print Screen op het toetsenbord hebt vastgelegd (zie handleiding Geavanceerd).
- Samsung Easy Printer Manager en Samsung-printerstatus (of Smart Panel) zijn programma's die de status van het apparaat controleren en u deze doorgeven, en waarmee u de instellingen van het apparaat kunt aanpassen (zie handleiding Geavanceerd).
- Met AnyWeb Print kunt u van een scherm een schermopname of afdrukvoorbeeld maken en afdrukken op een veel eenvoudigere manier dan in het gebruikelijke programma (zie handleiding Geavanceerd).
- Met Slim bijwerken kunt u controleren op de nieuwste software en de nieuwste versie installeren tijdens het installatieproces van het printerstuurprogramma. Dit is alleen beschikbaar voor gebruikers met Windows-besturingssystemen.

### **Belangrijkste voordelen**

**Grote functionaliteit en brede ondersteuning van toepassingen.**

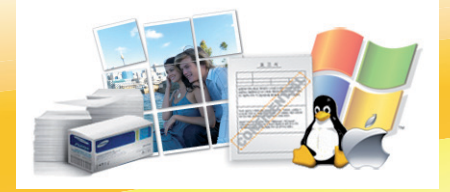

- Ondersteuning voor verschillende papierformaten (zie ["Specificaties van de afdrukmedia" op pagina 66\)](#page-65-0).
- Watermerken afdrukken: U kunt uw documenten voorzien van een watermerk zoals "Vertrouwelijk" (zie handleiding Geavanceerd).
- Posters afdrukken: De tekst en afbeeldingen op elke pagina van uw document worden vergroot en afgedrukt over verschillende vellen papier die u kunt samenvoegen tot een poster (zie handleiding Geavanceerd).
- U kunt in verschillende besturingssystemen afdrukken (zie ["Systeemvereisten" op pagina 69\)](#page-68-0).
- Het apparaat is uitgerust met een USB- en/of een netwerkinterface.

### <span id="page-5-1"></span><span id="page-5-0"></span>**Functies per model**

**Sommige functies en optionele onderdelen zijn mogelijk niet beschikbaar afhankelijk van model of land.**

#### **Besturingssysteem**

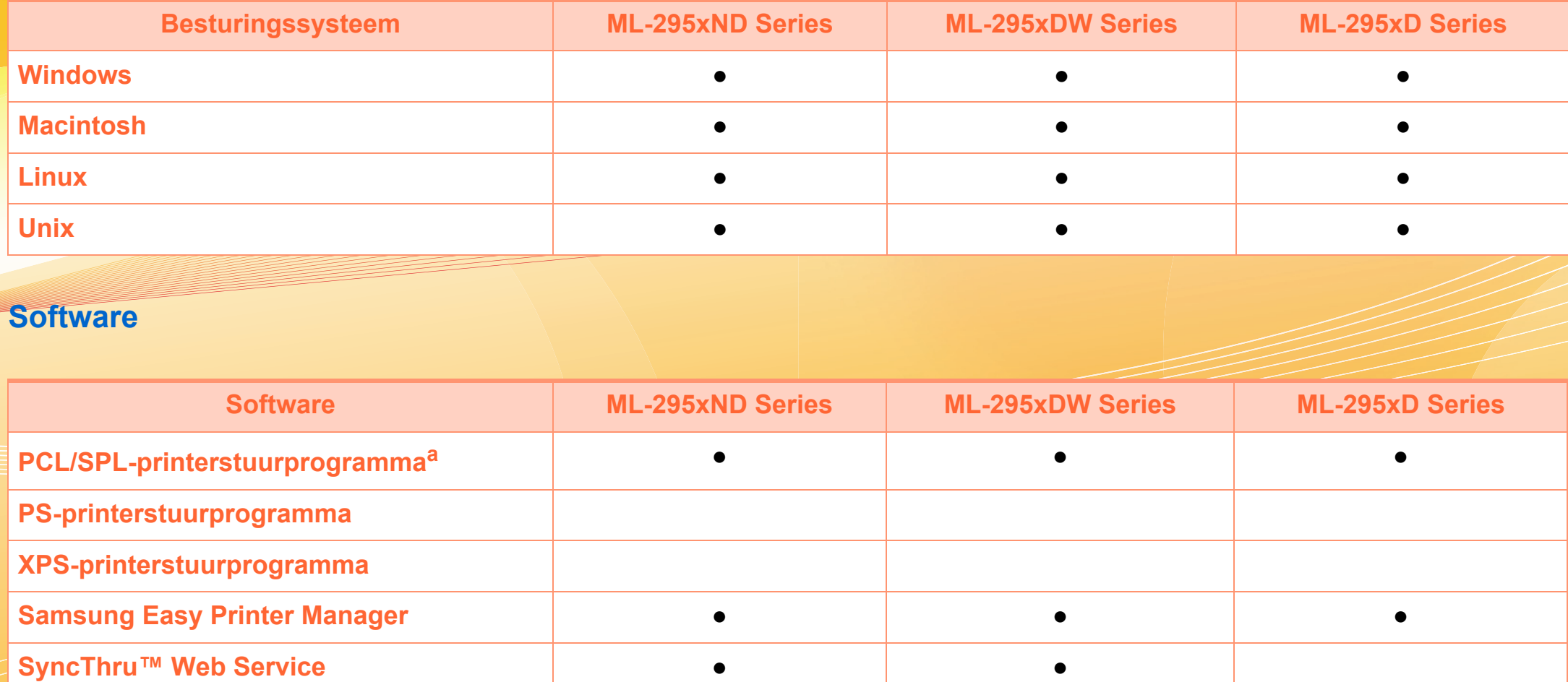

a.Afhankelijk van het besturingssysteem dat u gebruikt, kan het geïnstalleerde printerstuurprogramma afwijken.

### **Functies per model**

#### **Verschillende functies**

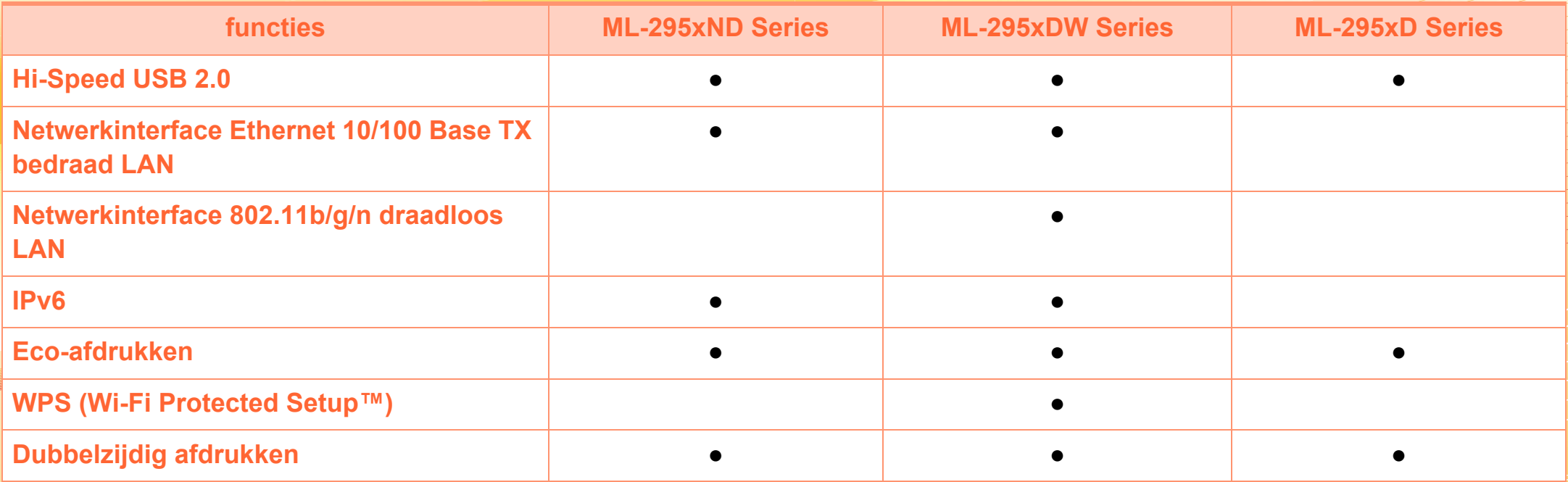

(●: inclusief, ○: optioneel, leeg: niet beschikbaar)

## <span id="page-7-1"></span><span id="page-7-0"></span>**Nuttig om te weten**

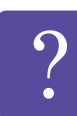

#### **Het apparaat drukt niet af.**

- Open de afdruklijst en verwijder het document uit de lijst (zie ["Een afdruktaak annuleren" op pagina 37](#page-36-1)).
- Verwijder het stuurprogramma en installeer deze opnieuw (zie ["Lokaal installeren van het](#page-21-1)  [stuurprogramma" op pagina 22](#page-21-1)).
- Selecteer uw printer als de standaardprinter in Windows.

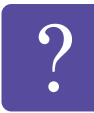

**Waar kan ik accessoires of verbruiksartikelen kopen?**

- Vraag na bij een Samsung-distributeur of uw detailhandelaar.
- Kijk op www.samsung.com/supplies. Kies uw land of regio voor productinformatie.

**De status-LED knippert of blijft branden.**

- Schakel het apparaat uit en weer in.
- Zoek de betekenis van de LED-indicatorlampjes in deze handleiding en los het probleem op (zie ["Informatie over de status-LED" op pagina 61](#page-60-1)).

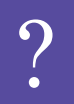

**Er is papier vastgelopen.**

- Open de klep aan de voorzijde en sluit ze weer.
- Zoek de instructies voor het verwijderen van vastgelopen papier in deze handleiding en los het probleem op (zie ["Papierstoringen verhelpen" op](#page-54-1)  [pagina 55\)](#page-54-1).

#### **De afdrukken zijn vaag.**

- Het toner is mogelijk op of ongelijk verdeeld. Schud de tonercassette heen en weer.
- Probeer een andere instelling voor de resolutie.
- Vervang de tonercassette.

**Waar kan ik het stuurprogramma van de printer downloaden?**

• [Kijk op www.samsung.com/printer voor de laaste](http://www.samsung.com/printer)  [versie van het stuurprogramma van de printer en](http://www.samsung.com/printer)  installeer deze op uw systeem.

### <span id="page-8-1"></span><span id="page-8-0"></span>**1. Informatie over deze gebruikershandleiding** 1. Inleiding

Deze gebruikershandleiding bevat basisinformatie over het apparaat en biedt tevens gedetailleerde informatie over de verschillende procedures die doorlopen moeten worden bij het gebruik van het apparaat.

- Lees de veiligheidsinformatie voor u het apparaat in gebruik neemt.
- Raadpleeg het hoofdstuk over probleemoplossing als u problemen ondervindt bij gebruik van het apparaat.
- De termen die in deze gebruikershandleiding worden gebruikt, worden uitgelegd in het hoofdstuk met de woordenlijst.
- De afbeeldingen in deze gebruikershandleiding zijn afhankelijk van de opties en het model, en komen mogelijk niet helemaal overeen met het door u gekochte apparaat.
- De schermafbeeldingen in deze gebruikershandleiding kunnen afwijken van de schermweergave van uw apparaat afhankelijk van de firmware-/stuurprogrammaversie.
- De procedures in deze gebruikershandleiding zijn voornamelijk gebaseerd op Windows 7.

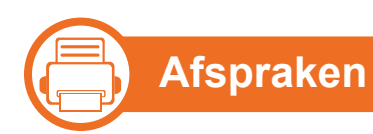

Sommige in deze gebruikershandleiding gebruikte termen zijn verwisselbaar:

- Document is synoniem met origineel.
- Papier is synoniem met materiaal of afdrukmateriaal.
- Apparaat verwijst naar printer of multifunctionele printer.

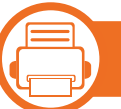

#### **Algemene pictogrammen**

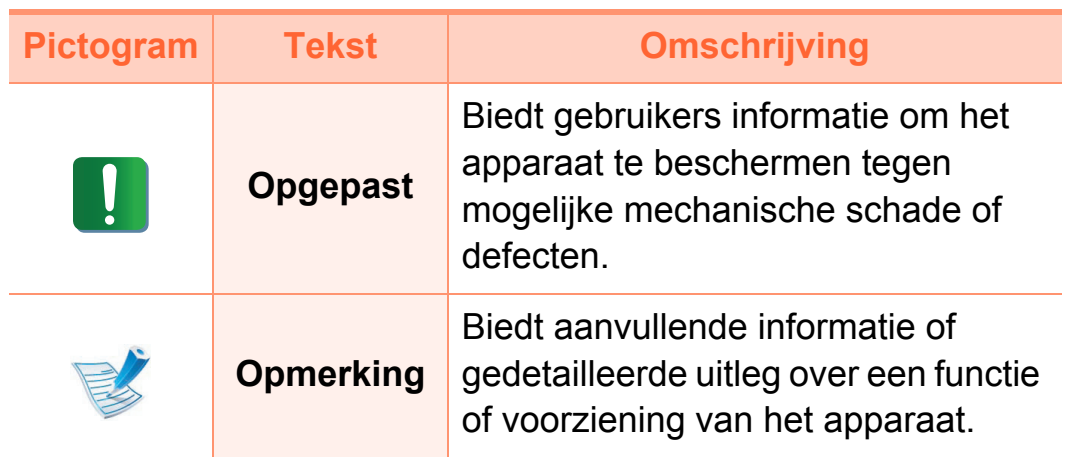

<span id="page-9-1"></span><span id="page-9-0"></span>Deze waarschuwingen en voorzorgen moeten eventuele beschadigingen aan uw apparaat en verwondingen aan uzelf of anderen voorkomen. Lees deze instructies aandachtig voor u het apparaat in gebruik neemt. Bewaar dit document goed nadat u het hebt gelezen.

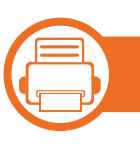

#### **Belangrijke veiligheidssymbolen**

#### **Verklaring van alle pictogrammen en symbolen in dit hoofdstuk**

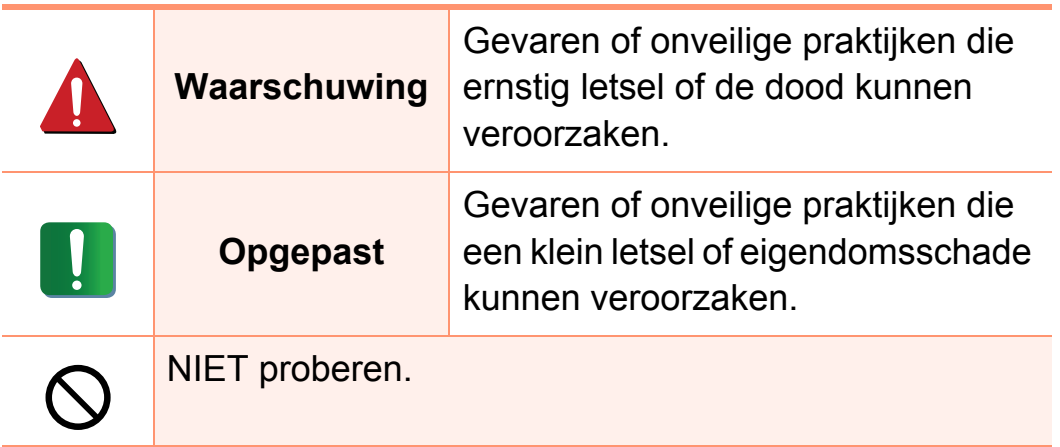

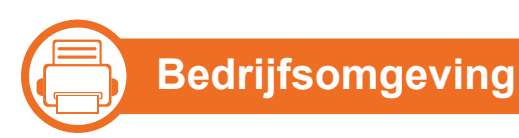

### **Waarschuwing**

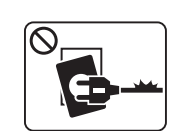

- Niet gebruiken als de stekker beschadigd is of als het stopcontact niet geaard is.
- Dit kan een elektrische schok of brand veroorzaken.

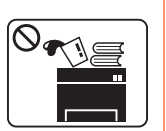

Plaats niets op het apparaat (water, kleine metalen of zware voorwerpen, kaarsen, brandende sigaretten, enzovoort).

Dit kan een elektrische schok of brand veroorzaken.

- $\circledR$  $\begin{bmatrix} 1 & 1 & 1 \\ 1 & 1 & 1 \\ 1 & 1 & 1 \end{bmatrix}$
- Als het apparaat oververhit raakt, komt er rook uit, maakt het vreemde geluiden of verspreidt het vreemde geuren. Schakel onmiddellijk de stroomschakelaar uit en koppel het apparaat los.
	- De gebruiker moet bij het stopcontact kunnen om in geval van nood de stekker uit het stopcontact te kunnen trekken.

Dit kan een elektrische schok of brand veroorzaken.

Buig het netsnoer niet en plaats er geen zware voorwerpen op.

Het trappen op of beknellen van het netsnoer door een zwaar voorwerp kan een elektrische schok of brand veroorzaken.

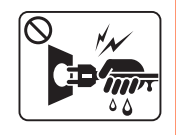

Haal de stekker niet uit het stopcontact door aan het netsnoer te trekken; trek de stekker er niet uit met natte handen.

Dit kan een elektrische schok of brand veroorzaken.

### **Opgepast**

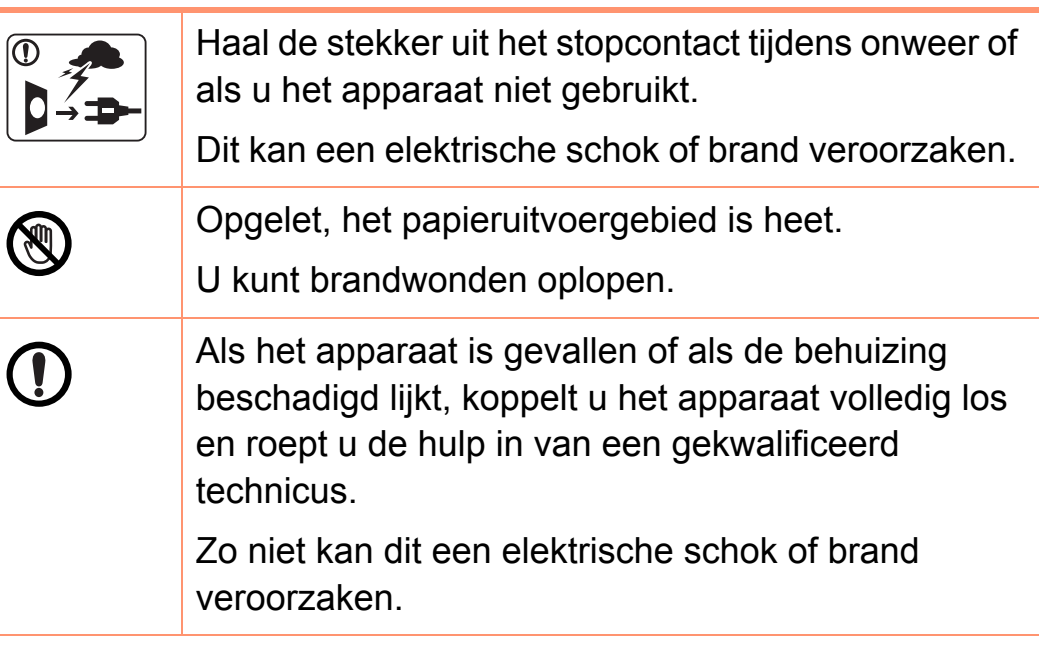

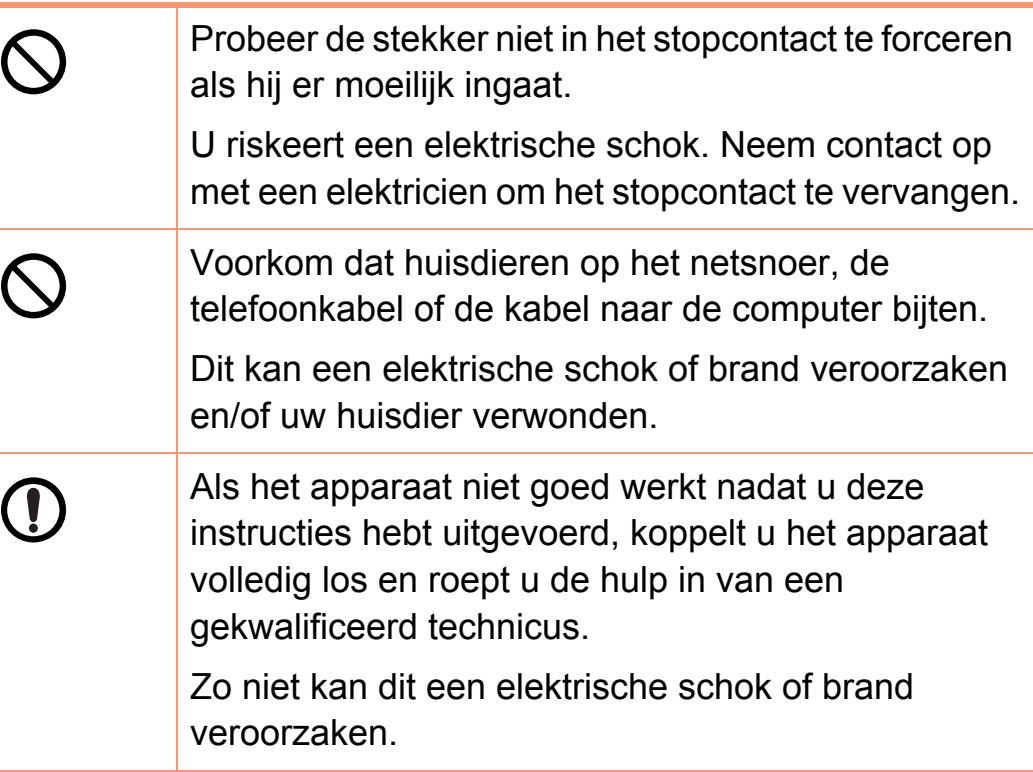

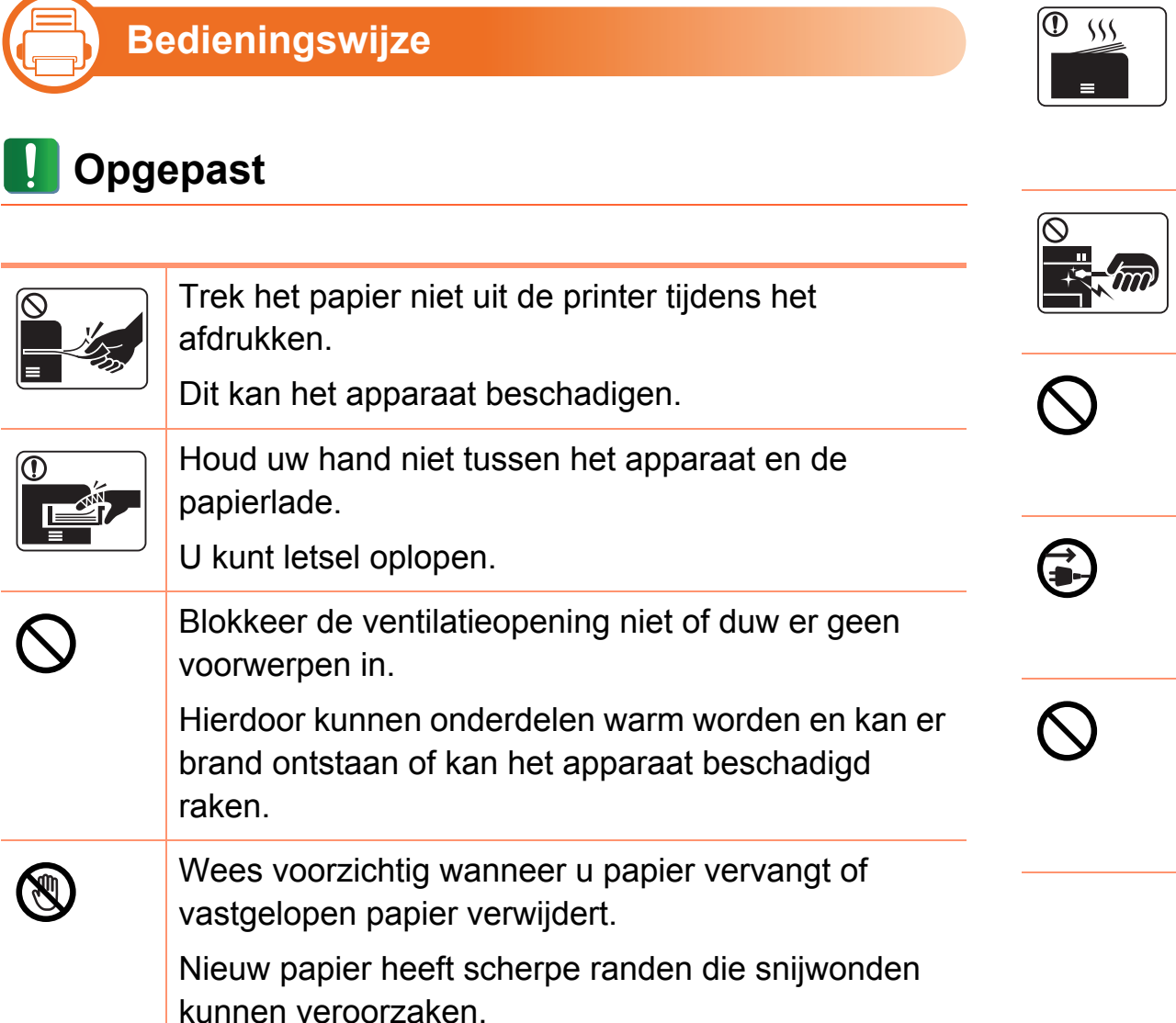

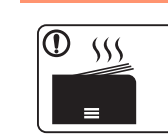

Bij het afdrukken van grote hoeveelheden kan de onderzijde van het uitvoergebied heet worden. Houd kinderen uit de buurt.

Zij kunnen brandwonden oplopen.

Gebruik geen tang of scherpe metalen voorwerpen om vastgelopen papier te verwijderen.

Dit kan het apparaat beschadigen.

Vermijd het stapelen van te veel papier in de papieruitvoerlade.

Dit kan het apparaat beschadigen.

Het apparaat wordt gevoed via het netsnoer.

Om de stroom uit te schakelen, trekt u het netsnoer uit het stopcontact.

Het gebruik van sturingen of instellingen of het uitvoeren van procedures die afwijken van deze hier vermeld kan resulteren in gevaarlijke blootstelling aan straling.

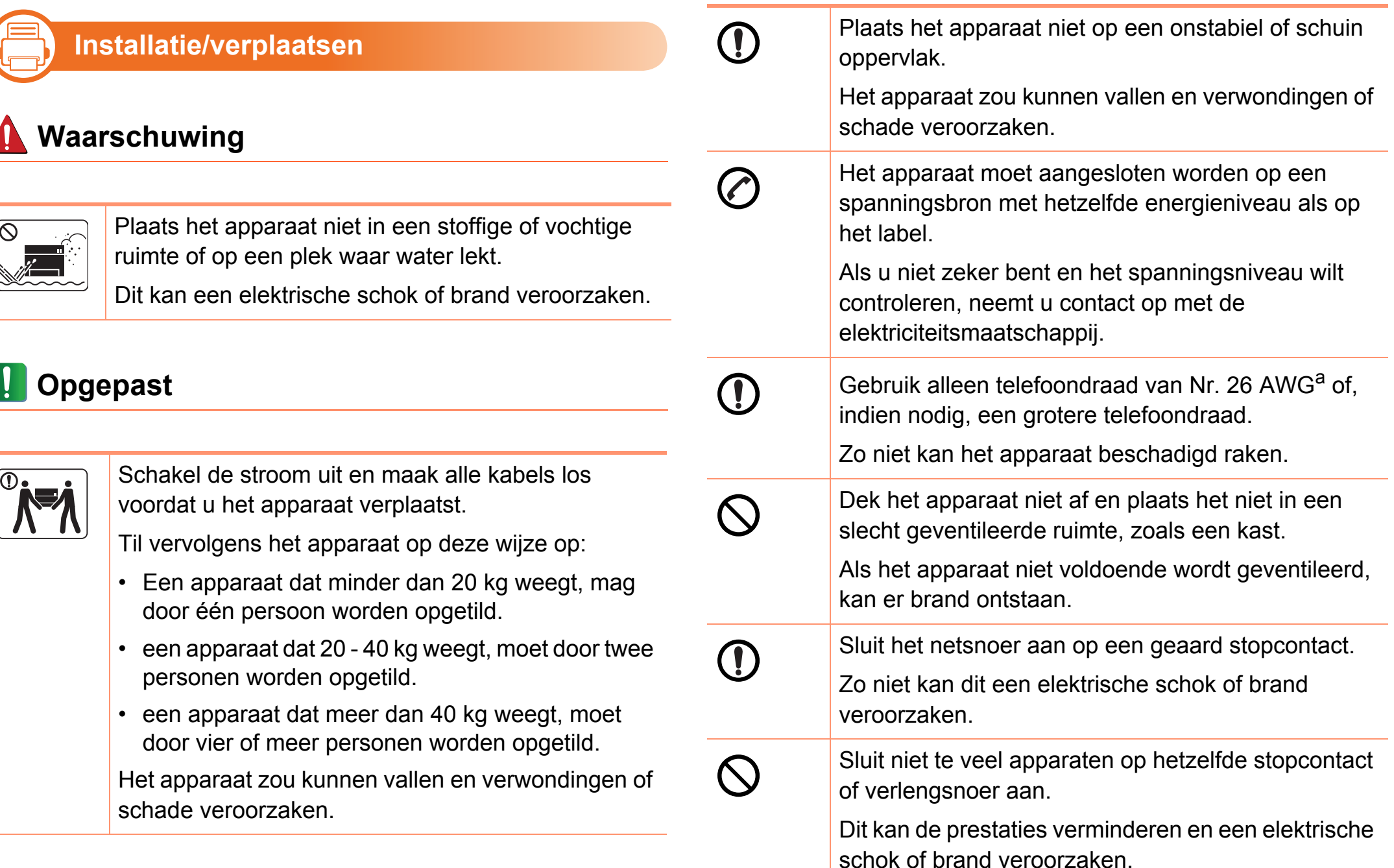

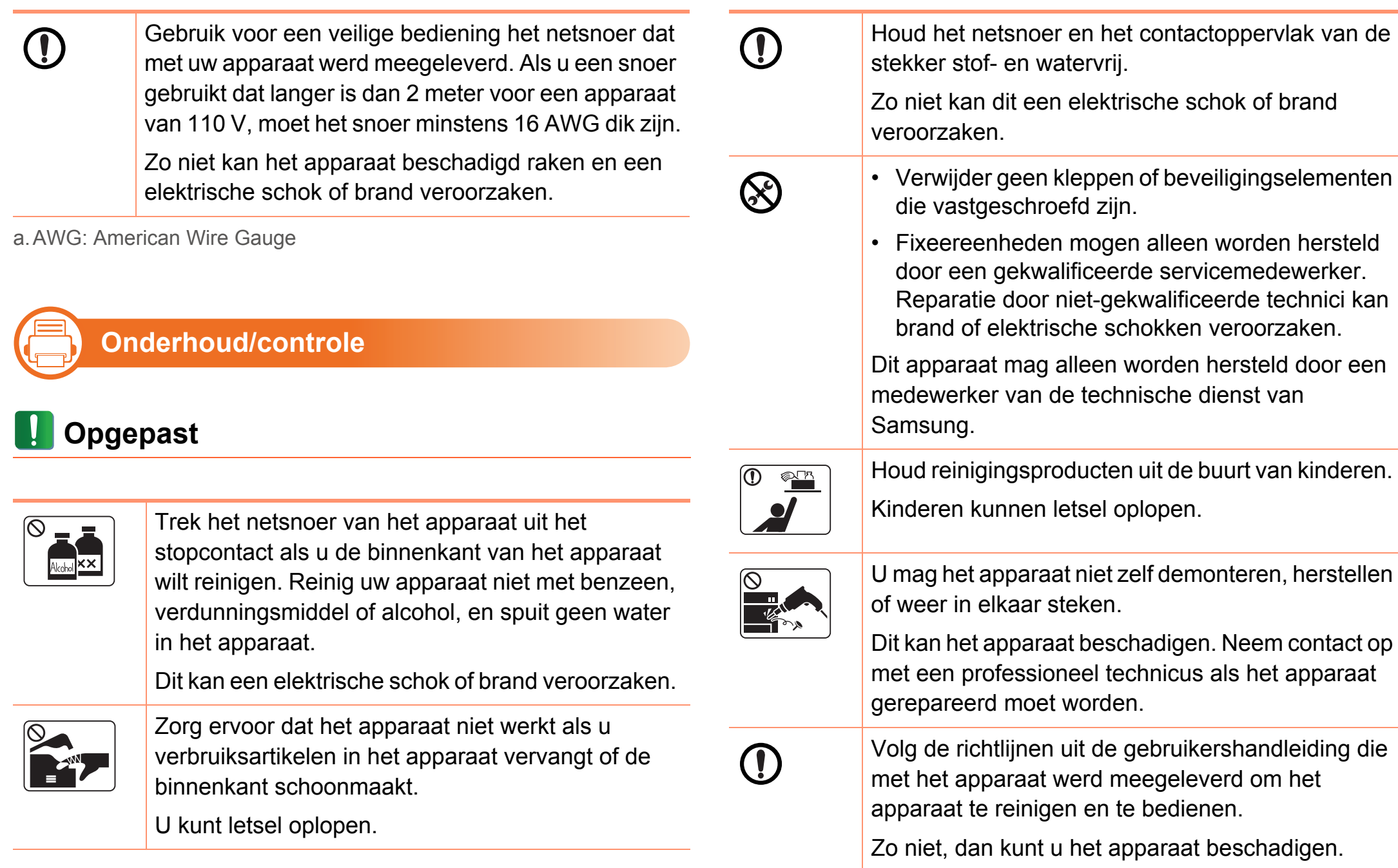

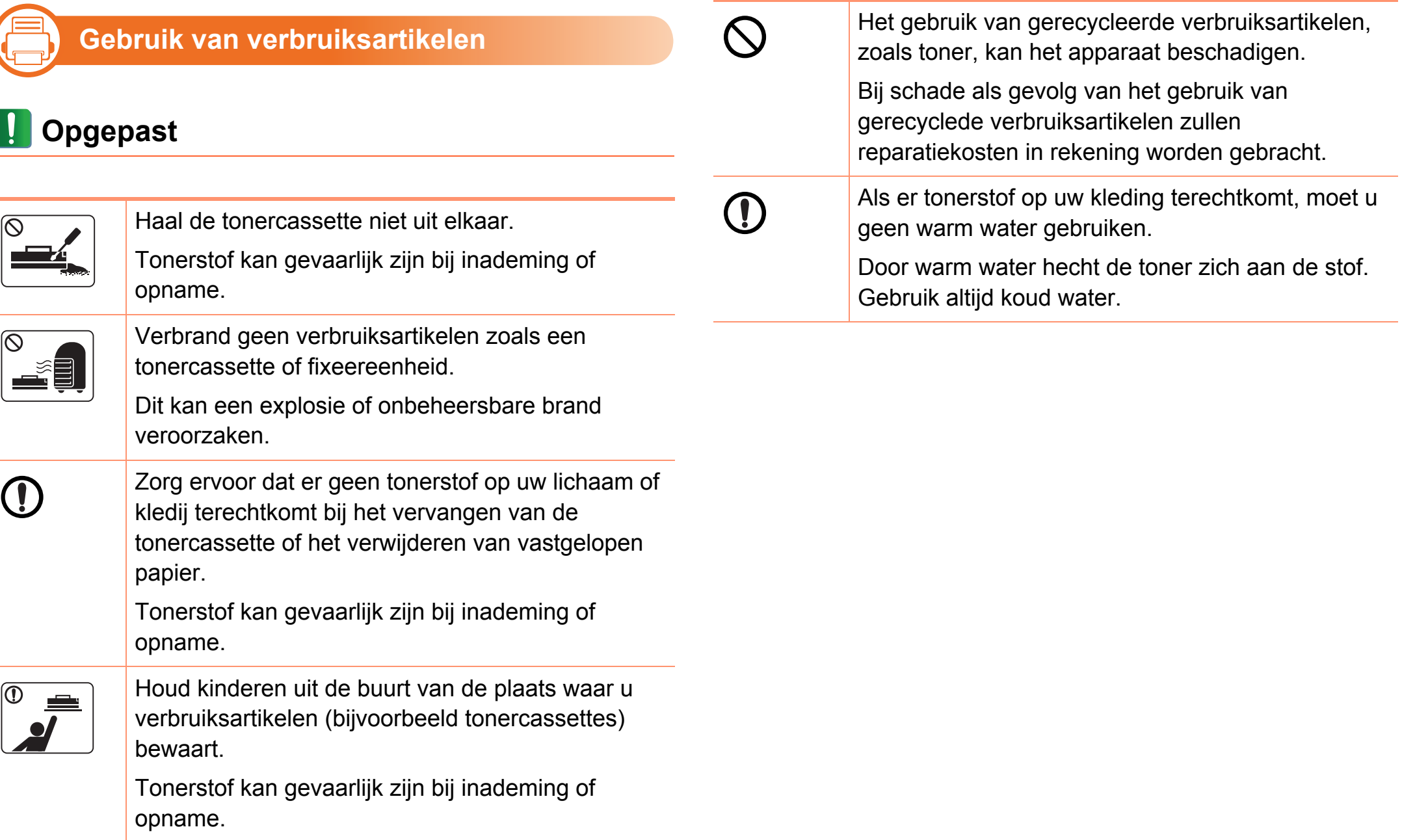

### <span id="page-15-1"></span><span id="page-15-0"></span>**Apparaatoverzicht 1. Inleiding <sup>16</sup>**

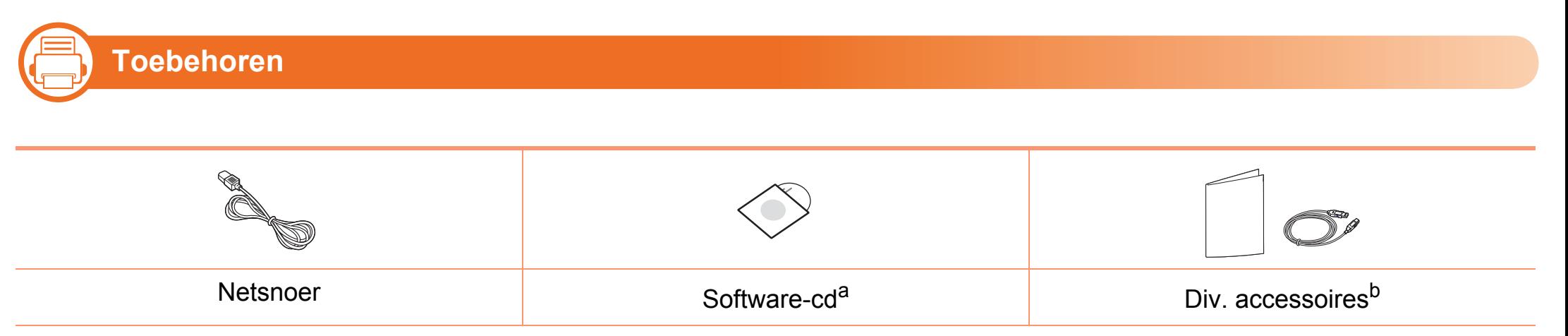

a.De software-cd bevat de stuurprogramma's van de printer en programma's.

b.Diverse, bij uw printer geleverde accessoires kunnen verschillen per land van aankoop en specifiek model.

### **Apparaatoverzicht 1. Inleiding <sup>17</sup>**

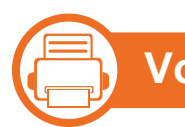

#### **Voorkant**

- Deze afbeelding kan afhankelijk van het model afwijken van uw apparaat.
- Sommige functies en optionele onderdelen zijn mogelijk niet beschikbaar afhankelijk van model of land.

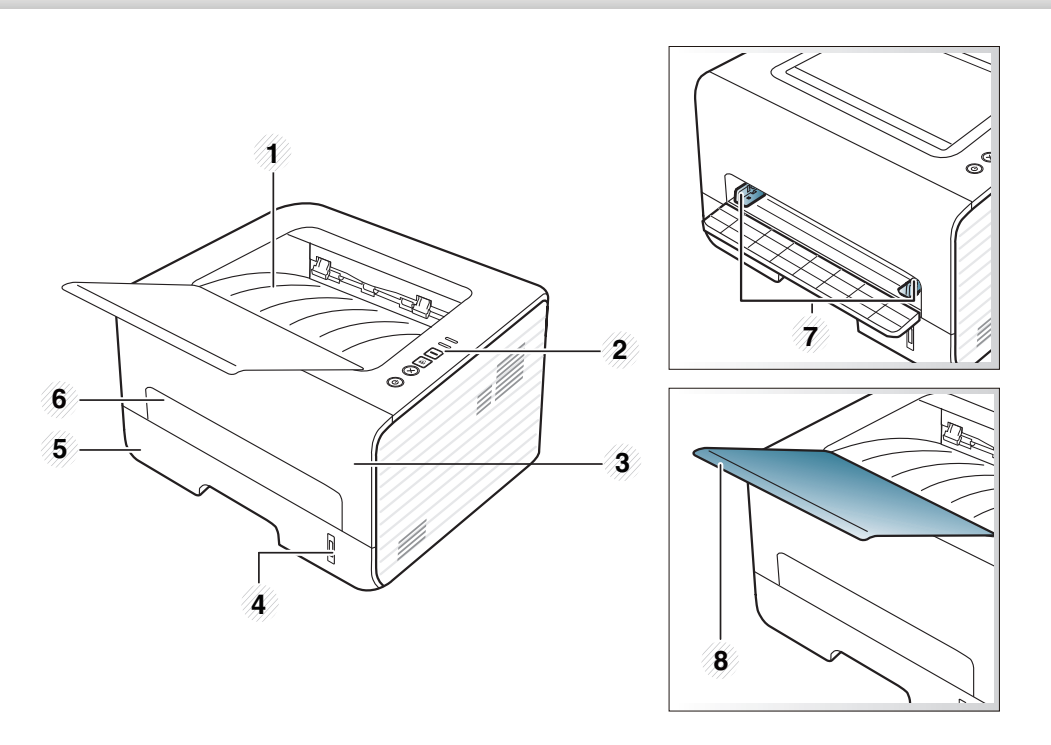

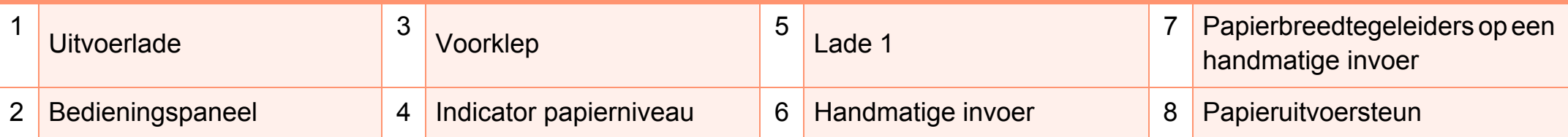

### **Apparaatoverzicht 1. Inleiding <sup>18</sup>**

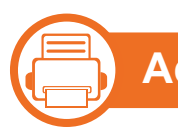

#### **Achterkant**

- Deze afbeelding kan afhankelijk van het model afwijken van uw apparaat.
- Sommige functies en optionele onderdelen zijn mogelijk niet beschikbaar afhankelijk van model of land.

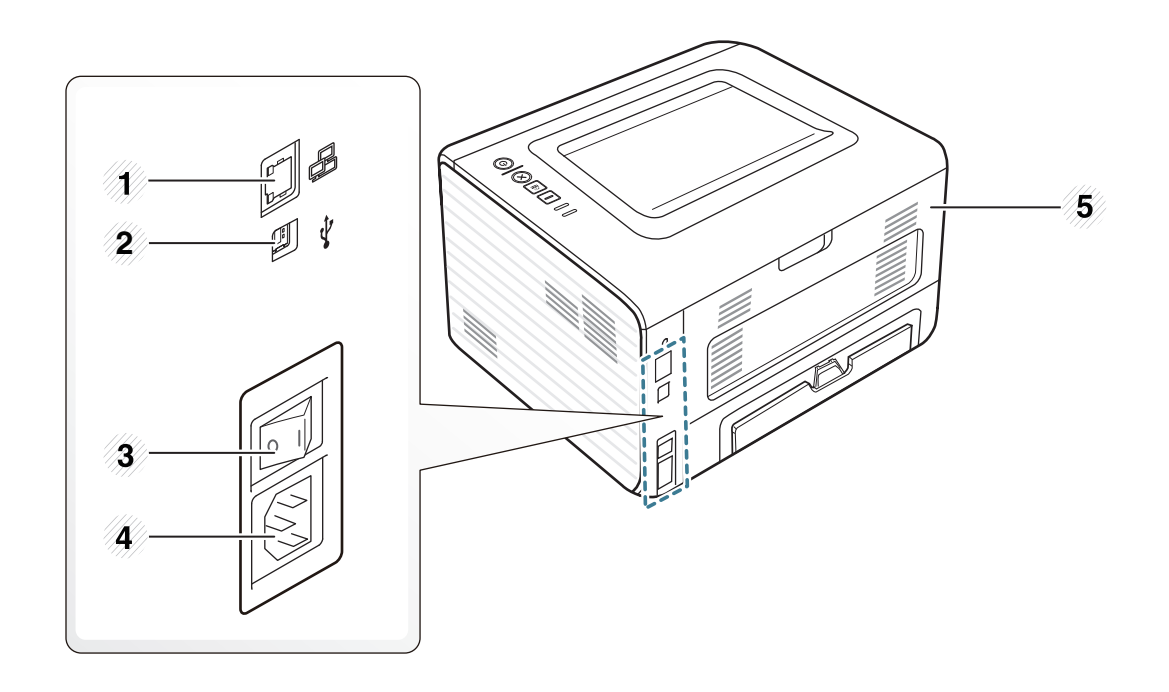

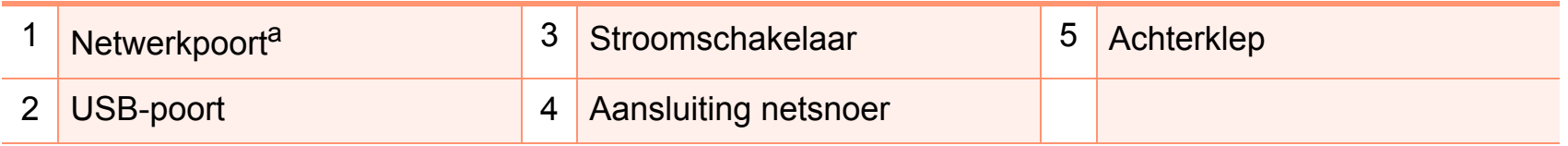

a.Alleen voor draadloze en netwerkmodellen (zie ["Functies per model" op pagina 6](#page-5-1)).

## <span id="page-18-1"></span><span id="page-18-0"></span>**Overzicht van het bedieningspaneel 1. Inleiding <sup>19</sup>**

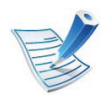

Dit bedieningspaneel kan afhankelijk van het model afwijken van uw apparaat. Er zijn verschillende types bedieningspanelen.

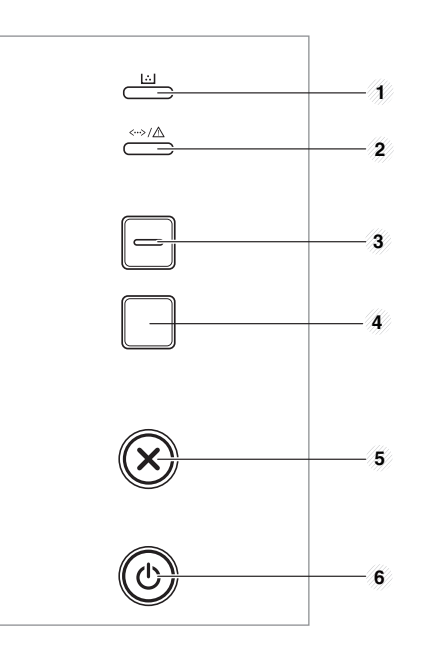

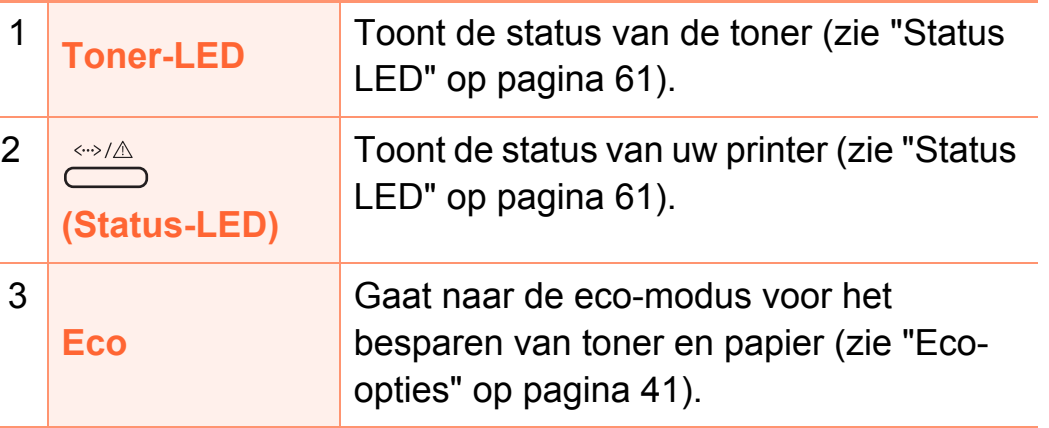

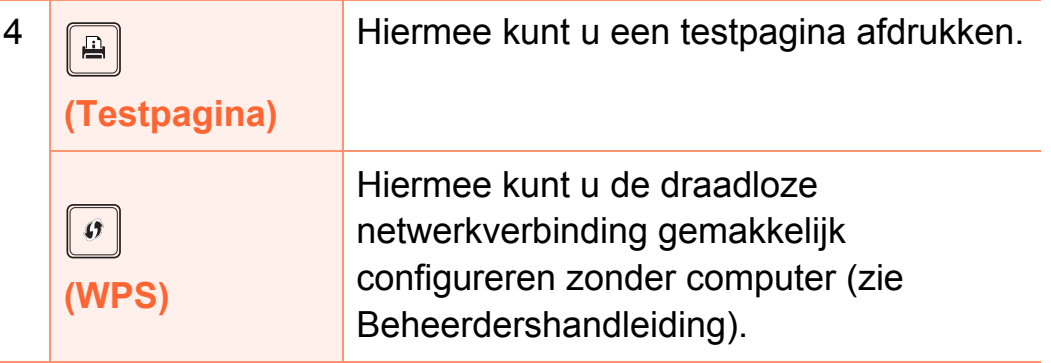

### **Overzicht van het bedieningspaneel 1. Inleiding <sup>20</sup>**

Als u op deze knop drukt, begint de groene LED te knipperen. Als u alleen het actieve scherm wilt afdrukken, laat u de knop los wanneer de groene LED stopt met knipperen. Als u het hele scherm wilt afdrukken, laat u de knop los terwijl de LED nog knippert.  $\bigcirc$ 

#### (U.P **(Schermafdruk)**

4

- **Print Screen** kan alleen worden gebruikt bij de besturingssystemen van Windows en Macintosh.
- Deze functie kan alleen worden gebruikt bij een apparaat dat via een USBaansluiting is aangesloten.
- Bij het maken van een afdruk van het actieve venster/het hele scherm met de knop Print Screen, gebruikt het apparaat mogelijk meer toner, afhankelijk van wat wordt afgedrukt.
- U kunt deze functie alleen gebruiken als het programma Easy Printer Manager is geïnstalleerd.

5

Stopt een handeling op ieder moment. Heeft nog meerdere functies.

- **Annuleert de huidige taak.**
- **Testpagina afdrukken:** Houd deze knop ongeveer twee seconden ingedrukt tot de status-LED langzaam gaat knipperen en laat de knop los.
- **Bijgeleverd logboek voor informatie en gebeurtenissen:** Houd deze knop ongeveer zes seconden ingedrukt en laat de knop los.
- Configuratierapporten/ netwerkconfiguratierapporten afdrukken<sup>a</sup>: Houd deze knop ongeveer vier seconden ingedrukt tot de status-LED snel gaat knipperen en laat de knop los. Met deze knop kunt u de stroom in- of

#### $\circledcirc$ **(aan/uit)**

6

**(Annuleren)**

uitschakelen of het apparaat uit de energiebesparende modus halen.

a.Alleen voor draadloze en netwerkmodellen (zie ["Functies per model" op](#page-5-1)  [pagina 6\)](#page-5-1).

### <span id="page-20-1"></span><span id="page-20-0"></span>**Het apparaat inschakelen 1. Inleiding <sup>21</sup>**

**1** Sluit de printer eerst op de netvoeding aan.

Druk op de aan/uit-knop of schakel de schakelaar in als het apparaat een aan/uit-schakelaat heeft.

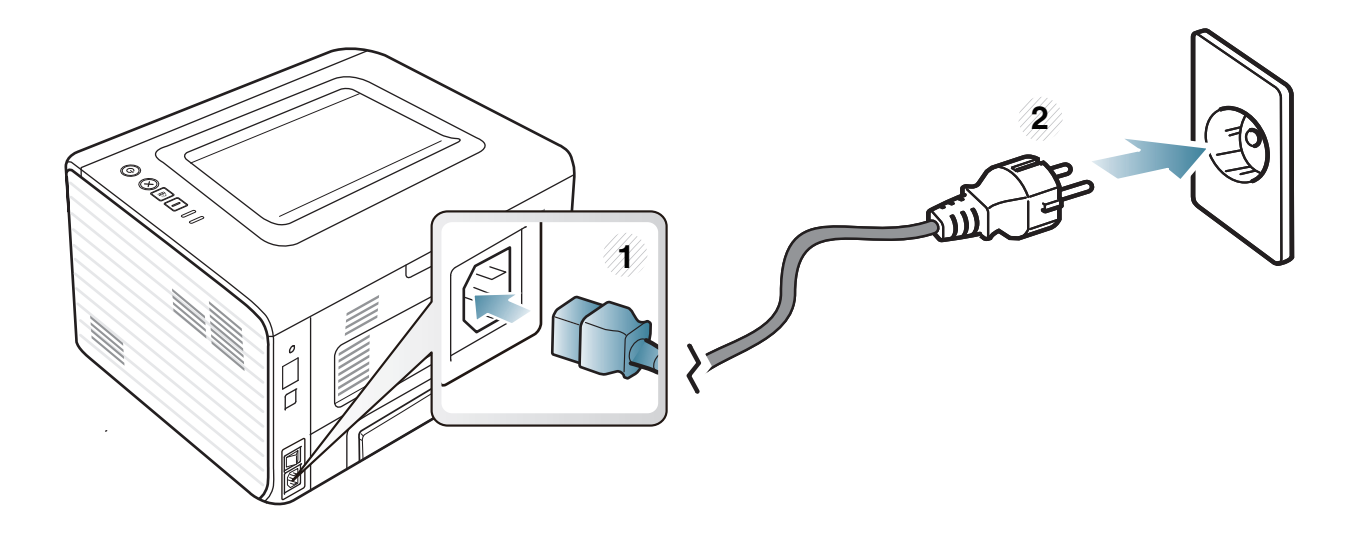

### <span id="page-21-1"></span><span id="page-21-0"></span>**Lokaal installeren van het stuurprogramma 1. Inleiding <sup>22</sup>**

Een lokale printer is een printer die via een kabel rechtstreeks op uw computer is aangesloten. Als uw apparaat met een netwerk is verbonden, slaat u de onderstaande stappen over en gaat u naar het deel over de installatie van het stuurprogramma voor een apparaat dat met een netwerk is verbonden (zie handleiding Geavanceerd).

**(Fig. 1)** 

- Zie de handleiding Geavanceerd als u een Macintosh, Linux of Unix OS-gebruiker bent.
- Het installatievenster in deze Gebruikershandleiding kan verschillen afhankelijk van het apparaat en de gebruikte interface.
- Door **Aangepaste installatie** te selecteren kunt u kiezen welke programma's u wilt installeren.
- Gebruik alleen een USB-kabel die korter is dan 3 meter.

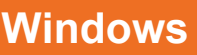

**1** Controleer of de printer op uw computer is aangesloten en ingeschakeld is.

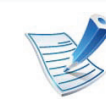

- Als tijdens de installatie het venster "**Wizard Nieuwe hardware gevonden**" verschijnt, klikt u op **Annuleren** om het venster te sluiten.
- **2** Plaats de meegeleverde software-cd in uw cd-romstation. De cd-rom start automatisch op en er verschijnt een installatievenster.

#### **3** Selecteer **Nu installeren**.

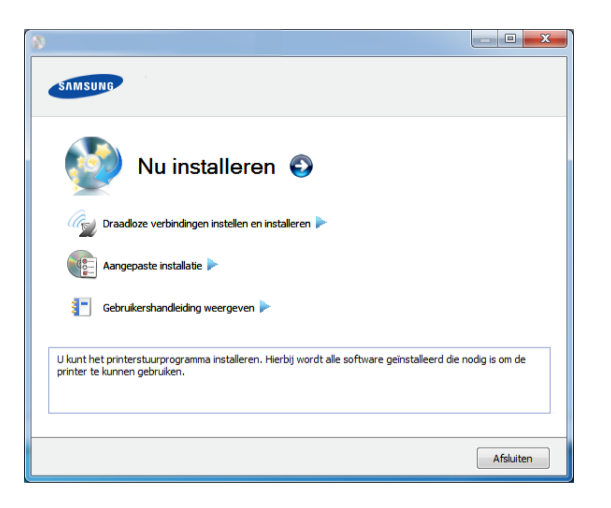

**4** Lees de **Gebruiksrechtovereenkomst** en schakel het selectievakje **Ik aanvaard de bepalingen van de gebruiksrechtovereenkomst** in. Klik daarna op **Volgende**.

### <span id="page-22-1"></span><span id="page-22-0"></span>**Het stuurprogramma opnieuw installeren 1. Inleiding <sup>23</sup>**

Als het printerstuurprogramma niet naar behoren werkt, volg dan de onderstaande stappen om het stuurprogramma opnieuw te installeren.

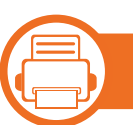

#### **Windows**

- **1** Controleer of de printer op uw computer is aangesloten en ingeschakeld is.
- **2** Selecteer in het menu **Start** achtereenvolgens **Programma's** of **Alle programma's** > **Samsung Printers** > **naam van uw printerstuurprogramma** > **Deïnstalleren**.
- **3** Volg de instructies in het installatievenster.
- **4** Plaats de software-cd in uw cd-rom-station in installeer het stuurprogramma opnieuw (zie ["Lokaal installeren van het](#page-21-1)  [stuurprogramma" op pagina 22\)](#page-21-1).

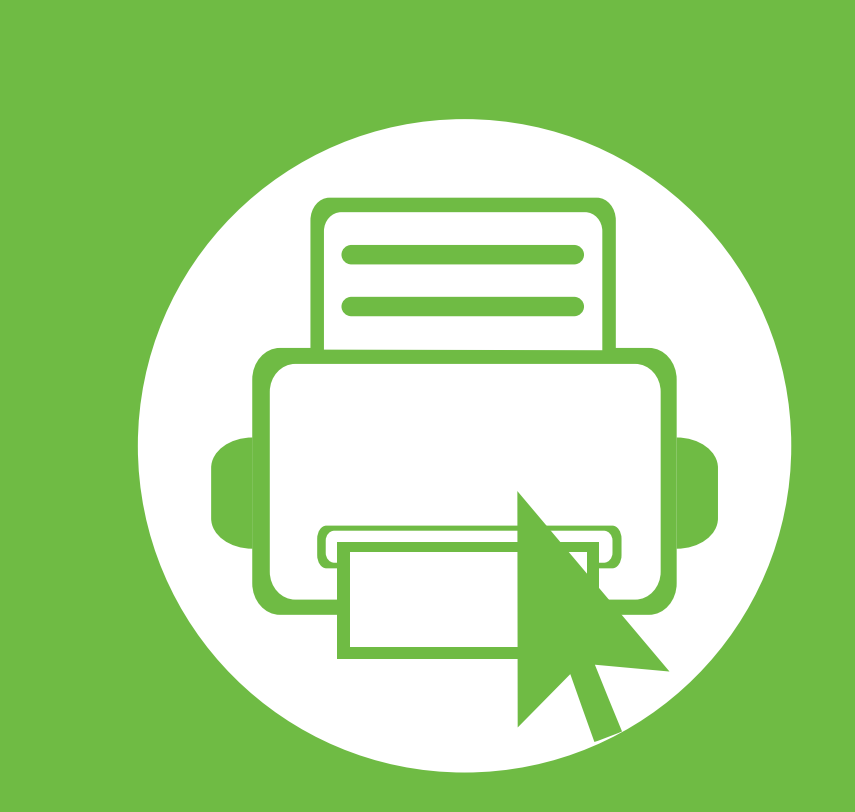

## <span id="page-23-0"></span>**2. Menuoverzicht en basisinstellingen**

Nadat de installatie is voltooid, kunt u de standaardinstellingen van het apparaat opgeven. Raadpleeg het volgende hoofdstuk om waarden in te stellen of te wijzigen. Dit hoofdstuk levert informatie over de algemene menustructuur en de opties voor de basisinstellingen.

- **• [Een testpagina afdrukken 25](#page-24-1)**
- **• [Afdrukmateriaal en lade 26](#page-25-1)**
- **• Eenvoudige afdruktaken** 2008 2009 37

### <span id="page-24-1"></span><span id="page-24-0"></span>Een testpagina afdrukken **basisinstellingen**

Om te controleren of het apparaat juist werkt, kunt u een testpagina afdrukken.

#### **Een testpagina afdrukken:**

Houd de knop (**Annuleren**) ongeveer twee seconden ingedrukt in de gereedmodus tot de status-LED gaat knipperen en laat de knop los.

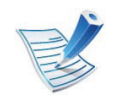

Voor een model met een knop Testpagina ( $\boxed{4}$ ) drukt u op de knop om een testpagina af te drukken.

### <span id="page-25-1"></span><span id="page-25-0"></span>**<sup>26</sup> 2. Menuoverzicht en Afdrukmateriaal en lade basisinstellingen**

In dit hoofdstuk wordt uitgelegd hoe u afdrukmedia in uw apparaat plaatst.

- Wanneer u afdrukmateriaal gebruikt dat niet voldoet aan deze specificaties, kan dit problemen veroorzaken waarvoor reparatie vereist is. Zulke reparaties worden niet gedekt door de garantie of serviceovereenkomst van Samsung.
	- Zorg ervoor dat u geen fotopapier voor inkjetprinters gebruikt. Dit kan uw apparaat beschadigen.
	- Gebruik van ontvlambaar afdrukmateriaal kan brand veroorzaken.
	- Gebruik aangegeven afdrukmateriaal (zie ["Specificaties van de afdrukmedia" op pagina 66\)](#page-65-0).

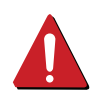

Het gebruik van ontvlambaar materiaal of het achterblijven van vreemde materialen in de printen kan oververhitting veroorzaken en in zeldzame gevallen brand.

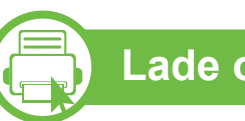

### **Lade overzicht**

Om het formaat te wijzigen, moet u de papiergeleiders aanpassen.

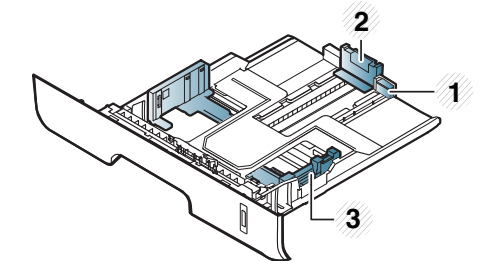

- **1** Geleider voor lade-uitbreiding
- **2** Papierlengtegeleider
- **3** Papierbreedtegeleider

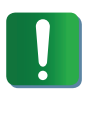

Als u de geleiders niet aanpast, kan dit tot gevolg hebben dat de afdruk scheef of op de verkeerde plaats afgedrukt wordt, of dat het papier vastloopt.

### **Afdrukmateriaal en lade <sup>27</sup> 2. Menuoverzicht en**

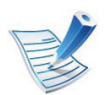

De papierniveau-indicator geeft aan hoeveel papier er in de lade ligt.

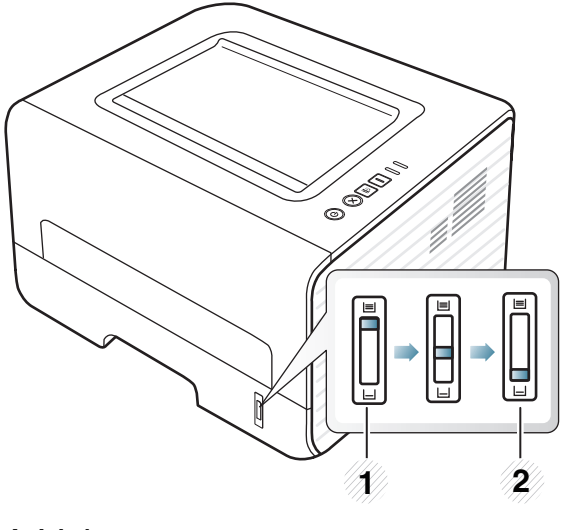

**1** Vol

**2** Leeg

#### **Beschikbare papiersoorten voor dubbelzijdig afdrukken**

Afhankelijk van het stroomvoltage dat uw apparaat gebruikt, verschillen de beschikbare papiersoorten voor dubbelzijdig afdrukken. Raadpleeg de onderstaande tabel.

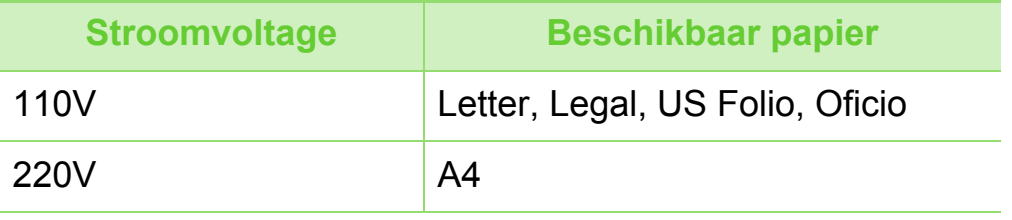

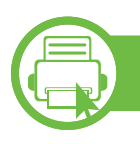

#### **Papier in de lade plaatsen**

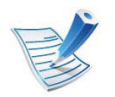

Wanneer u afdrukt met de lade, moet u geen papier in de handmatige invoer plaatsen omdat dit een papierstoring kan veroorzaken.

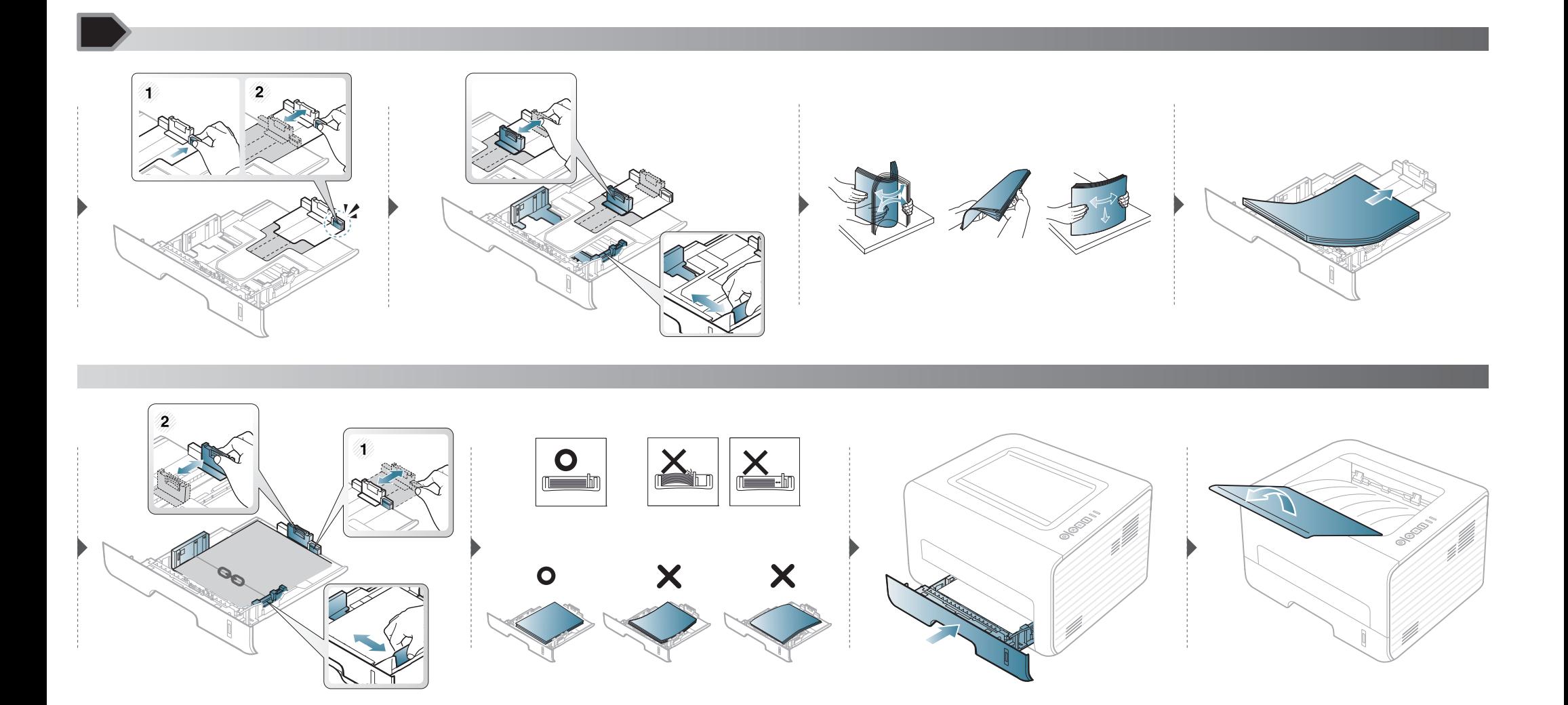

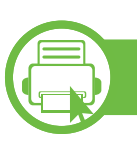

#### **Papier plaatsen in handmatige invoer**

In de handmatige invoer kunnen speciale soorten en formaten afdrukmateriaal worden geplaatst, zoals briefkaarten, notitiekaarten en enveloppen.

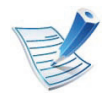

#### **Tips voor het gebruik van de handmatige invoer**

- Plaats slechts één soort, formaat en gewicht van afdrukmedia tegelijk in de handmatige invoer.
- Als u **Handmatige invoer** selecteert als papierbron in uw softwaretoepassing, moet u op de Print Screen of Testpagina of op de WPS-knop drukken wanneer u een pagina wilt afdrukken en slechts één soort, formaat en gewicht van afdrukmedia tegelijk in de handmatige invoer plaatsen.
- Voeg tijdens het afdrukken geen papier toe als de handmatige invoer nog papier bevat. Dit zou papierstoringen kunnen veroorzaken.
- Plaats afdrukmaterialen in de handmatige invoer met de te bedrukken zijde naar boven en met de bovenrand eerst en zorg ervoor dat het materiaal in het midden van de lade ligt.
- Let voor optimale adrukkwaliteit en ter voorkoming van vastlopend papier (zie ["Specificaties van de afdrukmedia" op pagina](#page-65-0)  [66](#page-65-0)) op de volgende aanwijzingen.
- Maak omgekrulde kaarten, enveloppen en etiketten vlak, voor u ze in de lade voor handmatige invoer plaatst.
- Volg bij het afdrukken op speciaal afdrukmedia de richtlijnen voor het plaatsen van afdrukmateriaal (zie ["Afdrukken op speciale](#page-30-0)  [afdrukmedia" op pagina 31](#page-30-0)).
- Als vellen overlappen bij het afdrukken via de handmatige invoer, opent u lade 1, verwijdert u de overlappende vellen en probeert u opnieuw af te drukken.
- Als het papier niet goed wordt doorgevoerd bij het afdrukken, duwt u het papier met de hand tot het automatisch wordt doorgevoerd.
- Wanneer de machine zich in de energiebesparende modus bevindt, voert het apparaat geen papier in van de handmatige invoer. Haal het apparaat uit de slaapstand door op de aan/uit-knop te drukken voordat u de handmatige invoer gebruikt.

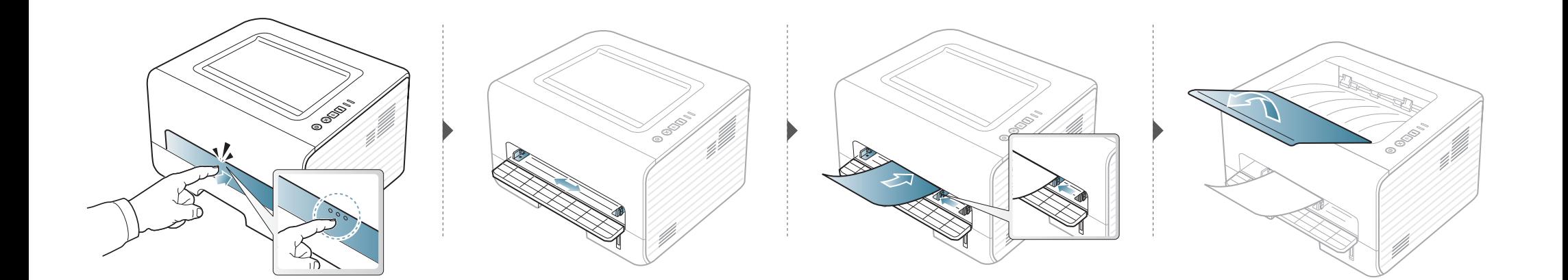

<span id="page-30-0"></span>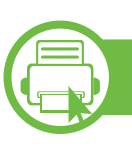

#### **Afdrukken op speciale afdrukmedia**

De onderstaande tabel toont de te gebruiken speciale afdrukmedia in elke lade.

De mediatypes worden getoond in de **Voorkeursinstellingen voor afdrukken**. Voor de beste afdrukkwaliteit, selecteert u het juiste mediatype in het venster **Voorkeursinstellingen voor afdrukken** > tabblad **Papier** > **Papiertype** (zie ["Voorkeursinstellingen openen" op pagina 38\)](#page-37-0).

Als u bijvoorbeeld op etiketten wilt afdrukken, selecteert u **Etiketten** als **Papiertype**.

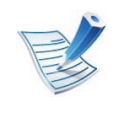

- Voor het gebruik van speciale afdrukmedia raden wij u aan om telkens een vel per keer in te voeren (zie ["Specificaties van de afdrukmedia" op pagina 66\)](#page-65-0).
- **Afdrukken op speciale media (voorzijde naar boven)**

Als speciale media afdrukt worden met vouwen, kreuken of dikke zwarte lijnen, moet u de achterklep openen en het afdrukken nogmaals proberen. Houd de achterklep tijdens het afdrukken geopend.

Zie ["Specificaties van de afdrukmedia" op pagina 66](#page-65-0) voor papiergewicht per vel.

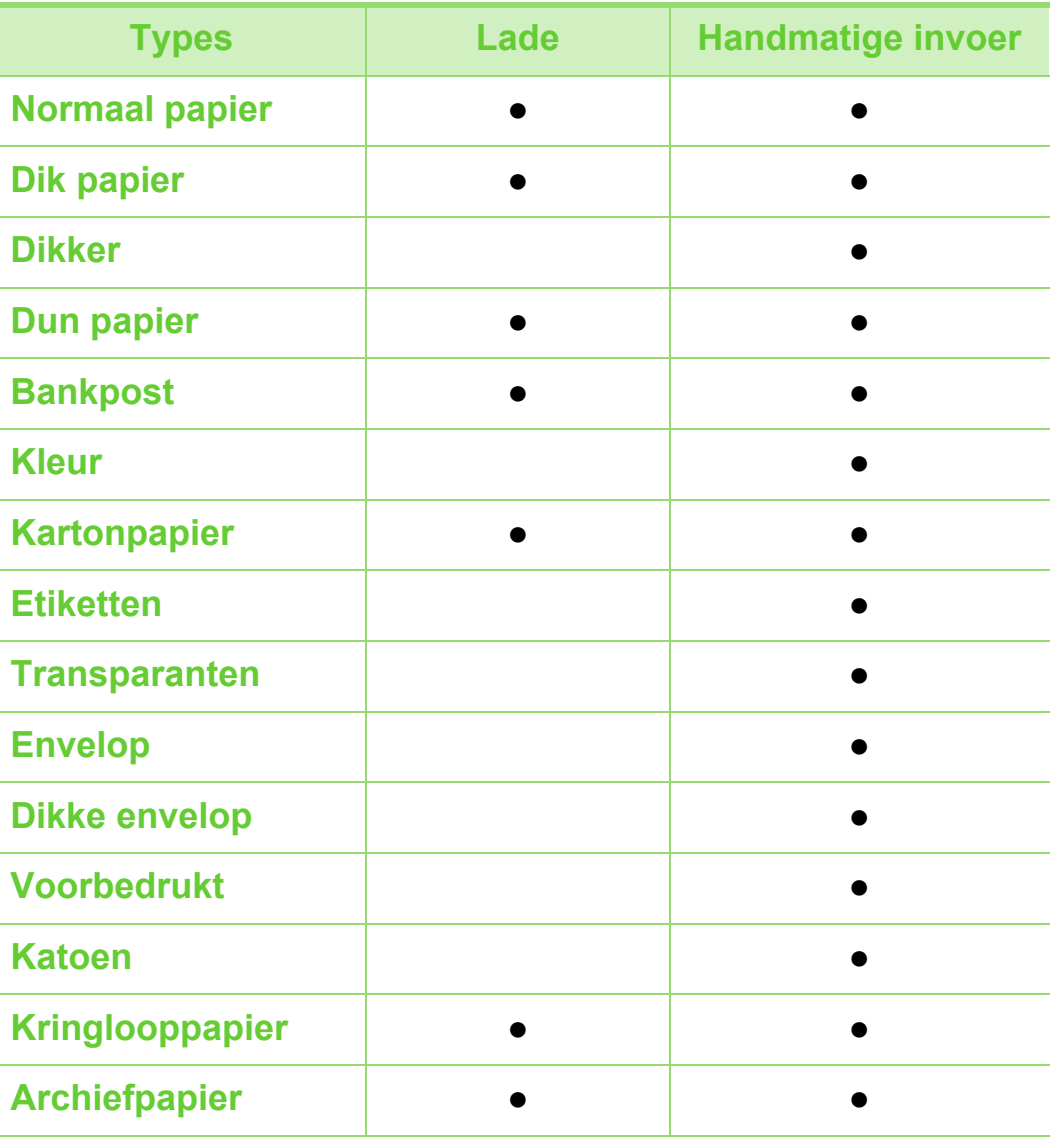

( ●: beschikbaar. Leeg: niet beschikbaar)

### **Envelop**

Of enveloppen goed worden bedrukt, is afhankelijk van de kwaliteit.

Plaats een envelop op de volgende manier om deze te bedrukken.

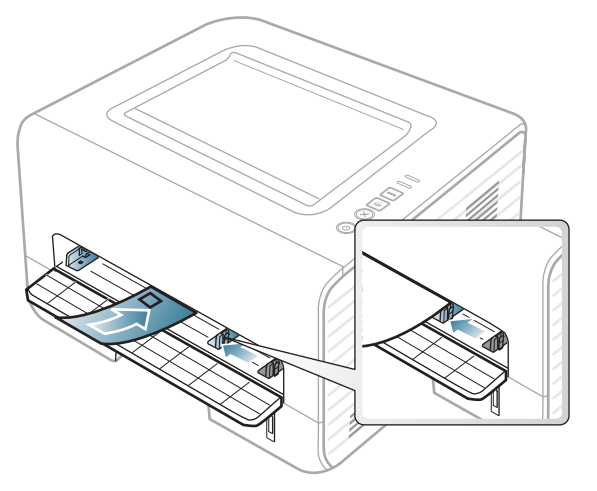

Als enveloppen worden afgedrukt met vouwen, kreukels of dikke zwarte lijnen, moet u de achterklep openen en het afdrukken nogmaals proberen. Houd de achterklep tijdens het afdrukken geopend.

Als u **Envelop** selecteert in het venster **Voorkeursinstellingen voor afdrukken**, maar de afgedrukte afbeeldingen worden snel uitgewist, selecteert u **Dikke envelop** en drukt u nogmaals af. Dit kan echter lawaai veroorzaken bij het afdrukken.

- Houd bij de keuze van enveloppen rekening met de volgende factoren:
	- Gewicht: niet zwaarder dan 90 g/m<sup>2</sup>, anders kunnen de enveloppen vastlopen.
	- **Samenstelling:** plat liggend met minder dan 6 mm opkrullende rand, zonder lucht.
	- **Toestand:** geen gekrulde, verkreukelde of beschadigde enveloppen.
	- **Temperatuur:** dienen tegen de warmte en druk van het apparaat in werking te kunnen.
- Gebruik alleen goed gevormde enveloppen met scherpe vouwen.
- Gebruik geen afgestempelde enveloppen.
- Gebruik geen enveloppen met sluithaakjes, knipsluitingen, vensters, gecoate binnenbekleding, zelfklevende sluitingen of andere synthetische materialen.
- Gebruik geen beschadigde enveloppen of enveloppen van slechte kwaliteit.

• Controleer of de naad aan beide uiteinden van de envelop helemaal doorloopt tot in de hoek.

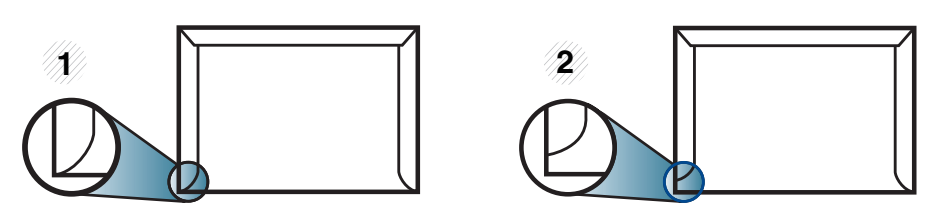

- **1** Aanvaardbaar **2** Onaanvaardbaar
- Enveloppen met een verwijderbare strip of met meer dan één zelfklevende vouwbare klep moeten van een kleefmiddel zijn voorzien dat gedurende 0,1 seconde bestand is tegen de fixeertemperatuur van het apparaat (ongeveer 170 C). De extra kleppen en strips kunnen kreuken, scheuren en papierstoringen veroorzaken, en kunnen zelfs de fixeereenheid beschadigen.
- Voor de beste afdrukkwaliteit plaatst u de marges best niet dichter dan 15 mm van de rand van de envelop.
- Druk niet af op de plaats waar de naden van de envelop samenkomen.

#### **Transparanten**

Om beschadigingen aan het apparaat te voorkomen mag u uitsluitend transparanten gebruiken die speciaal zijn ontworpen voor laserprinters.

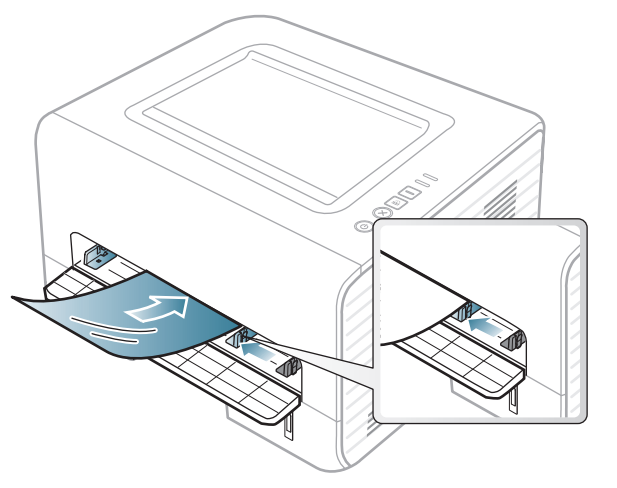

- Bestand tegen de fixeertemperatuur in het apparaat.
- Plaats transparanten op een vlak oppervlak nadat u ze uit het apparaat hebt gehaald.
- Laat transparanten niet te lang in de papierlade liggen. Er kan zich dan stof en vuil op afzetten, wat leidt tot vlekken bij het afdrukken.
- Let op dat u geen vingerafdrukken op de transparanten maakt. Dit veroorzaakt vlekken tijdens het afdrukken.
- Bescherm transparanten na het afdrukken tegen langdurige blootstelling aan zonlicht om te voorkomen dat ze gaan vervagen.

### **Afdrukmateriaal en lade <sup>34</sup> 2. Menuoverzicht en**

**basisinstellingen**

- Zorg dat de transparanten niet kreukelen, krullen of gescheurde hoeken hebben.
- Gebruik geen transparanten die loskomen van de achterzijde.
- Om te vermijden dat afgedrukte transparanten aan elkaar gaan kleven, mag u ze tijdens het afdrukken niet laten opstapelen in de uitvoerlade.
- Aanbevolen afdrukmedia: transparanten voor een kleurenlaserprinter van Xerox, zoals 3R 91331 (A4) en 3R 2780 (Letter)

#### **Etiketten**

Om beschadigingen aan het apparaat te voorkomen, gebruikt u uitsluitend etiketten die speciaal zijn ontworpen voor laserprinters.

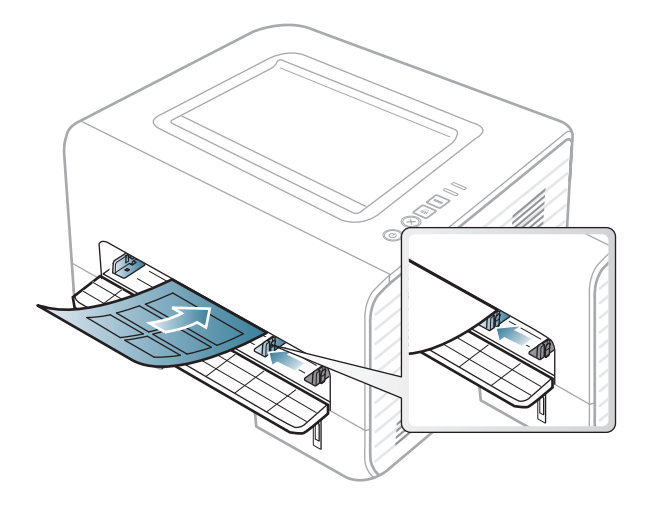

- Bij de keuze van etiketten dient u rekening te houden met de volgende factoren:
	- **Kleefstoffen:** Bestand tegen de fixeertemperatuur van het apparaat. Controleer de specificaties van uw apparaat voor informatie over de fixeertemperatuur (ongeveer 170 °C).
	- **Schikking: gebruik uitsluitend etiketvellen waarvan het** rugvel tussen de etiketten niet blootligt. Bij etiketvellen met ruimte tussen de etiketten kunnen de etiketten loskomen van het rugvel. Dit kan ernstige papierstoringen tot gevolg hebben.
	- **Krullen:** Moet plat liggen en in geen enkele richting meer dan 13 mm omkrullen.
	- **Toestand:** gebruik geen etiketten die gekreukt zijn, blaasjes vertonen of loskomen van het rugvel.
- Let op dat er tussen de etiketten geen zelfklevend materiaal blootligt. Blootliggende delen kunnen ervoor zorgen dat etiketten tijdens het afdrukken loskomen, waardoor het papier kan vastlopen. Ook kunnen hierdoor onderdelen van het apparaat beschadigd raken.
- Plaats geen gebruikte etiketvellen in het apparaat. De klevende achterzijde mag slechts een keer door het apparaat worden gevoerd.
- Gebruik geen etiketten die loskomen van het rugvel, blaasjes vertonen, gekreukt of anderszins beschadigd zijn.

### **Afdrukmateriaal en lade <sup>35</sup> 2. Menuoverzicht en**

#### **Kartonpapier/papier van een aangepast formaat**

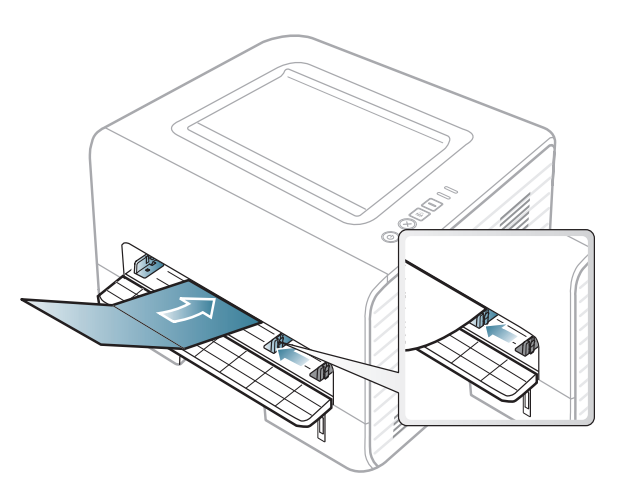

Stel de marges in de softwaretoepassing in op ten minste 6,4 mm van de zijkanten van het afdrukmedia.

#### **Voorbedrukt papier**

Bij het plaatsen van voorbedrukt papier moet de bedrukte zijde bovenaan liggen en mag de voorzijde niet gekruld zijn. Bij invoerproblemen draait u het papier om. Er zijn geen garanties wat de afdrukkwaliteit betreft.

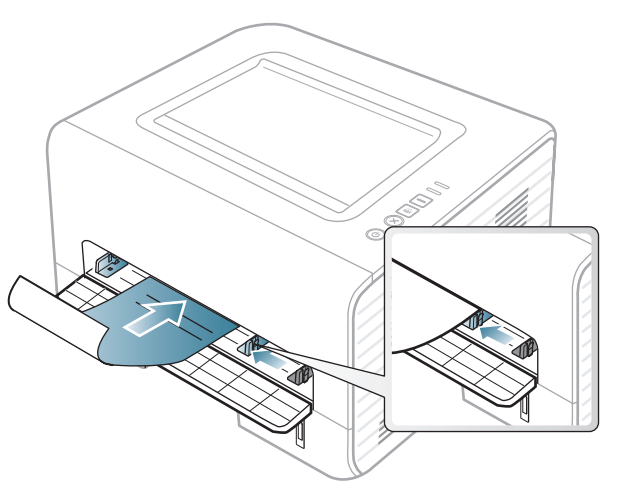

- Briefhoofden moeten afgedrukt worden met hittebestendige inkt die niet smelt, verdampt of schadelijke gassen uitstoot als ze gedurende 0,1 seconde worden blootgesteld aan de fixeertemperatuur (ongeveer 170 °C) van het apparaat.
- De inkt op het voorbedrukt papier mag niet ontvlambaar zijn en mag de printerrollen niet beschadigen.
- Voor u voorbedrukt papier in de lade plaatst, controleert u of de inkt op het papier droog is. Natte inkt kan tijdens het fixeerproces loskomen van het voorbedrukt papier, waardoor de afdrukkwaliteit afneemt.

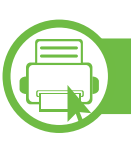

#### **Papierformaat en papiertype instellen**

Nadat u papier in de papierlade hebt geplaatst, stelt u het papierformaat en de papiersoort in.

Open **Voorkeursinstellingen voor afdrukken** (zi[e"Voorkeursinstellingen openen" op pagina 38](#page-37-0)) en stel het papierformaat en de papiersoort in op het tabblad **Papier**.

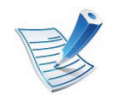

Als u een speciaal papierformaat wilt gebruiken, zoals factuurpapier, selecteert u **Aangepast** op het tabblad **Papier** in **Voorkeursinstellingen voor afdrukken** (zie ["Voorkeursinstellingen openen" op pagina 38](#page-37-0)).

**b** 

#### **De uitvoersteun gebruiken**

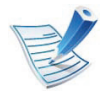

Het oppervlak van de uitvoerlade kan warm worden wanneer u veel pagina's tegelijk afdrukt. Zorg dat u deze buiten bereik van kindern houdt.

Open de uitvoersteun voordat u afdrukt. De afgedrukte pagina's worden op de uitvoersteun gestapeld en de uitvoersteun helpt bij het rechtleggen van de afgedrukte pagina's. De printer stuurt de afdrukken standaard naar de uitvoerlade.

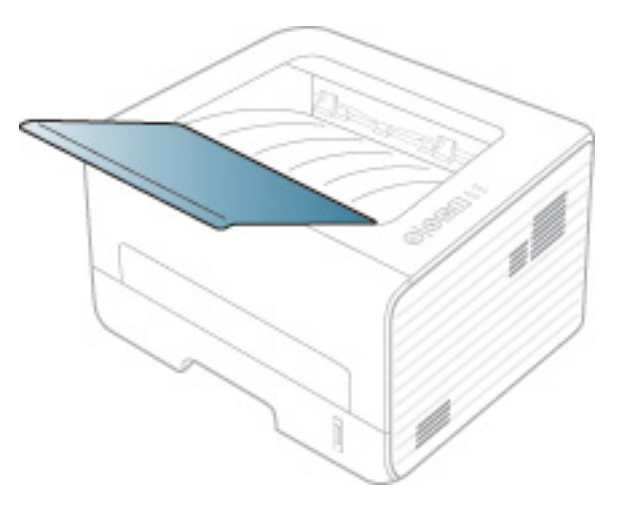
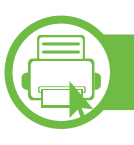

### **Tijdens het afdrukken**

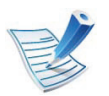

Zie de handleiding Geavanceerd als u een Macintosh, Linux of Unix OS-gebruiker bent.

Het volgende venster **Voorkeursinstellingen voor afdrukken** is voor Notepad in Windows 7.

- **1** Open het document dat u wilt afdrukken.
- **2** Selecteer **Afdrukken** in het menu **Bestand**.
- **3** Selecteer uw printer in de lijst **Printer selecteren**.

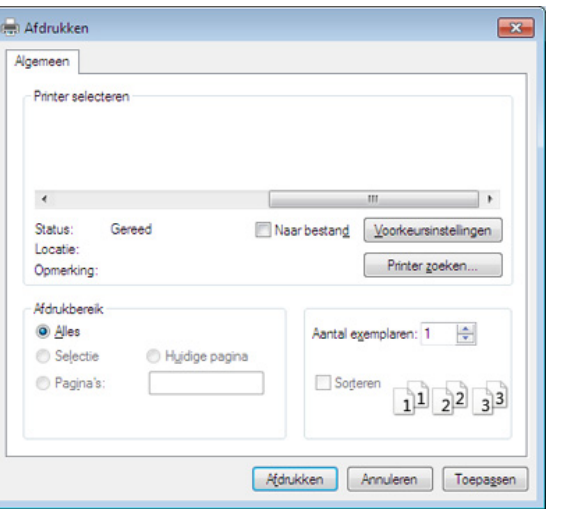

- **4** De basisafdrukinstellingen, inclusief het aantal kopieën en het afdrukbereik, worden geselecteerd in het venster **Afdrukken**.
	- Klik op **Eigenschappen** of **Voorkeuren** in het venster **Afdrukken** om gebruik te maken van de geavanceerde afdrukopties. (zie ["Voorkeursinstellingen openen" op](#page-37-0)  [pagina 38](#page-37-0)).
- **5** Klik in het venster **Afdrukken** op **OK** of **Afdrukken** om de afdruktaak te starten.

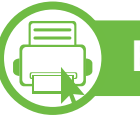

#### **Een afdruktaak annuleren**

Een afdruktaak die in een afdrukrij of afdrukspooler wacht om afgedrukt te worden, annuleert u op de volgende manier:

- U kunt toegang krijgen tot dit venster door te dubbelklikken op het pictogram van het apparaat ( ) in de taakbalk van Windows.
- U kunt de huidige taak ook annuleren door te drukken op  $\mathcal{R}$ (**Annuleren**) op het bedieningspaneel.

<span id="page-37-0"></span>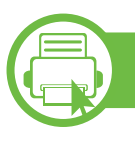

#### **Voorkeursinstellingen openen**

- Het venster **Voorkeursinstellingen voor afdrukken** in deze gebruikshandleiding verschilt mogelijk van het venster dat u ziet omdat dit afhankelijk is van de gebruikte printer. Het venster **Voorkeursinstellingen voor afdrukken** bevat echter vrijwel dezelfde eigenschappen.
	- Als u een optie selecteert in **Voorkeursinstellingen voor afdrukken** verschijnt er mogelijk een waarschuwingsteken,  $\bullet$  of  $\bullet$ . Een uitroepteken ( $\bullet$ ) wil zeggen dat u deze optie wel kunt selecteren maar dat dit niet wordt aanbevolen. Het teken wil zeggen dat u deze optie niet kunt selecteren vanwege de instellingen of omgeving van het apparaat.
- **1** Open het document dat u wilt afdrukken.
- **2** Kies **Afdrukken** in het menu Bestand.
- **3** Selecteer uw printer in de lijst **Printer selecteren**.

**4** Klik op **Eigenschappen** of op **Voorkeuren**.

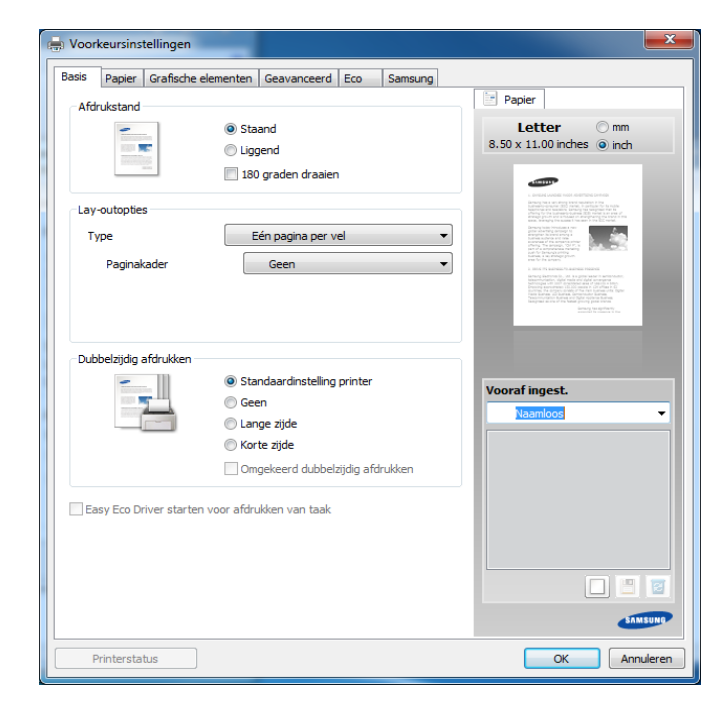

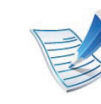

U kunt de huidige status van het apparaat controleren met de knop **printerstatus** (zie handleiding Geavanceerd).

### **Voorkeursinstellingen gebruiken**

Met de optie **Vooraf ingest.** die op elk tabblad maar niet op het tabblad **Samsung** verschijnt kunt u de huidige voorkeurinstellingen opslaan voor toekomstig gebruik.

Volg deze stappen om een **Vooraf ingest.**-item op te slaan.

**1** Stel op elk tabblad de gewenste instellingen in.

**2** Typ in het invoervak **Vooraf ingest.** een naam voor deze instellingen.

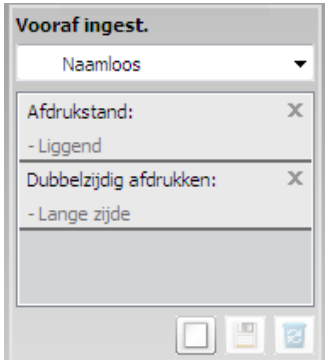

**3** Klik op (**Toevoegen**). Als u instellingen opslaat onder **Vooraf ingest.** worden alle huidige stuurprogrammainstellingen opgeslagen.

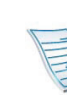

Selecteer meer opties en klik op (**Wijzigen**). De instellingen worden toegevoegd aan de voorinstellingen die u hebt opgegeven. Om de bewaarde instelling te gebruiken kiest u deze in de vervolgkeuzelijst **Vooraf ingest.**. Het apparaat is nu ingesteld om afdrukken te maken met de geselecteerde instellingen. U kunt de opgeslagen instellingen verwijderen door deze te selecteren in de vervolgkeuzelijst **Vooraf ingest.** en te klikken op (**Wissen**).

U kunt de standaardinstellingen van het printerstuurprogramma ook herstellen door **Vooraf ingest. stand.** te selecteren in de vervolgkeuzelijst **Vooraf ingest.**

# Eenvoudige afdruktaken **1989 and 1999 2. Menuoverzicht en**

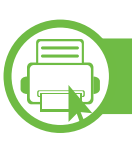

### **Help gebruiken**

Klik op de optie waarover u meer wilt weten op het venster **Voorkeursinstellingen voor afdrukken** en druk op **F1** op uw toetsenbord.

<span id="page-39-0"></span>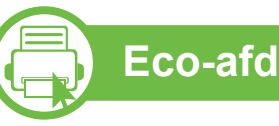

#### **Eco-afdruk**

Met de functie **Eco** spaart u toner en papier uit. De functie **Eco** spaart natuurlijke hulpbronnen en helpt u milieuvriendelijke afdrukken te maken.

Als u op het bedieningspaneel op de knop **Eco** drukt, staat deze modus aan. De standaardinstelling van de modus Eco is **Dubbelzijdig afdrukken** (**Lange zijde**), **Meerdere pagina's per zijde** (2), **Blanco pagina's overslaan** en **Tonerbesparing**.

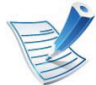

Afhankelijk van het printerstuurprogramma dat u gebruikt, werkt **Blanco pagina's overslaan** mogelijk niet juist. Als de functie **Blanco pagina's overslaan** niet juist werkt, moet u de functie instellen vanuit de Easy Eco Driver (zie handleiding Geavanceerd).

### **Instellen van eco-modus op het bedieningspaneel.**

- De instellingen die via het stuurprogramma zijn opgegeven krijgen voorrang op de instellingen via het bedieningspaneel.
- Als u de eco-modus instelt met een wachtwoord via de SyncThru™ Web Service (tabblad **Settings** > **Machine Settings** > **System** > **Eco** > **Settings**), de melding **Geforc.** verschijnt. U moet het wachtwoord invoeren om de eco-modus te wijzigen.
- **1** Druk op de knop  $\boxed{\bigcirc}$  (**Eco**) op het bedieningspaneel.

Wanneer de LED op de knop gaat branden, is de ecomodus ingeschakeld.

#### **Eco-modus in het stuurprogramma instellen**

Open het tabblad Eco om de eco-modus in te stellen. Als u de eco-afbeelding ziet ( $\Psi$ ), betekent dit dat de eco-modus momenteel is ingeschakeld.

#### **► Eco-opties**

- **Standaardinstelling printer:** Volg de instellingen op het bedieningspaneel van de printer.
- **Geen:** Schakelt eco-modus uit.
- **Eco-afdruk:** Schakelt eco-modus in. Activeert de verschillende te gebruiken eco-onderdelen.

#### **► Resultaatsimulator**

De **Resultaatsimulator** toont de resultaten van verlaagde kooldioxide-emissies, elektriciteitsverbruik en de hoeveelheid uitgespaard papier, naargelang de door u gekozen instellingen.

- De resultaten worden berekend op basis van een totaal aantal van honderd pagina´s zonder blanco pagina, als de eco-modus is uitgeschakeld.
- Zie voor de berekeningscoëfficient met betrekking tot CO2, energie en papier het **IEA**, het kengetal van het Japanse ministerie van Binnenlandse Zaken en Communicatie, en www.remanufacturing.org.uk. Elk model gebruikt een ander kengetal.
- Het elektriciteitsverbruik in afdrukmodus betreft bij dit apparaat het gemiddelde elektriciteitsverbruik bij afdrukken.
- De werkelijke bespaarde of verlaagde hoeveelheden kan verschillen naargelang het gebruikte besturingssysteem, computerkracht, programma´s, aansluitmethode, mediatype, mediaformaat, complexiteit van de afdruktaak, enz.

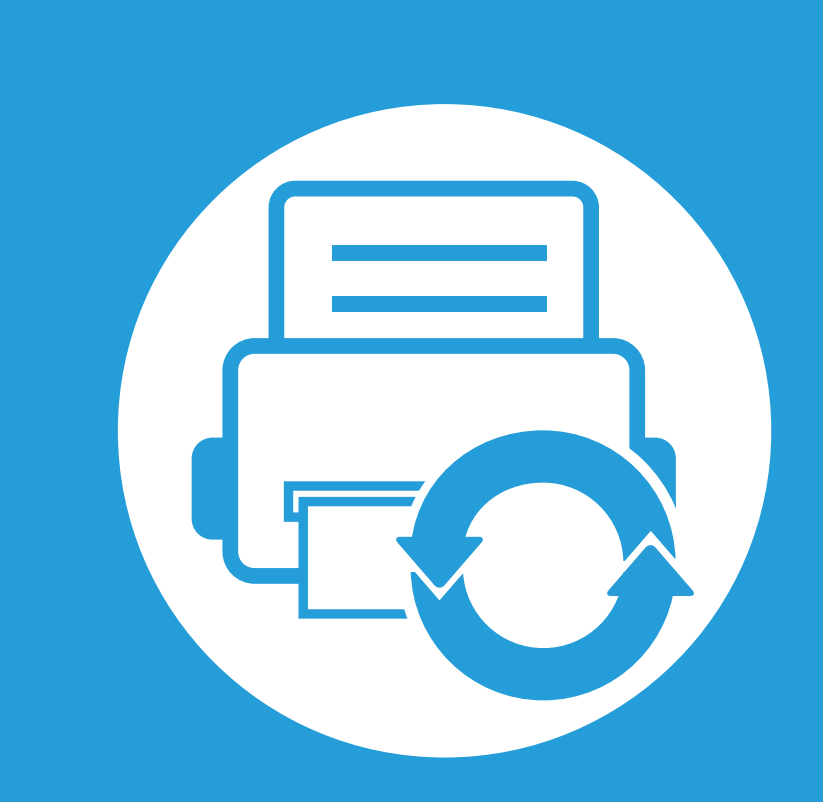

### **3. Onderhoud**

In dit hoofdstuk wordt beschreven hoe u verbruiksartikelen, accessoires en onderdelen voor het onderhoud van uw apparaat kunt aankopen.

- **• [Verbruiksartikelen en toebehoren bestellen 43](#page-42-0)**
- **• [Beschikbare verbruiksartikelen 44](#page-43-0)**
- **• [Verkrijgbare onderdelen voor onderhoud 45](#page-44-0)**
- **• [Toner herverdelen 46](#page-45-0)**
- **•** De tonercassette vervangen **1999**
- **• [Het apparaat reinigen 49](#page-48-0)**

# <span id="page-42-0"></span>**Verbruiksartikelen en toebehoren bestellen 3. Onderhoud <sup>43</sup>**

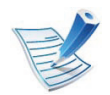

De verkrijgbare accessoires kunnen verschillen van land tot land. Neem contact op met uw verkoper voor de lijst met beschikbare verbruiksartikelen en onderdelen.

Als u door Samsung goedgekeurde verbruiksartikelen, accessoires of reserveonderdelen wilt bestellen, neemt u contact op met de lokale Samsung-dealer of de winkel waar u het apparaat hebt gekocht. Of ga naar **[www.samsung.com/supplies](http://www.samsung.com/supplies)** en selecteer uw land/regio voor de contactgegevens van de klantenservice.

# <span id="page-43-0"></span>**Beschikbare verbruiksartikelen 3. Onderhoud <sup>44</sup>**

Als de verbruiksartikelen het einde van hun gebruiksduur naderen, kunt u de volgende verbruiksartikelen voor uw apparaat bestellen:

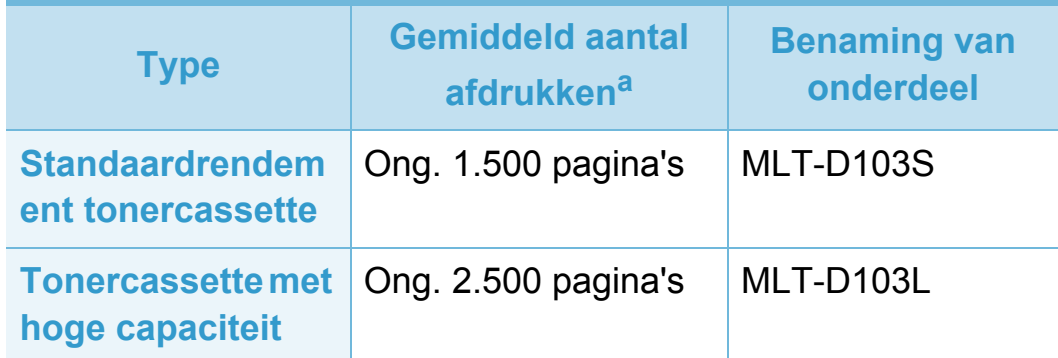

a.Opgegeven rendement overeenkomstig ISO/IEC 19752.

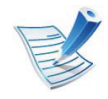

De levensduur van de tonercassette kan variëren afhankelijk van de opties, het percentage afbeeldingen en de taakmodus.

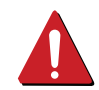

Als u nieuwe tonercassettes of verbruiksartikelen aanschaft, doet u dit best in het land waar u het apparaat hebt gekocht. Nieuwe tonercassettes of andere verbruiksartikelen zijn mogelijk niet compatibel met het apparaat omdat de configuratie van tonercassettes en andere verbruiksartikelen per land kunnen verschillen.

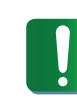

Samsung raadt gebruik van niet-originele Samsungtonercassettes (bijv. hervulde of gereviseerde tonercassettes) af. Samsung kan de kwaliteit van nietoriginele Samsung-tonercassettes niet garanderen. Onderhoud en herstellingen die vereist zijn als gevolg van het gebruik van andere tonercassettes dan die van Samsung vallen niet onder de garantie van het apparaat.

## <span id="page-44-0"></span>**Verkrijgbare onderdelen voor onderhoud 3. Onderhoud <sup>45</sup>**

Neem contact op met de winkel waar u het apparaat hebt gekocht om reserveonderdelen te bestellen. Laat onderhoudsonderdelen alleen vervangen door een erkende servicemedewerker, de leverancier of personeel van de winkel waar u het apparaat hebt gekocht. De vervanging van onderdelen waarvan de gemiddelde levensduur is verstreken, valt niet onder de garantie.

Onderhoudsonderdelen worden op gezette tijdstippen vervangen om te verhinderen dat de afdrukkwaliteit verslechtert en er papierinvoerstoringen optreden als gevolg van versleten onderdelen (zie onderstaande tabel). Uw apparaat moet op elk moment perfect functioneren. De te vervangen onderdelen moeten worden vervangen wanneer de levensduur van het desbetreffende onderdeel is verstreken.

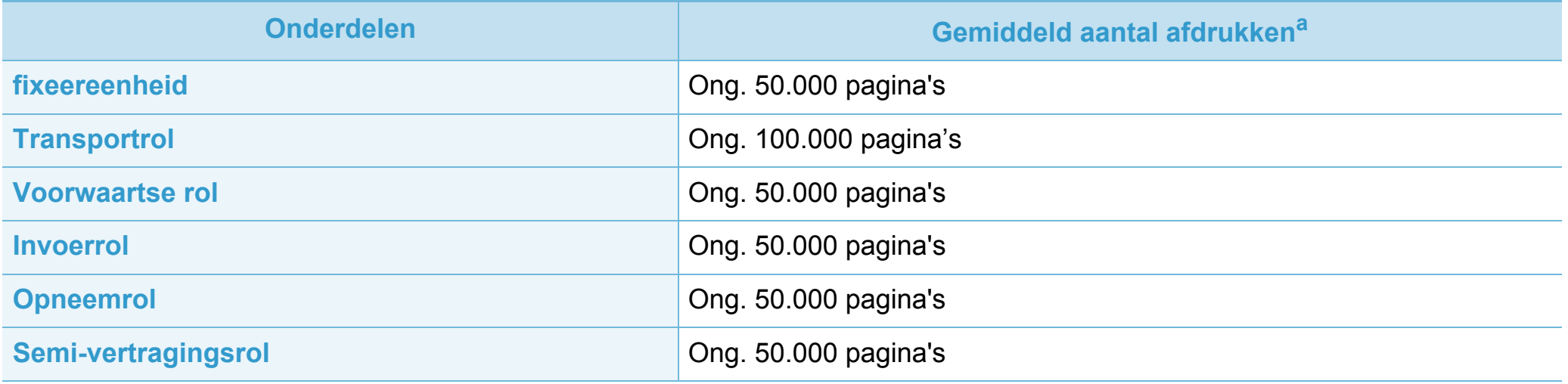

a.De afdruksnelheid is afhankelijk van het gebruikte besturingssysteem, de snelheid van de computer, de gebruikte toepassing, de verbindingsmethode, het type en formaat van de afdrukmedia en de complexiteit van de taak.

### <span id="page-45-1"></span><span id="page-45-0"></span>**Toner herverdelen 3. Onderhoud <sup>46</sup>**

Als de tonercassette bijna leeg is:

- Witte strepen, onduidelijke afdruk en/of verschillende dichtheid aan beide kanten.
- De **Toner**-LED knippert geel.

In dat geval kunt u de afdrukkwaliteit tijdelijk verbeteren door de resterende toner in de tonercassette opnieuw te verdelen. Soms blijven die witte strepen of lichtere gebieden voorkomen, ook nadat de toner opnieuw is verdeeld.

- Voordat u de voorklep opent, moet u eerst de uitvoersteun sluiten.
- Krijgt u per ongeluk toner op uw kleding, veeg de toner dan af met een droge doek en was de kleding in koud water. Door warm water hecht de toner zich aan de stof.

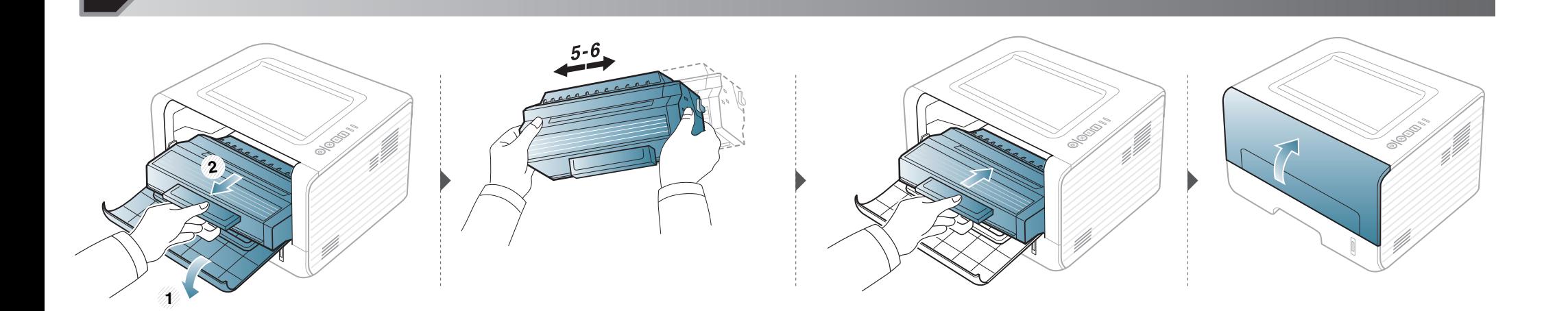

<span id="page-46-1"></span><span id="page-46-0"></span>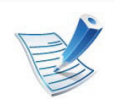

- Voordat u de voorklep opent, moet u eerst de uitvoersteun sluiten.
- Gebruik geen scherpe voorwerpen zoals een mes of een schaar om de verpakking van de tonercassette te openen. Scherpe voorwerpen veroorzaken mogelijk krassen op het oppervlak van de cassette.
- Krijgt u per ongeluk toner op uw kleding, veeg de toner dan af met een droge doek en was de kleding in koud water. Door warm water hecht de toner zich aan de stof.
- Schud de tonercassette grondig. Dit verhoogt de afdrukkwaliteit in het begin.
- Raak de groene onderzijde van de tonercassette niet aan. Neem de cassette vast bij de handgreep om te vermijden dat u de onderkant aanraakt.

### **De tonercassette vervangen 3. Onderhoud <sup>48</sup>**

Als een tonercassette het eind van de levensduur bereikt heeft, stopt de printer met afdrukken.

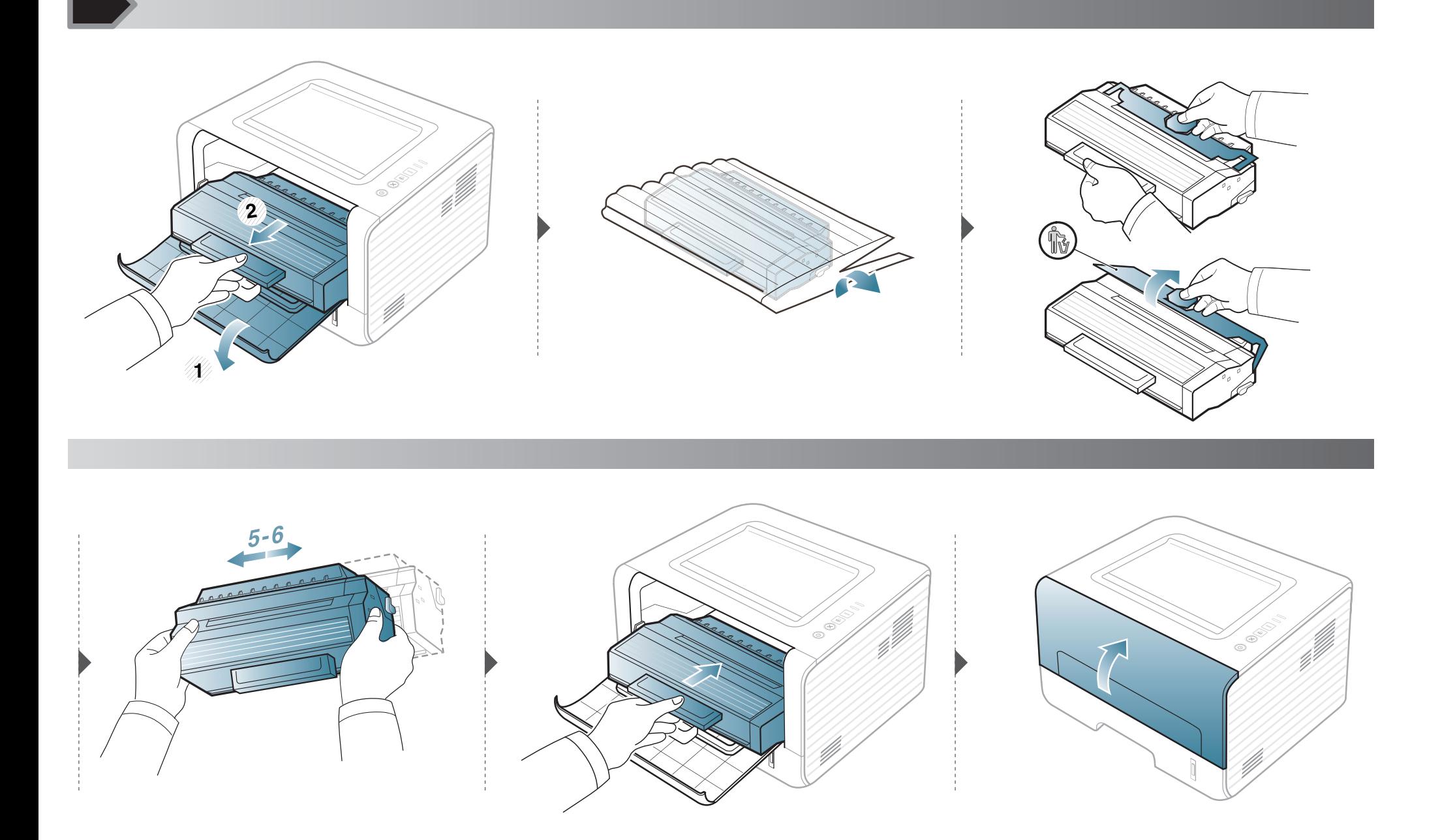

<span id="page-48-0"></span>Als er zich problemen voordoen met de afdrukkwaliteit of als u uw apparaat in een stofrijke omgeving gebruikt, moet u uw apparaat regelmatig schoonmaken om de beste afdrukkwaliteit te blijven garanderen en de gebruiksduur van uw apparaat te verlengen.

- Als u de behuizing van het apparaat reinigt met reinigingsmiddelen die veel alcohol, oplosmiddelen of andere agressieve substanties bevatten, kan de behuizing verkleuren of vervormen.
	- Als er toner in het apparaat of in de directe omgeving ervan is terecht gekomen, raden wij u aan om de toner te verwijderen met een zachte, met water bevochtigde doek of tissue. Als u een stofzuiger gebruikt, wordt de toner in de lucht geblazen. Dit kan schadelijk voor u zijn.

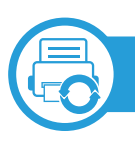

#### **De buitenkant reinigen**

Maak het apparaat aan de buitenkant schoon met een zachte, pluisvrije doek. U kunt de doek enigszins bevochtigen met water, maar let erop dat er geen water op of in het apparaat terechtkomt.

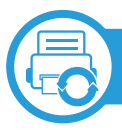

#### **De binnenkant reinigen**

Tijdens het afdrukken kunnen zich in het apparaat papierresten, toner en stof verzamelen. Dit kan op een gegeven moment problemen met de afdrukkwaliteit veroorzaken, zoals tonervlekken of vegen. Deze problemen kunnen worden gereduceerd en verholpen door de binnenkant van het apparaat te reinigen.

- Gebruik een niet-pluizende doek om het apparaat te reinigen.
	- Als uw apparaat een aan/uit-schakelaar heeft, zet u de aan/uit-schakelaar uit voordat u het apparaat reinigt.
	- Voordat u de voorklep opent, moet u eerst de uitvoersteun sluiten.

# **Het apparaat reinigen 3. Onderhoud <sup>50</sup>**

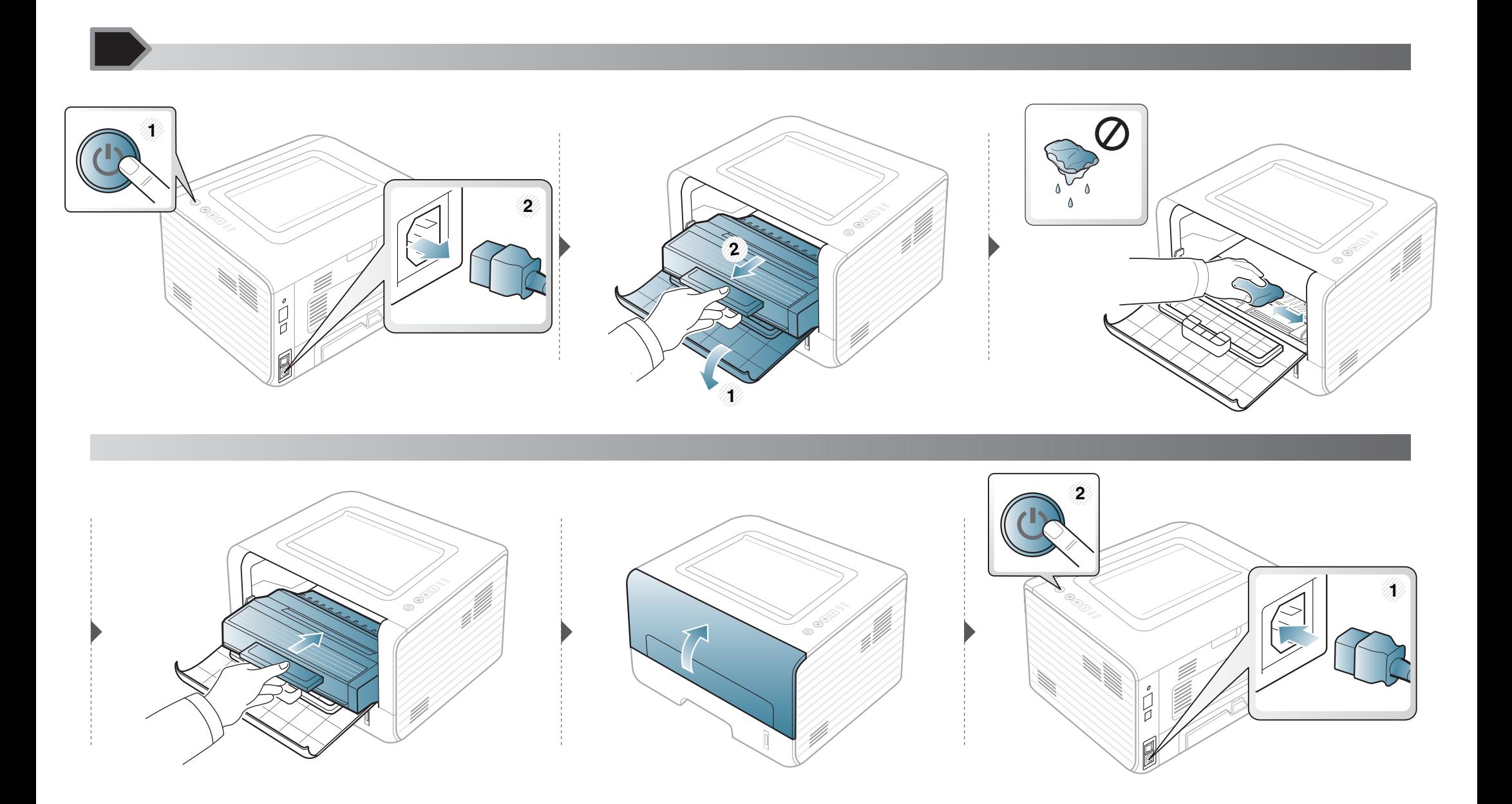

### **Het apparaat reinigen 3. Onderhoud <sup>51</sup>**

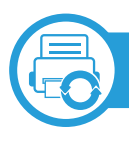

### **Reinigen van de opneemrol**

- Gebruik een niet-pluizende doek om het apparaat te reinigen.
- Als uw apparaat een aan/uit-schakelaar heeft, zet u de aan/uit-schakelaar uit voordat u het apparaat reinigt.

# **Het apparaat reinigen 3. Onderhoud <sup>52</sup>**

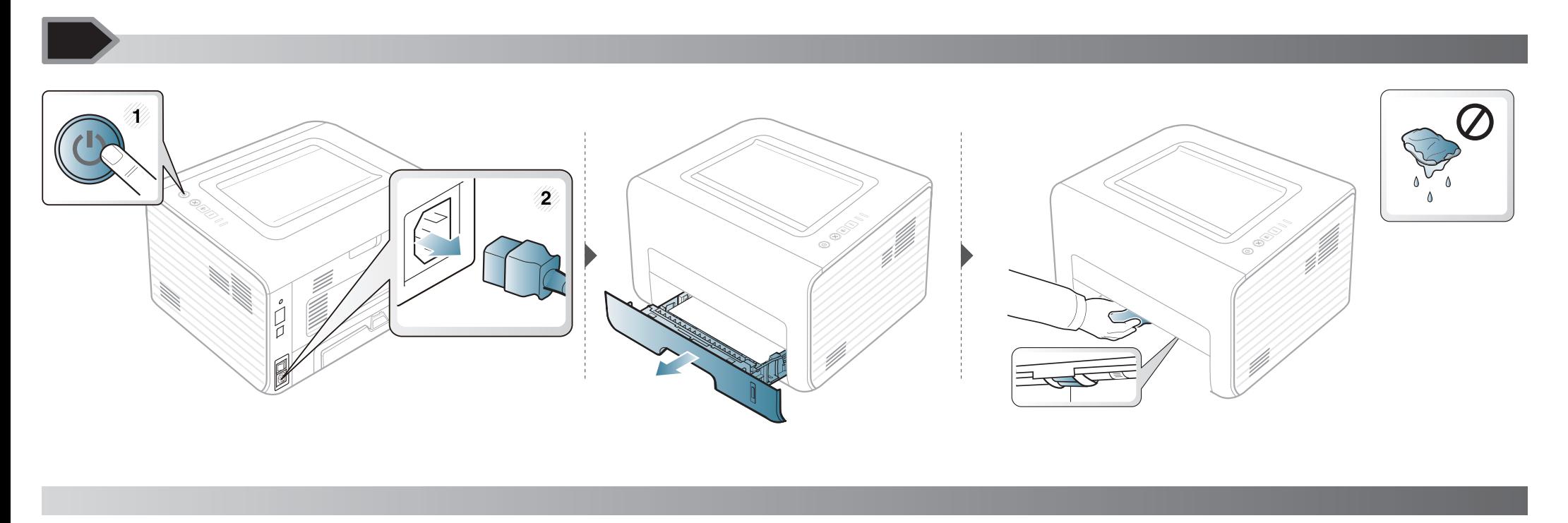

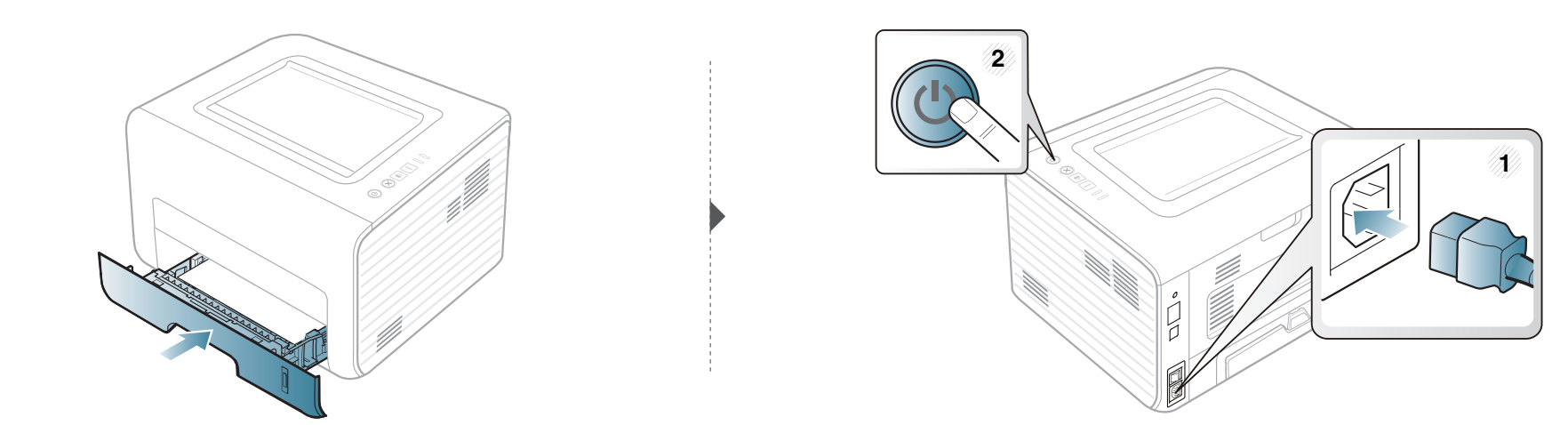

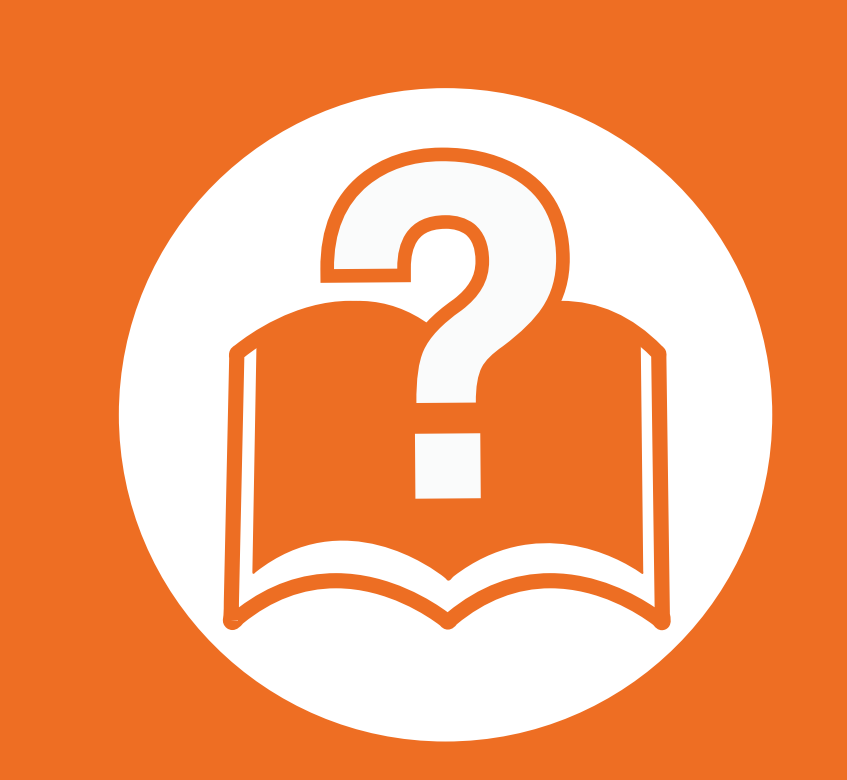

### **4. Problemen oplossen**

In dit hoofdstuk vindt u nuttige informatie over wat u moet doen als er een probleem optreedt.

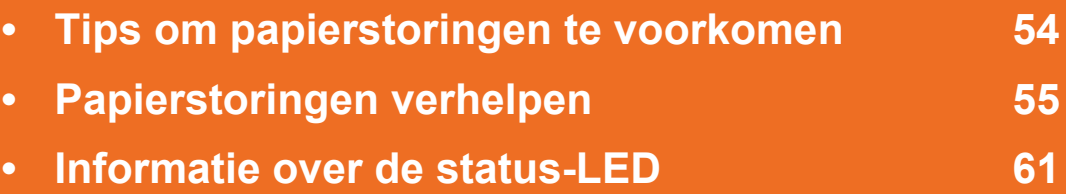

 Dit hoofdstuk biedt nuttige informatie voor als u een foutmelding opmerkt. Als uw apparaat beschikt over een displayscherm, controleert u eerst het bericht op het displayscherm om te fout op te lossen. Als u in dit hoofdstuk geen oplossing voor uw probleem kunt vinden, raadpleegt u het hoofdstuk **Problemen oplossen** in de Gebruikershandleiding Geavanceerd. Als u geen oplossing kunt vinden in de Gebruikershandleiding of als het probleem blijft optreden, kunt u contact opnemen met de klantenservice.

# <span id="page-53-0"></span>**Tips om papierstoringen te voorkomen 4. Problemen oplossen <sup>54</sup>**

U kunt de meeste papierstoringen voorkomen door het juiste type afdrukmedia te gebruiken. Zie de volgende tips om storingen met vastzittend papier te voorkomen:

- Zorg ervoor dat de verstelbare geleiders correct zijn ingesteld (zie ["Lade overzicht" op pagina 26\)](#page-25-0).
- Plaats niet te veel papier in de lade. Zorg dat de papierstapel niet boven de maximummarkering aan de binnenzijde van de lade uitkomt.
- Verwijder geen papier uit de papierlade tijdens het afdrukken.
- Buig het papier, waaier het uit en maak er een rechte stapel van voordat u het in de lade plaatst.
- Gebruik geen gekreukt, vochtig of sterk gekruld papier.
- Plaats geen verschillende soorten papier in een lade.
- Gebruik alleen aanbevolen afdrukmateriaal (zie ["Specificaties van de afdrukmedia" op pagina 66\)](#page-65-0).

<span id="page-54-0"></span>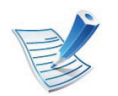

Trek het vastgelopen papier voorzichtig en langzaam naar buiten om te voorkomen dat het scheurt.

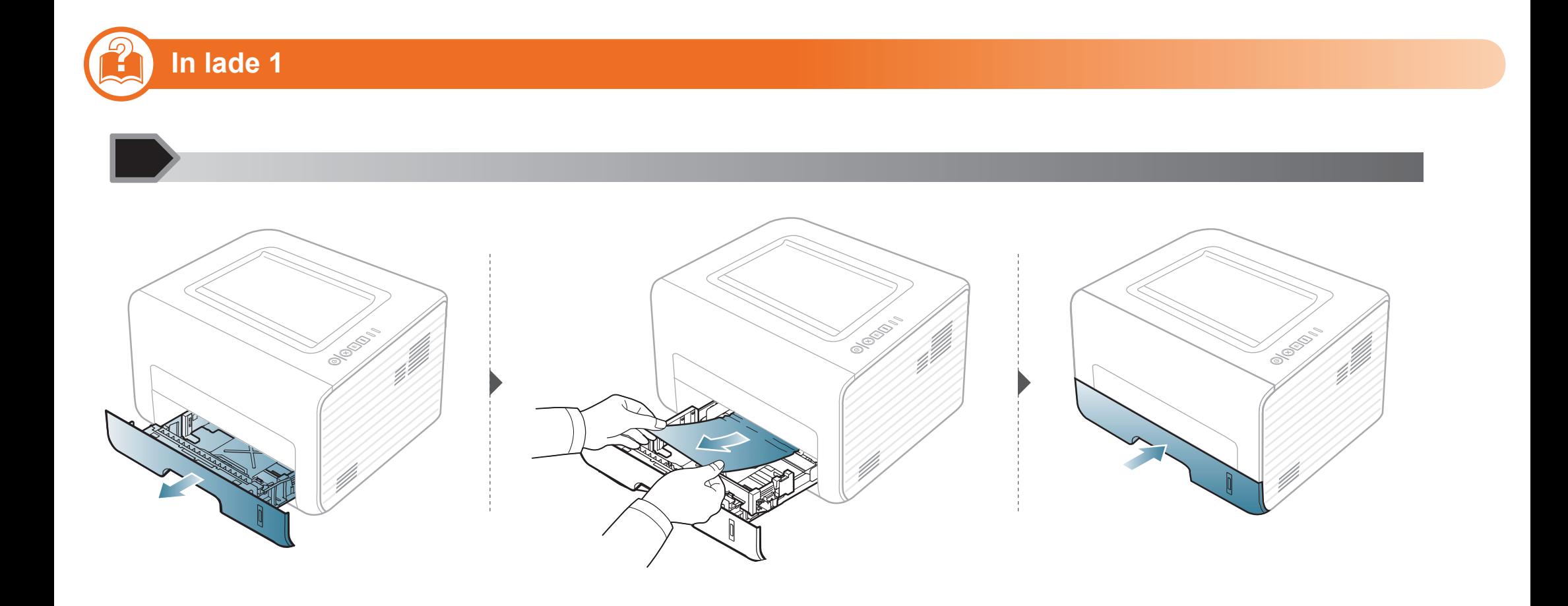

### **In de handmatige invoer**

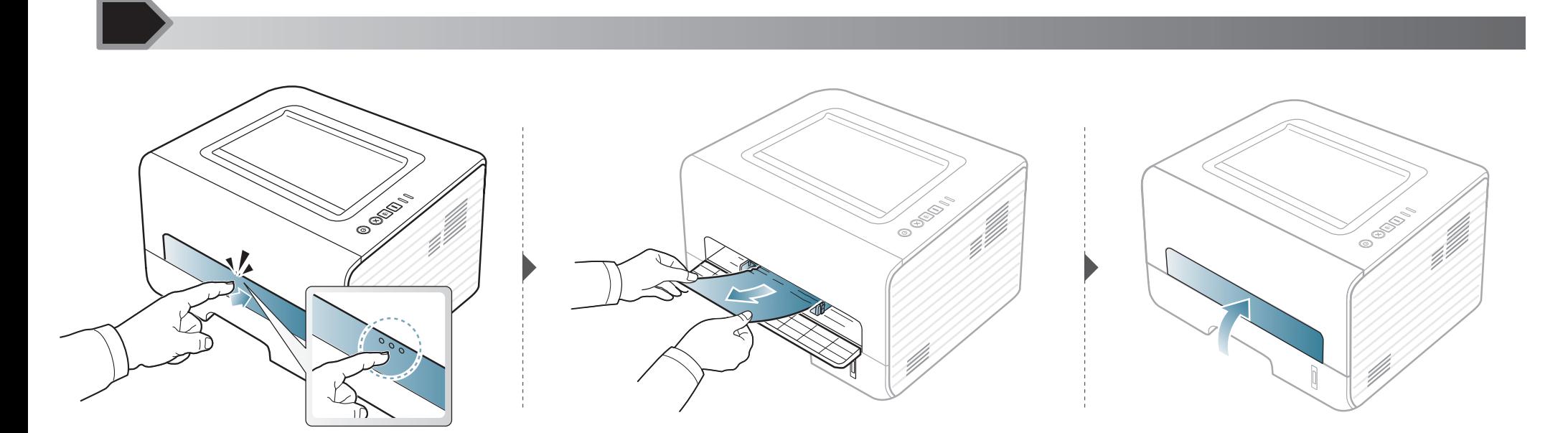

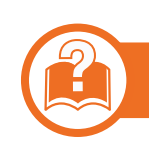

#### **Binnenin het apparaat**

- Het gebied rond de fixeereenheid is heet. Wees voorzichtig wanneer u papier uit het apparaat verwijdert.
- Voordat u de voorklep opent, moet u eerst de uitvoersteun sluiten.

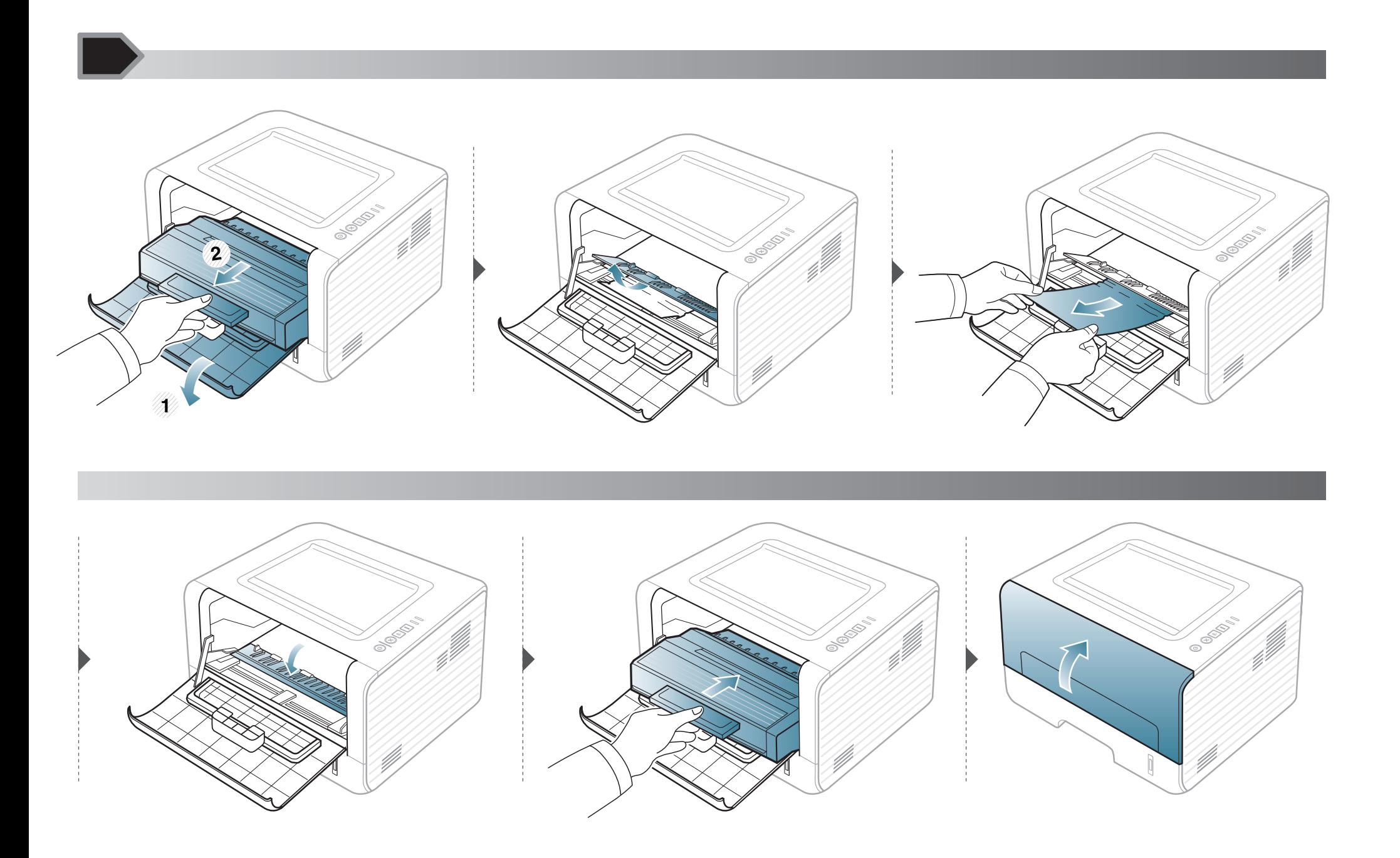

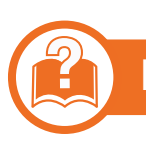

### **In het uitvoergebied**

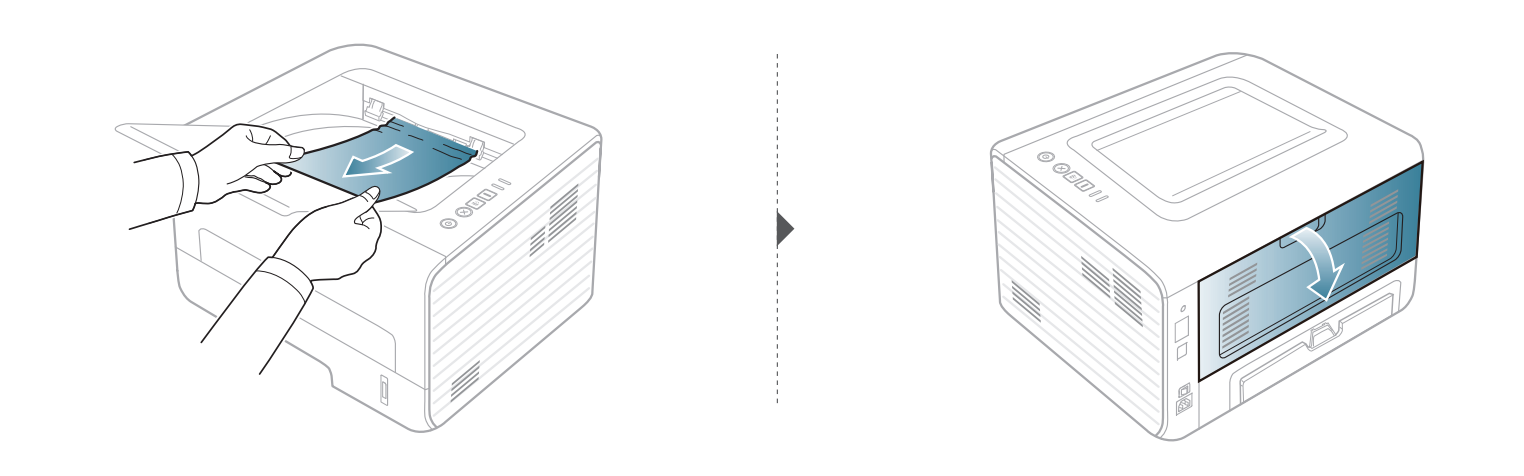

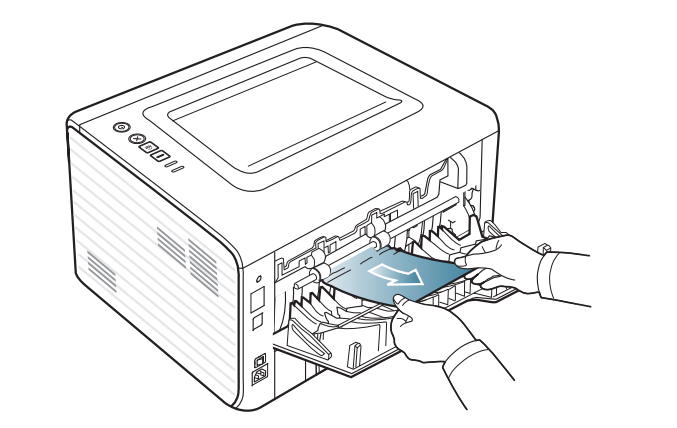

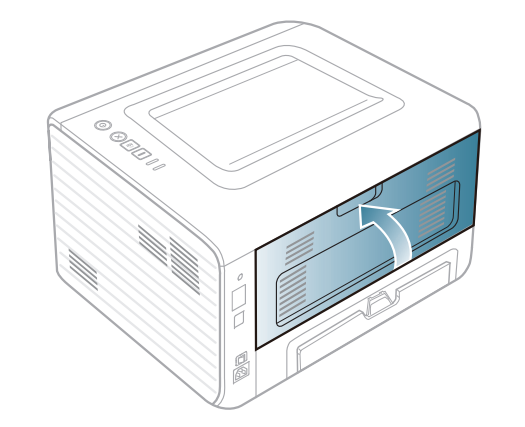

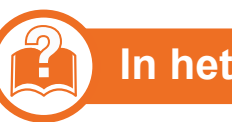

### **In het duplexpad**

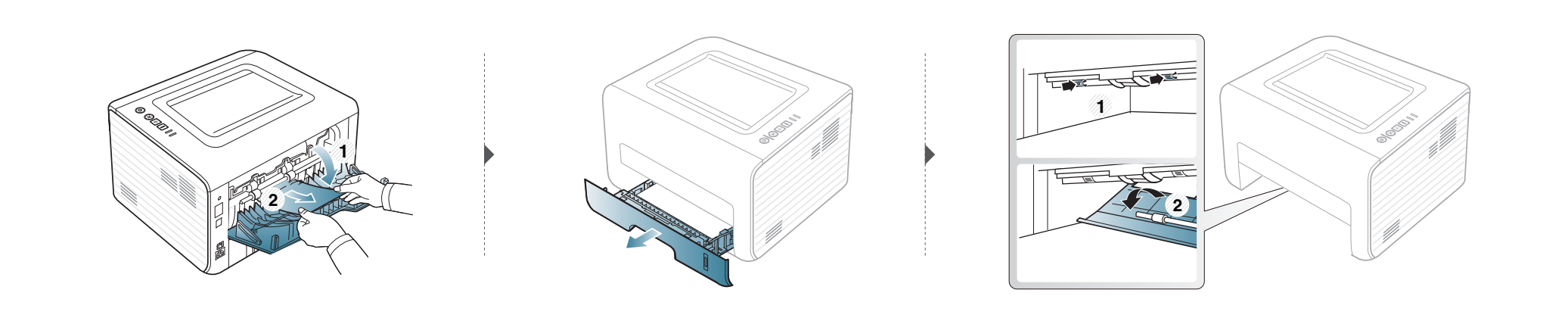

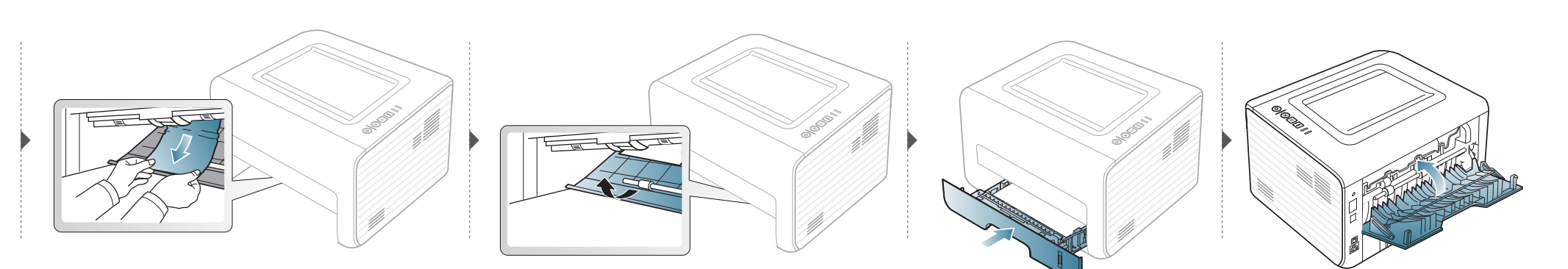

<span id="page-60-0"></span>De kleur van de LED geeft de huidige status van het apparaat aan.

- Afhankelijk van het model of land zijn enkele LED´s mogelijk niet beschikbaar.
	- Zie de foutmelding en de bijbehorende instructies om de fout op te lossen.
	- U kunt de fout ook oplossen met de tips in het programmavenster Samsung-printerstatus of Smart Panel op de computer.
	- Neem contact op met een medewerker van de klantenservice als het probleem zich blijft voordoen.

#### **1 Status LED**

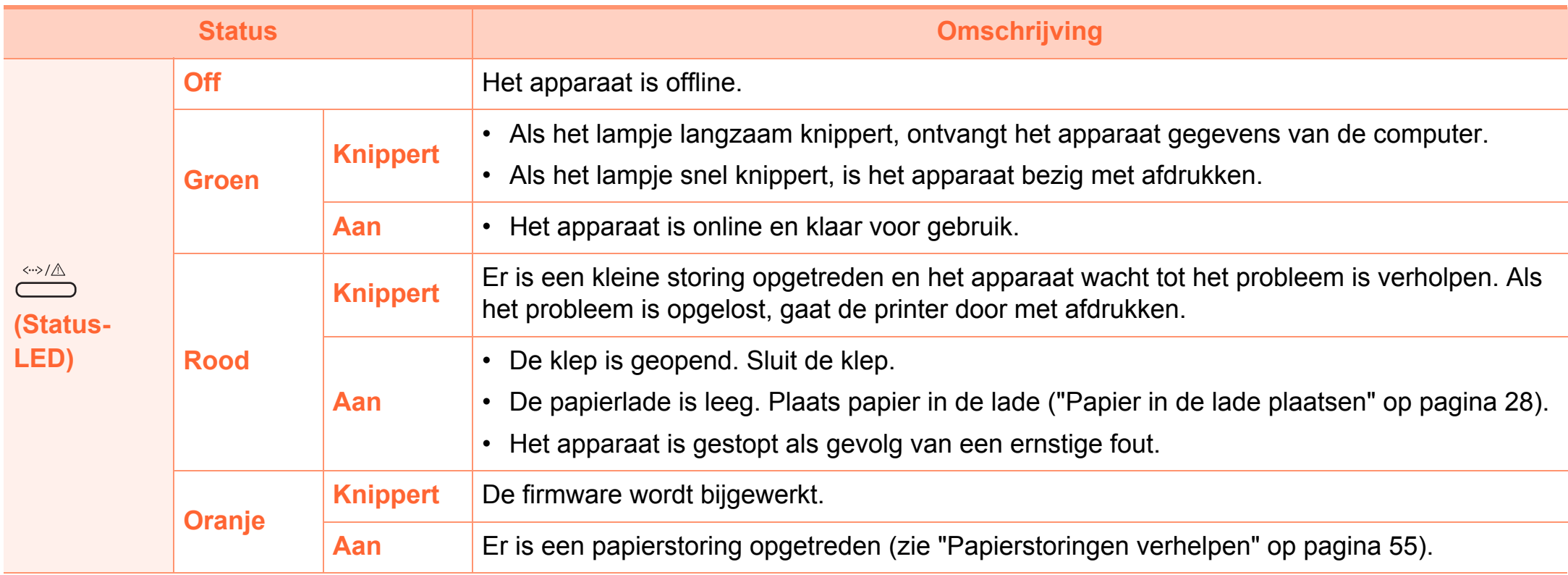

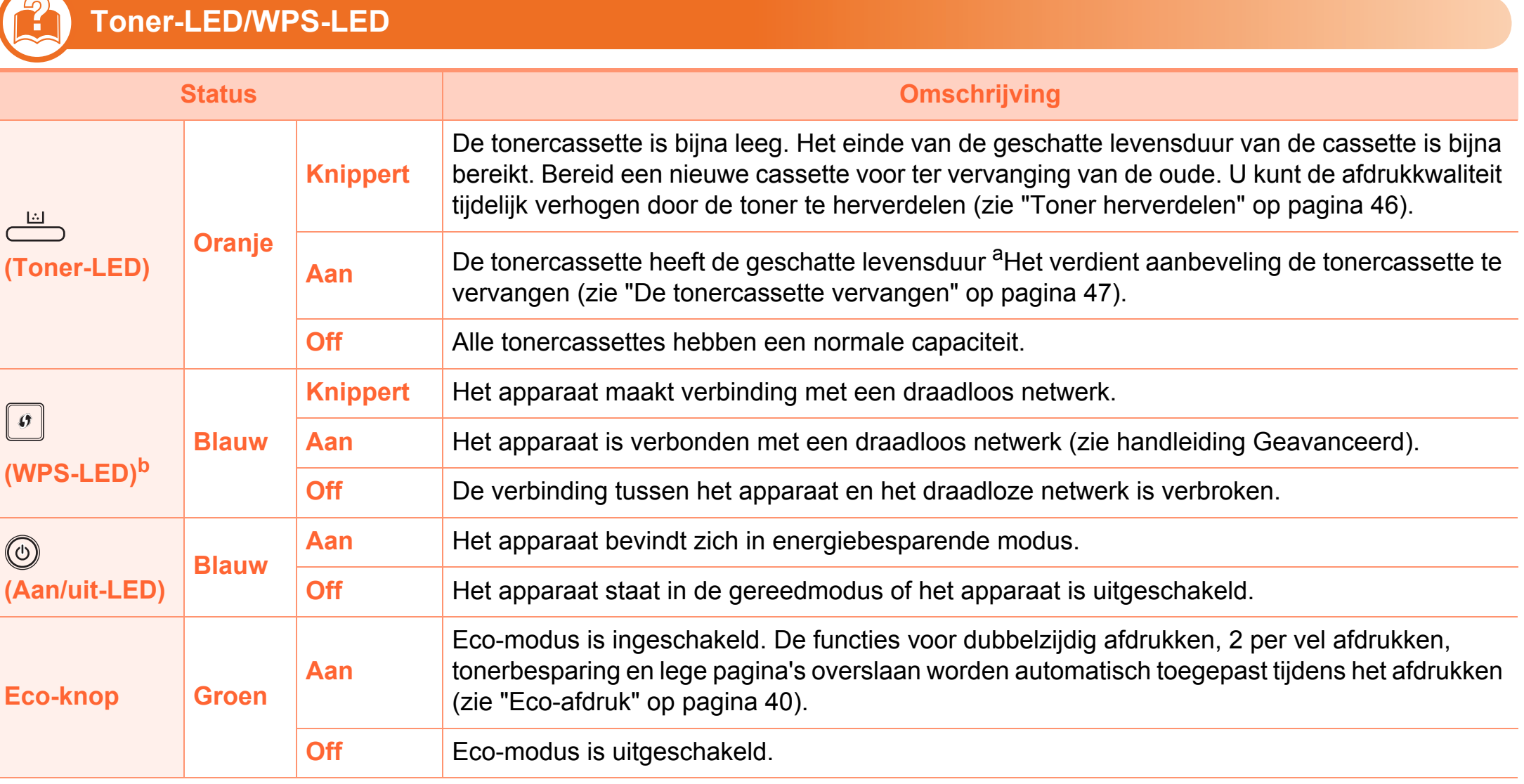

a.De geschatte levensduur verwijst naar de verwachte of geschatte gebruiksduur van een tonercassette. Het geeft aan hoeveel afdrukken er gemiddeld kunnen worden gemaakt met de cassette volgens ISO/IEC 19752. Het aantal pagina's kan worden beïnvloed door de omgevingsomstandigheden, de tijd tussen afdruktaken en het type en formaat van het afdrukmateriaal. Er kan wat toner achterblijven in de cassette, ook als de rode LED brandt en de printer stopt met afdrukken.

b.Alleen voor draadloos model (zie ["Functies per model" op pagina 6](#page-5-0)).

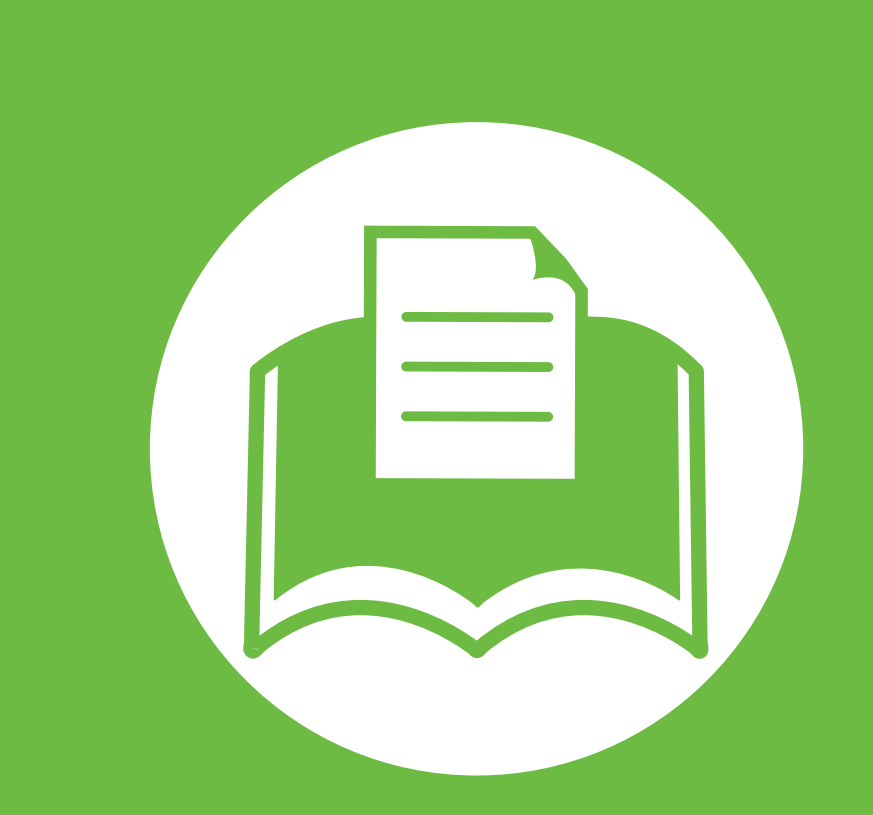

# **5. Bijlage**

In dit hoofdstuk staan productspecificaties en informatie met betrekking tot toepasbare regelgeving.

- **•** [Specificaties 64](#page-63-0)
- **• [Informatie over wettelijke voorschriften 73](#page-72-0)**
- **• [Copyright 85](#page-84-0)**

# <span id="page-63-0"></span>**Specificaties 5. Bijlage <sup>64</sup>**

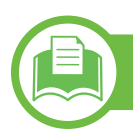

### **Algemene specificaties**

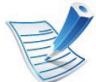

De specificaties hieronder kunnen zonder voorafgaande kennisgeving worden gewijzigd. zie **[www.samsung.com/printer](http://www.samsung.com/printer)** voor mogelijke wijzigingen.

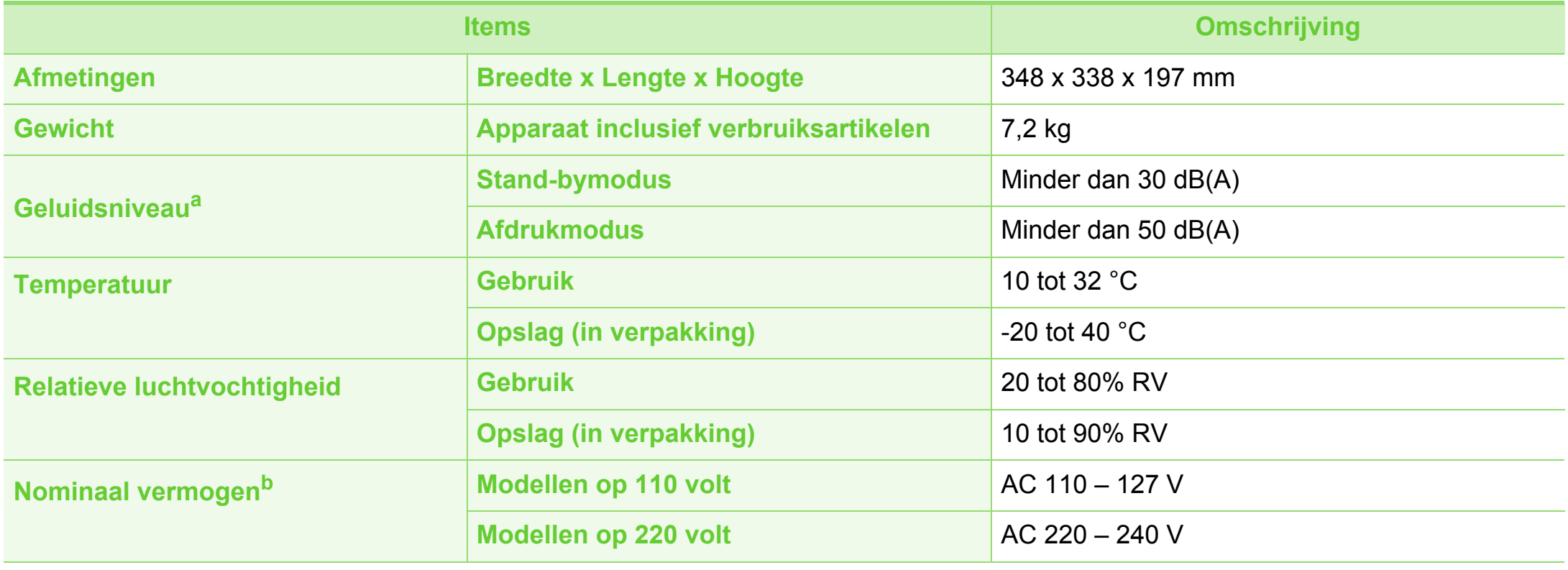

### **Specificaties 5. Bijlage <sup>65</sup>**

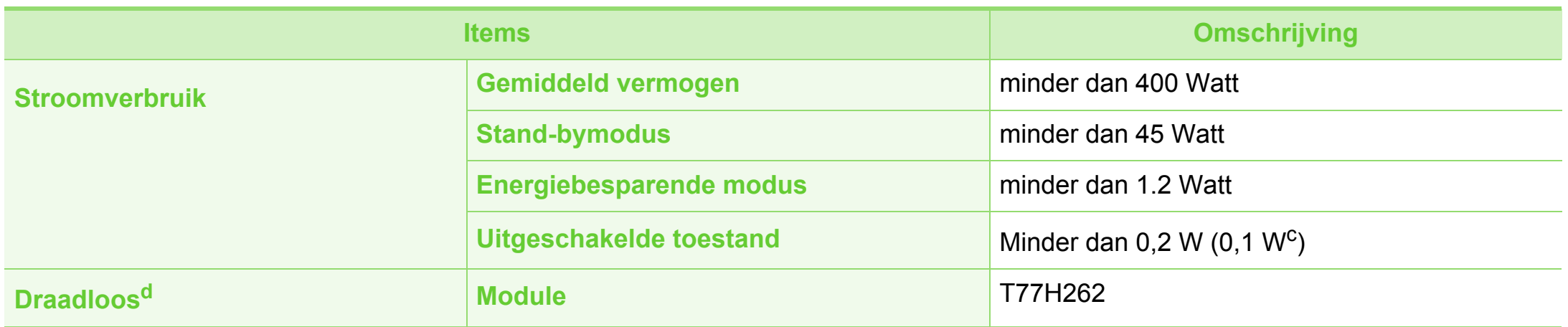

a.Geluidsdrukniveau, ISO 7779. Geteste configuratie: basisinstallatie apparaat, A4-papierformaat, enkelzijdig afdrukken.

b.Zie het typeplaatje op het apparaat voor het juiste voltage (V), de frequentie (Hertz) en de stroomsterkte (A) voor uw apparaat.

c. Printer met aan/uit-schakelaar.

d.Alleen voor draadloos model (zie ["Functies per model" op pagina 6](#page-5-0)).

<span id="page-65-0"></span>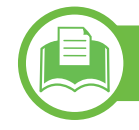

### **Specificaties van de afdrukmedia**

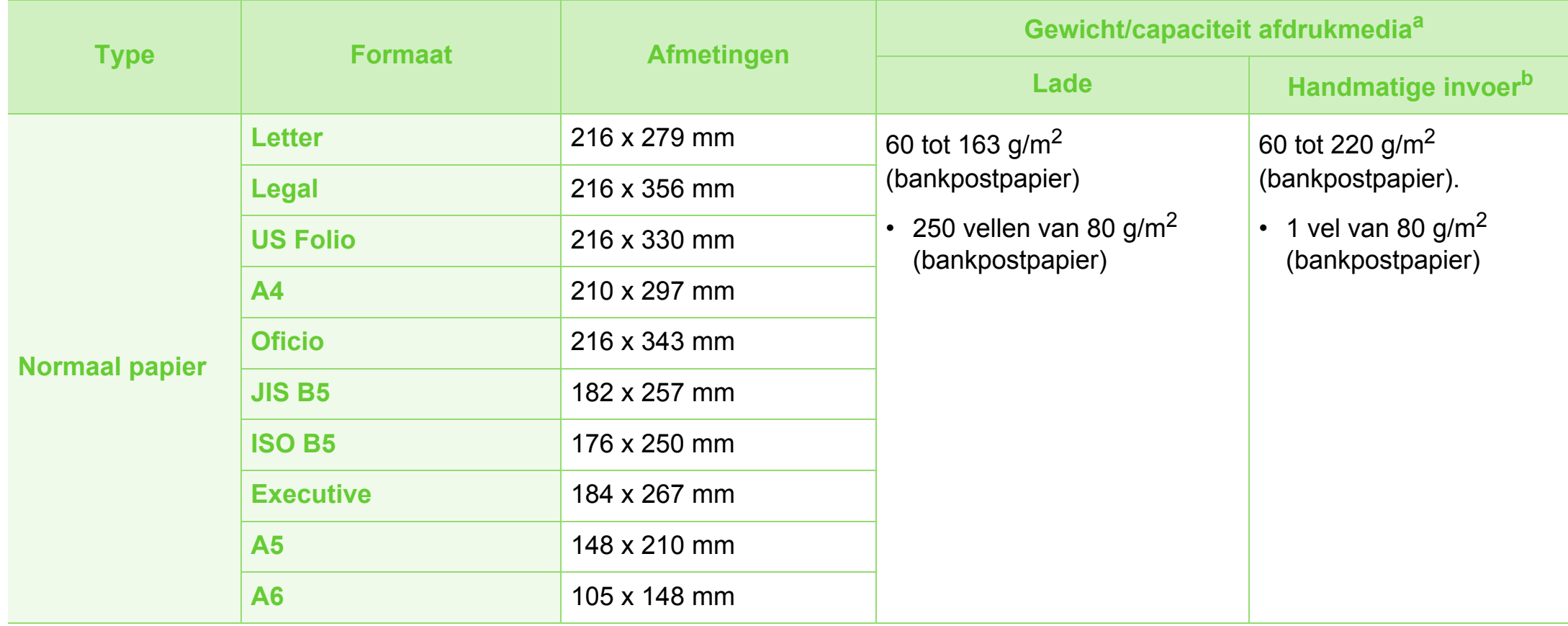

# **Specificaties 5. Bijlage <sup>67</sup>**

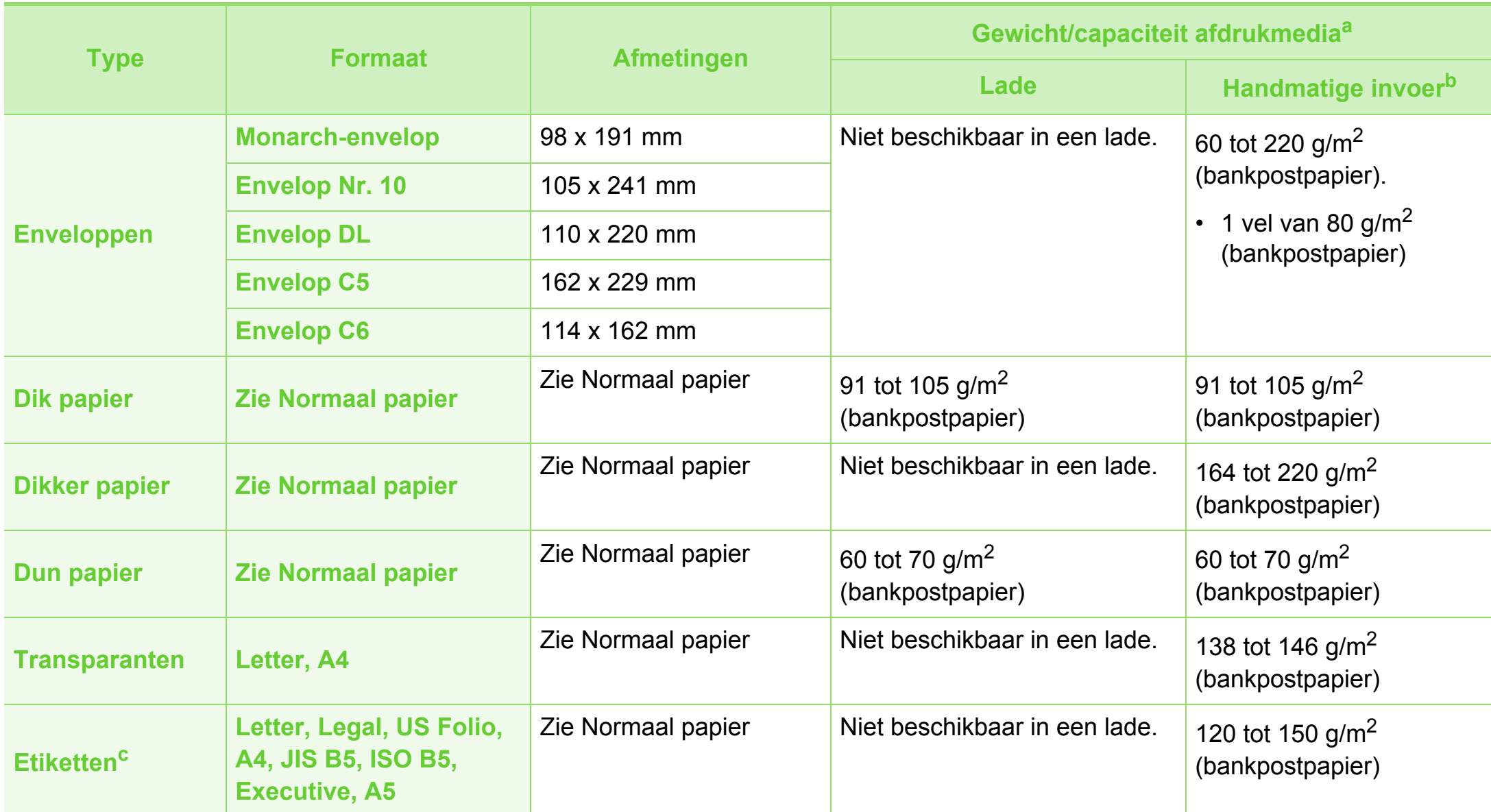

## **Specificaties 6. Bijlage 6. Bijlage**

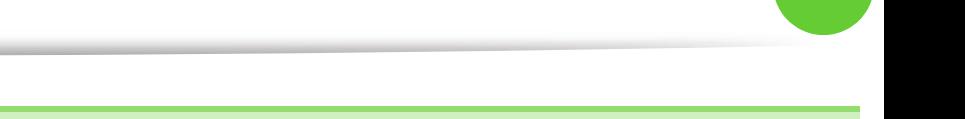

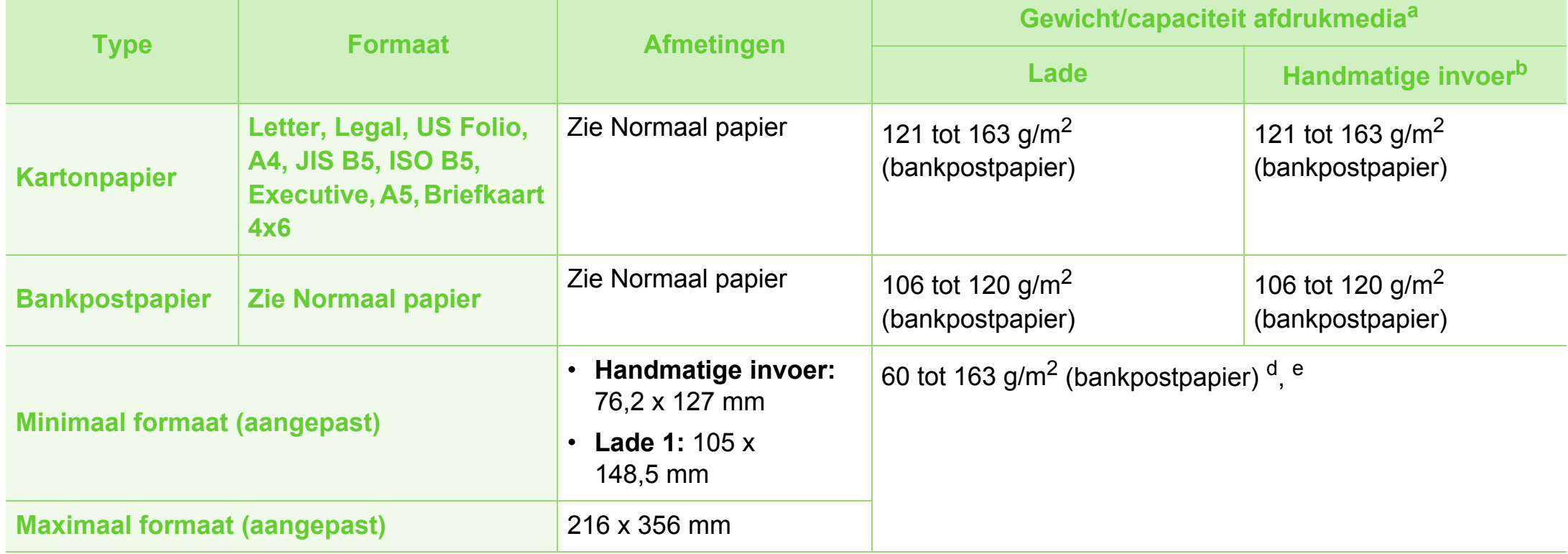

a.De maximumcapaciteit kan verschillen en is afhankelijk van het gewicht en de dikte van afdrukmedia en de omgevingsomstandigheden.

b.1 vel voor de handmatige invoer

c. De zachtheid van de voor dit apparaat gebruikte etiketten moet tussen 100 tot 250 (sheffield) bedragen. Deze getallen verwijzen naar het gladheidsniveau.

d.De beschikbare papiersoorten in de handmatige invoer: Normaal, Dik, Dikker, Dun, Katoen, Gekleurd, Voorbedrukt, Kringloop, Envelop, Transparant, Etiketten, Karton, Bankpost, Archief.

e.De beschikbare papiersoorten in de lade: Normaal, Dik, Dun, Kringloop, Karton, Bankpost, Archief

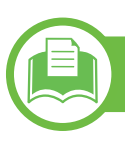

### **Systeemvereisten**

#### **Microsoft® Windows®**

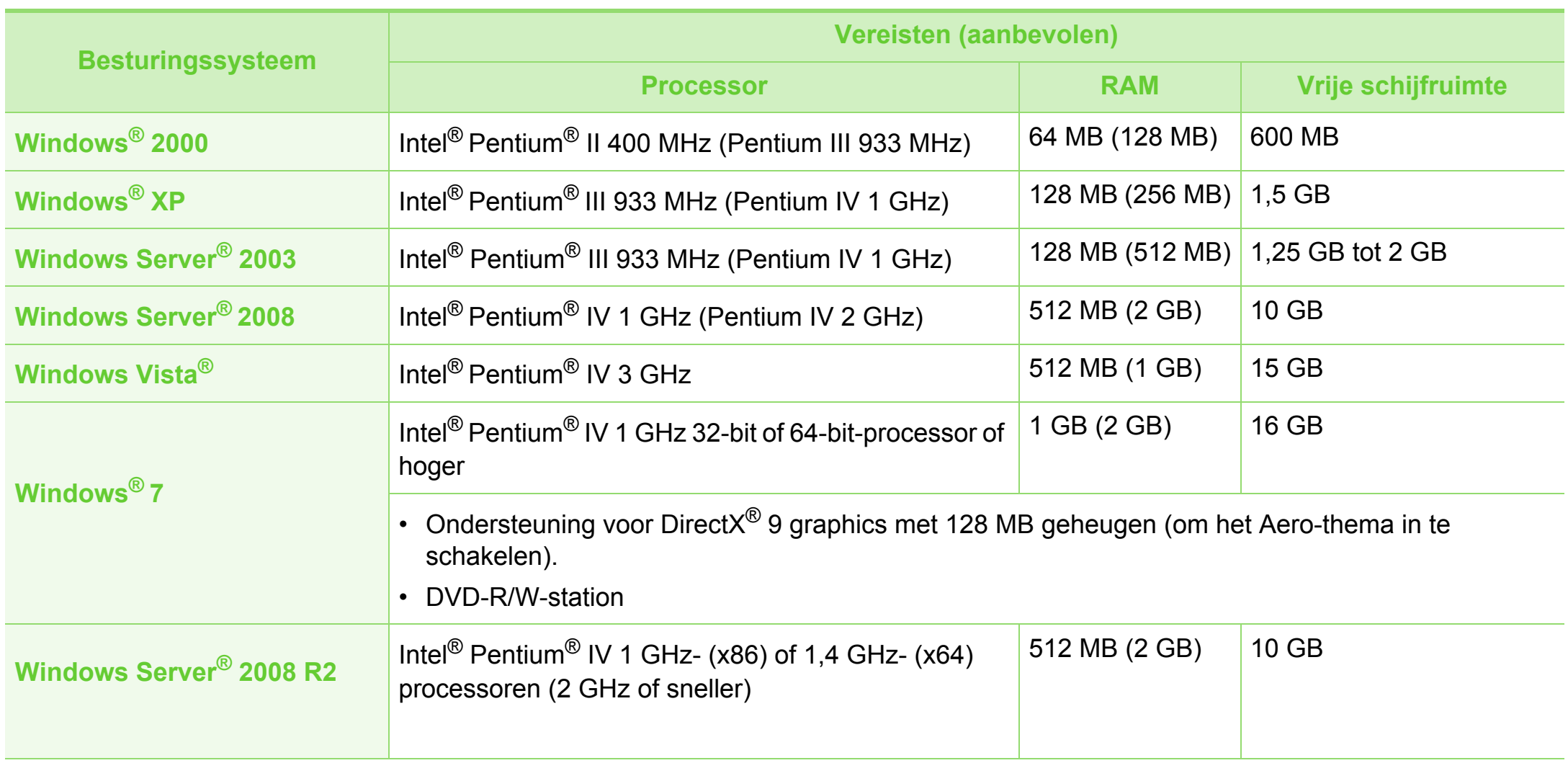

# **Specificaties 5. Bijlage <sup>70</sup>**

- Internet Explorer 6.0 of hoger is minimum vereist voor alle Windows-besturingssystemen.
- Gebruikers kunnen de software installeren als ze beheerdersrechten hebben.
- **Windows Terminal Services** is compatibel met uw apparaat.
- Voor Windows 2000 is Services Pack 4 of hoger vereist.

#### **Macintosh**

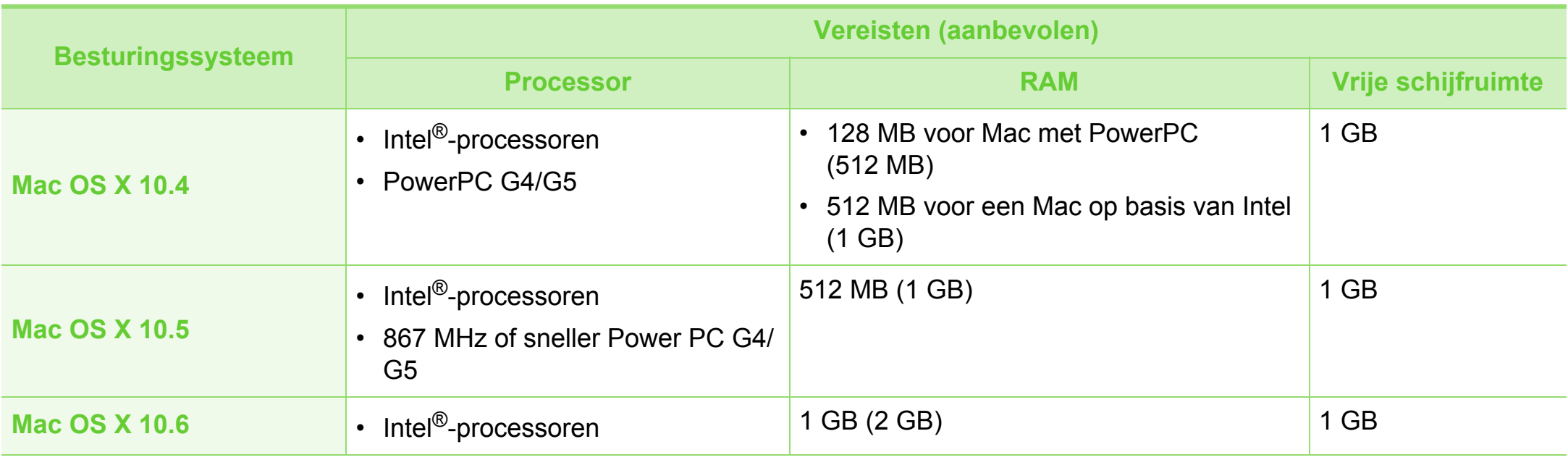

# **Specificaties 5. Bijlage <sup>71</sup>**

### **Linux**

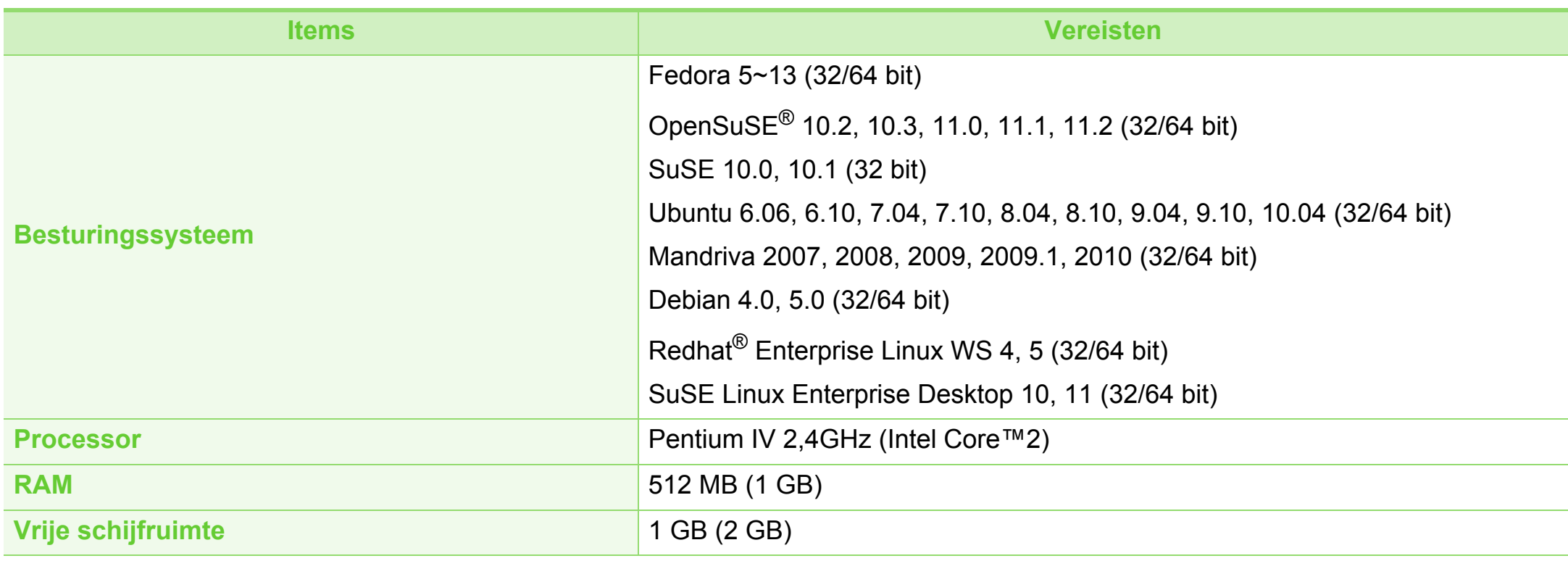

### **Unix**

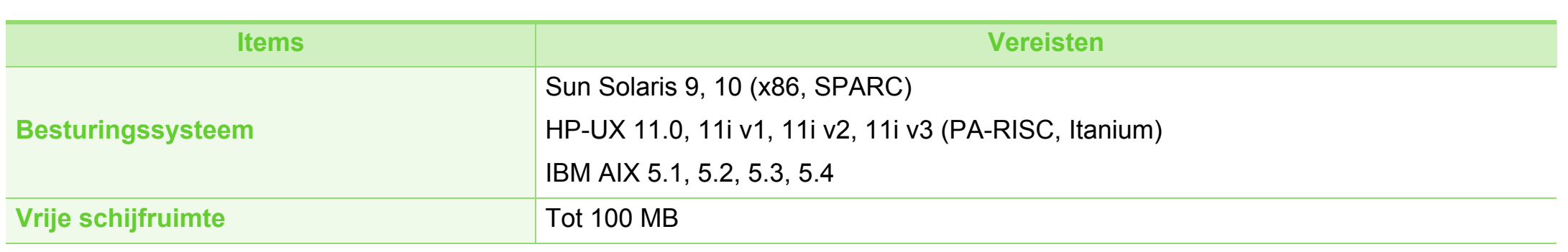

### **Netwerkomgeving**

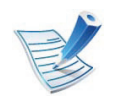

Alleen voor draadloze en netwerkmodellen (zie ["Functies per model" op pagina 6\)](#page-5-0).

U moet de netwerkprotocollen installeren op het apparaat om het als netwerkprinter te kunnen gebruiken. In de volgende tabel worden de netwerkomgevingen vermeld die door het apparaat worden ondersteund.

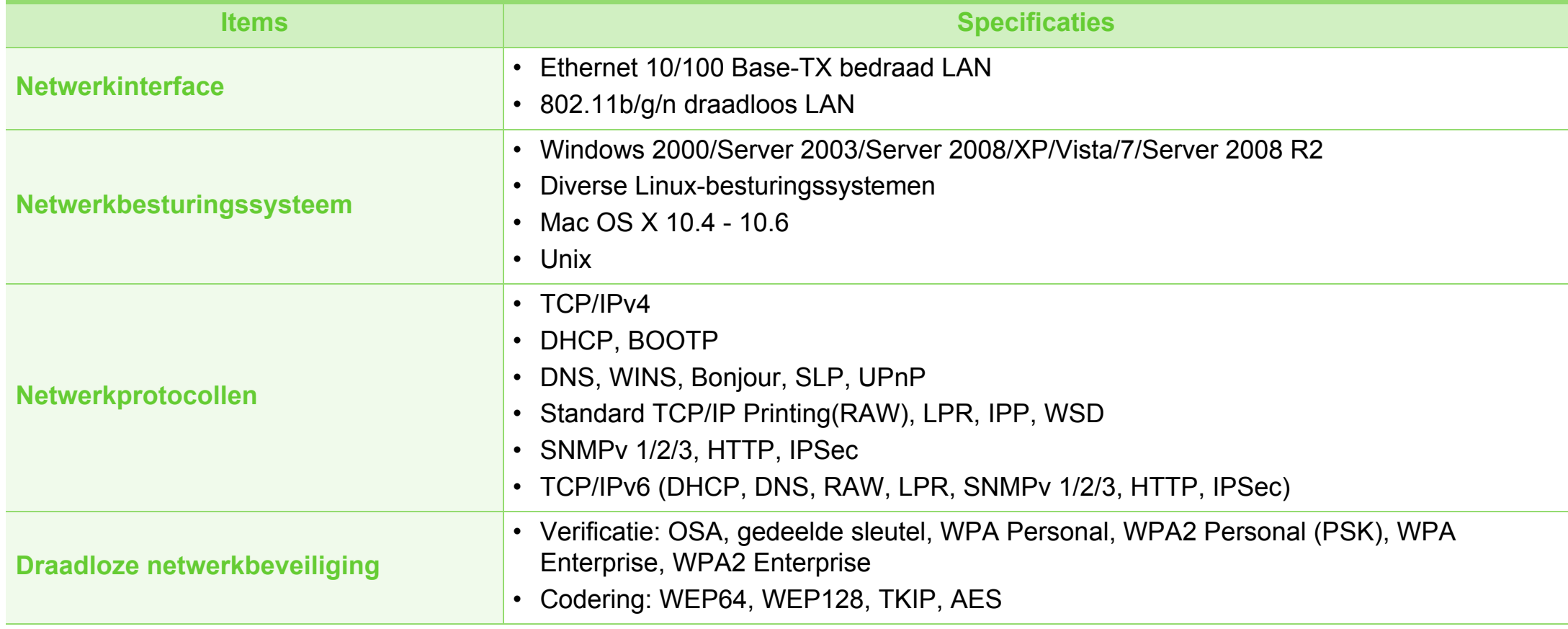
## <span id="page-72-0"></span>**5. Bijlage <sup>73</sup> Informatie over wettelijke voorschriften**

Dit apparaat is ontworpen voor een normale werkomgeving en is gecertificeerd conform verschillende veiligheidsvoorschriften.

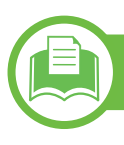

## **Verklaring inzake laserveiligheid**

De printer is in de Verenigde Staten gecertificeerd als zijnde in overeenstemming met de vereisten van DHHS 21 CFR, hoofdstuk 1, subhoofdstuk J voor laserproducten van klasse I(1), en is elders gecertificeerd als een laserproduct van klasse I dat voldoet aan de vereisten van IEC 60825-1: 2007.

Laserproducten van klasse I worden niet als gevaarlijk beschouwd. Het lasersysteem en de printer zijn zo ontworpen dat bij normaal gebruik, gebruiksonderhoud of onder de voorgeschreven servicevoorwaarden personen niet worden blootgesteld aan laserstralen hoger dan Klasse I.

### **Waarschuwing**

De printer mag nooit worden gebruikt of nagekeken als de beschermkap van de laser/scanner is verwijderd. Hoewel ze onzichtbaar is, kan de gereflecteerde laserstraal uw ogen beschadigen.

Neem bij het gebruik van dit apparaat altijd deze elementaire veiligheidsmaatregelen in acht om het risico op brand, elektrische schokken en letsels te beperken.

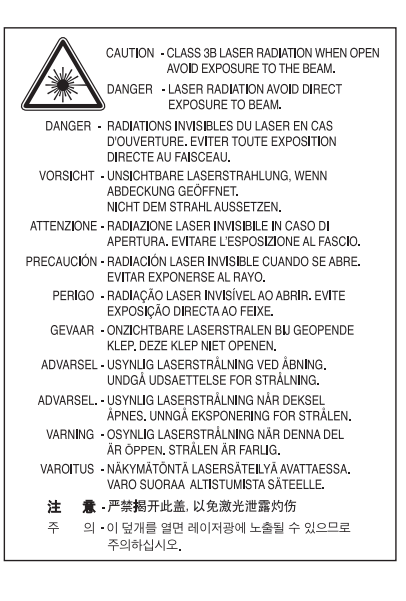

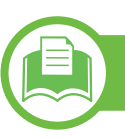

## **Veiligheid in verband met ozon**

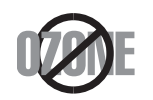

De ozonemissie van dit apparaat ligt onder 0,1 ppm. Ozon is zwaarder dan lucht. Zet dit apparaat dus op een plaats met goede ventilatie.

## **Recycleren**

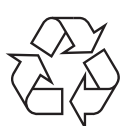

Recycle de verpakkingsmaterialen van dit product, of verwijder ze op een milieuvriendelijke wijze.

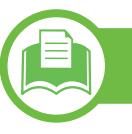

### **Energiebesparingsmodus**

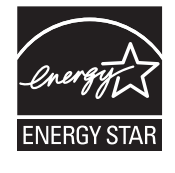

Deze printer is uitgerust met een geavanceerde energiebesparende technologie die het stroomverbruik vermindert wanneer het apparaat niet wordt gebruikt.

Als de printer gedurende enige tijd geen gegevens ontvangt, wordt het stroomverbruik automatisch verlaagd.

ENERGY STAR en het ENERGY STAR-merk zijn gedeponeerde Amerikaanse handelsmerken.

Meer informatie over het ENERGY STAR[programma vindt u op http://www.energystar.gov](http://www.energystar.gov)

Voor modellen met de certificering van ENERGY STAR staat het etiket van ENERGIE STAR op uw apparaat. Controleer of uw apparaat gecertificeerd is met ENERGY STAR.

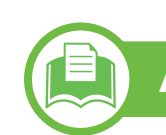

## **Alleen voor China**

### 回收和再循环

我公司已经为废弃的产品建立了回收和再循环系统。 为了保护环境, 我们会为您无偿提供回收同类废旧产品的服务。 当您要废弃您正在使用的产品时,请您及时与工厂取得联系, 我们会及时为您提供服务。

**Correcte verwijdering van dit product (afgedankte elektrische en elektronische apparatuur)**

## **(Van toepassing in de Europese Unie en andere Europese landen met gescheiden inzamelingssystemen voor batterijen)**

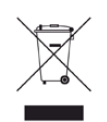

Deze aanduiding op het product, op de accessoires of in de documentatie geeft aan dat het product en zijn elektronische accessoires (bijv. lader, hoofdtelefoon, USB-kabel) aan het eind van hun levensduur niet met ander huishoudelijk afval mogen worden weggegooid. Gelieve deze items te scheiden van andere soorten afval en ze op een verantwoorde wijze te recyclen met het oog op een duurzaam hergebruik van materialen en ter voorkoming van eventuele schade aan het milieu of de gezondheid als gevolg van een ongecontroleerde afvalverwijdering.

Huishoudelijke gebruikers moeten contact opnemen met de winkel waar ze dit product hebben gekocht of met de gemeente waar ze wonen om te vernemen waar en hoe ze deze artikelen milieuvriendelijk kunnen laten recyclen. Zakelijke gebruikers dienen contact op te nemen met hun leverancier en dienen de voorwaarden en bepalingen van de verkoopovereenkomst te controleren. Dit product en zijn elektronische accessoires mogen niet met ander bedrijfsafval voor verwijdering worden gemengd.

### **Alleen voor de Verenigde Staten**

Verwijder elektronica door deze naar een goedgekeurd recyclingbedrijf te brengen. Vind recyclingbedrijven bij u in de [buurt op onze website:www.samsung.com/recyclingdirect Of bel](http://www.samsung.com/recyclingdirect)  (877) 278 - 0799

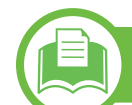

### **Radiofrequentiestraling**

## **FCC-normen (VS)**

Dit apparaat is conform Deel 15 van de FCC-voorschriften. Het gebruik van dit apparaat is onderworpen aan de volgende twee voorwaarden:

- dit apparaat mag geen schadelijke interferentie veroorzaken
- en moet alle ontvangen interferentie aanvaarden, inclusief interferentie die een ongewenste werking kan veroorzaken.

Dit apparaat is getest en voldoet aan de limieten voor digitale apparaten van klasse B, zoals vastgelegd in deel 15 van de FCC-voorschriften. Deze beperkingen zijn bedoeld om een redelijke bescherming te bieden tegen schadelijke interferentie binnenshuis. Dit apparaat genereert, gebruikt en straalt mogelijk radiofrequentie-energie uit en kan, indien het niet volgens de richtlijnen wordt geïnstalleerd en gebruikt, schadelijke interferentie voor radiocommunicatie veroorzaken. Er kan echter niet worden gegarandeerd dat bij een bepaalde installatie geen interferentie optreedt. Als dit apparaat schadelijke interferentie voor radio- of tv-ontvangst veroorzaakt, wat u kunt controleren door het apparaat in en uit te schakelen, raden wij de gebruiker aan de interferentie te beperken door de volgende maatregelen te treffen:

- Verplaats de ontvangstantenne of draai ze een andere kant op.
- Vergroot de afstand tussen de apparatuur en de ontvanger.
- Sluit de apparatuur aan op een stopcontact van een andere stroomkring dan die waarop de ontvanger is aangesloten.
- raadpleeg uw verdeler of een ervaren radio-/ televisiemonteur.

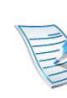

Wijzigingen of modificaties die niet uitdrukkelijk zijn goedgekeurd door de fabrikant (die ervoor moet zorgen dat het apparaat aan de normen voldoet) kunnen ertoe leiden dat de toestemming aan de gebruiker om het apparaat te gebruiken vervalt.

## **Canadese regelgeving inzake radio-interferentie**

Dit digitale apparaat blijft binnen de grenzen (limieten van klasse B) voor stoorsignalen vanuit digitale apparatuur die zijn bepaald in de standaard voor apparatuur die interferentie zou kunnen veroorzaken, met de titel "Digital Apparatus", ICES-003 van Industry and Science Canada.

Cet appareil numérique respecte les limites de bruits radioélectriques applicables aux appareils numériques de Classe B prescrites dans la norme sur le matériel brouilleur : « Appareils Numériques », ICES-003 édictée par l'Industrie et Sciences Canada.

## **Verenigde Staten**

## **Federal Communications Commission (FCC)**

### **► Intentional emitter overeenkomstig FCC Deel 15**

Mogelijk bevat uw printer radio-LAN-apparaten met een laag vermogen (radiofrequentieapparaten voor draadloze communicatie) die werken in de 2,4 GHz/5 GHz-band. Deze sectie is alleen van toepassing als deze apparaten aanwezig zijn. Controleer het systeemlabel om na te gaan of er draadloze apparaten aanwezig zijn.

Eventuele draadloze apparaten in uw systeem zijn enkel gekwalificeerd voor gebruik in de Verenigde Staten van Amerika als er een FCC ID-nummer op het systeemlabel staat.

De FCC heeft een algemene richtlijn uitgevaardigd waarin wordt aangegeven dat de afstand tussen een draadloos apparaat en het lichaam minstens 20 cm moet bedragen, bij gebruik van het apparaat nabij het lichaam (uitstekende delen niet meegerekend). Dit apparaat moet op meer dan 20 cm van het lichaam worden gehouden wanneer de draadloze apparatuur is ingeschakeld. Het afgegeven vermogen van het draadloze apparaat of de draadloze apparaten die mogelijk in uw printer zijn ingebouwd, ligt ruimschoots onder de RFblootstellingsgrenzen die de FCC heeft bepaald.

Deze zender mag niet samen met een andere antenne of zender worden opgesteld of bediend.

Het gebruik van dit apparaat is onderworpen aan de volgende twee voorwaarden: (1) Dit apparaat mag geen schadelijke interferentie veroorzaken en (2) dit apparaat moet alle ontvangen interferentie accepteren, inclusief interferentie die een ongewenste werking van het apparaat kan veroorzaken.

Draadloze apparaten mogen niet door de gebruiker zelf worden hersteld. Ze mogen onder geen enkel beding gewijzigd worden. Wanneer u wijzigingen aanbrengt aan een draadloos apparaat, vervalt de gebruikerslicentie. Neem voor ondersteuning contact op met de fabrikant.

### **FCC-bepaling voor het gebruik in draadloze LAN's**

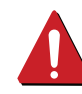

Tijdens de installatie en het gebruik van een combinatie van deze zender en antenne kan dicht bij de geïnstalleerde antenne de RF-blootstellingsgrens van 1 mW/cm2 worden overschreden. Daarom moet de gebruiker altijd minstens 20 cm afstand houden van de antenne. Dit apparaat kan niet worden geïnstalleerd met een andere zender en verzendantenne.

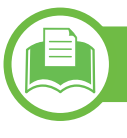

### **Alleen voor Rusland**

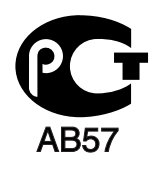

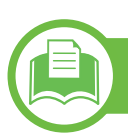

### **Alleen Duitsland**

Das Gerät ist nicht für die Benutzung am Bildschirmarbeitsplatz gemäß BildscharbV vorgesehen.

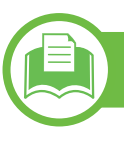

## **Alleen voor Turkije**

### $\bullet$  RoHS

EEE Yönetmeliğine Uygundur. This EEE is compliant with RoHS.

• Bu ürünün ortalama yaşam süresi 7 yıl, garanti suresi 2 yildir.

**De stekker van het netsnoer vervangen (alleen voor het VK)**

## **Belangrijk**

Het netsnoer van dit apparaat is voorzien van een standaardstekker (BS 1363) van 13 ampère en een zekering van 13 ampère. Als u de zekering vervangt, moet u het juiste type van 13 ampère gebruiken. Nadat u de zekering hebt gecontroleerd of vervangen, moet u de afdekkap van de zekering weer sluiten. Als u de afdekkap van de zekering verloren bent, mag u de stekker niet gebruiken totdat u er een nieuwe afdekkap hebt op gezet.

Neem contact op met de leverancier bij wie u het apparaat hebt gekocht.

Stekkers van 13 ampère zijn het meest voorkomende type in het Verenigd Koninkrijk en kunnen in de meeste gevallen worden gebruikt. Sommige (vooral oudere) gebouwen hebben echter geen normale stopcontacten van 13 ampère. U moet een geschikt verloopstuk (adapter) kopen. Verwijder nooit de aangegoten stekker van het netsnoer.

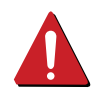

Als u de aangegoten stekker afsnijdt of weggooit, kunt u hem er niet meer op bevestigen en riskeert u een elektrische schok te krijgen als u hem in het stopcontact steekt.

## **Belangrijke waarschuwing:**

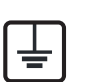

Dit apparaat moet op een geaard stopcontact worden **Goedkeuringen en certificeringen** aangesloten.

De aders van het netsnoer hebben de volgende kleurcodering:

- **Groen/geel:** aarding
- **Blauw:** neutraal
- **Bruin:** fase

Ga als volgt te werk als de kleuren van de aders in het netsnoer niet overeenstemmen met die van de stekker.

Sluit de geel-groene aardedraad aan op de pool die gemarkeerd is met de letter "E", het aardingssymbool, en geel-groen of groen is gekleurd.

Sluit de blauwe draad aan op de pool die gemarkeerd is met de letter "N" of zwart is gekleurd.

Sluit de blauwe draad aan op de pool die gemarkeerd is met de letter "L" of de kleur zwart.

In de stekker, adapter of verdeelkast moet een zekering van 13 ampère zijn aangebracht.

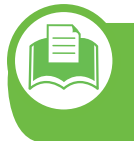

 $\epsilon$ 

**Verklaring van overeenstemming (Europese landen)**

- Samsung Electronics verklaart hierbij dat deze [ML-295xND Series, ML-295xD Series] voldoen aan de essentiële vereisten en andere regelgeving van de laagspanningsrichtlijn (2006/95/EC) en de EMCrichtlijn (2004/108/EC).
- Samsung Electronics verklaart hierbij dat deze [ML-295xDW Series] in overeenstemming is met de essentiële vereisten en andere relevante bepalingen van de R&TTE-richtlijn (1999/5/EC).

De conformiteitsverklaring kan worden geraadpleegd op **[www.samsung.com/printer](http://www.samsung.com/printer)**. Ga naar Support > Download center en voer de naam van uw printer (MFP) in om te bladeren door de EuDoC.

**1 januari 1995:** Richtlijn 2006/95/EC van het Europees Parlement en de Raad betreffende de onderlinge aanpassing van de wettelijke voorschriften der lidstaten inzake elektrisch materiaal bestemd voor gebruik binnen bepaalde spanningsgrenzen.

**1 januari 1996:** Richtlijn 2004/108/EC van de Raad inzake de harmonisatie van de wetgevingen in de lidstaten betreffende elektromagnetische compatibiliteit.

**9 maart 1999:** Richtlijn 1999/5/EC van de Raad inzake radioapparatuur en eindapparatuur voor telecommunicatie en de onderlinge herkenning van hun conformiteit. U kunt bij uw vertegenwoordiger van Samsung Electronics Co., Ltd. een volledige verklaring krijgen waarin de relevante richtlijnen en de normen waarnaar wordt verwezen, zijn gedefinieerd.

## **EC-certificering**

Certificering voor Richtlijn 1999/5/EC inzake radioapparatuur en eindapparatuur voor telecommunicatie (FAX)

Dit product van Samsung is gecertificeerd door Samsung zelf voor enkele-terminalverbindingen in heel Europa met het openbare telefoonnet (PSTN), in overeenstemming met richtlijn 1999/5/EC. Het product is ontworpen voor gebruik met de nationale openbare telefoonnetten en compatibele PBX-en van de Europese landen:

Indien er problemen optreden, moet u in eerste instantie contact opnemen met het Euro QA Lab van Samsung Electronics Co., Ltd.

Het product is getest op TBR21. Het European Telecommunication Standards Institute (ETSI) heeft voor gebruik en toepassing in overeenstemming met deze norm een adviesdocument gepubliceerd (EG 201 121), waarin opmerkingen en extra voorwaarden staan voor netwerkcompatibiliteit van TBR21-terminals. Het product is getest op, en voldoet aan, alle relevante adviezen in dit document.

## **Europese radiogoedkeuringsinformatie (voor producten uitgerust met door de EU goedgekeurde radioapparaten)**

Deze printer is bestemd voor gebruik thuis of op kantoor. Mogelijk bevat uw printer radio-LAN-apparaten met een laag vermogen (radiofrequentieapparaten voor draadloze communicatie) die werken in de 2,4/5 GHz-band. Deze sectie is alleen van toepassing als deze apparaten aanwezig zijn. Controleer het systeemlabel om na te gaan of er draadloze apparaten aanwezig zijn.

> systeem aanwezig zijn mogen in de Europese Unie of daarmee verbonden regio's alleen worden gebruikt als het systeemlabel een CE-markering, een registratienummer van een aangemelde instantie en het waarschuwingssymbool bevat.

Draadloze apparaten die mogelijk in uw

Het afgegeven vermogen van het draadloze apparaat of de draadloze apparaten die mogelijk in uw printer zijn ingebouwd, ligt ruimschoots onder de RF-blootstellingsgrenzen die de Europese Commissie in de R&TTE-richtlijn heeft vastgelegd.

**► Krachtens de goedkeuring van draadloze apparaten gekwalificeerde Europese lidstaten:**

EU-landen

### **► Europese landen met gebruiksbeperkingen:**

EU

In Frankrijk is het frequentiebereik beperkt tot 2454-2483,5 MHz voor apparaten met een zendvermogen van meer dan 10 mW, zoals draadloze apparaten

EEA/EFTA-landen

Geen beperkingen op dit ogenblik.

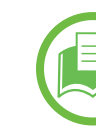

### **Mededelingen aangaande normen**

## **Draadloze geleiding**

Mogelijk bevat uw printer radio-LAN-apparaten met een laag vermogen (radiofrequentieapparaten voor draadloze communicatie) die werken in de 2,4 GHz/5 GHz-band. De volgende sectie geeft een algemeen overzicht van beschouwingen die betrekking hebben op het gebruik van een draadloos apparaat.

Bijkomende beperkingen, waarschuwingen en overwegingen voor specifieke landen zijn opgenomen in de specifieke landensecties (of landengroepensecties). De draadloze apparaten in uw systeem zijn uitsluitend gekwalificeerd voor gebruik in de landen die geïdentificeerd kunnen worden aan de hand van de markering "Radio gekeurd" op het systeemclassificatielabel. Als het land waar u het draadloos apparaat wilt gebruiken niet in de lijst is opgenomen, neemt u contact op met het plaatselijke instantie voor radiogoedkeuring voor meer informatie over de vereisten. Draadloze apparaten zijn streng gereguleerd en mogen niet worden gebruikt.

Het afgegeven vermogen van het draadloze apparaat of de draadloze apparaten die mogelijk in uw printer zijn ingebouwd, ligt ruimschoots onder de tot dusver bekende RFblootstellingsgrenzen. Omdat de draadlozen apparaten (die mogelijk in uw printer zijn ingebouwd) minder energie afgeven dan conform de veiligheidsnormen en aanbevelingen inzake radiofrequentie is toegestaan, is de producent ervan overtuigd dat deze apparaten veilig zijn in het gebruik. Ongeacht het vermogensniveau moet menselijk contact tijdens de normale werking zoveel mogelijk worden vermeden.

De FCC heeft een algemene richtlijn uitgevaardigd waarin wordt aangegeven dat de afstand tussen het draadloze apparaat en het lichaam, voor gebruik van een draadloos apparaat nabij het lichaam (zonder uitstekende delen), minstens 20 cm moet bedragen. Dit apparaat moet op meer dan 20 cm van het lichaam worden gehouden, wanneer de draadloze apparatuur is ingeschakeld en bezig is met zenden.

Deze zender mag niet samen met een andere antenne of zender worden opgesteld of bediend.

Sommige omstandigheden leggen beperkingen op aan draadloze apparaten. Hieronder zijn voorbeelden van gebruikelijke beperkingen opgenomen.

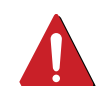

Draadloze RF-communicatie kan interferentie veroorzaken met apparatuur aan boord van burgerluchtvaarttoestellen. De huidige luchtvaartreglementeringen eisen dat draadloze toestellen aan boord van een vliegtuig worden uitgeschakeld tijdens de vlucht. IEEE 802.11- (beter bekend als draadloos Ethernet) en Bluetoothcommunicatieapparaten zijn voorbeelden van draadloze communicatieapparaten.

In omgevingen waar het risico op interferentie met andere apparaten of diensten schadelijk is of als dusdanig wordt beschouwd, kan gebruik van een draadloos apparaat beperkt of verboden worden. Luchthavens, ziekenhuizen en ruimtes gevuld met zuurstof en ontvlambare gassen zijn enkele voorbeelden van omgevingen waar het gebruik van draadloze apparaten beperkt of verboden kan zijn. Als u zich in een omgeving bevindt waarvan u niet zeker weet of het gebruik van draadloze apparaten gesanctioneerd is, vraagt u de plaatselijke autoriteiten om toelating voor u het draadloze apparaat inschakelt of in gebruik neemt.

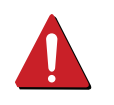

Elk land voorziet verschillende beperkingen voor het gebruik van draadloze apparaten. Aangezien uw systeem uitgerust is met een draadloos apparaat, moet u, als u van het ene land naar het andere reist, voorafgaand aan uw vertrek bij de plaatselijke radiogoedkeuringsinstanties informeren of er beperkingen gelden voor het gebruik van draadloze apparaten in het land van bestemming.

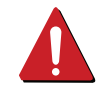

Als uw systeem uitgerust is met een ingebouwd draadloos apparaat, mag u het draadloos apparaat niet gebruiken tenzij alle kleppen en schermen op hun plaats zitten en het systeem compleet is.

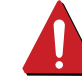

Draadloze apparaten mogen niet door de gebruiker zelf worden hersteld. Ze mogen onder geen enkel beding gewijzigd worden. Wanneer u wijzigingen aanbrengt aan een draadloos apparaat, vervalt de gebruikerslicentie. Neem voor ondersteuning contact op met de fabrikant.

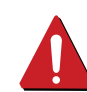

Gebruik alleen stuurprogramma's die goedgekeurd zijn voor het land waar het apparaat gebruikt zal worden. Raadpleeg de systeemherstelkit van de fabrikant of neem contact op met de technische dienst van de fabrikant voor meer informatie.

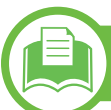

### **Alleen voor Israël**

מספר אישור אלחוטי של משרד התקשורת 51-24146 אסור להחליף את האנטנה המקורית של המכשיר ולא לעשות בו כל שינוי טכני אחר

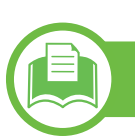

## **Alleen voor China**

### 产品中有毒有害物质或元素的名称及含量

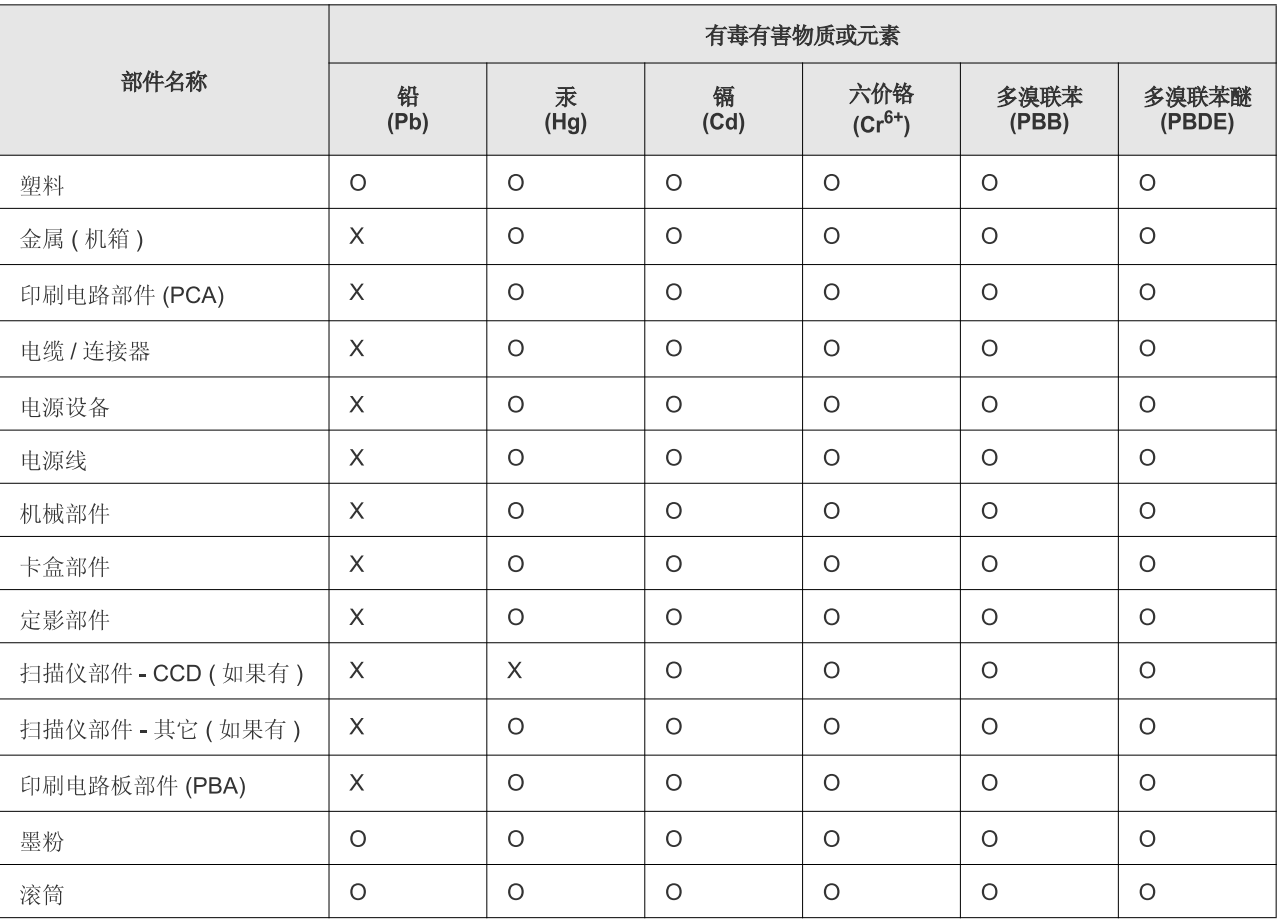

O: 表示该有毒有害物质在该部件所有均质材料中的含量均在 SJ/T 11363-2006 标准规定的限量要求以下。

X: 表示该有毒有害物质至少在该部件的某一均质材料中的含量超出 SJ/T 11363-2006 标准规定的限量要求。

以上表为目前本产品含有有毒有害物质的信息。本信息由本公司的配套厂家提供, 经本公司审核后而做成, 本产品的部分部件含有有毒有害物<br>质, 这些部件是在现有科学技术水平下暂时无可替代物质, 但三星电子将会一直为满足 SJ/T 11363-2006 标准而做不懈的努力。

## **Copyright 5. Bijlage <sup>85</sup>**

© 2011 Samsung Electronics Co., Ltd. Alle rechten voorbehouden.

Deze gebruikershandleiding dient uitsluitend ter informatie. Alle informatie in deze gebruikershandleiding kan zonder voorafgaande kennisgeving worden gewijzigd.

Samsung Electronics kan niet aansprakelijk worden gesteld voor directe of indirecte schade als gevolg van of in verband met het gebruik van deze gebruikershandleiding.

- Samsung en het Samsung-logo zijn handelsmerken van Samsung Electronics Co., Ltd.
- Microsoft, Windows, Windows Vista, Windows 7 en Windows Server 2008 R2 zijn gedeponeerde handelsmerken of handelsmerken van Microsoft Corporation.
- TrueType, LaserWriter en Macintosh zijn handelsmerken van Apple Computer, Inc.
- Alle andere merk- of productnamen zijn handelsmerken van hun respectievelijke bedrijven of organisaties.

Raadpleeg het bestand "**LICENSE.txt**" op de meegeleverde cd-rom voor open-sourcelicentiegegevens.

**REV. 1.00**

## **<sup>86</sup> Index**

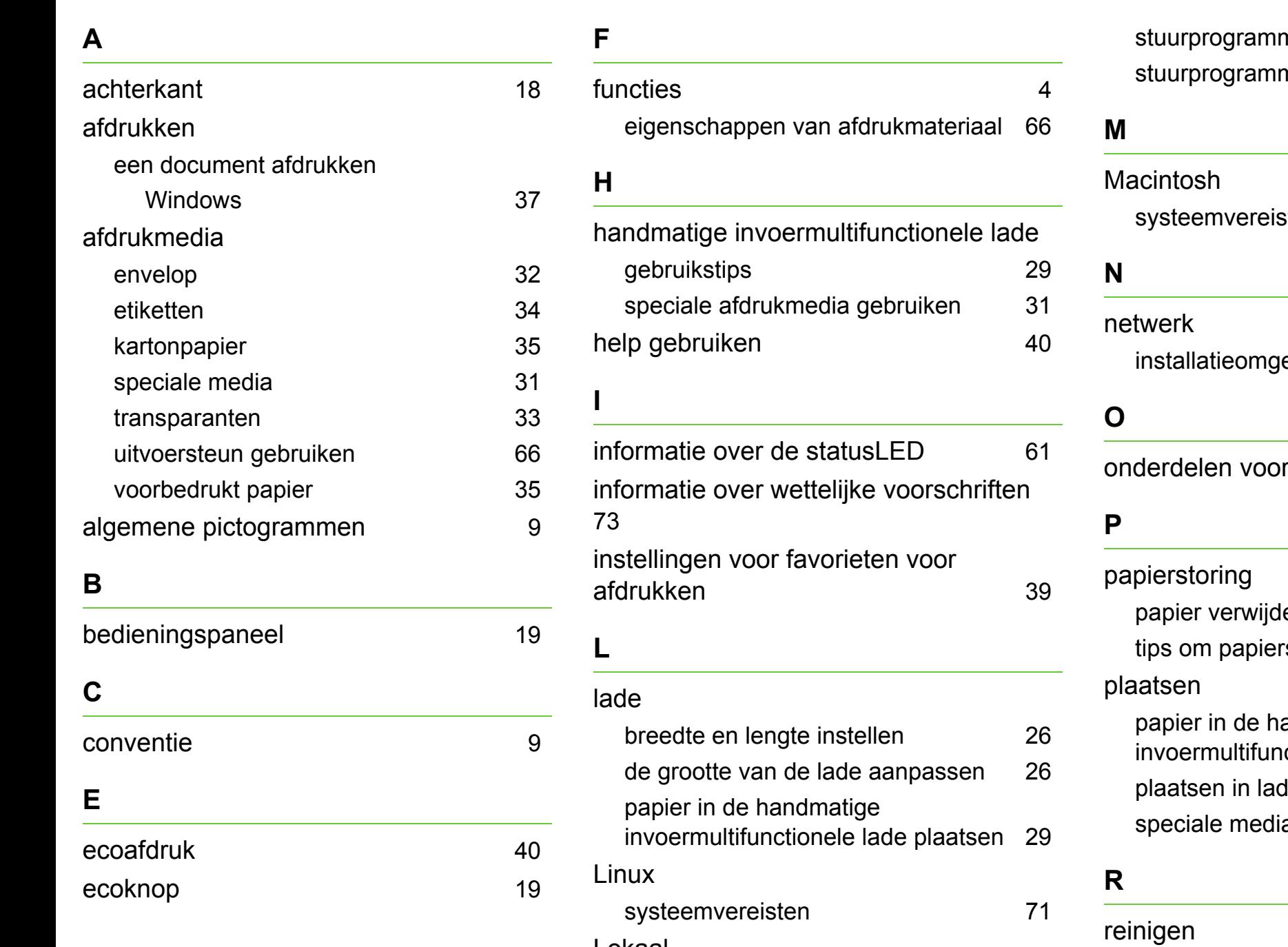

Lokaal

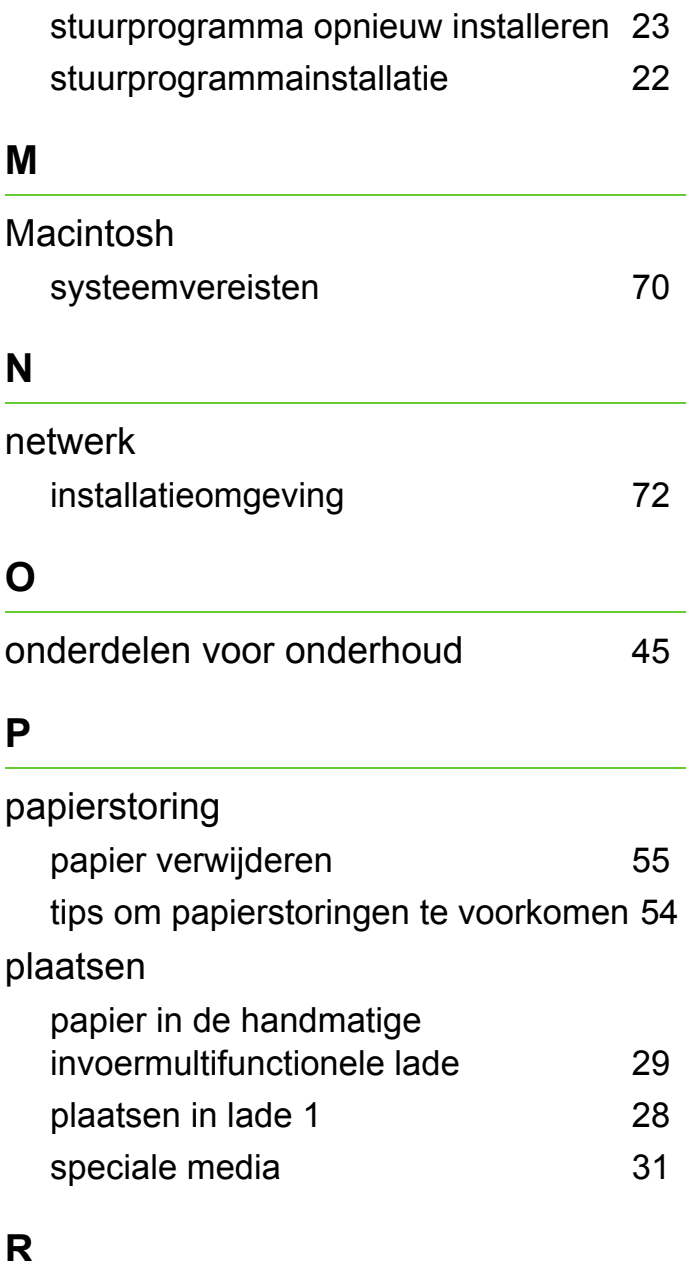

## **Index 87**

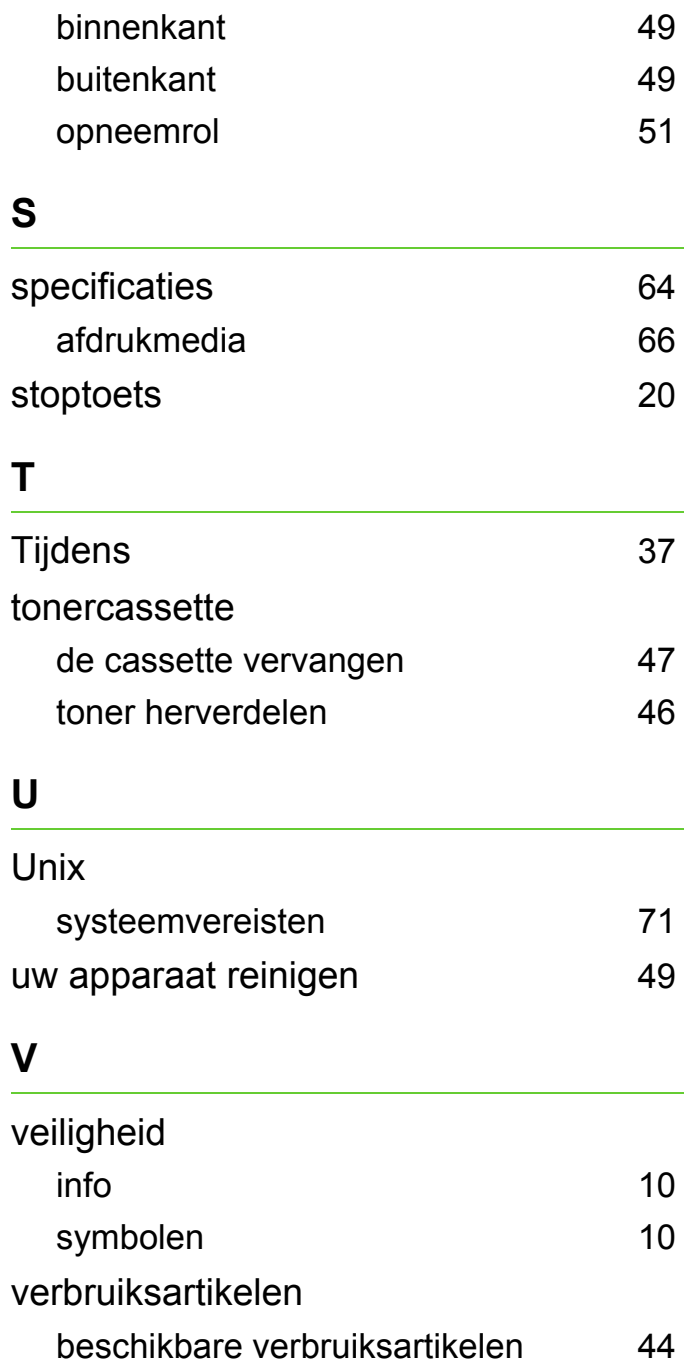

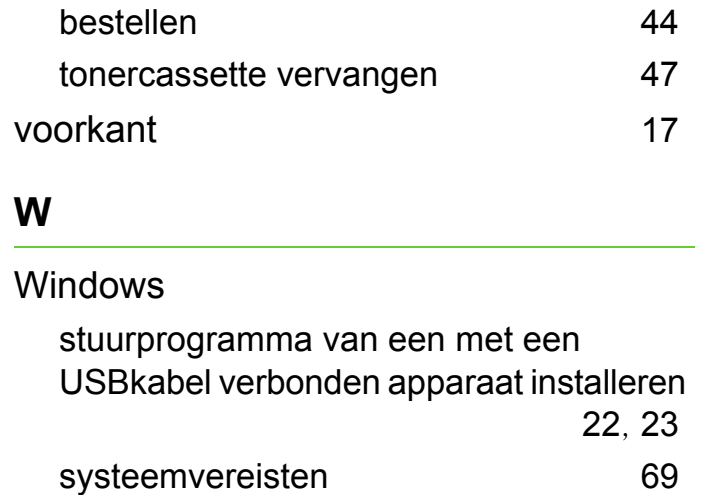

ML-295x Series

# **Gebruikershandleiding Geavanceerd**

## **imagine the possibilities**

Deze handleiding geeft informatie over de installatie, geavanceerde instelling, gebruik en het oplossen van problemen in verschillende besturingssystemen. Afhankelijk van het model of land zijn enkele functies mogelijk niet beschikbaar.

## **<sup>2</sup> Inhoud**

## **[1.](#page-90-0) Installatie van de software**

- **Installatie voor de Macintosh**
- **Opnieuw installeren voor Macintosh**
- **Installatie voor Linux**
- **Opnieuw installeren voor Linux**

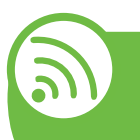

## **[2.](#page-97-0) Een via een netwerk aangesloten apparaat gebruiken**

- **Nuttige netwerkprogramma's**
- **Instelling bekabeld netwerk**
- **Installeren van een stuurprogramma over het netwerk**
- **IPv6-configuratie**
- **Draadloos netwerk instellen**

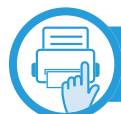

## **[3.](#page-145-0) Nuttige beheerprogramma's**

- **Samsung AnyWeb Print**
- **Easy Eco Driver**
- **SyncThru™ Web Service gebruiken**
- **Samsung Easy Printer Manager gebruiken**
- **Samsung Printer Status gebruiken**
- **Smart Panel gebruiken**
- **De Linux Unified Driver Configurator gebruiken**

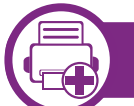

## **[4.](#page-164-0) Speciale functies**

- **Aanpassing aan luchtdruk of hoogte**
- **De lettertype-instelling wijzigen**
- **De standaardafdrukinstellingen wijzigen**
- **Uw apparaat instellen als standaardprinter**
- **Geavanceerde afdrukfuncties gebruiken**
- **Gebruiken van Hulpprogramma Direct afdrukken (alleen voor Windows).**
- **Gebruik van geheugen-/harde schijffuncties**
- **Afdrukken in Macintosh**
- **Afdrukken in Linux**
- **Afdrukken in Unix**

## **[5.](#page-188-0) Onderhoud**

- **De tonercassette bewaren**
- **Tips voor het verplaatsen en opbergen van uw apparaat**

## **Inhoud 3**

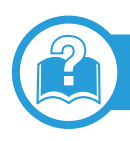

## **[6.](#page-192-0) Problemen oplossen**

- **[107](#page-193-0) Problemen met papierinvoer**
- **[108](#page-194-0) Problemen met de voeding en het netsnoer**
- **[109](#page-195-0) Afdrukproblemen**
- **[113](#page-199-0) Problemen met de afdrukkwaliteit**
- **[121](#page-207-0) Problemen met het besturingssysteem**

## **[Contact SAMSUNG worldwide](#page-212-0)**

## **[Verklarende woordenlijst](#page-216-0)**

## <span id="page-90-0"></span>**1. Installatie van de software**

Dit hoofdstuk levert instructies voor het installeren van essentiële en nuttige software voor gebruik in een opstelling waarbij het apparaat via een kabel aangesloten is. Een lokale printer is een printer die via een kabel rechtstreeks op uw computer is aangesloten. Als uw apparaat op een netwerk is verbonden, slaat u de onderstaande stappen over en gaat u verder met de installatie van het stuurprogramma voor een netwerkapparaat (zie [Installeren van een stuurprogramma over het](#page-103-1)  [netwerk17](#page-103-1)).

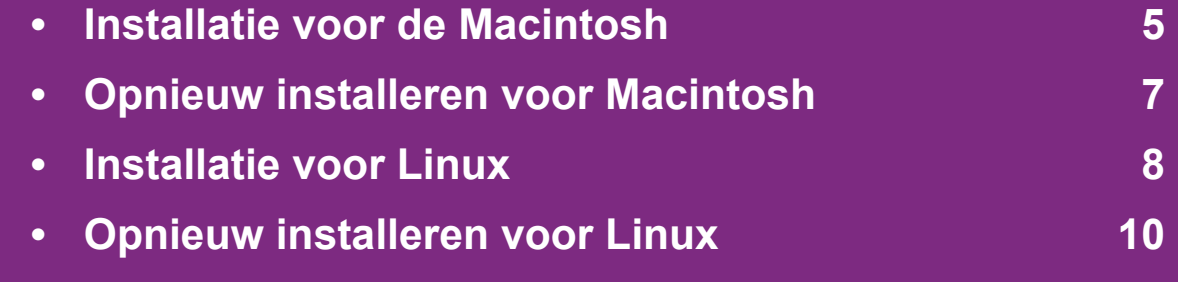

 • Als u gebruik maakt van het besturingsysteem Windows, kijkt u in de basishandleiding voor installatie van het stuurprogramma.

• Gebruik alleen een USB-kabel die korter is dan 3 meter.

## <span id="page-91-1"></span><span id="page-91-0"></span>**1. Installatie van de software <sup>5</sup> Installatie voor de Macintosh**

- **1** Controleer of de printer op uw computer is aangesloten en ingeschakeld is.
- **2** Plaats de meegeleverde software-cd in uw cd-romstation.
- **3** Dubbelklik op het pictogram in de vorm van een cd-rom op het bureaublad van uw Macintosh-computer.
- **4** Dubbelklik in de map **MAC\_Installer** op het pictogram **Installer OS X**.
- **5** Klik op **Ga door**.
- **6** Lees de gebruiksrechtovereenkomst en klik op **Ga door**.
- **7** Klik op **Akkoord** als u akkoord gaat met de gebruiksrechtovereenkomst.
- **8** Op het computerscherm verschijnt een waarschuwing dat alle toepassingen worden afgesloten. Klik op **Ga door**.
- **9** Klik op **Ga door** in het paneel **Gebruikersopties**.
- **10** Klik op **Installeer**. Alle onderdelen die noodzakelijk zijn voor apparaatbewerkingen worden geïnstalleerd.

Als u klikt op **Aanpassen**, kunt u aangeven welke afzonderlijke onderdelen u wilt installeren.

- **11** Voer het wachtwoord in en klik op **OK**.
- **12** Na het installeren van de software moet u uw computer opnieuw opstarten. Klik op **Ga door met installatie**.
- **13** Nadat de installatie is voltooid klikt u op **Sluiten**.
- **14** Open de map **Programma's** > **Hulpprogramma's**<sup>&</sup>gt; **Printerconfiguratie**.
	- Voor Mac OS X 10.5-10.6 opent u de map **Programma's** > **Systeemvoorkeuren** en klikt u op **Afdrukken en faxen**.
- **15** Klik op **Voeg toe** op de **Printerlijst**.
	- Voor Mac OS X 10.5-10.6 klikt u op het pictogram **+**, waarna een venster verschijnt.
- **16** Klik op **Standaardkiezer** en zoek de USB-verbinding.
	- In Mac OS X 10.5-10.6 klikt u op **Standaard** en zoekt u de USB-verbinding.

17 Als automatisch selecteren in Mac OS X 10.4 niet goed werkt, selecteert u **Samsung** in **Druk af via** en de naam van uw apparaat in **Model**.

• Voor Mac OS X 10.5-10.6: als Automatisch selecteren niet goed werkt, selecteert u **Selecteer besturingsbestand…** en de naam van uw apparaat in **Druk af via**.

Uw apparaat verschijnt in **Printerlijst** en wordt ingesteld als standaardapparaat.

**18** Klik op **Voeg toe**.

## <span id="page-93-1"></span><span id="page-93-0"></span>**Opnieuw installeren voor Macintosh 1. Installatie van de software <sup>7</sup>**

Als het printerbesturingsbestand niet correct werkt, maakt u de installatie van het besturingsbestand ongedaan en installeert u het opnieuw.

- **1** Controleer of de printer op uw computer is aangesloten en ingeschakeld is.
- **2** Plaats de meegeleverde software-cd in uw cd-romstation.
- **3** Dubbelklik op het pictogram in de vorm van een cd-rom op het bureaublad van uw Macintosh-computer.
- **4** Dubbelklik in de map **MAC\_Installer** op het pictogram **Uninstaller OS X**.
- **5** Voer het wachtwoord in en klik op **OK**.
- **6** Nadat de installatie ongedaan is gemaakt, klikt u op **OK**.

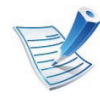

Als een apparaat al is toegevoegd, kunt u het verwijderen via **Printerconfiguratie** of **Afdrukken en faxen**.

## <span id="page-94-1"></span><span id="page-94-0"></span>**1. Installatie van de software <sup>8</sup> Installatie voor Linux**

[U moet Linux-softwarepakketten downloaden van de website](http://solution.samsungprinter.com/personal/anywebprint)  van Samsung om de printersoftware te installeren (http:// www.samsung.com/printer).

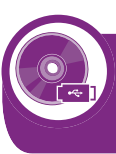

### **Het Unified Linux-stuurprogramma installeren**

- **1** Controleer of de printer op uw computer is aangesloten en ingeschakeld is.
- **2** Wanneer het venster **Administrator Login** verschijnt, typt u "root" in het veld **Login** en voert u het systeemwachtwoord in.

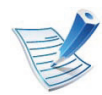

U moet zich aanmelden als supergebruiker (root) om de printersoftware te installeren. Als u geen supergebruiker bent, neemt u contact op met uw systeembeheerder.

- **3** Download het Unified Linux Driver-pakket van de website van Samsung.
- **4** Klik met de rechtermuisknop op het **Unified Linux Driver**pakket en pak het uit.
- **5** Dubbelklik op **cdroot** > **autorun**.
- **6** Klik op **Next** zodra het welkomstscherm verschijnt.
- **7** Zodra de installatie is voltooid, klikt u op **Finish**.

Het installatieprogramma heeft het pictogram Unified Driver Configurator op het bureaublad geplaatst en de groep Unified Driver aan het systeemmenu toegevoegd. Als u problemen ondervindt, raadpleegt u de schermhulp die u kunt openen via het systeemmenu of vanuit het stuurprogrammapakket van Windows-toepassingen, zoals **Unified Driver Configurator** of **Image Manager**.

## **Installatie voor Linux 1. Installatie van de software <sup>9</sup>**

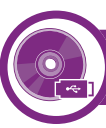

### **Smart Panel installeren**

- **1** Controleer of de printer op uw computer is aangesloten en ingeschakeld is.
- **2** Wanneer het venster **Administrator Login** verschijnt, typt u root in het veld **Login** en voert u het systeemwachtwoord in.

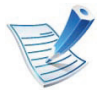

U moet zich aanmelden als supergebruiker (root) om de printersoftware te installeren. Als u geen supergebruiker bent, neemt u contact op met uw systeembeheerder.

- **3** Download het **Smart Panel**-pakket van de website van Samsung en plaats het op uw computer.
- **4** Klik met uw rechtermuisknop op het Smart Panel-pakket en pak het uit.
- **5** Dubbelklik op **cdroot** > **Linux** > **smartpanel** > **install.sh**.

## **Printer Settings Utility installeren**

- **1** Controleer of de printer op uw computer is aangesloten en ingeschakeld is.
- **2** Wanneer het venster **Administrator Login** verschijnt, typt u "root" in het veld **Login** en voert u het systeemwachtwoord in.

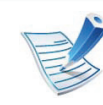

- U moet zich aanmelden als supergebruiker (root) om de printersoftware te installeren. Als u geen supergebruiker bent, neemt u contact op met uw systeembeheerder.
- **3** Download het pakket Printer Settings Utility vanaf de website van Samsung.
- **4** Klik met de rechtermuisknop op het pakket **Printer Settings Utility** en decomprimeer het.
- **5** Dubbelklik op **cdroot** > **Linux** > **psu** > **install.sh**.

<span id="page-96-1"></span><span id="page-96-0"></span>Als het printerstuurprogramma niet correct werkt, maakt u de installatie van het stuurprogramma ongedaan en installeert u het opnieuw.

- **1** Controleer of de printer op uw computer is aangesloten en ingeschakeld is.
- **2** Wanneer het venster **Administrator Login** verschijnt, typt u "root" in het veld **Login** en voert u het systeemwachtwoord in.

U moet zich aanmelden als supergebruiker (root) om de installatie van het printerstuurprogramma ongedaan te maken. Als u geen supergebruiker bent, neemt u contact op met uw systeembeheerder.

**3** Klik op het pictogram onderaan op het bureaublad. Wanneer het venster Terminal verschijnt, typt u het volgende:

[root@localhost root]#cd /opt/Samsung/mfp/uninstall/ [root@localhost uninstall]#./uninstall.sh

- **4** Klik op **Uninstall**.
- **5** Klik op **Next**.
- **6** Klik op **Finish**.

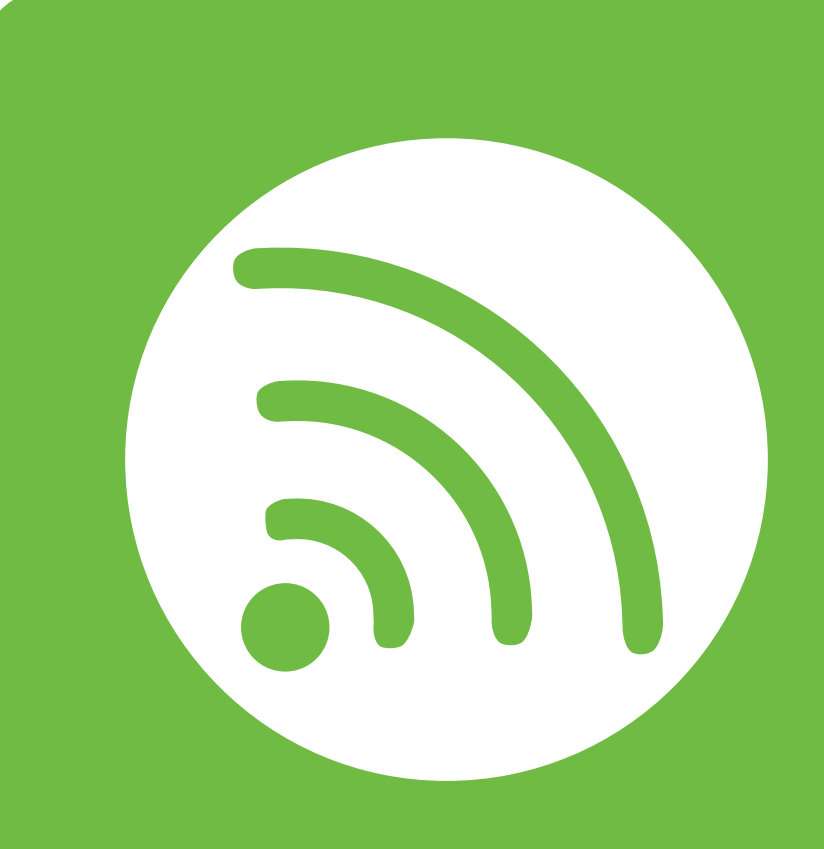

## <span id="page-97-0"></span>**2. Een via een netwerk aangesloten apparaat gebruiken**

In dit hoofdstuk wordt stap voor stap uitgelegd hoe u een apparaat instelt dat via het netwerk aangesloten is en hoe u de software instelt.

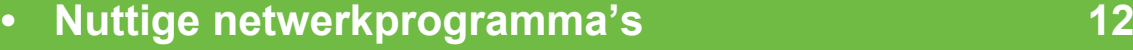

- **•** Instelling bekabeld netwerk **13**
- **• [Installeren van een stuurprogramma over het netwerk 17](#page-103-2)**
- **• [IPv6-configuratie 28](#page-114-1)**
- **• [Draadloos netwerk instellen 31](#page-117-1)**

## <span id="page-98-1"></span><span id="page-98-0"></span>**<sup>12</sup> 2. Een via een netwerk Nuttige netwerkprogramma's aangesloten apparaat gebruiken**

Er zijn verschillende programma's voorhanden om in een netwerkomgeving de netwerkinstellingen op een eenvoudige manier in te voeren. Zo kan de netwerkbeheerder diverse apparaten in het netwerk beheren.

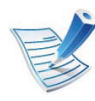

Voordat u onderstaande programma's gaat gebruiken moet u het IP-adres instellen.

## **SyncThru™ Web Service**

Met de in de netwerkapparaat geïntegreerde webserver kunt u het volgende doen (zie ["SyncThru™ Web Service gebruiken" op](#page-116-0)  [pagina 30](#page-116-0)):

- Informatie over en status van verbruiksartikelen opvragen.
- Apparaatinstellingen aanpassen.
- E-mail-meldingsopties instellen. Als u deze optie instelt, wordt de apparaatstatus (als de tonercassette leeg is of als er een foutmelding is) automatisch naar het e-mailadres van een bepaalde persoon gestuurd.
- De noodzakelijke netwerkparameters voor het apparaat instellen, zodat u een verbinding kunt maken met diverse netwerkomgevingen.

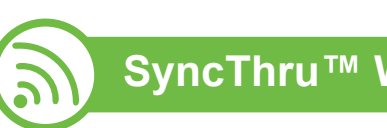

### **SyncThru™ Web Admin Service**

Een webgebaseerd apparaatbeheersysteem voor [netwerkbeheerders. Met SyncThru™ Web Admin Service kunt u](http://solution.samsungprinter.com)  netwerkapparatuur op een efficiënte manier beheren en op afstand controleren. U kunt bovendien problemen oplossen vanaf iedere plek waar u via het internet toegang hebt tot het bedrijfsnetwerk. U kunt dit programma downloaden via http:// solution.samsungprinter.com.

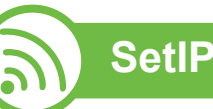

Met dit hulpprogramma kunt u een netwerkinterface selecteren en handmatig IP-adressen configureren voor gebruik met het TCP/IP-protocol.

- zie ["IPv4-configuratie met het programma SetIP \(Windows\)"](#page-100-0)  [op pagina 14.](#page-100-0)
- zie ["IPv4-configuratie met het programma SetIP \(Macintosh\)"](#page-101-0)  [op pagina 15.](#page-101-0)
- zie ["IPv4-configuratie met het programma SetIP \(Linux\)" op](#page-102-0)  [pagina 16.](#page-102-0)

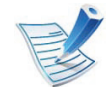

TCP/IPv6 wordt door dit programma niet ondersteund.

## <span id="page-99-1"></span><span id="page-99-0"></span>**12. Een via een netwerk 13 2. Een via een netwerk aangesloten apparaat gebruiken**

U moet de netwerkprotocollen op uw apparaat instellen om het apparaat in uw netwerk te kunnen gebruiken.

U kunt het netwerk gebruiken nadat u een netwerkkabel hebt aangesloten op de desbetreffende poort op uw computer.

- Gebruik het programma SyncThru™ Web Service of SetIP bij modellen zonder displayscherm op het bedieningspaneel.
	- zie ["SyncThru™ Web Service gebruiken" op pagina 62](#page-148-1).
	- zie ["Het IP-adres instellen" op pagina 14.](#page-100-1)
- Voor modellen met een display op het bedieningspaneel moet de netwerkinstelling worden geconfigureerd door op de knop (**Menu**) > **Netwerk** op het bedieningspaneel te drukken.

<span id="page-99-2"></span>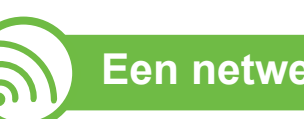

## **Een netwerkconfiguratierapport afdrukken**

U kunt een **netwerkconfiguratierapport** afdrukken vanaf het bedieningspaneel van het apparaat, waarin de huidige netwerkinstellingen van uw apparaat worden weergegeven. Dit zal u helpen bij de installatie van een netwerk.

- **De machine heeft een displayscherm:** Druk op de knop (**Menu**) op het bedieningpaneel en kies **Netwerk** > **Netwerkinst.** (**Netwerkconfiguratie**)> **Ja**.
- **De printer heeft geen display:** Houd de knop  $\circledast$ (**Annuleren** of **Stoppen/Wissen**) op het bedieningspaneel langer dan vijf seconden ingedrukt.

In dit **netwerkconfiguratierapport** kunt u het MAC-adres en IPadres van uw apparaat vinden.

Voorbeeld:

- MAC-adres: 00:15:99:41:A2:78
- IP-adres: 192.0.0.192

## **Instelling bekabeld netwerk <sup>14</sup> 2. Een via een netwerk**

<span id="page-100-1"></span>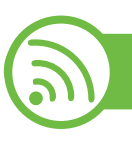

### **Het IP-adres instellen**

Eerst moet u een IP-adres instellen voor het beheren van en afdrukken via het netwerk. In de meeste gevallen wordt een IPadres automatisch toegewezen via een DHCP-server (Dynamic Host Configuration Protocol Server) die zich in het netwerk bevindt.

## <span id="page-100-0"></span>**IPv4-configuratie met het programma SetIP (Windows)**

Voordat u het programma SetIP gebruikt, moet u de firewall van de computer uitschakelen via **Configuratiescherm** > **Beveiligingscentrum** > **Windows Firewall**.

- **1** Installeer dit programma vanaf de meegeleverde cd-rom door te dubbelklikken op **Application** > **SetIP** > **Setup.exe**.
- **2** Volg de instructies in het installatievenster.
- **3** Sluit het apparaat op het netwerk aan met een netwerkkabel.
- **4** Schakel het apparaat in.
- **5** In het menu **Start** van Windows selecteert u **Alle programma's** > **Samsung Printers** > **SetIP** > **SetIP**.
- **6** Klik op het pictogram (derde van links) in het scherm SetIP om het TCP/IP-configuratievenster te openen.
- **7** Voer als volgt de nieuwe apparaatgegevens in in het configuratievenster. In een bedrijfsintranet moeten deze gegevens mogelijk worden toegewezen door een netwerkbeheerder voordat u verder kunt gaan.

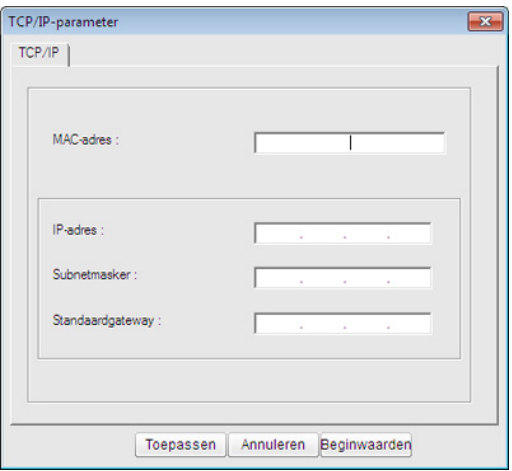

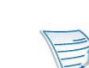

Zoek het MAC-adres in het **netwerkconfiguratierapport** en voer het hier in (zonder dubbele punten) (zie ["Een](#page-99-2)  [netwerkconfiguratierapport afdrukken" op pagina 13](#page-99-2)). Bijvoorbeeld: 00:15:99:29:51:A8 wordt dus 0015992951A8.

**8** Klik op **Apply** en vervolgens op **OK**. Het **Netwerkconfiguratierapport** wordt automatisch op het apparaat afgedrukt. Bevestig dat alle instellingen juist zijn.

## **Instelling bekabeld netwerk <sup>15</sup> 2. Een via een netwerk**

## <span id="page-101-0"></span>**IPv4-configuratie met het programma SetIP (Macintosh)**

Voordat u het programma SetIP gebruikt, moet u de firewall van de computer uitschakelen via **Systeemvoorkeuren** > **Beveiliging** > **Firewall**.

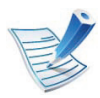

De volgende instructies kunnen verschillen per model.

- **1** Sluit het apparaat op het netwerk aan met een netwerkkabel.
- **2** Plaats de installatie-cd en open het schijfvenster. Selecteer vervolgens **MAC\_Installer** > **MAC\_Printer** > **SetIP** > **SetIPapplet.html**.
- **3** Dubbelklik op het bestand en **Safari** zal automatisch worden geopend. Selecteer vervolgens **Vertrouw**. De pagina **SetIPapplet.html** wordt geopend in de browser. Hier vindt u de naam en het IP-adres van de printer.
- **4** Klik op het pictogram (derde van links) in het scherm SetIP om het TCP/IP-configuratievenster te openen.

**5** Voer de nieuwe apparaatgegevens in het configuratievenster in. In een bedrijfsintranet moeten deze gegevens mogelijk worden toegewezen door een netwerkbeheerder voordat u verder kunt gaan.

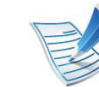

Zoek het MAC-adres in het **netwerkconfiguratierapport** en voer het hier in (zonder dubbele punten) (zie ["Een](#page-99-2)  [netwerkconfiguratierapport afdrukken" op pagina 13](#page-99-2)). Bijvoorbeeld: 00:15:99:29:51:A8 wordt dus 0015992951A8.

- **6** Selecteer **Apply**, **OK** en opnieuw **OK**.
- **7** Sluit **Safari** af.

## **Instelling bekabeld netwerk <sup>16</sup> 2. Een via een netwerk**

## <span id="page-102-0"></span>**IPv4-configuratie met het programma SetIP (Linux)**

Voordat u het programma SetIP gebruikt, moet u de firewall van de computer uitschakelen via **System Preferences** or **Administrator**.

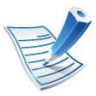

De volgende instructies kunnen verschillen per model of besturingssysteem.

- **1** Open /**opt**/**Samsung**/**mfp**/**share**/**utils**/.
- **2** Dubbelklik op het bestand **SetIPApplet.html**.
- **3** Klik hier om het venster TCP/IP Configuration te openen.
- **4** Voer de nieuwe apparaatgegevens in het configuratievenster in. In een bedrijfsintranet moeten deze gegevens mogelijk worden toegewezen door een netwerkbeheerder voordat u verder kunt gaan.

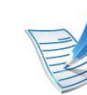

Zoek het MAC-adres in het **netwerkconfiguratierapport** en voer het hier in (zonder dubbele punten) (zie ["Een](#page-99-2)  [netwerkconfiguratierapport afdrukken" op pagina 13](#page-99-2)). Bijvoorbeeld: 00:15:99:29:51:A8 wordt dus 0015992951A8.

**5** Het **Netwerkconfiguratierapport** wordt automatisch op het apparaat afgedrukt.

## <span id="page-103-2"></span><span id="page-103-1"></span><span id="page-103-0"></span>Installeren van een stuurprogramma over het netwerk

### **Windows**

**1** Controleer of het apparaat met het netwerk is verbonden en ingeschakeld is. Het IP-adres van uw apparaat moet reeds ingesteld zijn (zie ["Het IP-adres instellen" op pagina](#page-100-1)  [14\)](#page-100-1).

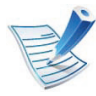

Als tijdens de installatie het venster "**Wizard Nieuwe hardware gevonden**" verschijnt, klikt u op **Annuleren** om het venster te sluiten.

**2** Plaats de meegeleverde software-cd in uw cd-romstation.

De cd-rom start automatisch op en er verschijnt een installatievenster.

### **3** Selecteer **Nu installeren**.

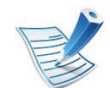

**Aangepaste installatie** laat u toe om de verbinding van het apparaat te selecteren en aan te geven welke individuele onderdelen u wilt installeren. Volg de aanwijzingen op het scherm.

**4** Lees de **Gebruiksrechtovereenkomst** en vink het selectievakje **Ik aanvaard de bepalingen van de gebruiksrechtovereenkomst** aan. Klik daarna op **Volgende**.

Het programma zoekt het apparaat.

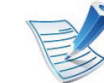

- Als het apparaat niet in het netwerk of lokaal wordt gevonden, verschijnt er een foutbericht. Selecteer de gewenste optie en klik op **Volgende**.
- **5** De gevonden apparaten worden op het scherm weergegeven. Selecteer het gewenste apparaat en klik op **OK**.

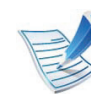

- Als er slechts één apparaat is gevonden, verschijnt het bevestigingsvenster.
- **6** Volg de instructies in het installatievenster.

### **De modus installatie op de achtergrond**

De modus installatie op de achtergrond is een installatiemethode die geen tussenkomst van de gebruiker vereist. Zodra u met de installatie start, worden het stuurprogramma van het apparaat en de software automatisch op uw computer geïnstalleerd. U kunt de installatie op de achtergrond ook starten door **/s** of **/S** in het opdrachtvenster te typen.

### **► Opdrachtregelparameters**

De volgende tabel geeft opdrachten weer die kunnen worden gebruikt in het opdrachtvenster.

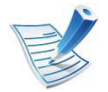

De volgende opdrachtregels zijn effectief en worden gehanteerd wanneer de opdracht gebruikt wordt met **/s** of **/S**. **/h**, **/H** of **/?** zijn uitzonderlijke opdrachten die alleen gebruikt kunnen worden.

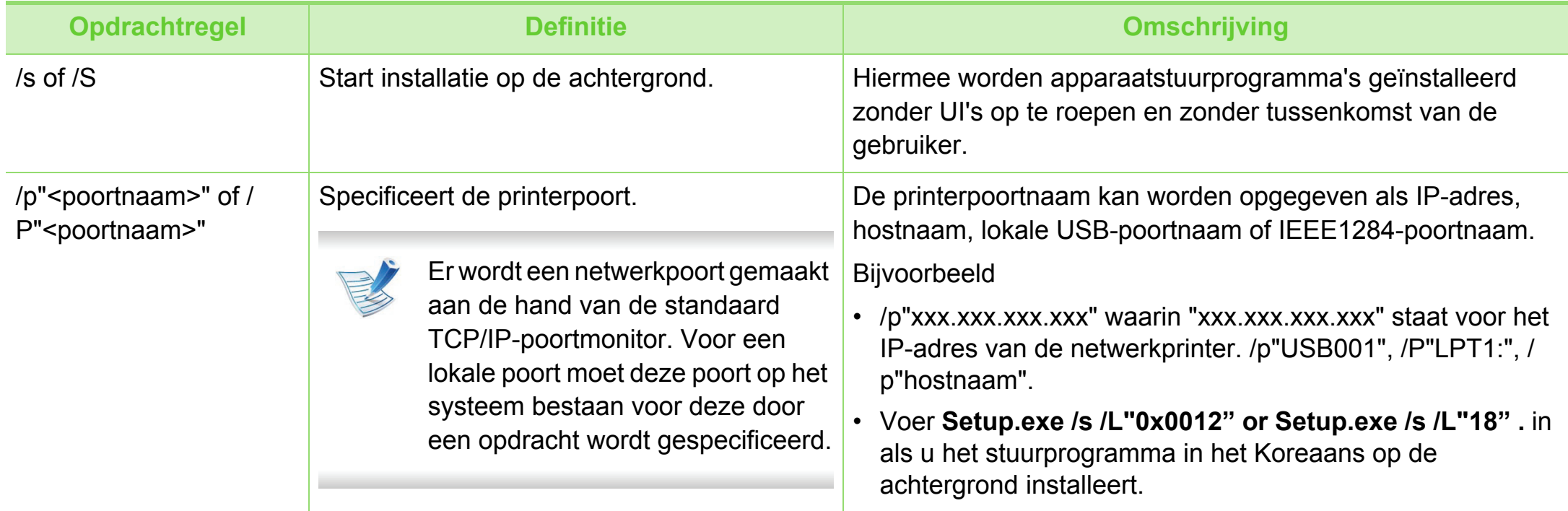

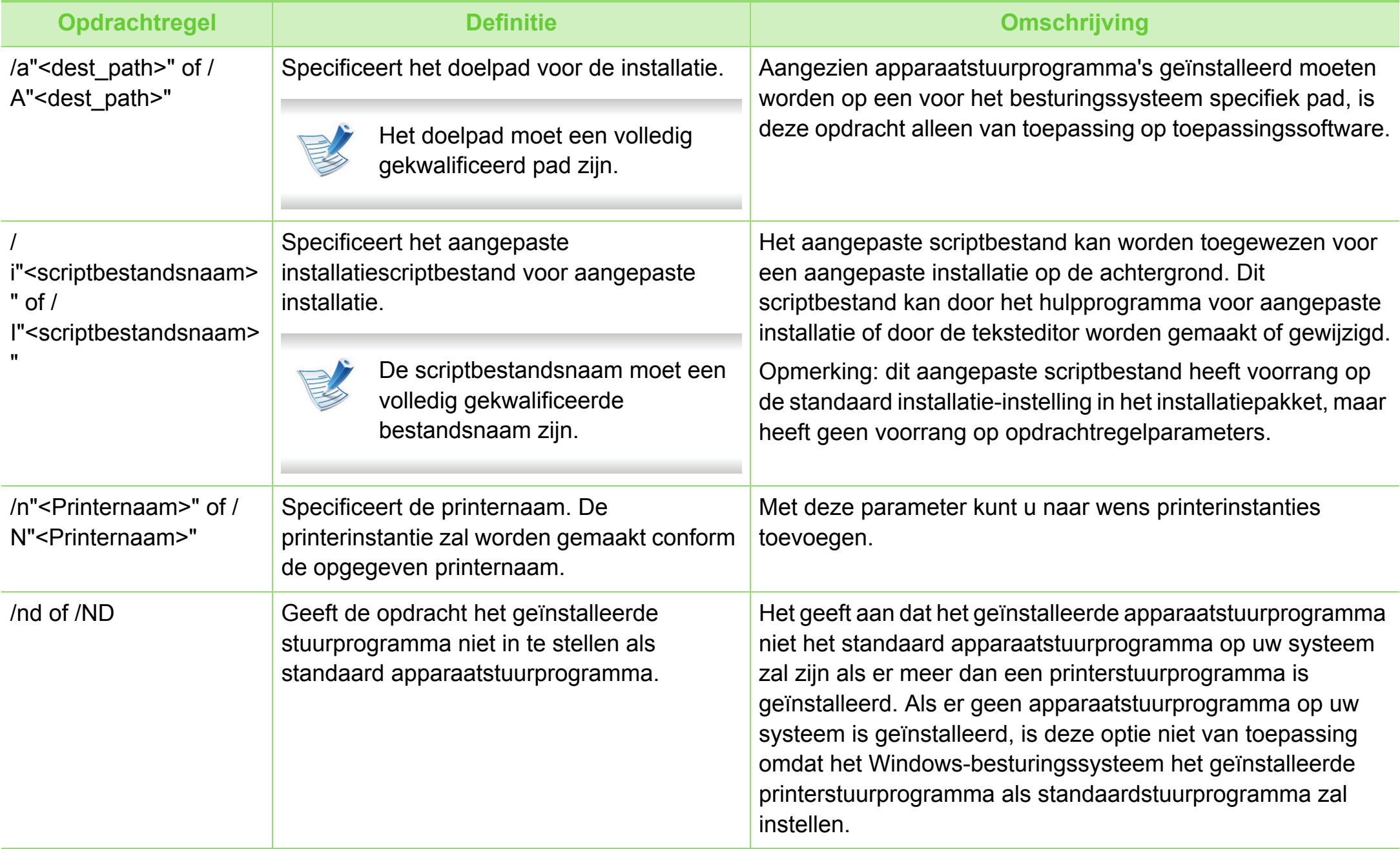

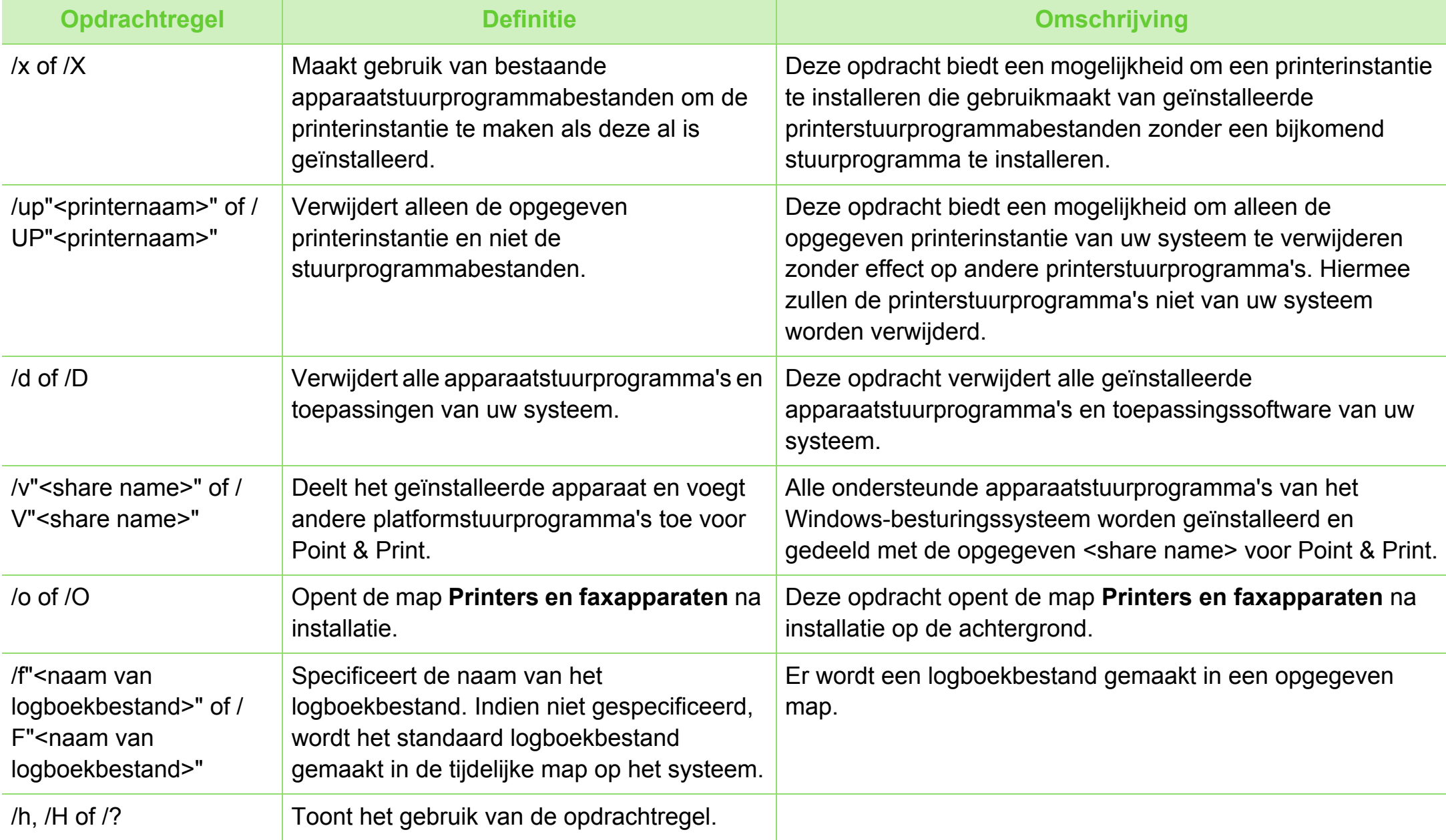

## **Installeren van een stuurprogramma over het netwerk** aangesloten apparaat gebruiken (21

### **► Taalcode**

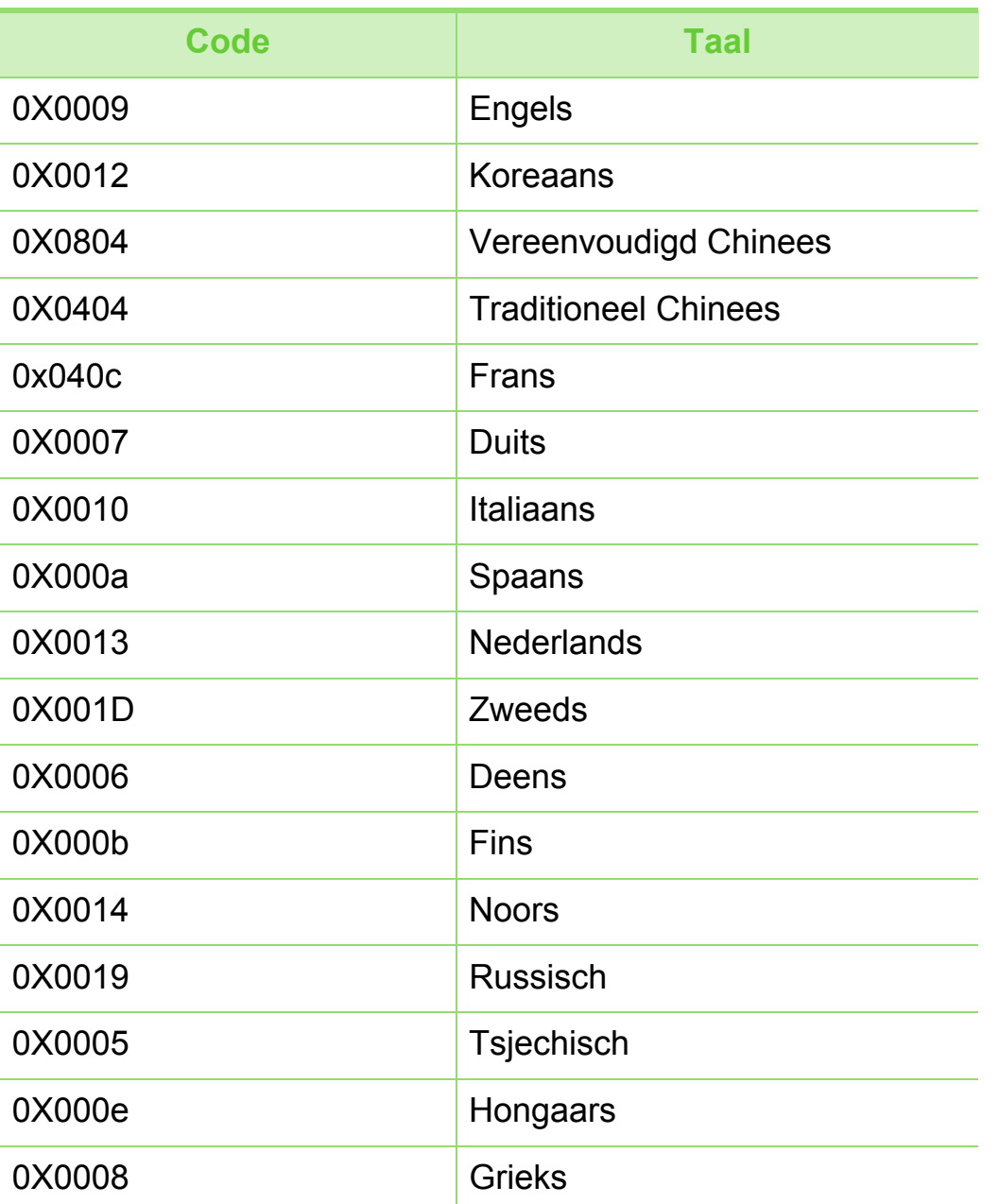

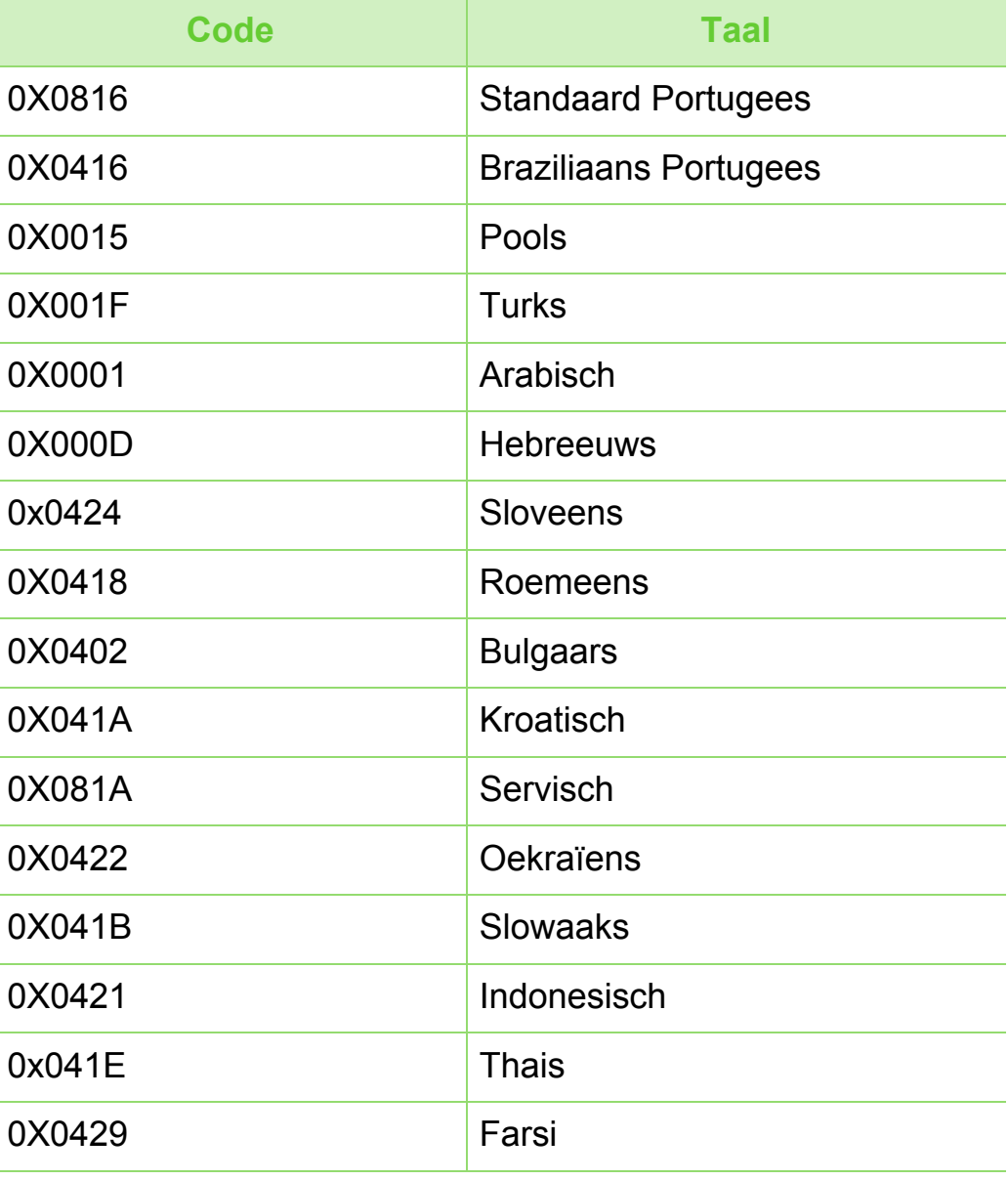
# 

### **Macintosh**

- **1** Controleer of het apparaat met uw netwerk is verbonden en ingeschakeld is.
- **2** Plaats de meegeleverde software-cd in uw cd-romstation.
- **3** Dubbelklik op het pictogram in de vorm van een cd-rom op het bureaublad van uw Macintosh-computer.
- **4** Dubbelklik in de map **MAC\_Installer** op het pictogram **Installer OS X**.
- **5** Klik op **Ga door**.
- **6** Lees de gebruiksrechtovereenkomst en klik op **Ga door**.
- **7** Klik op **Akkoord** als u akkoord gaat met de gebruiksrechtovereenkomst.
- **8** Op het computerscherm verschijnt een waarschuwing dat alle programma´s worden afgesloten. Klik op **Ga door**.
- **9** Klik op **Ga door** in het paneel **Gebruikersopties**.

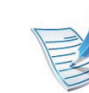

- Als u het IP-adres nog niet hebt ingesteld, klikt u op IPadres instellen en raadpleegt u ["IPv4-configuratie met het](#page-101-0)  [programma SetIP \(Macintosh\)" op pagina 15](#page-101-0). Als u de draadloze instelling wilt gebruiken, raadpleegt u ["Instellen](#page-133-0)  [met Macintosh" op pagina 47](#page-133-0).
- **10** Klik op **Installeer**. Alle onderdelen die noodzakelijk zijn voor apparaatbewerkingen worden geïnstalleerd.

Als u klikt op **Aanpassen**, kunt u aangeven welke afzonderlijke onderdelen u wilt installeren.

- **11** Voer het wachtwoord in en klik op **OK**.
- **12** Na het installeren van de software moet u uw computer opnieuw opstarten. Klik op **Ga door met installatie**.
- **13** Nadat de installatie is voltooid klikt u op **Sluiten**.
- **14** Open de map **Toepassingen** > **Hulpprogramma's**<sup>&</sup>gt; **Printerconfiguratie**.
	- Voor Mac OS X 10.5-10.6 opent u de map **Toepassingen** > **Systeemvoorkeuren** en klikt u op **Afdrukken en faxen**.

## **15** Klik op **Voeg toe** op de **Printerlijst**.

- In Mac OS X 10.5 -10,6 klikt u op het pictogram "**+**". Er verschijnt een weergavevenster.
- **16** In Mac OS X 10.4 klikt u op **IP-printer**.
	- In Mac OS X 10.5-10.6 klikt u op **IP**.

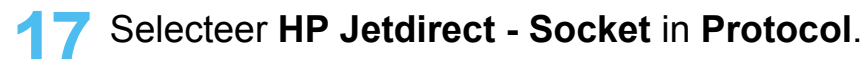

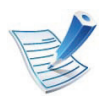

Als u een document van vele pagina's afdrukt, kunt u de prestaties van de printer verbeteren door **Socket** te kiezen in de opties bij **Printertype**.

**18** Typ het IP-adres van uw printer in het invoerveld **Adres**.

- **19** Typ de wachtrijnaam in het invoerveld **Wachtrij**. Als u de wachtrijnaam voor uw apparaatserver niet kunt bepalen, probeert u eerst de standaardwachtrij.
- **20** Als automatisch selecteren in Mac OS X 10.4 niet goed werkt, selecteert u **Samsung** in **Druk af via** en de naam van uw apparaat in **Model**.
	- Als bij Mac OS X 10.5-10.6 Automatisch selecteren niet goed werkt, kiest u **Printersoftware selecteren** en de naam van uw apparaat in **Druk af via**.

## **21** Klik op **Voeg toe**.

Uw printer verschijnt op de **Printerlijst** en wordt ingesteld als standaardprinter.

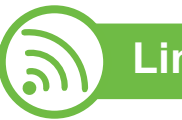

## **Linux**

[U moet Linux-softwarepakketten downloaden van de website](http://solution.samsungprinter.com/personal/anywebprint)  van Samsung om de printersoftware te installeren (http:// www.samsung.com/printer).

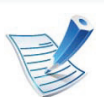

- Om andere software te installeren:
- zie ["Smart Panel installeren" op pagina 9](#page-95-0).
- zie ["Printer Settings Utility installeren" op pagina 9](#page-95-1).

## **Het Linux-stuurprogramma installeren en een netwerkprinter toevoegen**

- **1** Controleer of het apparaat met uw netwerk is verbonden en ingeschakeld is. Het IP-adres van uw apparaat moet bovendien zijn ingesteld.
- **2** Download het Unified Linux Driver-pakket van de website van Samsung.

## **Installeren van een stuurprogramma over het netwerk <sup>24</sup> 2. Een via een netwerk**

**aangesloten apparaat gebruiken**

- Extraheer het bestand UnifiedLinuxDriver.tar.gz en open de nieuwe map.
- Dubbelklik op de map **Linux** > het pictogram **install.sh**.
- Het venster Samsung Installer wordt geopend. Klik op **Continue**.
- Het venster "Add printer wizard" gaat open. Klik op **Next**.
- Selecteer Netwerkprinter en klik op de knop **Search**.
- Het IP-adres en het model van de printer verschijnen in de lijst.
- Selecteer uw apparaat en klik op **Next**.
- Voer de beschrijving van de printer in en klik op **Next**.
- Nadat de software is toegevoegd klikt u op **Finish**.
- Nadat de installatie is voltooid, klikt u op **Finish**.

### **Een netwerkprinter toevoegen**

- Dubbelklik op **Unified Driver Configurator**.
- Klik op **Add Printer.**.
- Het venster **Add printer wizard** wordt geopend. Klik op **Next**.
- Selecteer **Network printer** en klik op de knop **Search**.
- Het IP-adres en de modelnaam van de printer worden in de lijst weergegeven.
- Selecteer uw apparaat en klik op **Next**.
- Voer de beschrijving van de printer in en klik op **Next**.
- Nadat de software is toegevoegd klikt u op **Finish**.

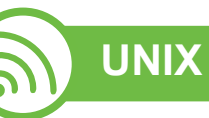

- Controleer of uw printer het besturingssysteem UNIX ondersteunt, voordat u het UNIX-stuurprogramma installeert (zie basishandleiding).
	- De commando's zijn gemarkeerd met "". Wanneer u de commando's invoert, moet u geen "" typen.

Om het UNIX-printerstuurprogramma te gebruiken moet u eerst het UNIX-printerstuurprogrammapakket installeren en vervolgens de printer instellen. U kunt het UNIXprinterstuurprogrammapakket downloaden van de website van Samsung.

### **Het UNIX-printerstuurprogrammapakket installeren**

De installatieprocedure is identiek voor alle varianten van het bovengenoemde UNIX-besturingssysteem.

- **1** Download het UNIX-stuurprogrammapakket van de website van Samsung en pak het uit op uw computer.
- **2** Zorg dat u machtigingen voor de hoofdmap heeft. "**su -**"
- **3** Kopieer het juiste stuurprogrammabestand naar de UNIXcomputer.

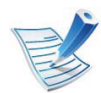

Raadpleeg de handleiding van uw UNIXbesturingssysteem voor meer informatie.

Pak het UNIX-printerstuurprogrammabestand uit.

Op IBM AIX gebruikt u bijvoorbeeld de volgende commando's:

"**gzip -d <** voor de pakketnaam in **| tar xf -**"

**5** Ga naar de uitgepakte map.

- 
- **6** Voer het installatiescript uit.

#### "**./install**"

**install** is het installatiescriptbestand dat wordt gebruikt om het UNIX-printerstuurprogrammapakket te installeren/ deïnstalleren.

Gebruik de opdracht "**chmod 755 install**" om de uitvoering van het installatiescript te machtigen.

- **7** Voer de opdracht "**. /install –c**" uit om de resultaten van de installatie te controleren.
- **8** Voer "**installprinter**" uit vanaf de opdrachtregel. Hiermee wordt het venster van de wizard **Add Printer Wizard** geopend. Stel in dit venster de printer op de volgende manier in:

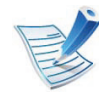

In sommige UNIX-besturingssystemen, zoals Solaris 10, zijn zojuist toegevoegde printers mogelijk niet ingeschakeld en/of kunnen geen taken ontvangen. In dat geval moet u de volgende twee opdrachten uitvoeren in de root-terminal:

"**accept <printer\_name>**"

"**enable <printer\_name>**"

## **De installatie van het printerstuurprogrammapakket ongedaan maken**

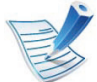

- Het hulpprogramma moet gebruikt worden om de geïnstalleerde printer uit het systeem te verwijderen.
- **a** Voer de opdracht "**uninstallprinter**" uit vanaf de terminal.
	- Hierdoor wordt **Uninstall Printer Wizard** geopend. De geïnstalleerde printers verschijnen in de vervolgkeuzelijst.
- **b** Selecteer de printer die u wilt verwijderen.
- **c** Klik op **Delete** om de printer uit het systeem te verwijderen.
- **d** Voer de opdracht "**. /install –d**" uit om de installatie van het volledige pakket ongedaan te maken.
- **e** Voer de opdracht "**. /install –c**" uit om de resultaten van de deïnstallatie te controleren.

Gebruik de opdracht "**. /install**" om de binaire gegevens opnieuw te installeren.

## **De printer instellen**

Voer "installprinter" uit vanaf de opdrachtregel om de printer toe te voegen aan uw UNIX-systeem. Hiermee wordt het venster van de wizard Printer toevoegen geopend. Stel in dit venster de printer op de volgende manier in:

- **1** Typ de naam van de printer.
- **2** Selecteer het juiste printermodel uit de lijst van modellen.
- **3** Voer een beschrijving in voor het type van uw printer in het veld **Type**. Dit is optioneel.
- **4** Geef in het veld **Description** een beschrijving van de printer op. Dit is optioneel.
- **5** Geef in het veld **Location** een beschrijving van de printer op.
- **6** Typ het IP-adres of de DNS-naam van de printer in het tekstvak **Device** voor netwerkprinters. Op IBM AIX met **jetdirect** kunt u alleen **Queue type** invoeren. U kunt geen numeriek IP-adres invoeren.
- **7 Queue type** toont de verbinding als **lpd** of **jetdirect** in de overeenkomstige keuzelijst. Op Sun Solaris OS is bovendien een **usb** type beschikbaar.
- **8** Selecteer **Copies** om het aantal exemplaren in te stellen.
- **9** Schakel de optie **Collate** in om exemplaren gesorteerd af te drukken.
- **10** Schakel de optie **Reverse Order** in om exemplaren in omgekeerde volgorde af te drukken.
- **11** Schakel de optie **Make Default** in om deze printer in te stellen als standaardprinter.
- **12** Klik op **OK** om de printer toe te voegen.

# **<sup>28</sup> 2. Een via een netwerk IPv6-configuratie aangesloten apparaat gebruiken**

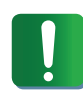

**IPv6** wordt alleen juist ondersteund in Windows Vista of latere versies.

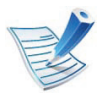

Als het IPv6-netwerk niet lijkt te werken, zet u alle netwerkinstellingen terug naar de fabrieksinstellingen en probeert u het opnieuw met behulp van **Instel. wissen**.

Volg in een IPv6-netwerkomgeving de volgende procedure om het IPv6-adres te gebruiken.

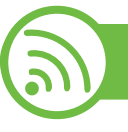

### **Via het bedieningspaneel**

- **1** Sluit het apparaat op het netwerk aan met een netwerkkabel.
- **2** Schakel het apparaat in.
- **3** Druk een **netwerkconfiguratierappor** af om de IPv6 adressen te controleren (zie ["Een](#page-99-0)  [netwerkconfiguratierapport afdrukken" op pagina 13](#page-99-0)).
- **4** Selecteer **Start** > **Configuratiescherm** > **Printers en faxapparaten**.
- **5** Klik op **Een printer toevoegen** in het linkerdeelvenster van **Printers en faxapparaten**.
- **6** Kies **Een lokale printer toevoegen** op het venster **Printer toevoegen**.
- **7** Het venster **Wizard Printer toevoegen** wordt geopend. Volg de instructies in het venster.

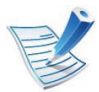

Als het apparaat niet in een netwerkomgeving wordt gebruikt, activeert u IPv6. Raadpleeg de volgende sectie.

## **IPv6 activeren**

- **Druk op**  $\sqrt{\frac{1}{n}}$  **de knop (Menu) op het bedieningspaneel.**
- **2** Druk op **Netwerk** > **TCP/IP (IPv6)** > **IPv6 activeren**.
- **3** Selecteer **Aan** en druk op **OK**.
- **4** Zet het apparaat uit en weer aan.
- **5** Installeer het printerstuurprogramma opnieuw.

# **IPv6-configuratie <sup>29</sup> 2. Een via een netwerk**

### **IPv6-adressen instellen**

Het apparaat ondersteunt de volgende IPv6-adressen voor het afdrukken vanaf het netwerk en voor netwerkbeheer.

- **Link-local Address**: zelfgeconfigureerde lokale IPv6 adressen (adres begint met FE80).
- **Stateless Address**: automatisch door een netwerkrouter geconfigureerd IPv6-adres.
- **Stateful Address**: Door een DHCPv6-server geconfigureerd IPv6-adres.
- **Manual Address**: Door de gebruiker handmatig geconfigureerd IPv6-adres.

### **► DHCPv6-adresconfiguratie (Stateful)**

Als uw netwerk gebruikmaakt van een DHCPv6-server kunt u een van de volgende opties instellen voor standaard dynamische host-configuratie.

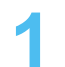

**Druk op**  $\sqrt{\frac{1}{n}}$  **de knop (Menu) op het bedieningspaneel.** 

### **2** Klik op **Netwerk** > **OK** > **TCP/IP (IPv6)** > **OK** > **DHCPv6 config**.

- **3** Druk op de toets **OK** om de gewenste waarde te selecteren.
	- **DHCPv6 Addr**: gebruik DHCPv6 altijd, ook als de router er niet om vraagt.
	- **DHCPv6 uit**: gebruik DHCPv6 nooit, ook niet als een router erom vraagt.
	- **Router**: Gebruik DHCPv6 alleen als een router erom vraagt.

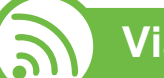

## **Via de SyncThru™ Web Service**

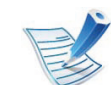

Voor modellen zonder display op het bedieningspaneel moet u eerst **SyncThru™ Web Service** openen met behulp van het IPv4-adres en de onderstaande procedure volgen om IPv6 te gebruiken.

**1** Open een webbrowser in Windows, zoals Internet Explorer. Typ het IP-adres van het apparaat (http:// xxx.xxx.xxx.xxx) in het adresveld en druk op de Enter-toets of klik op **Ga naar**.

# **IPv6-configuratie <sup>30</sup> 2. Een via een netwerk**

- **2** Als u zich voor het eerst aanmeldt bij **SyncThru™ Web Service**, moet u zich aanmelden als beheerder. Geef de standaard-ID en het standaardwachtwoord op die hieronder worden weergegeven.
	- **ID: admin**
	- **beheerder wijzigen: sec00000**
- **3** Wanneer het venster **SyncThru™ Web Service** wordt geopend, plaatst u de muisaanwijzer op **Settings** bovenaan in de menublak en klikt u op **Network Settings**.
- **4** Klik op **TCP/IPv6** in het linkerdeelvenster van de website.
- **5** Schakel het selectievakje **IPv6 Protocol** in om IPv6 te activeren.
- **6** Schakel het selectievakje **Manual Address** in. Vervolgens wordt het tekstvak **Address/Prefix** geactiveerd.
- **7** Voer de rest van het adres in (bijv. 3FFE:10:88:194::**AAAA**. "A" is de hexadecimaal 0 tot 9, A tot F).
- **8** Selecteer de DHCPv6-configuratie.
- **9** Klik op de knop **Apply**.

## **SyncThru™ Web Service gebruiken**

- **1** Start een webbrowser zoals Internet Explorer die IPv6 adressering als URL ondersteunt.
- **2** Selecteer een van de IPv6-adressen (**Link-local Address**, **Stateless Address**, **Stateful Address**, **Manual Address**) uit het **netwerkconfiguratierapport** (zie ["Een](#page-99-0)  [netwerkconfiguratierapport afdrukken" op pagina 13\)](#page-99-0).
- **3** Voer de IPv6-adressen in (bijv. http:// [FE80::215:99FF:FE66:7701]).

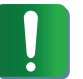

De adressen moeten tussen vierkante haakjes ("[ ]")worden geplaatst.

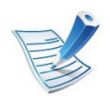

Controleer of uw apparaat een draadloos netwerk ondersteunt. Afhankelijk van het model is een draadloos netwerk mogelijk niet beschikbaar.

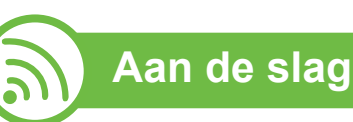

## **Uitleg over het type netwerk**

Normaal is er tussen uw computer en het apparaat maar één verbinding tegelijk mogelijk.

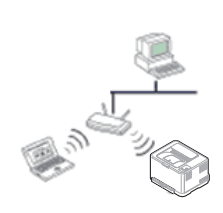

#### **Infrastructuurmodus**

Deze modus wordt doorgaans gebruikt in woningen, kleine kantoren en thuiskantoren. In deze modus verloopt de communicatie met het draadloze apparaat via een toegangspunt.

#### **Ad-hocmodus**

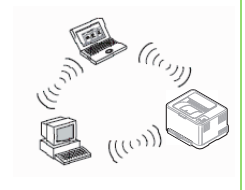

In deze modus wordt geen toegangspunt gebruikt. De draadloze computer en het draadloze apparaat communiceren rechtstreeks met elkaar.

### <span id="page-117-0"></span>**Naam van draadloos netwerk en netwerksleutel**

Draadloze netwerken vereisen een hoger beveiligingsniveau. Als u voor het eerst een toegangspunt installeert, worden een netwerknaam (SSID), een beveiligings-id en een netwerksleutel voor het netwerk gegenereerd. Zoek deze gegevens op voordat u verder gaat met de installatie van de printer.

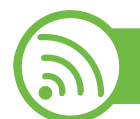

### **Kiezen van het installatietype**

U kunt een draadloos netwerk installeren via het bedieningspaneel van het apparaat of via de computer.

## **Via het bedieningspaneel**

De meeste gebruikers raden wij aan de knop **(WPS) te gebruiken voor het configureren van de instellingen voor het draadloze netwerk.**

- (WPS)**:** Als uw apparaat en een toegangspunt (of draadloze router) Wi-Fi Protected Setup™ (WPS) ondersteunen, kunt u de draadloze netwerkinstellingen configureren door te drukken op de knop (WPS) op het bedieningspaneel (zie ["De knop WPS](#page-118-0)  [gebruiken" op pagina 32\)](#page-118-0).
- **Bedieningspaneel:** U kunt draadloze parameters configureren via het bedieningspaneel (zie ["Gebruik van de](#page-122-0)  [Menu-knop" op pagina 36\)](#page-122-0).

## **Draadloos netwerk instellen <sup>32</sup> 2. Een via een netwerk**

### **Via de computer**

**Wij raden aan een USB-kabel te gebruiken met het programma dat op de meegeleverde cd met software staat.**

zie ["Instellen met Windows" op pagina 39](#page-125-0).

• **Met een USB-kabel:** U kunt een draadloos netwerk instellen met behulp van het programma op de bijgeleverde cd met software. Alleen de besturingssystemen Windows en Macintosh worden ondersteund (zie ["Instellen met Windows"](#page-125-0)  [op pagina 39](#page-125-0) of ["Instellen met Macintosh" op pagina 47](#page-133-0)).

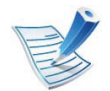

U kunt een draadloos netwerk ook met behulp van een USB-kabel installeren via Hulpprogramma Printerinstellingen nadat u het stuurprogramma hebt geïnstalleerd (dit werkt onder Windows en Macintosh).

• **Met een netwerkkabel:** U kunt een draadloos netwerk instellen met behulp van het programma SyncThru™ Web Service (zie ["Een netwerkkabel gebruiken" op pagina 53\)](#page-139-0).

<span id="page-118-0"></span>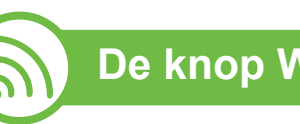

## **De knop WPS gebruiken**

Als uw printer en een toegangspunt (of draadloze router) Wi-Fi Protected Setup™ (WPS) ondersteunen, kunt u de instellingen voor het draadloze netwerk eenvoudig en zonder computer configureren door op het bedieningspaneel op de knop (WPS) te drukken.

Als u het draadloze netwerk wilt gebruiken in de infrastructuurmodus, koppelt u de netwerkkabel los van het apparaat. Of u de knop **WPS (PBC)** gebruikt of het PIN-nummer invoert om verbinding te maken met het toegangspunt, hangt af van het toegangspunt (of de draadloze router) die u gebruikt. Raadpleeg de gebruikershandleiding bij het toegangspunt (of de draadloze router) dat u gebruikt voor meer informatie.

## **Wat u nodig hebt**

- Controleer of het toegangspunt (of de draadloze router) Wi-Fi Protected Setup™ (WPS) ondersteunt.
- Controleer of uw apparaat Wi-Fi Protected Setup™ (WPS) ondersteunt.
- Netwerkcomputer (alleen in de PIN-modus)

# **Draadloos netwerk instellen <sup>33</sup> 2. Een via een netwerk**

## **Uw type kiezen**

Met behulp van de knop (WPS) op het bedieningspaneel kunt u op twee manieren een verbinding met een draadloos netwerk tot stand brengen voor uw apparaat.

Met de **Push Button Configuration (PBC)**-methode kunt u het apparaat een verbinding laten maken met een draadloos netwerk door te drukken op de knop (WPS) op het bedieningspaneel van uw apparaat en op de WPS-knop (of PBC-knop) op een toegangspunt dat (of draadloze router die) Wi-Fi Protected Setup™ (WPS) ondersteunt.

Bij de **PIN (Personal Identification Number)**-methode kunt u uw apparaat verbinding laten maken met een draadloos netwerk door de meegeleverde PIN-gegevens in te voeren op een toegangspunt (of draadloze router) dat WPS (Wi-Fi Protected Setup™) ondersteunt.

De fabrieksinstelling voor uw apparaat is de modus **PBC**. Deze wordt aanbevolen voor een gewone draadloze netwerkomgeving.

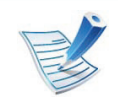

Druk op (**Menu**) > **Netwerk** > **Draadloos** > **OK** > **WPS-inst.** om de WPS-modus te wijzigen.

## **Apparaten met een display**

### **► Aansluiten in PBC-modus**

**Druk meer dan twee seconden op de knop (MPS) op** het bedieningspaneel.

De machine wacht maximaal twee minuten tot u op de knop WPS (of PBC) op het toegangspunt (of de draadloze router) hebt gedrukt.

**2** Druk op de knop **WPS (PBC)** op het toegangspunt (of de draadloze router).

De berichten worden in de onderstaande volgorde op het LCD-display weergegeven:

- **a Verbinden:** Het apparaat is bezig verbinding te maken met het toegangspunt (of de draadloze router).
- **b Verbonden:** Als het apparaat verbonden is met het draadloze netwerk, blijft de WPS-LED branden.
- **c AP-SSID:** nadat er een verbinding is gemaakt met het draadloos netwerk, verschijnt de SSID van het toegangspunt op het display.

### **► Verbinding maken in PIN-modus**

- **1** Druk meer dan twee seconden op de knop (WPS) op het bedieningspaneel.
- **2** De achtcijferige PIN-code verschijnt op het display.

U moet binnen twee minuten de achtcijferige PIN-code invoeren op de computer die is aangesloten op het toegangspunt (of de draadloze router).

De berichten worden in de onderstaande volgorde op het LCD-display weergegeven:

- **a Verbinden:** het apparaat maakt een verbinding met het draadloos netwerk.
- **b Verbonden:** Als het apparaat verbonden is met het draadloze netwerk, blijft de WPS-LED branden.
- **c AP-SSID:** Nadat de verbinding met het draadloze netwerk is gemaakt, worden de SSID-gegevens van het toegangspunt weergegeven op het LCD-display.

## **Apparaten zonder een display**

### **► Aansluiten in PBC-modus**

**1** Houd de knop (WPS) op het bedieningspaneel ingedrukt totdat de status-LED snel begint te knipperen (na ongeveer 2 - 4 seconden).

Er wordt verbinding gemaakt met het draadloze netwerk. De LED knippert maximaal twee minuten langzaam tot u op de PBC-knop op een toegangspunt (of draadloze router) drukt.

- **2** Druk op de knop **WPS (PBC)** op het toegangspunt (of de draadloze router).
	- **a** Het lampje van de WPS-LED knippert snel. Het apparaat is bezig verbinding te maken met het toegangspunt (of de draadloze router).
	- **b** Als het apparaat verbonden is met het draadloze netwerk, blijft de WPS-LED branden.

# **Draadloos netwerk instellen <sup>35</sup> 2. Een via een netwerk**

### **► Verbinding maken in PIN-modus**

**1** Het netwerkconfiguratierapport met het PIN-nummer moet worden afgedrukt.

Houd in de stand-bymodus de knop (**Annuleren** of **Stoppen/Wissen**) op het bedieningspaneel ca. 5 seconden ingedrukt. Het PIN-nummer van uw apparaat wordt weergegeven.

**2** Houd de knop (WPS) op het bedieningspaneel ingedrukt totdat de status-LED snel gaat branden (na 4 seconden).

Het apparaat maakt verbinding met het toegangspunt (of draadloze router).

**3** U moet binnen twee minuten de achtcijferige PIN-code invoeren op de computer die is aangesloten op het toegangspunt (of de draadloze router).

De LED knippert maximaal twee minuten langzaam tot u de achtcijferige PIN-code invoert.

De WPS-LED begint op de volgende manier te knipperen:

- **a** Het lampje van de WPS-LED knippert snel. Het apparaat is bezig verbinding te maken met het toegangspunt (of de draadloze router).
- **b** Als het apparaat verbonden is met het draadloze netwerk, blijft de WPS-LED branden.

## **Opnieuw verbinding maken met een netwerk**

Wanneer de draadloze netwerkfunctie is uitgeschakeld, wordt automatisch opnieuw geprobeerd een verbinding tot stand te brengen met het toegangspunt (of de draadloze router) met behulp van de eerder gebruikte instellingen voor de draadloze verbinding en het adres.

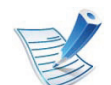

- In de volgende gevallen wordt automatisch een nieuwe verbinding met het draadloze netwerk tot stand gebracht:
- Het apparaat wordt uit- en weer aangezet.
- Het toegangspunt (of de draadloze router) wordt uit- en weer ingeschakeld.

## **Annuleren van het maken van een verbinding**

Als u het verbinden met een draadloos netwerk wilt annuleren terwijl dit proces wordt uitgevoerd, drukt u op de knop  $\circledast$ (**Annuleren** of **Stoppen/Wissen**) op het bedieningspaneel en laat u deze weer los. **Wacht 2 minuten voordat u opnieuw verbinding met het draadloze netwerk probeert te maken.**

### **Verbinding met een netwerk verbreken**

U kunt de draadloze netwerkverbinding verbreken door langer dan twee seconden op de knop (WPS) op het bedieningspaneel te drukken.

- **Als het Wi-Fi-netwerk zich in de niet-actieve modus bevindt:** De verbinding tussen het apparaat en het draadloze netwerk wordt onmiddellijk verbroken en de WPS-LED is uit.
- **Wanneer het Wi-Fi-netwerk in gebruik is:** Zolang het apparaat wacht tot de huidige taak is afgerond, knippert het lampje van de WPS-LED snel. Vervolgens wordt de verbinding met het draadloze netwerkverbinding automatisch verbroken. De WPS-LED gaat uit.

#### <span id="page-122-0"></span> **Gebruik van de Menu-knop**

Voor u begint moet u de netwerknaam (SSID) van uw draadloos netwerk kennen, evenals de netwerksleutel als deze is gecodeerd. Deze gegevens zijn ingesteld toen het toegangspunt (of de draadloze router) werd geïnstalleerd. Raadpleeg uw netwerkbeheerder als u niet vertrouwd bent met de draadloze omgeving waarin u werkt.

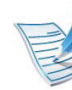

Nadat de verbinding met het draadloze netwerk is gemaakt, moet u een apparaatstuurprogramma installeren om vanuit een toepassing te kunnen afdrukken (zie ["Installeren van een stuurprogramma over](#page-103-0)  [het netwerk" op pagina 17](#page-103-0)).

- **1** Druk op de knop (**Menu**) op het bedieningspaneel.
- **2** Druk op **Netwerk** > **OK** > **Draadloos** > **OK** > **WLAN-inst.** > **OK**.
- **3** Druk op **OK** om de gewenste installatiemethode te selecteren.
	- **Wizard:** De interfacekaart voor het draadloos netwerk van het apparaat zoekt naar draadloze netwerken in de omgeving, waarna de resultaten worden weergegeven.
	- **Aangepast:** U kunt de instellingen voor het draadloos netwerk naar wens configureren.

# **Draadloos netwerk instellen <sup>37</sup> 2. Een via een netwerk**

## **Wizard-modus**

- **1** De interfacekaart voor het draadloze netwerk van het apparaat zoekt naar draadloze netwerken in de omgeving en toont de resultaten.
- **2** Druk op **Zoeklijst** > **OK** > kies een netwerk > **OK**. U kunt een netwerk selecteren met SSID.
- **3** Druk op **WLAN Beveilig.** > **OK** > **Geen** > **OK**.

Ga door met de volgende stap als u een ander bericht ziet.

- **4** Afhankelijk van het netwerk dat u selecteert zal de WLANbeveiligingscodering **WEP** of **WPA** zijn.
	- In geval van **WEP** drukt u op **Open systeem** of **Ged. sleutel**.
		- **Open systeem: Verificatie** wordt niet gebruikt, en **Codering** kan wel of niet worden gebruikt, afhankelijk van de behoefte aan gegevensbeveiliging. Voer de **WEP-sleutel** in nadat u **Open systeem** hebt geselecteerd.
		- **Ged. sleutel: Verificatie** wordt gebruikt. Een apparaat met de juiste WEP-sleutel heeft toegang tot het netwerk. Voer de **WEP-sleutel** in na selectie van **Ged. sleutel**.

• Bij **WPA** voert u de WPA Key in. De sleutel mag 8 tot 63 tekens lang zijn.

**5** Druk op **OK**.

### **Aangepaste modus**

- **1** Voer de SSID in als **SSID bewerken** op de bovenste regel van het display verschijnt. Dit is de naam van een draadloos netwerk. De SSID is hoofdlettergevoelig, dus let op tijdens het invoeren. Druk op **OK**.
- **2** Selecteer het type draadloze verbinding.
- **3** Druk op **OK** om de **Werkingsmodus** te selecteren.
	- **Ad-hoc:** In deze modus kunnen draadloze apparaten rechtstreeks met elkaar communiceren in een peer-topeer-omgeving. Ga naar stap 4.
	- **Infrastruct.:** in deze modus kunnen draadloze apparaten via een toegangspunt met elkaar te communiceren. Ga naar stap 5.
- **4** Druk op **OK** om de **Kanaal**keuze te selecteren.

Als u **Auto** selecteert, worden de kanalen automatisch ingesteld met de draadloze-netwerkinterfacekaart in uw apparaat.

# **Draadloos netwerk instellen <sup>38</sup> 2. Een via een netwerk**

- 
- **5** Druk op **OK** om de **WLAN Beveilig.** te selecteren.
	- **Geen:** Dit wordt gebruikt wanneer de validatie van de identiteit van een draadloos apparaat en gegevenscodering niet vereist zijn voor uw netwerk. Open systeem wordt gebruikt voor IEEE 802.11 verificatie.
	- **Statisch WEP:** Maakt gebruik van het WEP-algoritme (Wired Equivalent Privacy) dat door de IEEE 802.11 standaard wordt voorgesteld voor beveiligingsdoeleinden. De beveiligingsmodus Statisch WEP vereist een WEP-sleutel voor gegevenscodering, decodering en IEEE 802.11-verificatie. Druk op **OK** om de instelmethode in **Verificatie** te selecteren.
		- **Open systeem: Verificatie** wordt niet gebruikt en codering wordt eventueel gebruikt, naargelang de behoefte aan gegevensbeveiliging. Voer de **WEPsleutel** in.
		- **Ged. sleutel: Verificatie** wordt gebruikt. Voer de **WEP-sleutel** in na selectie van **Ged. sleutel**.
	- **WPA-PSK of WPA2-PSK:** U kunt **WPA-PSK** of **WPA2-PSK** selecteren om op basis van een vooraf gedeelde WPA-sleutel de afdrukserver te verifiëren. Hierbij wordt een gedeelde geheime sleutel gebruikt (doorgaans vooraf gedeelde wachtwoordzin genoemd) die handmatig wordt geconfigureerd op het toegangspunt en elk van zijn clients.
- **a** Druk op **OK** als **WPA-PSK** of **WPA2-PSK** op het display verschijnt.
- **b** Druk op **OK** om **TKIP** te selecteren of **AES** in **Codering**. Als u **WPA2-PSK** selecteert, drukt u op **OK** om **AES** of **TKIP + AES** te selecteren bij **Codering**.
- **c** Voer de **WPA Key** in.

## **6** Druk op **OK**.

Koppel de netwerkkabel los (standaard of crossover). Als het goed is, communiceert uw apparaat nu draadloos met het netwerk. In de ad-hocmodus kunt u tegelijkertijd een draadloos LAN en een bekabeld LAN gebruiken.

# **Draadloos netwerk instellen <sup>39</sup> 2. Een via een netwerk**

<span id="page-125-0"></span>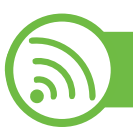

## **Instellen met Windows**

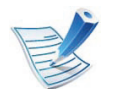

Snelkoppeling naar programma **Draadloze verbindingen instellen** zonder CD: All u het printerstuurprogramma eenmaal heeft geïnstalleerd, heeft u zonder CD toegang tot het programma **Draadloze verbindingen instellen**. Selecteer in het Startmenu achtereenvolgens **Programma's** of **Alle programma's** > **Samsung Printers** > **naam van uw printerstuurprogramma** > **Programma voor het instellen van draadloze verbindingen**.

## **Toegangspunt via USB-kabel**

- **► Wat u nodig hebt**
- **Toegangspunt**
- Netwerkcomputer
- Software-cd die bij het apparaat is geleverd
- Het apparaat met een daarop geïnstalleerd draadloosnetwerkinterface
- USB-kabel
- **► Opzetten van de netwerkinfrastructuur**
	- **1** Controleer of de USB-kabel op het apparaat is aangesloten.
	- **2** Zet de computer, het toegangspunt en het apparaat aan.
	- **3** Plaats de meegeleverde software-cd in uw cd-romstation.
- **4** Selecteer de optie **Draadloze verbindingen instellen en installeren**.

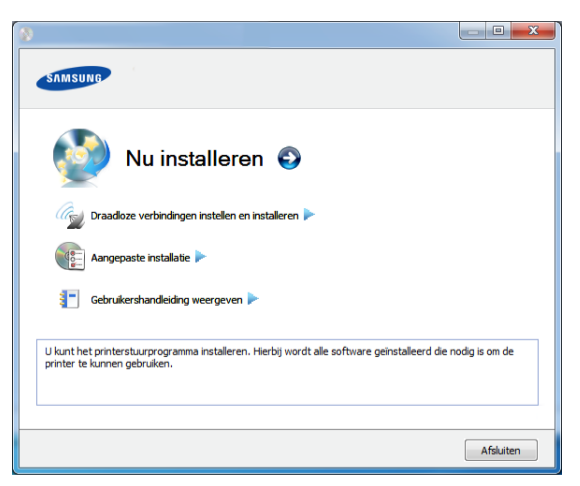

• **Nu installeren:** Als u al een draadloos netwerk hebt ingesteld, klikt u op deze knop om het printerstuurprogramma te installeren, zodat u de draadloze netwerkprinter kunt gebruiken. Als u nog geen draadloos netwerk hebt ingesteld, klikt u op de knop **Draadloze verbindingen instellen en installeren** om een draadloos netwerk in te stellen. Klik daarna op de knop Nu installeren.

- **Draadloze verbindingen instellen en installeren:**  Configureer de draadloze netwerkinstellingen van uw apparaat en installeer vervolgens het printerstuurprogramma met behulp van de USB-kabel. Deze procedure is uitsluitend bedoeld voor gebruikers die nog nooit een draadloze netwerkverbinding hebben ingesteld.
- **5** Lees de **Gebruiksrechtovereenkomst** en kies **Ik aanvaard de bepalingen van de gebruiksrechtovereenkomst** Klik daarna op **Volgende**.
- **6** De software zoekt het draadloos netwerk.
	- Als het draadloze netwerk niet wordt gevonden, controleert u of de USB-kabel tussen de computer en de printer goed is aangesloten en volgt u de instructies in het venster.
	- **7** Na de zoekactie toont het venster de draadloze netwerkapparaten. Selecteer de naam (SSID) van het toegangspunt dat u gebruikt en klik op **Volgende**.

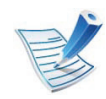

Als u de netwerknaam van uw keuze niet kunt vinden of als u de draadloze configuratie handmatig wilt instellen, klikt u op **Geavanceerde instelling**.

- **Voer de naam van het draadloze netwerk in:** Typ de SSID van het gewenste toegangspunt (de SSID is hoofdlettergevoelig).
- **Werkingsmodus:** Selecteer **Infrastructuur**.
- **Verificatie:** selecteer een verificatietype. **Open syst.:** er wordt geen verificatie gebruikt en codering wordt gebruikt als gegevensbeveiliging vereist is.

**Ged. sleutel:** verificatie wordt gebruikt. Een apparaat met de juiste WEP-sleutel heeft toegang tot tot het netwerk.

**WPA Privé of WPA2 Privé:** selecteer deze optie als u wilt dat de afdrukserver wordt geverifieerd op basis van een vooraf gedeelde WPA-sleutel. Hierbij wordt een gedeelde geheime sleutel gebruikt (de zogenaamde vooraf gedeelde wachtwoordzin), die handmatig wordt geconfigureerd op het toegangspunt en elk van de bijbehorende clients.

- **Codering:** Selecteer de codering (Geen, WEP64, WEP128, TKIP, AES, TKIP AES).
- **Netwerksleutel:** geef de sleutelwaarde van de netwerkcodering in.
- **Netwerksleutel bevestigen::** bevestig de sleutelwaarde van de netwerkcodering.
- **WEP-sleutelindex:** Als u WEP-codering gebruikt, selecteert u de juiste **WEP-sleutelindex**.

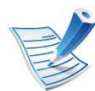

Als het toegangspunt is beveiligd, verschijnt het beveiligingsvenster voor het draadloos netwerk.

Het beveiligingsvenster voor het draadloos netwerk verschijnt. Het venster kan verschillen naargelang de beveiligingsmodus: WEP of WPA.

• **WEP**

Selecteer **Open syst.** of **Ged. sleutel** voor de verificatie en typ de WEP-beveiligingssleutel. Klik op **Volgende**.

WEP (Wired Equivalent Privacy) is een beveiligingsprotocol dat ervoor zorgt dat onbevoegden geen toegang kunnen krijgen tot uw draadloze netwerk. Via WEP wordt het gegevensgedeelte van elk pakket dat via een draadloos netwerk wordt verzonden met een 64-bits of 128-bits WEP-coderingssleutel gecodeerd.

#### • **WPA**

Voer de gedeelde WPA-sleutel in en klik op **Volgende**. WPA machtigt en identificeert gebruikers op basis van een geheime sleutel die op gezette tijden automatisch wordt gewijzigd. Bij WPA worden tevens TKIP (Temporal Key Integrity Protocol) en AES (Advanced Encryption Standard) voor gegevenscodering gebruikt. **8** Het venster bevat de instellingen voor het draadloze netwerk en controleert of deze instellingen juist zijn. Klik op **Volgende**.

• Voor de methode DHCP

Als de toewijzingsmethode voor het IP-adres DHCP is, controleert u of DHCP in het venster wordt vermeld. Indien Statisch wordt vermeld, klikt u op **TCP/IP wijzigen** om de toewijzingsmethode in DHCP te wijzigen.

• Voor de methode Statisch

Als de toewijzingsmethode voor het IP-adres Statisch is, controleert u of Statisch in het venster wordt vermeld. Als DHCP wordt vermeld, klikt u op de knop **TCP/IP wijzigen** om het IP-adres en andere netwerkinstellingen van de printer in te voeren. Voordat u het IP-adres van de printer invoert, moet u de netwerkinstellingen van de computer weten. Als de computer is ingesteld op DHCP, neemt u contact op met de netwerkbeheerder voor het statische IP-adres. Voorbeeld:

Als de netwerkgegevens van de computer als volgt zijn:

- IP-adres: 169.254.133.42
- Subnetmasker: 255.255.0.0

Dan zijn de netwerkgegevens van de printer als volgt:

- IP-adres: 169.254.133.**43**
- Subnetmasker: 255.255.0.0 (gebruik het subnetmasker van de computer).
- Gateway: 169.254.133.**1**

# **Draadloos netwerk instellen <sup>42</sup> 2. Een via een netwerk**

- **9** Als de instelling van het draadloos netwerk is voltooid, koppelt u de USB-kabel tussen de computer en het apparaat los. Klik op **Volgende**.
- **10** Het venster **Instelling van draadloos netwerk voltooid** wordt geopend.

Kies **Ja** als u de huidige instellingen aanvaardt en u wilt doorgaan.

Kies **Nee** als u naar het beginvenster wilt terugkeren.

Klik daarna op **Volgende**.

- **11** Klik op **Next** wanneer het venster **Printeraansluiting bevestigen** verschijnt.
- **12** Selecteer de onderdelen die u wilt installeren. Klik op **Volgende**.
- **13** Wanneer u de onderdelen hebt geselecteerd, kunt u ook de printernaam wijzigen, de printer instellen voor gedeeld gebruik in het netwerk, de printer instellen als standaardprinter en de poortnaam van elk apparaat wijzigen. Klik op **Volgende**.

**14** Wanneer de installatie is voltooid, verschijnt er een venster met de vraag of u een testpagina wilt afdrukken. Als u een testpagina wilt afdrukken klikt u op **Een testpagina afdrukken**.

In het andere geval klikt u op **Volgende** en gaat u door met stap 16.

**15** Als de testpagina op de juiste manier wordt afgedrukt, klikt u op **Ja**.

Zo niet, dan klikt u op **Nee** om deze opnieuw af te drukken.

**16** Als u zich wilt registreren als gebruiker van het apparaat zodat u informatie kunt ontvangen van Samsung, klikt u op **Online registratie**.

## **17** Klik op **Voltooien**.

# **Draadloos netwerk instellen <sup>43</sup> 2. Een via een netwerk**

## **Ad-hoc via USB-kabel**

Als u geen toegangspunt hebt, kunt u de printer alsnog draadloos met uw computer verbinden door een draadloos adhocnetwerk in te stellen. Volg hiervoor de volgende eenvoudige stappen.

### **► Wat u nodig hebt**

- **Netwerkcomputer**
- Software-cd die bij het apparaat is geleverd
- Het apparaat met een daarop geïnstalleerd draadloosnetwerkinterface
- USB-kabel

#### **► Ad-hocnetwerken in Windows instellen**

- **1** Controleer of de USB-kabel op het apparaat is aangesloten.
- **2** Zet de computer en het draadloos-netwerkapparaat aan.
- **3** Plaats de meegeleverde software-cd in uw cd-romstation.

#### **4** Selecteer de optie **Draadloze verbindingen instellen en installeren**.

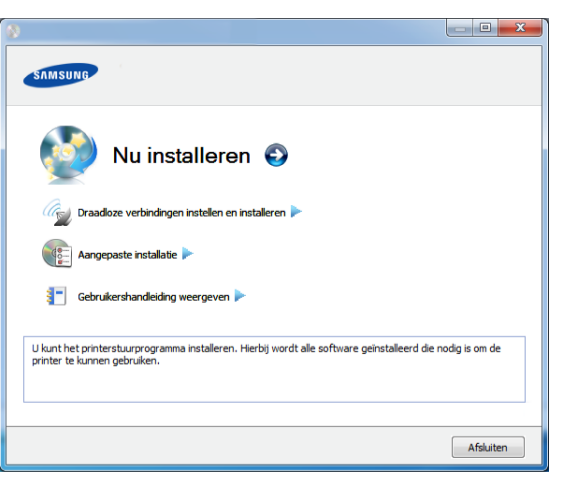

- **Nu installeren:** Als u een draadloos netwerk hebt ingesteld, klikt u op deze knop om het printerstuurprogramma te installeren, zodat u de draadloze netwerkprinter kunt gebruiken. Als u nog geen draadloos netwerk hebt ingesteld, klikt u op de knop **Draadloze verbindingen instellen en installeren** om een draadloos netwerk in te stellen. Pas daarna klikt u op de knop Nu installeren.
- **Draadloze verbindingen instellen en installeren:**  Configureer de draadloze netwerkinstellingen van uw apparaat en installeer vervolgens het printerstuurprogramma met behulp van de USB-kabel. Deze procedure geldt uitsluitend voor gebruikers die nog nooit een draadloze netwerkverbinding hebben ingesteld.

# **Draadloos netwerk instellen <sup>44</sup> 2. Een via een netwerk**

- **5** Lees de **Gebruiksrechtovereenkomst** en kies **Ik aanvaard de bepalingen van de gebruiksrechtovereenkomst** Klik daarna op **Volgende**.
- **6** De software zoekt het draadloos netwerk.

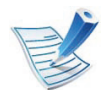

Als het netwerk niet kan worden gevonden, controleert u of de USB-kabel tussen de computer en de printer op de juiste manier is aangesloten. Volg verder de instructies in het venster.

**7** Er verschijnt een lijst met de draadloze netwerken die het apparaat heeft gevonden.

Als u de standaardinstelling voor ad-hocnetwerken van Samsung wilt gebruiken, selecteert u het laatste draadloze netwerk in de lijst met de **Netwerknaam (SSID)**. Deze is **portthru** en het **Signaal** is **Printernetwerk**.

Klik daarna op **Volgende**.

Als u andere ad-hocinstellingen wilt gebruiken, kiest u een ander draadloos netwerk in de lijst.

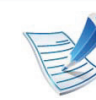

Als u ad-hocinstellingen wilt wijzigen, klikt u op de knop **Geavanceerde instelling**.

- **Voer de naam van het draadloze netwerk in:** Voer de SSID in (de SSID is hoofdlettergevoelig).
- **Werkingsmodus:** Selecteer Ad-hoc.
- **Kanaal:** selecteer het kanaal. (**Auto-inst.** of 2.412 tot 2.467 MHz.)
- **Verificatie:** selecteer een verificatietype. **Open syst.:** er wordt geen verificatie gebruikt en codering wordt gebruikt als gegevensbeveiliging vereist is.

**Ged. sleutel:** verificatie wordt gebruikt. Een apparaat met de juiste WEP-sleutel heeft toegang tot tot het netwerk.

- **Codering:** Selecteer de codering (Geen, WEP64 of WEP128).
- **Netwerksleutel:** geef de sleutelwaarde van de netwerkcodering in.
- **Netwerksleutel bevestigen::** bevestig de sleutelwaarde van de netwerkcodering.
- **WEP-sleutelindex:** Als u WEP-codering gebruikt, selecteert u de juiste **WEP-sleutelindex**.

Het beveiligingsvenster voor het draadloze netwerk verschijnt als het ad-hocnetwerk een beveiligingsinstelling heeft.

Het beveiligingsvenster voor het draadloos netwerk verschijnt. Selecteer **Open syst.** of **Ged. sleutel** voor de verificatie en klik op **Volgende**.

• WEP (Wired Equivalent Privacy) is een beveiligingsprotocol dat ervoor zorgt dat onbevoegden geen toegang kunnen krijgen tot uw draadloze netwerk. Via WEP wordt het gegevensgedeelte van elk pakket dat via een draadloos netwerk wordt verzonden met een 64-bits of 128-bits WEP-coderingssleutel gecodeerd.

**8** Er verschijnt een venster met de instellingen van het draadloze netwerk. Controleer de instellingen en klik op **Volgende**.

Voordat u het IP-adres van de printer invoert, moet u de netwerkinstellingen van de computer weten. Als de netwerkconfiguratie van de computer is ingesteld op DHCP, moet de instelling voor het draadloze netwerk ook DHCP zijn. Als de netwerkconfiguratie van de computer is ingesteld op Statisch, moet de instelling voor het draadloze netwerk ook Statisch zijn.

Als de computer is ingesteld op DHCP en u voor het draadloze netwerk de instelling Statisch wilt gebruiken, neemt u contact op met de netwerkbeheerder voor het statische IP-adres.

#### • **Voor de methode DHCP**

Als de toewijzingsmethode voor het IP-adres DHCP is, controleert u of DHCP wordt vermeld in het venster **Bevestiging van instelling van draadloos netwerk**. Indien Statisch wordt vermeld, klikt u op **TCP/IP wijzigen** om de toewijzingsmethode te wijzigen in **IPadres automatisch ontvangen (DHCP)**.

#### • **Voor de methode Statisch**

Als de toewijzingsmethode voor het IP-adres Statisch is, controleert u of Statisch wordt vermeld in het venster **Bevestiging van instelling van draadloos netwerk**. Als DHCP wordt vermeld, klikt u op de knop **TCP/IP wijzigen** om het IP-adres en andere netwerkinstellingen van de printer in te voeren. Voorbeeld:

Als de netwerkgegevens van de computer als volgt zijn:

- IP-adres: 169.254.133.42
- Subnetmasker: 255.255.0.0

Dan zijn dit de netwerkgegevens van het apparaat:

- IP-adres: 169.254.133.**43**
- Subnetmasker: 255.255.0.0 (gebruik het subnetmasker van de computer).
- Gateway: 169.254.133.**1**

# **Draadloos netwerk instellen <sup>46</sup> 2. Een via een netwerk**

**9** Als de instellingen van het draadloze netwerk voltooid zijn, koppelt u de USB-kabel tussen de computer en de printer los. Klik op **Volgende**.

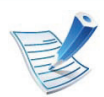

Als het venster **Computernetwerkinstelling wijzigen** verschijnt, volgt u de stappen op het venster.

Klik op **Volgende** als u klaar bent met de instellingen voor het draadloze netwerk van de computer.

Als het draadloze netwerk van de computer is ingesteld op DHCP, duurt het enkele minuten om het IP-adres te ontvangen.

**10** Het venster **Instelling van draadloos netwerk voltooid** wordt geopend.

Kies **Ja** als u de huidige instellingen aanvaardt en u wilt doorgaan.

Kies **Nee** als u naar het beginvenster wilt terugkeren.

Klik daarna op **Volgende**.

**11** Klik op **Volgende** wanneer het venster **Printeraansluiting bevestigen** verschijnt.

**12** Selecteer de onderdelen die u wilt installeren. Klik op **Volgende**.

Nadat u de onderdelen hebt geselecteerd, kunt u ook de naam van het apparaat wijzigen, het apparaat instellen om in het netwerk te worden gedeeld, het apparaat instellen als standaardapparaat en de poortnaam van elk apparaat wijzigen. Klik op **Volgende**.

**13** Wanneer de installatie is voltooid, verschijnt er een venster met de vraag of u een testpagina wilt afdrukken. Als u een testpagina wilt afdrukken klikt u op **Een testpagina afdrukken**.

In het andere geval klikt u op **Volgende** en gaat u door met stap 15.

**14** Als de testpagina op de juiste manier wordt afgedrukt, klikt u op **Ja**.

Zo niet, dan klikt u op **Nee** om deze opnieuw af te drukken.

**15** Als u zich wilt registreren als gebruiker van het apparaat om informatie te ontvangen van Samsung, klikt u op **Online registratie**.

**16** Klik op **Voltooien**.

# **Draadloos netwerk instellen <sup>47</sup> 2. Een via een netwerk**

<span id="page-133-0"></span>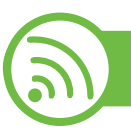

### **Instellen met Macintosh**

## **Wat u nodig hebt**

- **Toegangspunt**
- **Netwerkcomputer**
- Software-cd die bij het apparaat is geleverd
- Het apparaat met een daarop geïnstalleerd draadloosnetwerkinterface
- USB-kabel

## **Toegangspunt via USB-kabel**

- **1** Controleer of de USB-kabel op het apparaat is aangesloten.
- **2** Zet de computer, het toegangspunt en het apparaat aan.
- **3** Plaats de meegeleverde software-cd in uw cd-romstation.
- **4** Dubbelklik op het pictogram in de vorm van een cd-rom op het bureaublad van uw Macintosh-computer.
- **5** Dubbelklik op de map **MAC\_Installer**.
- **6** Dubbelklik op het pictogram **Installer OS X**.
- **7** Klik op **Ga door**.
- **8** Lees de gebruiksrechtovereenkomst en klik op **Ga door**.
- **9** Klik op **Akkoord** als u akkoord gaat met de gebruiksrechtovereenkomst.
- **10** Op het computerscherm verschijnt een waarschuwing dat alle toepassingen worden afgesloten. Klik op **Ga door**.
	- **11** Selecteer **Instelling van draadloos netwerk**.
- **12** De software zoekt het draadloos netwerk.
- 
- Als het draadloze netwerk niet wordt gevonden, controleert u of de USB-kabel tussen de computer en de printer goed is aangesloten en volgt u de instructies in het venster.
- **13** Na de zoekactie toont het venster de draadloze netwerkapparaten. Selecteer de naam (SSID) van het toegangspunt dat u gebruikt en klik op **Next**.

# **Draadloos netwerk instellen <sup>48</sup> 2. Een via een netwerk**

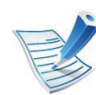

Als u de draadloze configuratie handmatig instelt, klikt u op **Geavanceerde instelling**.

- **Voer de naam van het draadloze netwerk in:** Typ de SSID van het gewenste toegangspunt (de SSID is hoofdlettergevoelig).
- **Werkingsmodus:** selecteer **Infrastruct.**.
- **Verificatie:** selecteer een verificatietype.

**Open syst.:** er wordt geen verificatie gebruikt en codering wordt gebruikt als gegevensbeveiliging vereist is.

**Ged. Sleutel:** verificatie wordt gebruikt. Een apparaat met de juiste WEP-sleutel heeft toegang tot tot het netwerk.

**WPA Privé of WPA2 Privé:** selecteer deze optie als u wilt dat de afdrukserver wordt geverifieerd op basis van een vooraf gedeelde WPA-sleutel. Hierbij wordt een gedeelde geheime sleutel gebruikt (de zogenaamde vooraf gedeelde wachtwoordzin), die handmatig wordt geconfigureerd op het toegangspunt en elk van de bijbehorende clients.

- **Codering:** selecteer de codering. (Geen, WEP64, WEP128, TKIP, AES, TKIP, AES.)
- **Netwerksleutel:** geef de sleutelwaarde van de netwerkcodering in.
- **Netwerksleutel bevestigen:** bevestig de sleutelwaarde van de netwerkcodering.

• **WEP-sleutelindex::** Als u WEP-codering gebruikt, selecteert u de juiste **WEP-sleutelindex:**.

Als het toegangspunt is beveiligd, verschijnt het beveiligingsvenster voor het draadloos netwerk.

Het beveiligingsvenster voor het draadloos netwerk verschijnt. Het venster kan verschillen naargelang de beveiligingsmodus: WEP of WPA.

• **WEP**

Selecteer **Open syst.** of **Ged. Sleutel** voor de verificatie en typ de WEP-beveiligingssleutel. Klik op **Next**.

WEP (Wired Equivalent Privacy) is een beveiligingsprotocol dat ervoor zorgt dat onbevoegden geen toegang kunnen krijgen tot uw draadloze netwerk. Via WEP wordt het gegevensgedeelte van elk pakket dat via een draadloos netwerk wordt verzonden met een 64-bits of 128-bits WEP-coderingssleutel gecodeerd.

#### • **WPA**

Voer de gedeelde WPA-sleutel in en klik op **Next**. WPA machtigt en identificeert gebruikers op basis van een geheime sleutel die op gezette tijden automatisch wordt gewijzigd. Bij WPA worden tevens TKIP (Temporal Key Integrity Protocol) en AES (Advanced Encryption Standard) voor gegevenscodering gebruikt. **14** Het venster bevat de instellingen voor het draadloze netwerk en controleert of deze instellingen juist zijn. Klik op **Next**.

#### • **Voor de methode DHCP**

Als de toewijzingsmethode voor het IP-adres DHCP is, controleert u of DHCP in het venster wordt vermeld. Indien Statisch wordt vermeld, klikt u op **TCP/IP wijzigen** om de toewijzingsmethode in DHCP te wijzigen.

#### • **Voor de methode Statisch**

Als de toewijzingsmethode voor het IP-adres Statisch is, controleert u of Statisch in het venster wordt vermeld. Als DHCP wordt vermeld, klikt u op de knop **TCP/IP wijzigen** om het IP-adres en andere netwerkinstellingen van de printer in te voeren. Voordat u het IP-adres van de printer invoert, moet u de netwerkinstellingen van de computer weten. Als de computer is ingesteld op DHCP, neemt u contact op met de netwerkbeheerder voor het statische IP-adres.

#### Voorbeeld:

Als de netwerkgegevens van de computer als volgt zijn:

- IP-adres: 169.254.133.42
- Subnetmasker: 255.255.0.0

Dan zijn de netwerkgegevens van de printer als volgt:

- IP-adres: 169.254.133.**43**
- Subnetmasker: 255.255.0.0 (gebruik het subnetmasker van de computer).
- Gateway: 169.254.133.**1**
- **15** Er wordt verbinding met het draadloze netwerk gemaakt volgens de netwerkconfiguratie.
- 16 Als de instellingen van het draadloze netwerk voltooid zijn, koppelt u de USB-kabel tussen de computer en de printer los.

**17** Volg de aanwijzingen op het scherm om de installatie te voltooien. Wanneer de installatie is voltooid, klikt u op **Afsluiten** of **Herstart**.

# **Draadloos netwerk instellen <sup>50</sup> 2. Een via een netwerk**

## **Ad-hoc via USB-kabel**

Als u geen toegangspunt hebt, kunt u de printer alsnog draadloos verbinden met uw computer door een draadloos adhocnetwerk in te stellen. Volg hiervoor de volgende eenvoudige stappen.

### **► Wat u nodig hebt**

- **Netwerkcomputer**
- Cd met software die bij uw apparaat is geleverd
- Het apparaat met een daarop geïnstalleerd draadloosnetwerkinterface
- USB-kabel
- **► Een ad-hocnetwerk instellen in Macintosh**
- **1** Controleer of de USB-kabel op het apparaat is aangesloten.
- **2** Schakel de computer en de printer in.
- **3** Plaats de meegeleverde software-cd in uw cd-romstation.
- **4** Dubbelklik op het pictogram in de vorm van een cd-rom op het bureaublad van uw Macintosh-computer.
- **5** Dubbelklik in de map **MAC\_Installer** op het pictogram **Installer OS X**.
- **6** Klik op **Ga door**.
- **7** Lees de gebruiksrechtovereenkomst en klik op **Ga door**.
- **8** Klik op **Akkoord** als u akkoord gaat met de gebruiksrechtovereenkomst.
- **9** Op het computerscherm verschijnt een waarschuwing dat alle toepassingen worden afgesloten. Klik op **Ga door**.
- **10** Klik op **Instelling van draadloos netwerk**.
	- De software zoekt naar draadloze netwerkapparaten.
- 
- Als het draadloze netwerk niet wordt gevonden, controleert u of de USB-kabel tussen de computer en de printer goed is aangesloten en volgt u de instructies in het venster.

**12** Er verschijnt een lijst met de draadloze netwerken die het apparaat heeft gevonden.

Als u de standaardinstelling voor ad-hocnetwerken van Samsung wilt gebruiken, selecteert u het laatste draadloze netwerk in de lijst met de **Netwerknaam (SSID)**. Deze is **portthru** en het **Signaal** is**Printernetwerk**.

#### Klik daarna op **Next**.

Als u andere ad-hocinstellingen wilt gebruiken, kiest u een ander draadloos netwerk in de lijst.

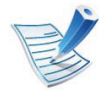

Als u ad-hocinstellingen wilt wijzigen, klikt u op de knop **Geavanceerde instelling**.

- **Voer de naam van het draadloze netwerk in:** Voer de SSID in (de SSID is hoofdlettergevoelig).
- **Werkingsmodus:** Selecteer Ad-hoc.
- **Kanaal:** Selecteer het kanaal (**Auto-inst.** of 2412 MHz tot 2467 MHz).
- **Verificatie:** selecteer een verificatietype. **Open syst.:** er wordt geen verificatie gebruikt en codering wordt gebruikt als gegevensbeveiliging vereist is.

**Ged. Sleutel:** verificatie wordt gebruikt. Een apparaat met de juiste WEP-sleutel heeft toegang tot tot het netwerk.

• **Codering:** Selecteer de codering (Geen, WEP64 of WEP128).

- **Netwerksleutel:** geef de sleutelwaarde van de netwerkcodering in.
- **Netwerksleutel bevestigen:** bevestig de sleutelwaarde van de netwerkcodering.
- **WEP-sleutelindex::** Als u WEP-codering gebruikt, selecteert u de juiste **WEP-sleutelindex:**.

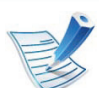

Het beveiligingsvenster voor het draadloze netwerk verschijnt als het ad-hocnetwerk een beveiligingsinstelling heeft.

Het beveiligingsvenster voor het draadloos netwerk verschijnt. Selecteer **Open syst.** of **Ged. Sleutel** voor de verificatie en klik op **Next**.

• WEP (Wired Equivalent Privacy) is een beveiligingsprotocol dat ervoor zorgt dat onbevoegden geen toegang kunnen krijgen tot uw draadloze netwerk. Via WEP wordt het gegevensgedeelte van elk pakket dat via een draadloos netwerk wordt verzonden met een 64-bits of 128-bits WEP-coderingssleutel gecodeerd.

**13** Er verschijnt een venster met de instellingen van het draadloze netwerk. Controleer de instellingen en klik op **Next**.

# **Draadloos netwerk instellen <sup>52</sup> 2. Een via een netwerk**

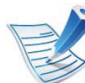

Voordat u het IP-adres van de printer invoert, moet u de netwerkinstellingen van de computer weten. Als de netwerkconfiguratie van de computer is ingesteld op DHCP, moet de instelling voor het draadloze netwerk ook DHCP zijn. Als de netwerkconfiguratie van de computer is ingesteld op Statisch, moet de instelling voor het draadloze netwerk ook Statisch zijn.

Als de computer is ingesteld op DHCP en u voor het draadloos netwerk de instelling Statisch wilt gebruiken, neemt u contact op met de netwerkbeheerder voor het statische IP-adres.

#### • **Voor de methode DHCP**

Als de toewijzingsmethode voor het IP-adres DHCP is, controleert u of DHCP wordt vermeld in het venster **Bevestiging van instelling van draadloos netwerk**. Indien Statisch wordt vermeld, klikt u op **TCP/IP wijzigen** om de toewijzingsmethode te wijzigen in **IPadres automatisch ontvangen (DHCP)**.

#### • **Voor de methode Statisch**

Als de toewijzingsmethode voor het IP-adres Statisch is, controleert u of Statisch wordt vermeld in het venster **Bevestiging van instelling van draadloos netwerk**. Als DHCP wordt vermeld, klikt u op de knop **TCP/IP wijzigen** om het IP-adres en andere netwerkinstellingen van de printer in te voeren. Voorbeeld:

Als de netwerkgegevens van de computer als volgt

#### zijn:

- IP-adres: 169.254.133.42
- Subnetmasker: 255.255.0.0

Dan zijn dit de netwerkgegevens van het apparaat:

- IP-adres: 169.254.133.**43**
- Subnetmasker: 255.255.0.0 (gebruik het subnetmasker van de computer).
- Gateway: 169.254.133.**1**
- **14** Er wordt verbinding met het draadloze netwerk gemaakt volgens de netwerkconfiguratie.
- **15** Als de instelling van het draadloos netwerk is voltooid, koppelt u de USB-kabel tussen de computer en het apparaat los.
- **16** Volg de aanwijzingen op het scherm om de installatie te voltooien. Wanneer de installatie is voltooid, klikt u op **Afsluiten** of **Herstart**.

<span id="page-139-0"></span>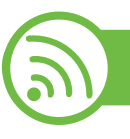

### **Een netwerkkabel gebruiken**

Uw apparaat is netwerkcompatibel. Om uw apparaat netwerkcompatibel te maken, moet u enkele configuratieprocedures doorlopen.

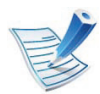

- Nadat de verbinding met het draadloze netwerk is gemaakt, moet u een apparaatstuurprogramma installeren om vanuit een toepassing te kunnen afdrukken (zie ["Installeren van een stuurprogramma](#page-103-0)  [over het netwerk" op pagina 17\)](#page-103-0).
- Neem contact op met uw netwerkbeheerder of de persoon die uw draadloos netwerk heeft ingesteld voor informatie over uw netwerkconfiguratie.

## **Wat u nodig hebt**

- **Toegangspunt**
- Netwerkcomputer
- Software-cd die bij het apparaat is geleverd
- Het apparaat met een daarop geïnstalleerd draadloosnetwerkinterface
- Netwerkkabel

## **Een netwerkconfiguratierapport afdrukken**

U kunt bepalen welke netwerkinstellingen voor uw apparaat worden gebruikt door een netwerkconfiguratierapport af te drukken.

zie ["Een netwerkconfiguratierapport afdrukken" op pagina 13.](#page-99-0)

## **IP-adres instellen via het programma SetIP (Windows)**

Dit programma wordt gebruikt om het IP-adres van uw apparaat handmatig in te stellen met behulp van het MAC-adres, om te communiceren met het apparaat. Het MAC-adres is een hardwareserienummer van de netwerkinterface dat u terugvindt in het **netwerkconfiguratierapport** terugvindt.

zie ["Het IP-adres instellen" op pagina 14.](#page-100-0)

## **Het draadloze netwerk van het apparaat configureren**

Voordat u begint, moet u de netwerknaam (SSID) van uw draadloze netwerk en de netwerksleutel (als deze is gecodeerd) weten. Deze gegevens zijn ingesteld toen het toegangspunt (of de draadloze router) werd geïnstalleerd. Raadpleeg uw netwerkbeheerder als u niet vertrouwd bent met de draadloze omgeving waarin u werkt.

Om parameters van het draadloos netwerk te configureren, kunt u **SyncThru™ Web Service** gebruiken.

### **SyncThru™ Web Service gebruiken**

Controleer de status van de kabelverbinding voor u begint met de configuratie van de parameters voor het draadloze netwerk.

- **1** Controleer of de netwerkkabel op de printer is aangesloten. Als dat niet het geval is, moet u een standaardnetwerkkabel op het apparaat aansluiten.
- **2** Start een webbrowser als Internet Explorer, Safari of Firefox, en voer in het browservenster het nieuwe IP-adres van uw apparaat in.

Voorbeeld:

http://192,168,1,133/

- **3** Klik op **Login** in de rechterbovbenhoek van de SyncThru™ Web Service-website.
- **4** Typ de juiste gegevens bij **ID** en **Password** en klik vervolgens op **Login**.
	- **ID: admin**
	- **Password: sec00000**
- **5** Als het venster **SyncThru™ Web Service** wordt geopend, klikt u op **Network Settings**.

## **6** Klik op **Wireless** > **Wizard**.

- De **Wizard** zal u door de configuratie van het draadloos netwerk loodsen. Als u het draadloos netwerk echter rechtstreeks wilt instellen, selecteert u **Custom**.
- **7** Selecteer de **Network Name(SSID)** in de lijst.
	- **SSID**: SSID (Service Set Identifier) is een naam die een draadloos netwerk aanduidt. Toegangspunten en draadloze apparaten die een verbinding proberen te maken met een bepaald draadloos netwerk, moeten dezelfde SSID gebruiken. De SSID is hoofdlettergevoelig.
	- **Operation Mode**: **Operation Mode** verwijst naar het type draadloze verbinding (zie ["Naam van draadloos](#page-117-0)  [netwerk en netwerksleutel" op pagina 31](#page-117-0)).
		- **Ad-hoc**: In deze modus kunnen draadloze apparaten rechtstreeks met elkaar communiceren in een peer-to-peer-omgeving.
		- **Infrastructure**: in deze modus kunnen draadloze apparaten via een toegangspunt met elkaar te communiceren.

# **Draadloos netwerk instellen <sup>55</sup> 2. Een via een netwerk**

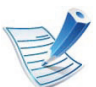

Als de **Operation Mode** van uw netwerk ingesteld is op **Infrastructure** selecteert u de SSID van het toegangspunt. Als **Operation Mode** ingesteld is op **Adhoc** selecteert u de SSID van het apparaat. Houd er rekening mee dat "portthru" de standaard SSID van uw apparaat is.

 **Het Wi-Fi-netwerk in- of uitschakelen**

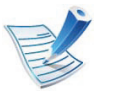

U kunt Wi-Fi ook in-/uitschakelen via het menu **Network** op het bedieningspaneel van het apparaat.

### **8** Klik op **Next**.

Als het venster met beveiligingsinstellingen voor draadloze netwerken verschijnt, voert u het geregistreerde wachtwoord (netwerksleutel) in en klikt u op **Next**.

**9** Het bevestigingsvenster verschijnt. Controleer de instellingen van het draadloze netwerk. Als de instellingen juist zijn, klikt u op **Apply**.

Ontkoppel de netwerkkabel (standaard of netwerk). Als het goed is, communiceert uw apparaat nu draadloos met het netwerk. In de ad-hocmodus kunt u tegelijkertijd een draadloos LAN en een bekabeld LAN gebruiken.

- **1** Controleer of de netwerkkabel op het apparaat is aangesloten. Als dat niet het geval is, moet u een standaardnetwerkkabel op het apparaat aansluiten.
- **2** Start een webbrowser als Internet Explorer, Safari of Firefox, en voer in het browservenster het nieuwe IP-adres van uw apparaat in.

Voorbeeld:

http://192,168,1,133/

- **3** Klik op **Login** in de rechterbovbenhoek van de SyncThru™ Web Service-website.
- **4** Typ de juiste gegevens bij **ID** en **Password** en klik vervolgens op **Login**.
	- **ID: admin**
	- **Password: sec00000**

# **Draadloos netwerk instellen <sup>56</sup> 2. Een via een netwerk**

- **5** Als het venster **SyncThru™ Web Service** wordt geopend, klikt u op **Network Settings**.
- **6** Klik op **Wireless** > **Custom**.
	- U kunt het Wi-Fi-netwerk ook in- of uitschakelen.

### **Problemen oplossen**

## **Problemen tijdens het instellen of de installatie van het stuurprogramma**

### **► Printers niet gevonden**

- Mogelijk staat uw printer niet aan. Zet de computer en printer aan.
- De USB-kabel tussen de computer en het apparaat is niet aangesloten. Verbind de printer met de computer door middel van de USB-kabel.
- Het apparaat ondersteunt geen draadloze netwerken. Raadpleeg de gebruikershandleiding van de printer op de software-cd die bij het apparaat is geleverd en zorg dat u beschikt over een draadloze netwerkprinter.
- **► Verbindingsprobleem SSID niet gevonden**
- De geselecteerde of opgegeven netwerknaam (SSID) kan niet worden gevonden. Controleer de netwerknaam (SSID) op uw toegangspunt en probeer opnieuw verbinding te maken.
- Uw toegangspunt is uitgeschakeld. Zet het toegangspunt aan.

#### **► Verbindingsprobleem - Ongeldige beveiliging**

• De beveiliging is niet goed geconfigureerd. Controleer de beveiliging die op het toegangspunt en de printer is geconfigureerd.

#### **► Verbindingsprobleem - Algemene verbindingsfout**

- Uw computer ontvangt geen signaal van uw apparaat. Controleer de USB-kabel en de stroomtoevoer van de printer.
- **► Verbindingsprobleem Verbonden bedraad netwerk**
- De printer is verbonden met een netwerkkabel. Koppel de netwerkkabel los van uw apparaat.

## **► Fout bij verbinding met pc**

- Het geconfigureerde netwerkadres kan geen verbinding maken tussen uw computer en het apparaat.
	- Voor een DHCP-netwerkomgeving

De printer ontvangt automatisch het IP-adres (DHCP) als de toewijzingsmethode voor het IP-adres is ingesteld op DHCP.

- Voor een statische netwerkomgeving

De printer gebruikt het statische adres als de toewijzingsmethode voor het IP-adres op de computer is ingesteld op Statisch.

#### Voorbeeld:

Als de netwerkgegevens van de computer als volgt zijn:

- IP-adres: 169.254.133.42
- Subnetmasker: 255.255.0.0

Dan zijn dit de netwerkgegevens van het apparaat:

- IP-adres: 169.254.133.**43**
- Subnetmasker: 255.255.0.0 (gebruik het subnetmasker van de computer).
- Gateway: 169.254.133.**1**

## **Andere problemen**

Als zich tijdens het gebruik van de printer in een netwerk problemen voordoen, controleert u de volgende punten:

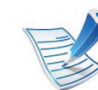

- Raadpleeg de gebruikershandleiding bij het toegangspunt (of de draadloze router) voor specifieke informatie.
- Mogelijk is uw computer, het toegangspunt (of de draadloze router) of de printer niet ingeschakeld.
- Controleer de draadloze ontvangst van het signaal rond het apparaat. Als de router ver van de printer staat of als er een obstakel in de weg staat, kan dat de ontvangst van het signaal bemoeilijken.
- Schakel het toegangspunt (of de draadloze router), de printer en de computer uit en weer aan. Soms kan dat helpen om de communicatie met het netwerk te herstellen.
- Controleer of firewallsoftware (V3 of Norton) de communicatie blokkeert.

Als de computer en de printer op hetzelfde netwerk zijn aangesloten maar niet kunnen worden gevonden, blokkeert de firewall-software mogelijk de communicatie. Raadpleeg de gebruikershandleiding bij de firewall-software voor informatie over het uitschakelen van de firewall. Probeer vervolgens nogmaals of de printer kan worden gevonden.
- Controleer of het IP-adres van het apparaat juist is toegewezen. U kunt het IP-adres controleren door het netwerkconfiguratierapport af te drukken.
- Controleer of het toegangspunt (of de draadloze router) met een wachtwoord beveiligd is. Als er een wachtwoord is ingesteld, neemt u contact op met de beheerder van het toegangspunt (of de draadloze router).
- Controleer het IP-adres van de printer. Installeer het printerstuurprogramma opnieuw en wijzig de instellingen om een verbinding te maken met het apparaat op het netwerk. Bij DHCP is het mogelijk dat het toegewezen IP-adres verandert als het apparaat lange tijd niet wordt gebruikt of als het toegangspunt opnieuw is ingesteld.
- Controleer de draadloze omgeving. Mogelijk kunt u geen verbinding maken met het netwerk in de infrastructuuromgeving waar u gebruikersgegevens moet invoeren voordat u een verbinding hebt gemaakt met een toegangspunt (of draadloze router).
- Dit apparaat ondersteunt alleen IEEE 802.11b/g/n en Wi-Fi. Andere draadloze communicatietypes (b.v. Bluetooth) worden niet ondersteund.
- In de ad-hocmodus onder besturingssystemen zoals Windows Vista is het mogelijk dat u de draadloze verbinding bij elk gebruik van de draadloze printer opnieuw moet instellen.
- Bij draadloze netwerkprinters van Samsung kunnen de infrastructuurmodus en de ad-hocmodus niet tegelijkertijd worden gebruikt.
- Het apparaat moet zich binnen het bereik van het draadloos netwerk bevinden.
- De printer mag niet in de buurt staan van obstakels die het draadloze signaal kunnen blokkeren.

Verwijder grote metalen voorwerpen die zich tussen het toegangspunt (of de draadloze router) en het apparaat bevinden.

Controleer of er geen palen, muren of steunpilaren van metaal of beton tussen de printer en het draadloze toegangspunt (of de draadloze router) staan.

• De printer mag niet in de buurt staan van andere elektronische apparaten die het draadloze signaal kunnen verstoren.

Er zijn veel apparaten die het draadloze signaal kunnen verstoren, waaronder magnetrons en bepaalde Bluetoothapparaten.

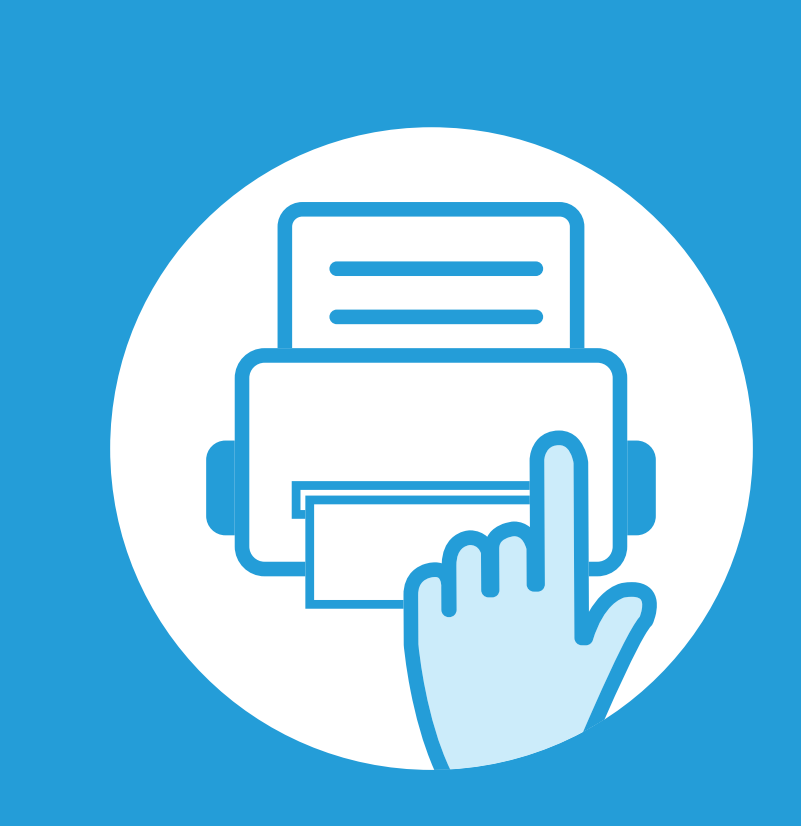

# **3. Nuttige beheerprogramma's**

Dit hoofdstuk introduceert beheerprogramma's waarmee u de mogelijkheden van uw apparaat maximaal kunt benutten.

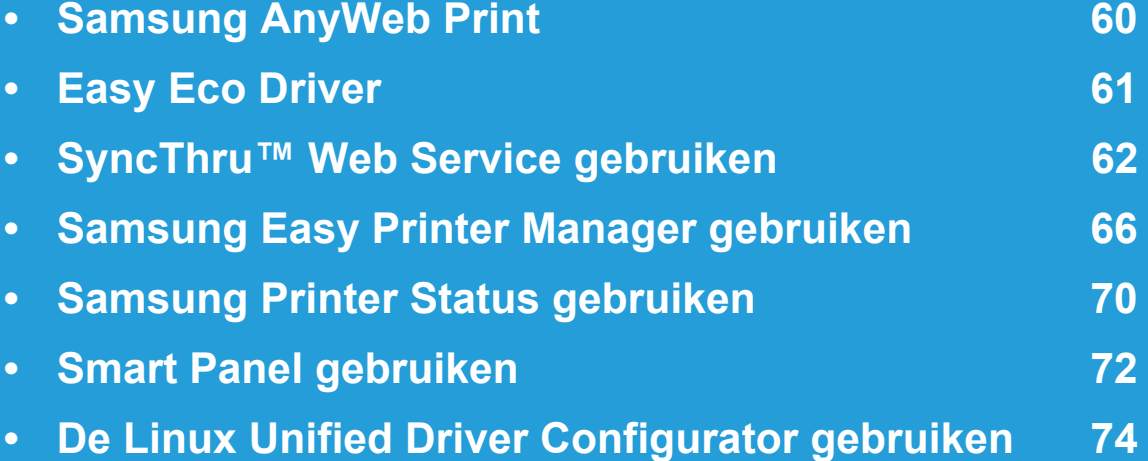

# <span id="page-146-0"></span>**Samsung AnyWeb Print beheerprogramma's**

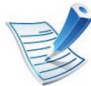

Alleen beschikbaar voor gebruikers met Windows- en Macintosh-besturingssystemen.

Met dit hulpprogramma kunt u van schermen een schermopname of afdrukvoorbeeld maken en afdrukken, op een veel eenvoudigere manier dan in het gebruikelijke programma.

Het programma openen:

- **Voor Windows:** Selecteer **Start** > **Alle programma's** > **Samsung Printers** > **Samsung AnyWeb Print** > Download de nieuwste versie.
- **Voor Macintosh:** Open de map **Programma's** > **Samsung** > **Samsung AnyWeb Print**.

## <span id="page-147-0"></span>**<sup>61</sup> 3. Nuttige Easy Eco Driver beheerprogramma's**

Met Easy Eco Driver kunt u ecofuncties toepassen om papier en toner te besparen voordat u afdrukt. Als u deze toepassing wilt gebruiken, moet u het selectievakje **Easy Eco Driver starten voordat taak wordt afgedrukt** in de printereigenschappen inschakelen.

Met Easy Eco Driver kunt u ook eenvoudige bewerkingen uitvoeren, zoals het verwijderen van afbeeldingen en tekst, het wijzigen van lettertypen, en meer. U kunt instellingen die u vaak gebruikt, opslaan als voorinstelling.

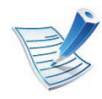

Alleen beschikbaar voor gebruikers met Windowsbesturingssystemen.

### **Gebruiken:**

- **1** Open een document dat u wilt afdrukken.
- **2** Druk het document af.
	- Er verschijnt een voorbeeldvenster.
- **3** Selecteer de opties die u wilt toepassen op het document. U kunt een voorbeeld van de toegepaste functies bekijken.
- **4** Klik op **Afdruk**.

# <span id="page-148-0"></span>**SyncThru™ Web Service gebruiken beheerprogramma's** 62

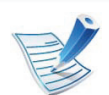

- Voor SyncThru™ Web Service is minimaal Internet Explorer 6.0 of hoger vereist.
- De uitleg over SyncThru™ Web Service in deze gebruikershandleiding kan afhankelijk zijn van de opties en het model, en komt mogelijk niet helemaal overeen met uw apparaat.
- Alleen voor netwerkmodel.

### **SyncThru™ Web Service weergeven**

**1** Open een webbrowser in Windows, zoals Internet Explorer.

Typ het IP-adres van het apparaat (http://xxx.xxx.xxx.xxx) in het adresveld en druk op de Enter-toets of klik op **Ga naar**.

**2** De in het apparaat geïntegreerde website wordt geopend.

### **Aanmelden bij SyncThru™ Web Service**

Voor u de opties in SyncThru™ Web Service kunt instellen, moet u zich aanmelden als beheerder. U kunt SyncThru™ Web Service nog altijd gebruiken zonder u aan te melden, maar u zult geen toegang hebben tot het tabblad **Settings** en het tabblad **Security**.

- **1** Klik op **Login** in de rechterbovenhoek van de SyncThru™ Web Service-website.
- **2** Typ de juiste gegevens bij **ID** en **Password** en klik vervolgens op **Login**.
	- **ID: admin**
	- **Password: sec00000**

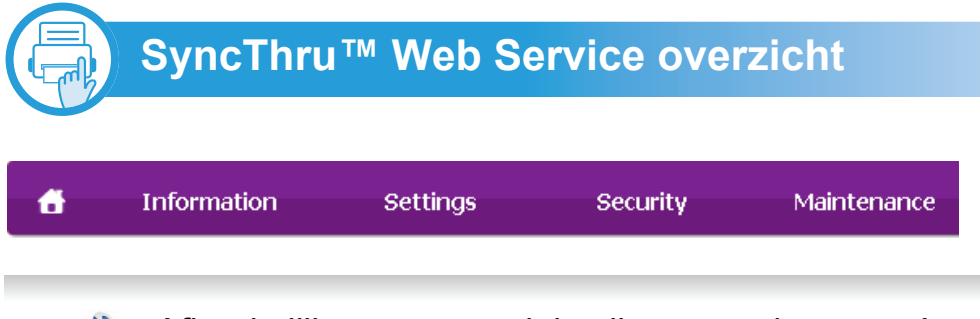

Afhankelijk van uw model zullen sommige menu's mogelijk niet verschijnen.

### **Het tabblad Information**

Op dit tabblad wordt algemene informatie over het apparaat weergegeven. U kunt diverse gegevens controleren, waaronder de resterende hoeveelheid toner. U kunt ook rapporten afdrukken, zoals een foutenrapport.

- **Active Alerts:** Toont de waarschuwingen die in het apparaat zijn gegenereerd en hun ernst.
- **Supplies:** Toont hoeveel pagina´s zijn afgedrukt en hoeveel toner er nog in de cassette zit.
- **Usage Counters:** Toont het tellers van het aantal vellen per type afdruk: enkelzijdig en dubbelzijdig.
- **Current Settings:** Toont informatie of het apparaat en het netwerk.
- **Print information:** Drukt rapporten af zoals systeemgerelateerde rapporten en lettertyperapporten.

### **Het tabblad Settings**

Op dit tabblad kunt u de configuratie van uw apparaat en netwerk instellen. U moet zich aanmelden als beheerder om dit tabblad weer te geven.

- Het tabblad **Machine Settings:** Stelt de door uw machine geleverde opties in.
- Het tabblad **Network Settings:** Toont opties voor de netwerkomgeving. Stelt opties in zoals TCP/IP en netwerkprotocollen.

### **Het tabblad Security**

Op dit tabblad kunt u de beveiligingsgegevens van uw systeem en van het netwerk instellen. U moet zich aanmelden als beheerder om dit tabblad weer te geven.

- **System Security:** Stelt de gegevens van de systeembeheerder in en schakelt tevens de apparaatfuncties in- of uit.
- **Network Security:** Stelt instellingen voor HTTPs, IPSec, IPv4/IPv6 filtering en 802.1x in.

### **Het tabblad Maintenance**

Op dit tabblad kunt u uw apparaat onderhouden door de firmware te upgraden en contactgegevens voor het versturen van e-mails in te stellen. U kunt ook verbinding maken met de website van Samsung of stuurprogramma's downloaden door het menu **Link** te selecteren.

- **Firmware Upgrade:** Bijwerken van de firmware van uw apparaat.
- **Contact Information:** Contactgegevens tonen.
- **Link:** Toont koppelingen naar nuttige sites waar u informatie kunt downloaden of lezen.

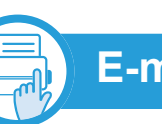

### **E-mailmelding instellen**

U kunt e-mails ontvangen over de status van uw apparaat door deze optie in te stellen. Door gegevens, zoals IP-adressen, hostnaam, e-mailadressen en SMTP-servergegevens in te stellen zal de apparaatstatus (tonercassette leeg of machinefout) automatisch naar het e-mailadres van een bepaald persoon worden verzonden. Deze optie wordt mogelijk vaker gebruikt door een apparaatbeheerder.

**1** Open een webbrowser in Windows, zoals Internet Explorer.

Typ het IP-adres van het apparaat (http://xxx.xxx.xxx.xxx) in het adresveld en druk op de Enter-toets of klik op **Ga naar**.

- **2** De in het apparaat geïntegreerde website wordt geopend.
- **3** Selecteer **Machine Settings** > **E-mail Notification** op het tabblad **Settings**.

# SyncThru™ Web Service gebruiken **beheering annuals**

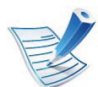

Als u de server voor uitgaande e-mail nog niet hebt geconfigureerd, gaat u naar **Settings** > **Network Settings** > **Outgoing Mail Server(SMTP)** om de netwerkomgeving te configureren voor u e-mailmelding instelt.

- **4** Schakel het selectievakje voor **Enable** in om **E-mail Notification** te gebruiken.
- **5** Klik op de knop **Add** om een gebruiker van e-mailmelding in te stellen.

Stel de naam van de ontvanger in en het (de) emailadres(sen) met meldingsitems waarvoor u een waarschuwing wilt ontvangen.

### **6** Klik op **Apply**.

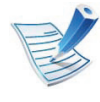

Als de firewall is ingeschakeld, zal de e-mail mogelijk niet verzonden kunnen worden. Neem in dat geval contact op met de netwerkbeheerder.

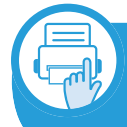

**Informatie over de systeembeheerder instellen**

Deze instelling is nodig om gebruik te kunnen maken van de optie e-mailmelding.

**1** Open een webbrowser in Windows, zoals Internet Explorer.

Typ het IP-adres van het apparaat (http://xxx.xxx.xxx.xxx) in het adresveld en druk op de Enter-toets of klik op **Ga naar**.

- **2** De in het apparaat geïntegreerde website wordt geopend.
- **3** Selecteer op het tabblad **Security System Security**<sup>&</sup>gt; **System Administrator**.
- **4** Voer de naam, het telefoonnummer, locatie en emailadres van de beheerder in.
	- **5** Klik op **Apply**.

# <span id="page-152-0"></span>**Samsung Easy Printer Manager gebruiken beheerprogramma's** 66

Samsung Easy Printer Manager is een programma waarbinnen alle printerinstellingen van Samsung op een enkele plaats samengebracht zijn. Samsung Easy Printer Manager combineert printerinstellingen met omgevingsfactoren, instellingen/taakopties en startopties. Met al deze functies heeft overzichtelijk toegang tot alle functies van uw Samsung-printer. Samsung Easy Printer Manager biedt twee verschillende interfaces waaruit de gebruiker kan kiezen: een basisinterface en een interface voor gevorderde gebruikers. Overschakelen tussen de twee interfaces is eenvoudig: klik gewoon op de knop

. 금.

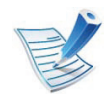

- Alleen beschikbaar voor gebruikers met Windows- of Macintosh-besturingssystemen.
- Voor Samsung Easy Printer Manager met Windows is minimaal Internet Explorer 6.0 of hoger vereist.

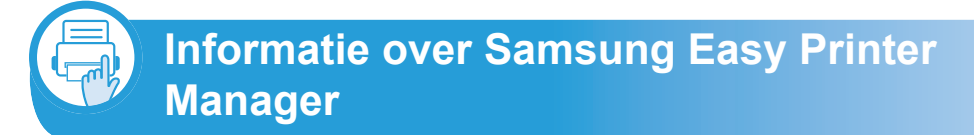

Openen van het programma:

### **Voor Windows:**

Kies **Start** > **Programma's** of **Alle programma's** > **Samsung Printers** > **Samsung Easy Printer Manager** > **Samsung Easy Printer Manager**.

#### **Voor Macintosh:**

Open de map **Programma's** > de map **Samsung** > **Samsung Easy Printer Manager**.

De Samsung Easy Printer Manager-interface bestaat uit verschillende kaders die in de onderstaande tabel worden beschreven:

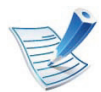

De schermafbeelding kan verschillen, afhankelijk van het besturingssysteem dat u gebruikt.

## **Samsung Easy Printer Manager gebruiken <b>1. Aluttige** 67

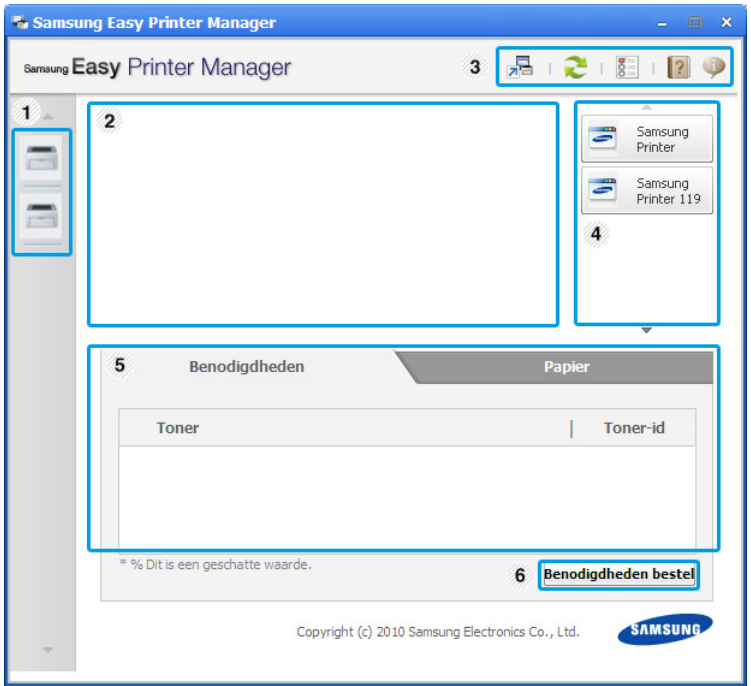

1

**Printerlijst** | In de printerlijst worden pictogrammen weergegeven van de printers die op uw computer zijn geïnstalleerd.

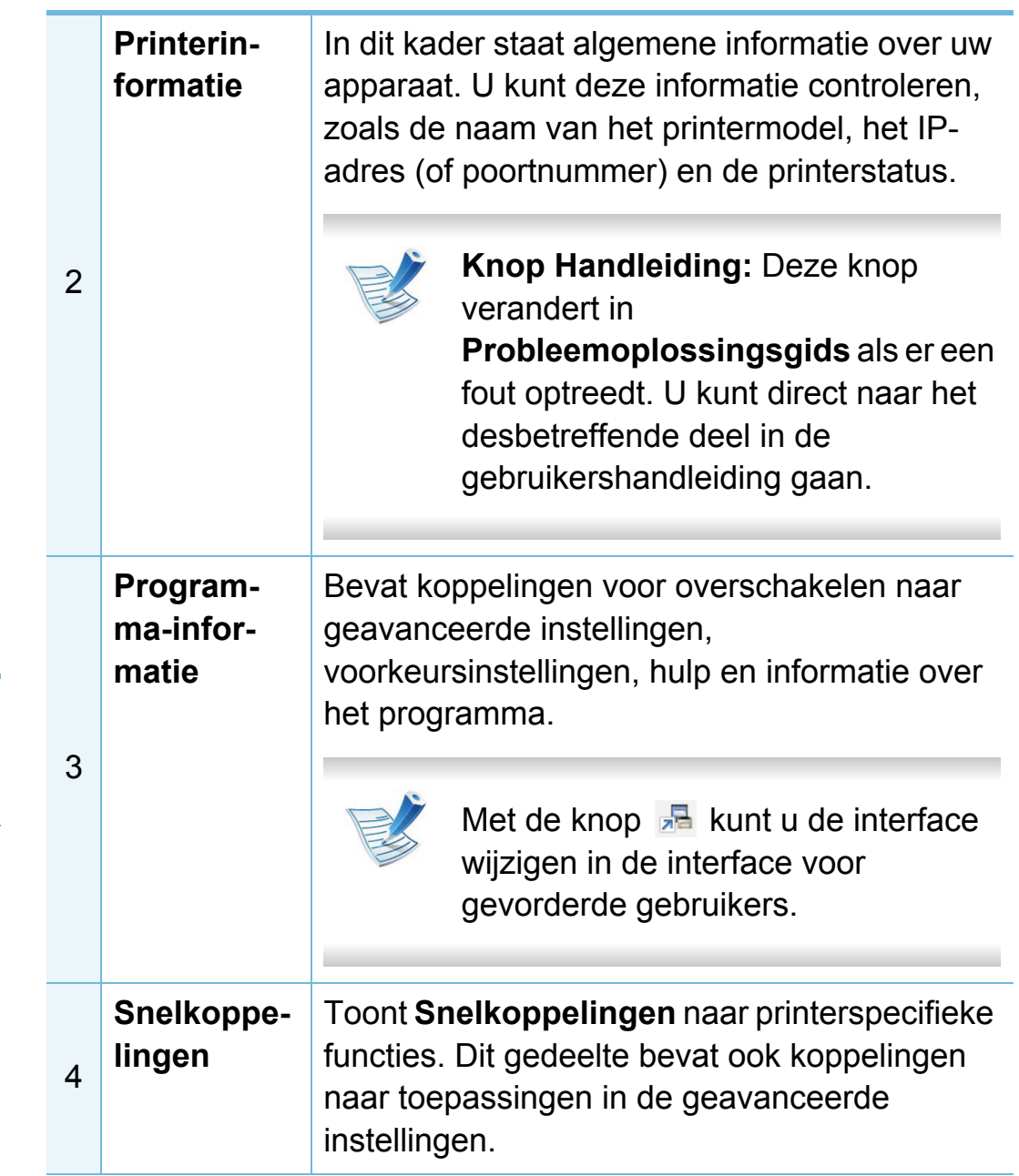

# **Samsung Easy Printer Manager gebruiken 1. Nuttige** 68

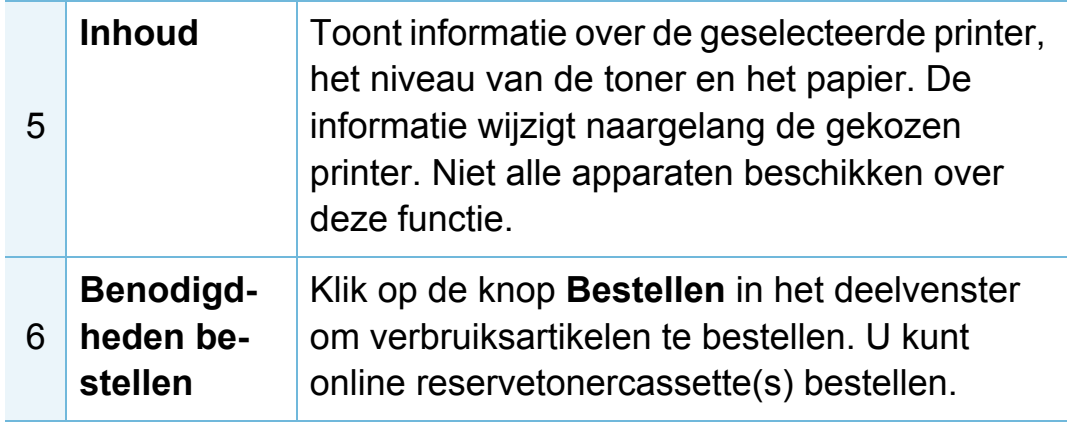

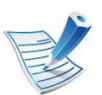

Klik achtereenvolgens op de knop **Help** (**p**) in de rechterbovenhoek van het venster en de optie waarover u meer wilt weten.

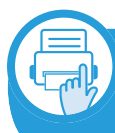

**Overzicht interface instellingen voor gevorderde gebruikers**

De interface voor gevorderde gebruikers is bedoeld voor de beheerder van het netwerk en de printers.

### <span id="page-154-0"></span>**Apparaatinstellingen**

U kunt verschillende apparaatinstellingen zoals papier, indeling, emulatie, netwerk en afdrukinformatie instellen.

### **Waarschuwingsinstellingen (alleen voor Windows)**

Dit menu bevat instellingen gerelateerd aan de waarschuwingen over fouten en storingen.

- **Printerwaarschuwing:** Levert instellingen met betrekking tot wanneer waarschuwingen ontvangen worden.
- **E-mailwaarschuwing:** Levert opties met betrekking tot het ontvangen van waarschuwingen via e-mail.
- **Overzicht van waarschuwingen:** Levert een geschiedenis met betrekking tot waarschuwingen gerelateerd aan het apparaat en de toner.

# **Samsung Easy Printer Manager gebruiken 1. Nuttige** 69

### **Taakaccountbeheer**

Levert een overzicht van informatie over de verdeling van afdruktaken per specifieke gebruiker. Deze verdeling kan aangemaakt en toegepast worden op op apparaten via taakaccountancysoftware zoals SyncThru™ of de CounThru™ administratiesoftware.

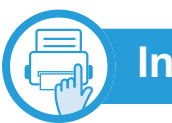

### **Informatie over Easy Capture Manager**

Maak een schermafbeelding en start Easy Capture Manager door op de toets Scherm afdrukken op het toetsenbord te drukken. U kunt nu gemakkelijk uw schermafbeelding onbewerkt of bewerkt afdrukken.

# <span id="page-156-0"></span>**Samsung Printer Status gebruiken 1. Aprilieur Status a. Nutlige**

Samsung-printerstatus is een programma dat de status van de printer controleert en u daarvan op de hoogte houdt.

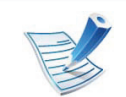

- Beschikbaar voor Windows-gebruikers.
- Het venster Samsung-printerstatus en de inhoud die in deze gebruikershandleiding worden getoond, kunnen verschillen afhankelijk van de gebruikte printer of het gebruikte besturingssysteem.
- Controleer welke besturingssystemen compatibel zijn met uw apparaat (zie basishandleiding).

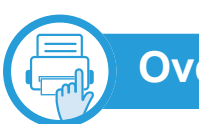

### **Overzicht Samsung-printerstatus**

Als er een fout optreedt tijdens het gebruik van het apparaat, kunt u de fout controleren in Samsung-printerstatus. Samsungprinterstatus wordt automatisch geïnstalleerd wanneer u de apparaatsoftware installeert.

U kunt Samsung-printerstatus ook handmatig opstarten. Ga naar **Voorkeursinstellingen voor afdrukken**, klik op het tabblad **Basis** > de knop **Printerstatus**.

Deze pictogrammen verschijnen op de Windows-taakbalk:

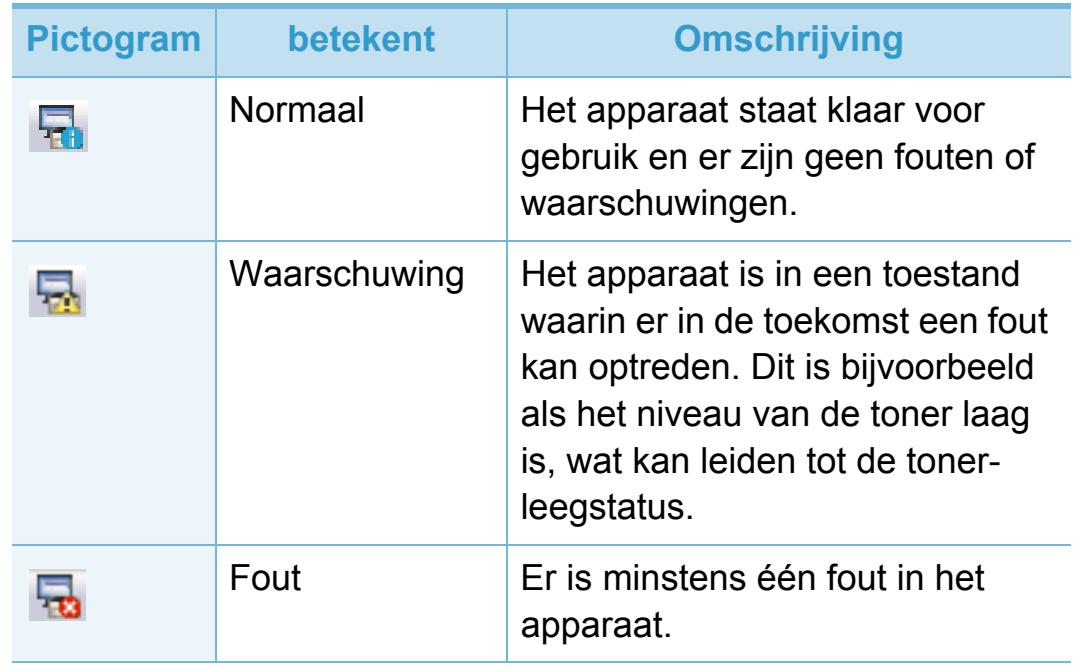

## **Samsung Printer Status gebruiken 1. Automage 14 a. Autige 14 Status** 3. Nuttige 14

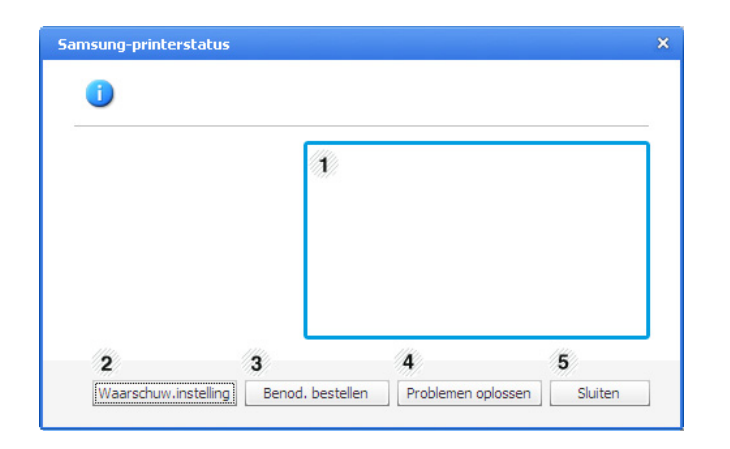

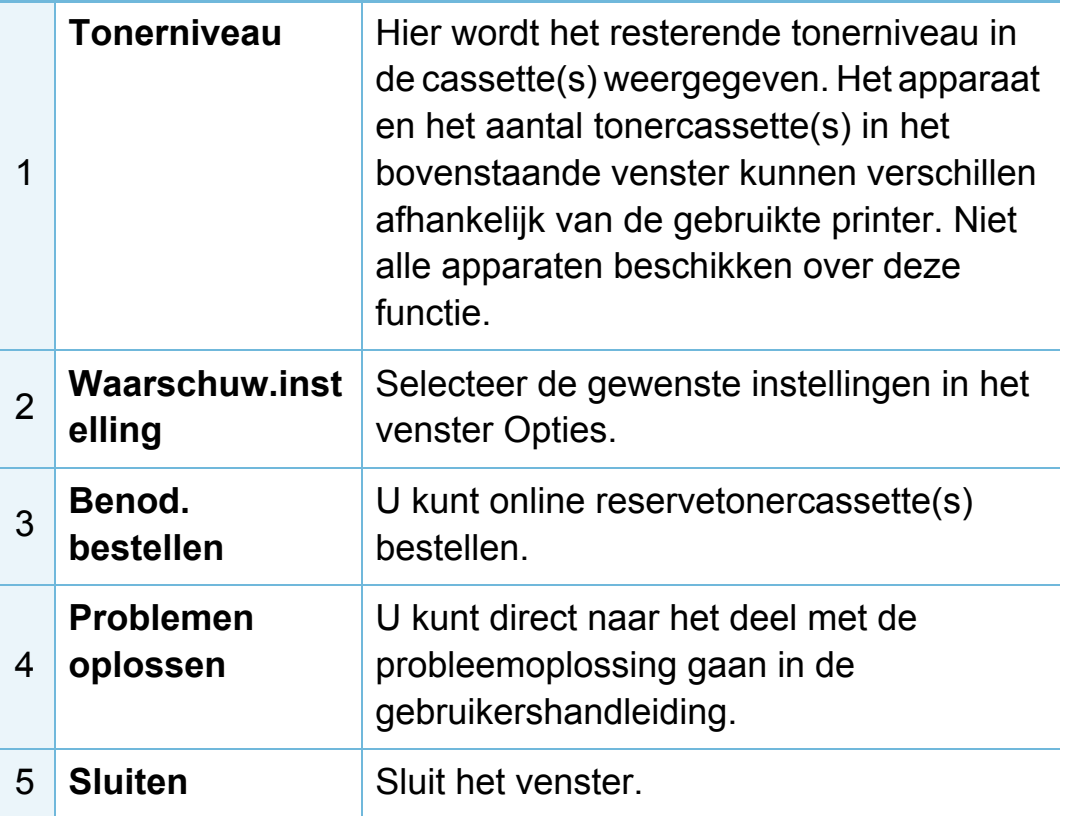

# <span id="page-158-1"></span><span id="page-158-0"></span>**Smart Panel gebruiken beheerprogramma's**

Smart Panel is een programma waarmee de status van het apparaat wordt bewaakt. U kunt de status bekijken en de apparaatinstellingen aanpassen. U kunt Smart Panel downloaden van de website van Samsung (zie ["Smart Panel](#page-95-0)  [installeren" op pagina 9](#page-95-0)).

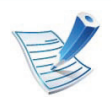

- Alleen beschikbaar voor gebruikers met Linuxbesturingssystemen.
- Het venster Smart Panel en de inhoud die in deze gebruikershandleiding worden getoond, kunnen verschillen afhankelijk van de gebruikte printer of het gebruikte besturingssysteem.
- Controleer welke besturingssystemen compatibel zijn met uw apparaat (zie basishandleiding).

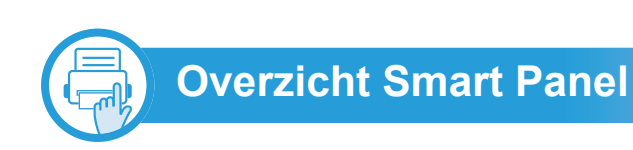

Als er een fout optreedt tijdens het gebruik, kunt u de fout controleren in Smart Panel. U kunt Smart Panel ook handmatig starten.

Dubbelklik op het Smart Panel-pictogram ( $\blacktriangleright$ ) in het berichtenkader.

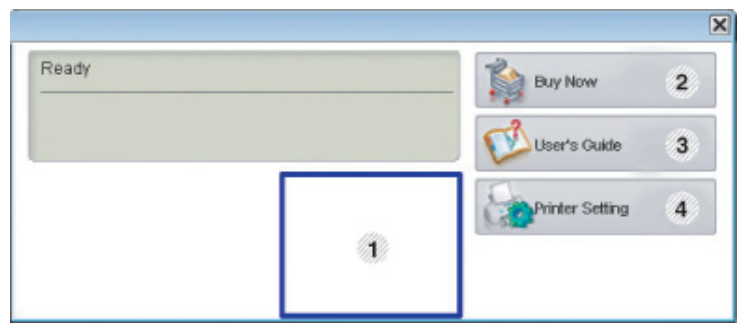

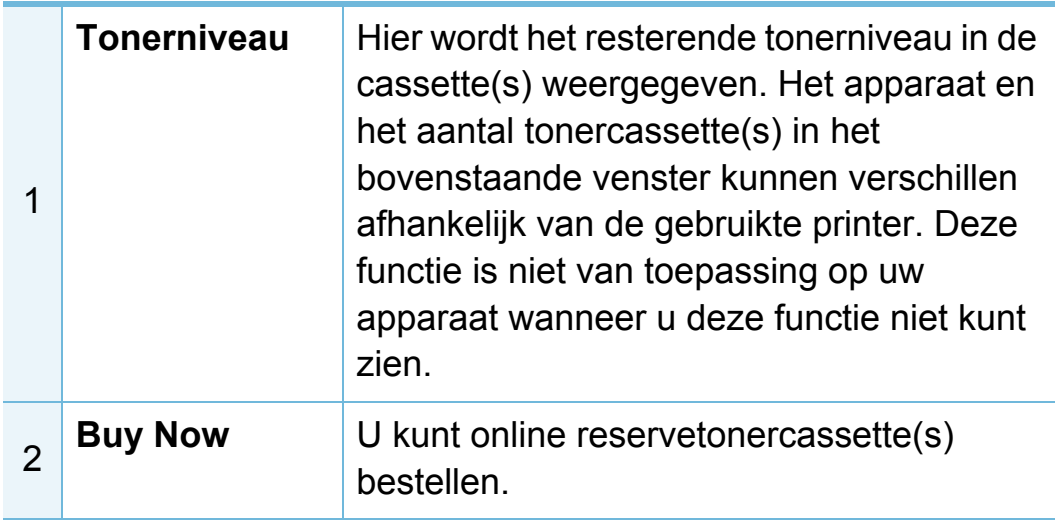

# **Smart Panel gebruiken 1988 1988 1988 1988 1988 1989 1989 1989 1989 1989 1999 1999 1999 1999 1999 1999 1999 1999 1999 1999 1999 1999 1999 1999 1999 1999 1999 1999 1**

**Smart Panel.** 

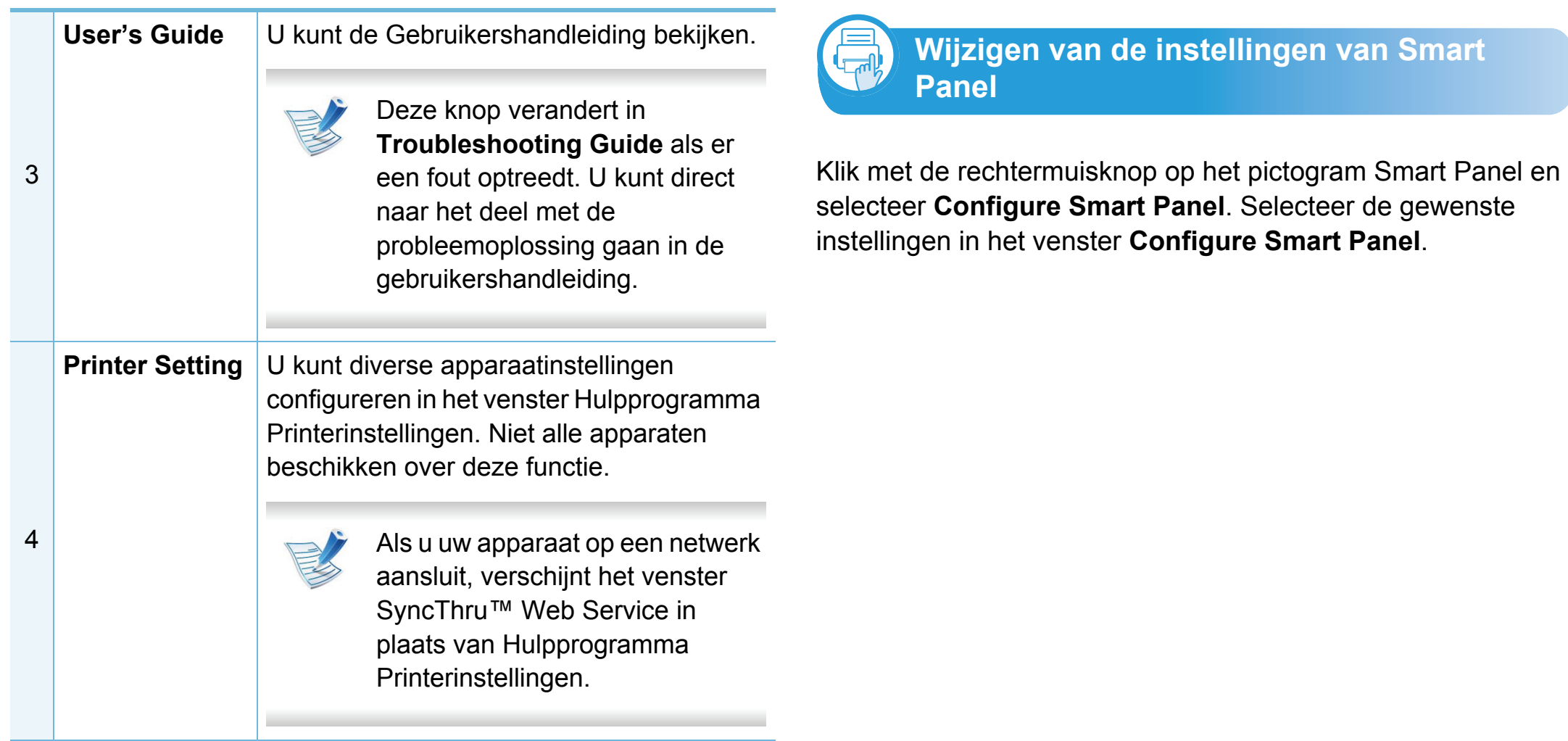

# <span id="page-160-0"></span>**De Linux Unified Driver Configurator gebruiken beheerprogramma's** 74

Unified Linux Driver Configurator is een hulpprogramma dat hoofdzakelijk bestemd is voor de configuratie van apparaten. U moet Unified Linux Driver installeren om Unified Driver Configurator te kunnen gebruiken (zie ["Installatie voor Linux" op](#page-94-0)  [pagina 8](#page-94-0)).

Na de installatie van het stuurprogramma op uw Linux-systeem wordt automatisch het pictogram voor Unified Driver Configurator op uw bureaublad geplaatst.

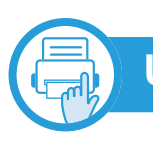

### **Unified Driver Configurator openen**

**1** Dubbelklik op **Unified Driver Configurator** op het bureaublad.

U kunt ook op pictogram van het menu **Startup** klikken en **Samsung Unified Driver** > **Unified Driver Configurator** selecteren.

**2** Klik op de knoppen links om het overeenkomstige configuratievenster te openen.

|               |                                           | Refresh        |
|---------------|-------------------------------------------|----------------|
|               |                                           | Add Printer    |
| $\frac{1}{2}$ |                                           | Remove Printer |
|               |                                           | Set as Default |
|               |                                           | Stop           |
|               |                                           | Test           |
|               |                                           | Properties     |
|               |                                           | About          |
|               |                                           | Help           |
|               |                                           |                |
|               | Selected printer:-<br>Local printer(idle) |                |
|               | Model:<br>URI:                            |                |

**1 Printer Configuration 2 Port Configuration**

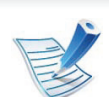

Klik op **Help** voor schermhulp.

**3** Breng de wijzigingen aan in de configuratie en klik op **Exit** om **Unified Driver Configurator** te sluiten.

# **De Linux Unified Driver Configurator 3. Nuttige** 75

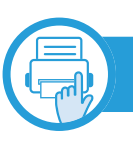

### **Printers configuration**

**Printers configuration** bevat twee tabbladen: **Printers** en **Classes**.

### **Het tabblad Printers**

Klik op het pictogram van het apparaat links in het venster **Unified Driver Configurator** om de printerconfiguratie van het huidige systeem weer te geven.

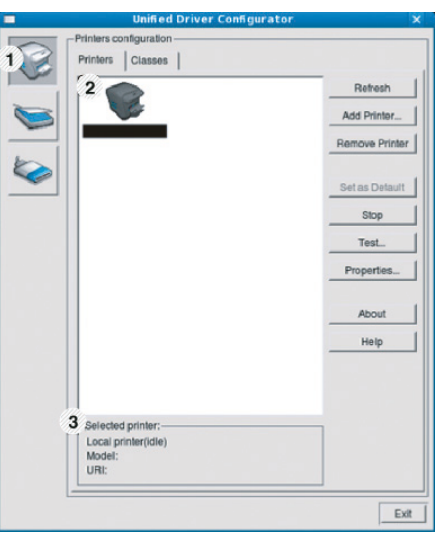

- **1** Schakelt naar **Printers configuration**.
- **2** Hier worden alle geïnstalleerde apparaten weergegeven.
- **<sup>3</sup>** Hiermee worden de status, modelnaam en URI van uw apparaat weergegeven.

De bedieningsknoppen van de printer zijn:

- **Refresh:** hiermee vernieuwt u de lijst met beschikbare apparaten.
- **Add Printer:** hiermee voegt u een nieuw apparaat toe.
- **Remove Printer:** hiermee verwijdert u het geselecteerde apparaat.
- **Set as Default:** hiermee stelt u het geselecteerde apparaat in als standaardapparaat.
- **Stop/Start:** hiermee kunt u het apparaat stoppen/starten.
- **Test:** hiermee kunt u een testpagina afdrukken om te controleren of de printer goed werkt.
- **Properties:** Hiermee kunt u de eigenschappen van de printer weergeven en wijzigen.

# **De Linux Unified Driver Configurator 3. Nuttige** 76

### **Het tabblad Classes**

Op het tabblad Classes wordt een lijst met beschikbare apparaatklassen weergegeven.

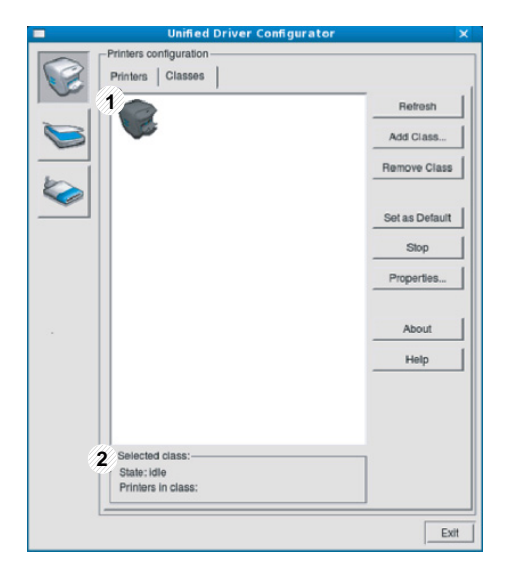

- **1** Hiermee geeft u alle apparaatklassen weer.
- **<sup>2</sup>** Hiermee geeft u de status van de klasse en het aantal apparaten in de klasse aan.
- **Refresh:** vernieuwt de lijst met klassen.
- **Add Class:** hiermee kunt u een nieuwe apparaatklasse toevoegen.
- **Remove Class:** hiermee verwijdert u de geselecteerde apparaatklasse.

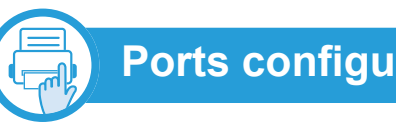

### **Ports configuration**

In dit venster kunt u de lijst met beschikbare poorten weergeven, de status van elke poort controleren en een poort vrijgeven die bezet wordt door een afgebroken taak.

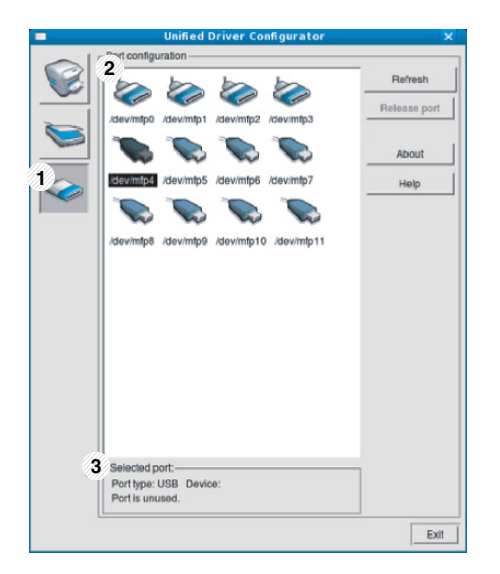

# **De Linux Unified Driver Configurator 3. Nuttige** 77

#### **1** Schakelt naar **Ports configuration**.

#### **2** Alle beschikbare poorten.

**3** Hiermee geeft u het poorttype, het op de poort aangesloten apparaat en de status weer.

- **Refresh:** hiermee vernieuwt u de lijst met beschikbare poorten.
- **Release port:** hiermee kunt u de geselecteerde poort vrijgeven.

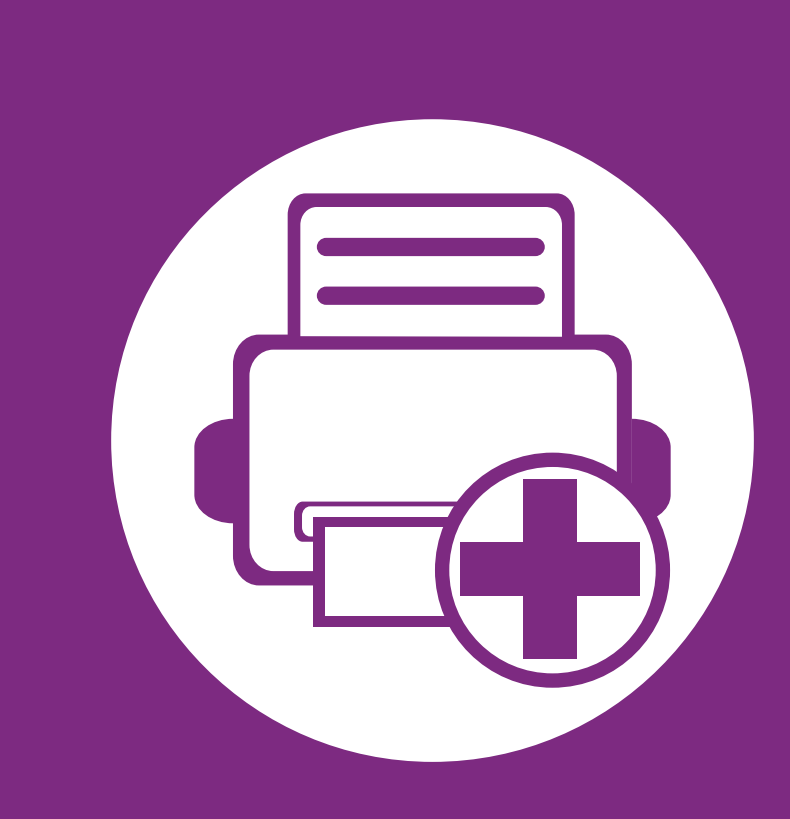

# **4. Speciale functies**

In dit hoofdstuk worden speciale afdrukfuncties verklaard.

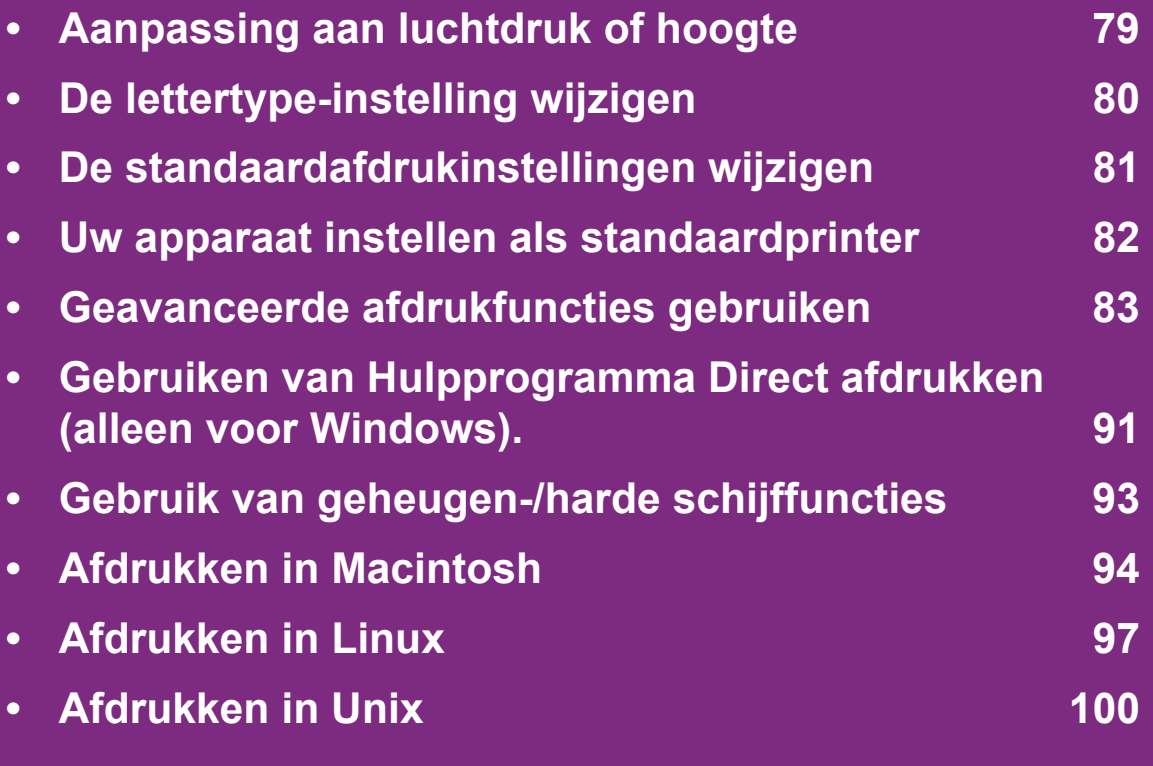

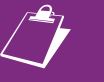

 De procedures in dit hoofdstuk zijn voornamelijk gebaseerd op Windows 7.

# <span id="page-165-0"></span>**Aanpassing aan luchtdruk of hoogte 4. Speciale functies <sup>79</sup>**

De afdrukkwaliteit wordt beïnvloed door de atmosferische druk, die wordt bepaald door de hoogte boven zeeniveau waar het apparaat staat. De volgende informatie zal u helpen bij de instelling van uw apparaat voor de beste afdrukkwaliteit.

Ga na op welke hoogte u zich bevindt en stel de juiste luchtdruk in.

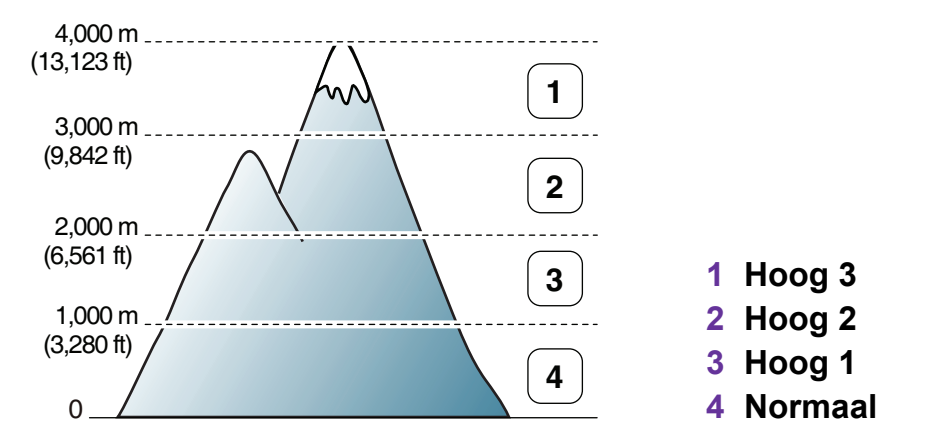

- Zie ["Apparaatinstellingen" op pagina 68](#page-154-0) als u Windows of Macintosh gebruikt.
- Zie ["Smart Panel gebruiken" op pagina 72](#page-158-1) als u Linux gebruikt.

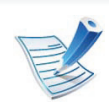

- Als uw computer is verbonden met internet, kunt u de hoogte instellen via SyncThru™ Web Service.
- U kunt de hoogte ook instellen via de optie **Systeeminst.** op het display van het apparaat.

# <span id="page-166-0"></span>**De lettertype-instelling wijzigen** 4. Speciale functies 80

Het apparaat is standaard ingesteld op het lettertype dat in uw regio of land wordt gebruikt.

Als u het lettertype wilt wijzigen of een lettertype wilt instellen voor een speciale omgeving (bijvoorbeeld DOS), kunt u de lettertype-instelling wijzigen in het gedeelte **Apparaatinstellingen** of **Emulatie**.

- Zie ["Apparaatinstellingen" op pagina 68](#page-154-0) als u Windows of Macintosh gebruikt.
- Zie ["Smart Panel gebruiken" op pagina 72](#page-158-1) als u Linux of Unix gebruikt.
	- Als uw computer is verbonden met internet is verbonden, kunt u de lettertypen instellen via SyncThru™ Web Service.
	- U kunt het lettertype ook wijzigen via de optie **Emulatie** op het display van het apparaat.
	- Hieronder vindt u de lijst met lettertypen voor de overeenkomstige talen.
		- **Russisch:** CP866, ISO 8859/5 Latin Cyrillic
		- **Hebreeuws:** Hebrew 15Q, Hebrew-8, Hebrew-7 (alleen voor Israël)
		- **Grieks:** ISO 8859/7 Latin Greek, PC-8 Latin/Greek
		- **Arabisch & Farsi:** HP Arabic-8, Windows Arabic, Code Page 864, Farsi, ISO 8859/6 Latin Arabic
		- **OCR:** OCR-A, OCR-B

# <span id="page-167-0"></span>**De standaardafdrukinstellingen wijzigen 4. Speciale functies <sup>81</sup>**

- **1** Klik op het menu **Start** van Windows.
- **2** In Windows Server 2000 selecteert u **Instellingen**<sup>&</sup>gt; **Printers**.
	- Als u Windows XP/Server 2003 gebruikt, selecteert u **Printers en faxapparaten**.
	- Als u Windows Server 2008/Vista gebruikt, selecteert u **Configuratiescherm** > **Hardware en geluiden** > **Printers**.
	- In Windows 7 selecteert u **Configuratiescherm** > **Apparaten en printers**.
	- In Windows Server 2008 R2 selecteert u **Configuratiescherm** > **Hardware** > **Apparaten en printers**.
- **3** Klik met de rechtermuisknop op uw apparaat.

**4** In Windows XP/Server 2003/Server 2008/Vista kiest u **Voorkeursinstellingen voor afdrukken**.

In Windows 7 en Windows Server 2008 R2 selecteert u **Voorkeursinstellingen voor afdrukken** in de contextmenu's.

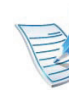

- Als bij het item **Voorkeursinstellingen voor afdrukken** het teken ► staat, kunt u andere printerstuurprogramma's voor de geselecteerde printer selecteren.
- **5** Wijzig de instellingen op elk tabblad.

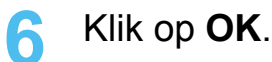

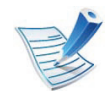

In **Voorkeursinstellingen voor afdrukken** kunt u de instellingen voor elke afdruktaak wijzigen.

## <span id="page-168-0"></span>**Uw apparaat instellen als standaardprinter 4. Speciale functies <sup>82</sup>**

- **1** Klik op het menu **Start** van Windows.
- **2** In Windows Server 2000 selecteert u **Instellingen**<sup>&</sup>gt; **Printers**.
	- Als u Windows XP/Server 2003 gebruikt, selecteert u **Printers en faxapparaten**.
	- Als u Windows Server 2008/Vista gebruikt, selecteert u **Configuratiescherm** > **Hardware en geluiden** > **Printers**.
	- In Windows 7 selecteert u **Configuratiescherm** > **Apparaten en printers**.
	- In Windows Server 2008 R2 selecteert u **Configuratiescherm** > **Hardware** > **Apparaten en printers**.
- **3** Selecteer uw apparaat.
- **4** Klik met uw rechtermuisknop op uw apparaat en selecteer **Als standaard instellen**.

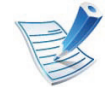

Als bij het item **Als standaardprinter instellen** voor Windows 7 of Windows Server 2008 R2 het teken ► staat, kunt u andere printerstuurprogramma's selecteren die met de geselecteerde printer verbonden zijn.

<span id="page-169-0"></span>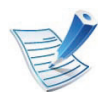

**XPS-printerstuurprogramma**: wordt gebruikt om af te drukken in een XPS-bestandsindeling

- Het XPS-printerstuurprogramma kan alleen geïnstalleerd worden op Windows Vista OS of een recentere versie.
- U kunt het XPS-stuurprogramma installeren wanneer u de software-cd in het cd-rom-station plaatst. Wanneer het installatiescherm wordt weergegeven, selecteert u **Geavanceerde installatie** > **Aangepaste installatie**. U kunt het XPS-printerstuurprogramma selecteren in het scherm **Selecteer de te installeren software en hulpprogramma's**.
- Installeer extra geheugen wanneer een XPS-taak niet wordt afgedrukt omdat de printer onvoldoende geheugen heeft.

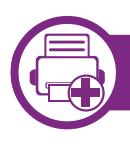

### **Afdrukken naar een bestand (PRN)**

Het kan soms handig zijn om de af te drukken gegevens op te slaan als een bestand.

**1** Kruis het selectievak Afdrukken **naar bestand** in het venster **Afdruk** aan.

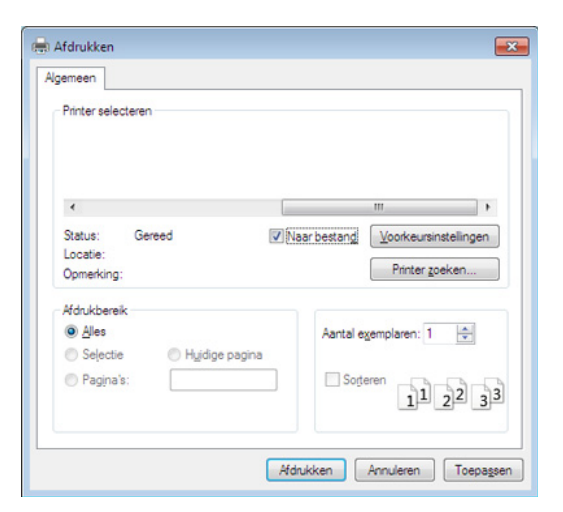

### **2** Klik op **Afdrukken**.

**3** Voer het doelpad en de bestandsnaam in en klik vervolgens op **OK**.

Bijvoorbeeld **c:\Temp\bestandsnaam**.

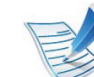

Als u enkel de bestandsnaam invoert wordt het bestand automatisch opgeslagen in **Mijn documenten**, **Documents and Settings** of **Gebruikers**. De opslagmap kan verschillen, afhankelijk van uw besturingssysteem of het gebruikte programma.

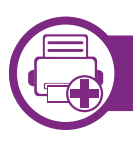

### **Speciale afdrukfuncties verklaard**

U kunt geavanceerde afdrukfuncties gebruiken voor uw printer.

Om de printerfuncties van uw printerstuurprogramma te gebruiken, klikt u op **Eigenschappen** of **Voorkeuren** in het venster **Afdrukken** van de toepassing om de afdrukinstellingen te wijzigen. De apparaatnaam die in het printereigenschappenvenster wordt weergegeven is afhankelijk van het gebruikte apparaat.

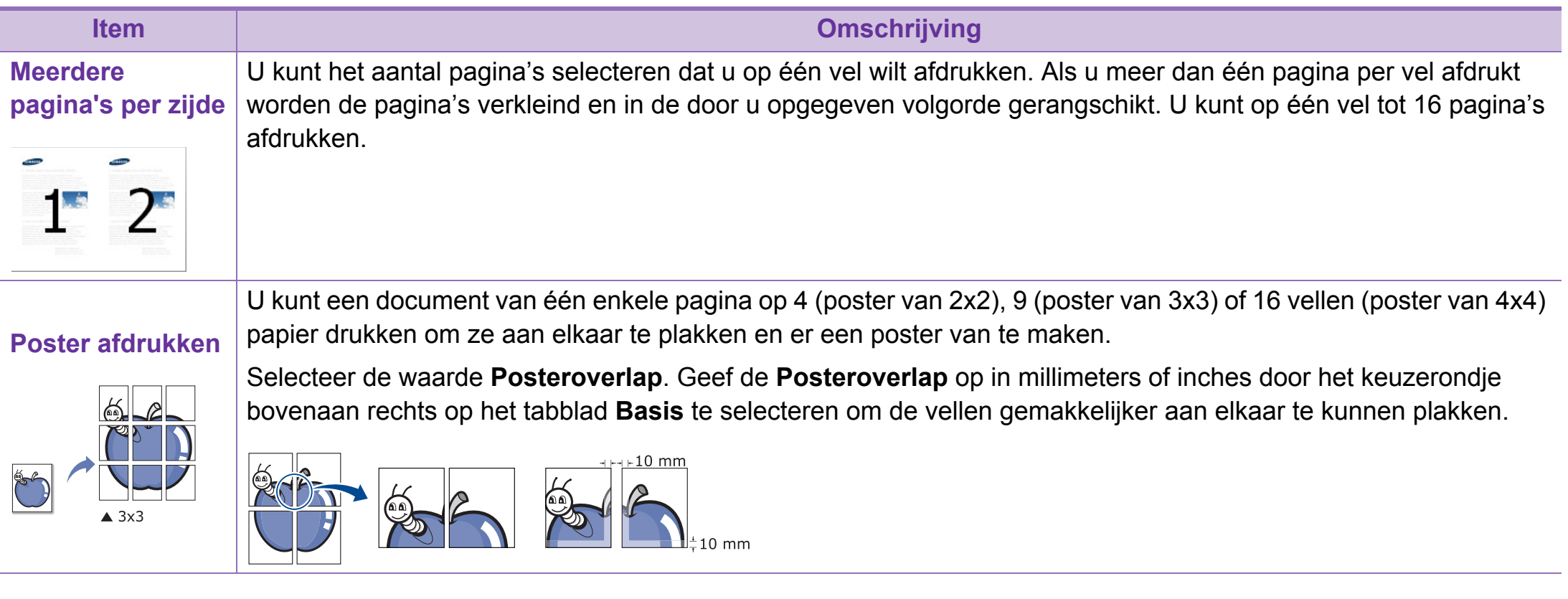

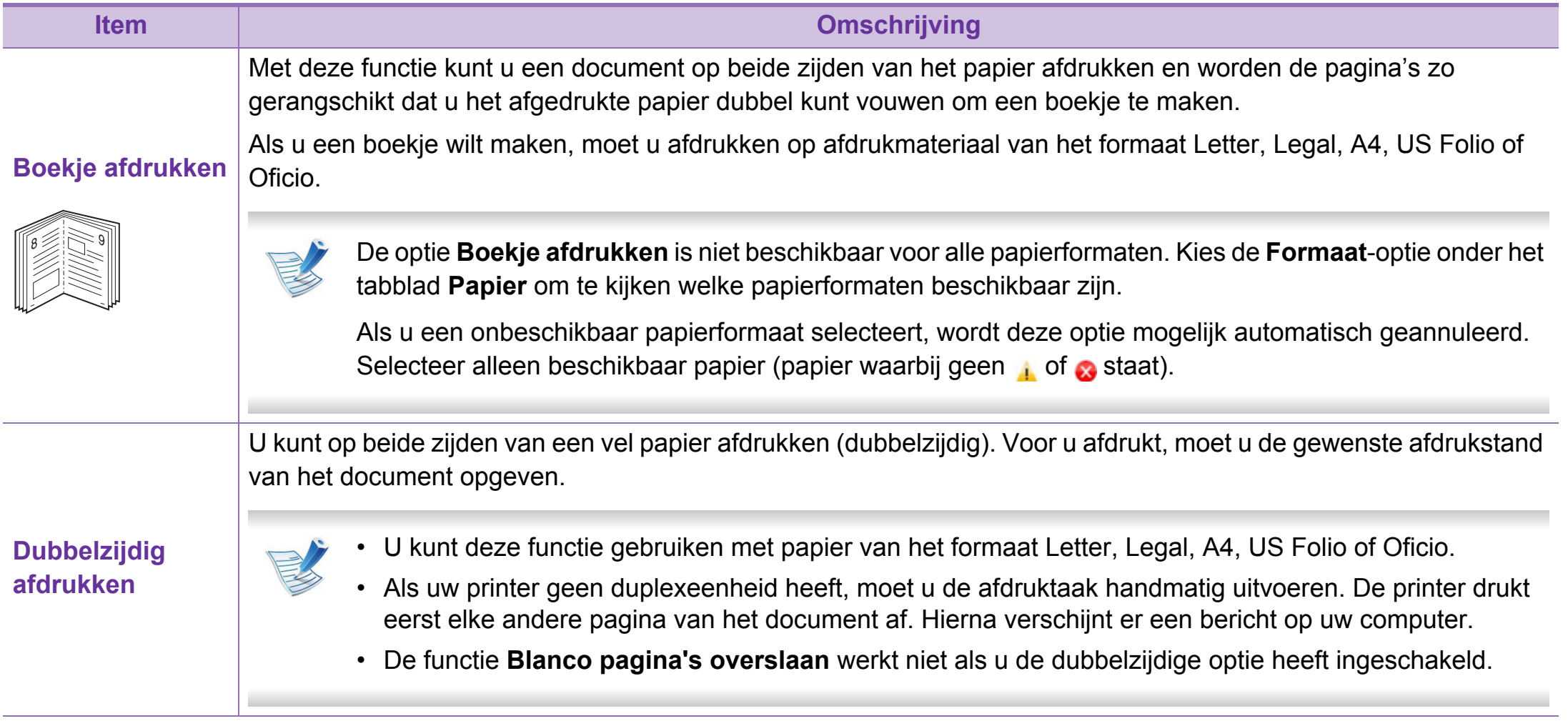

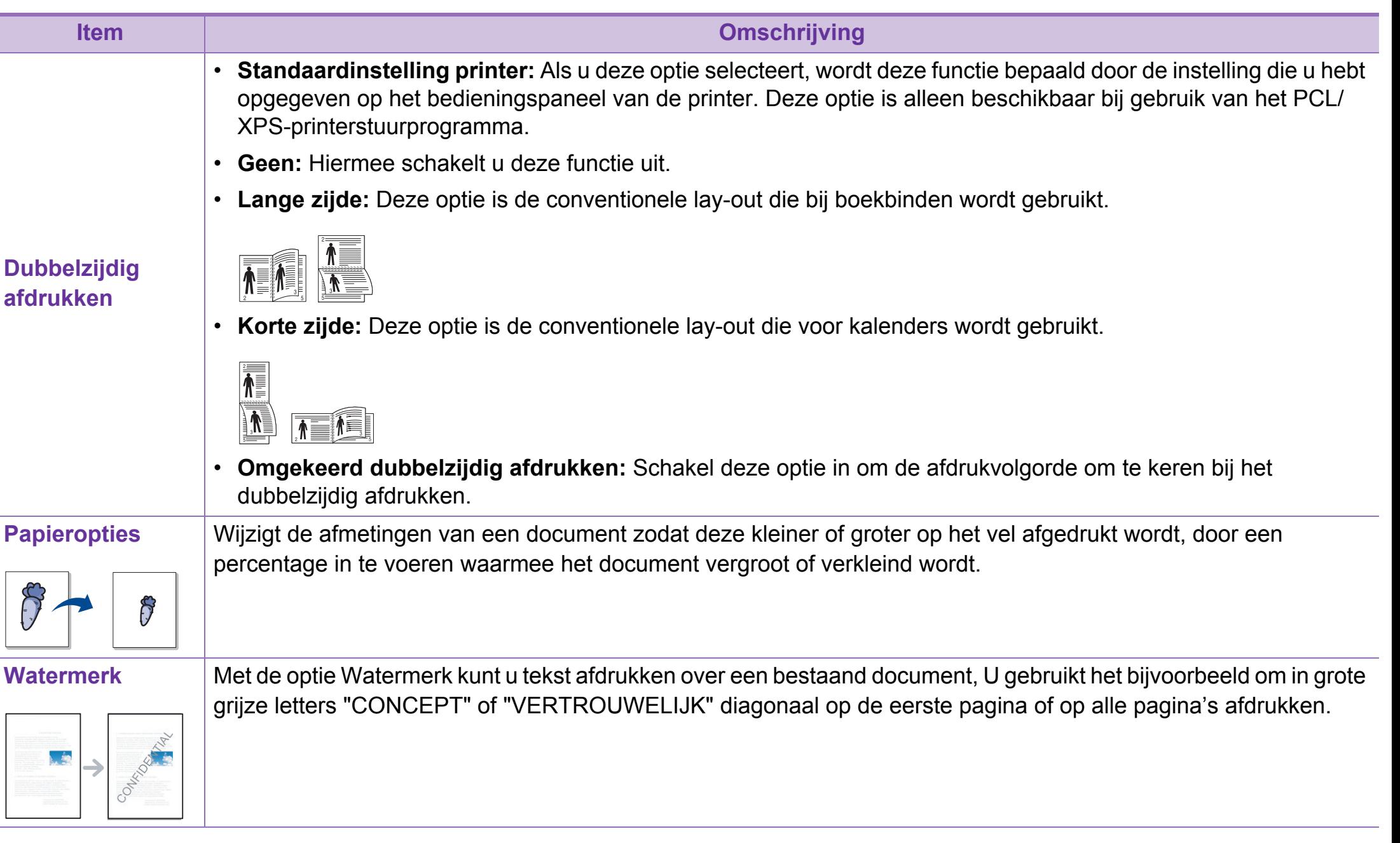

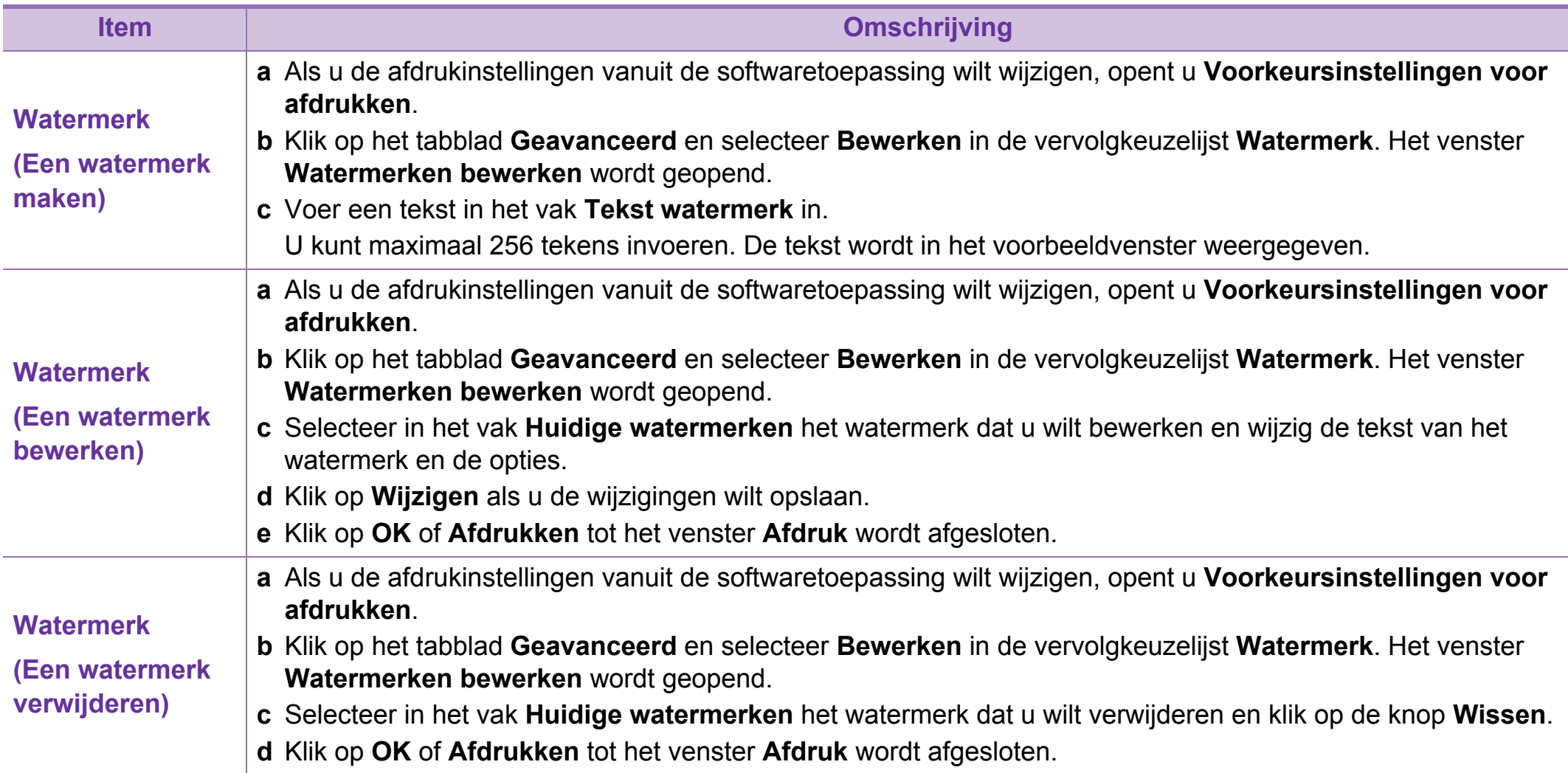

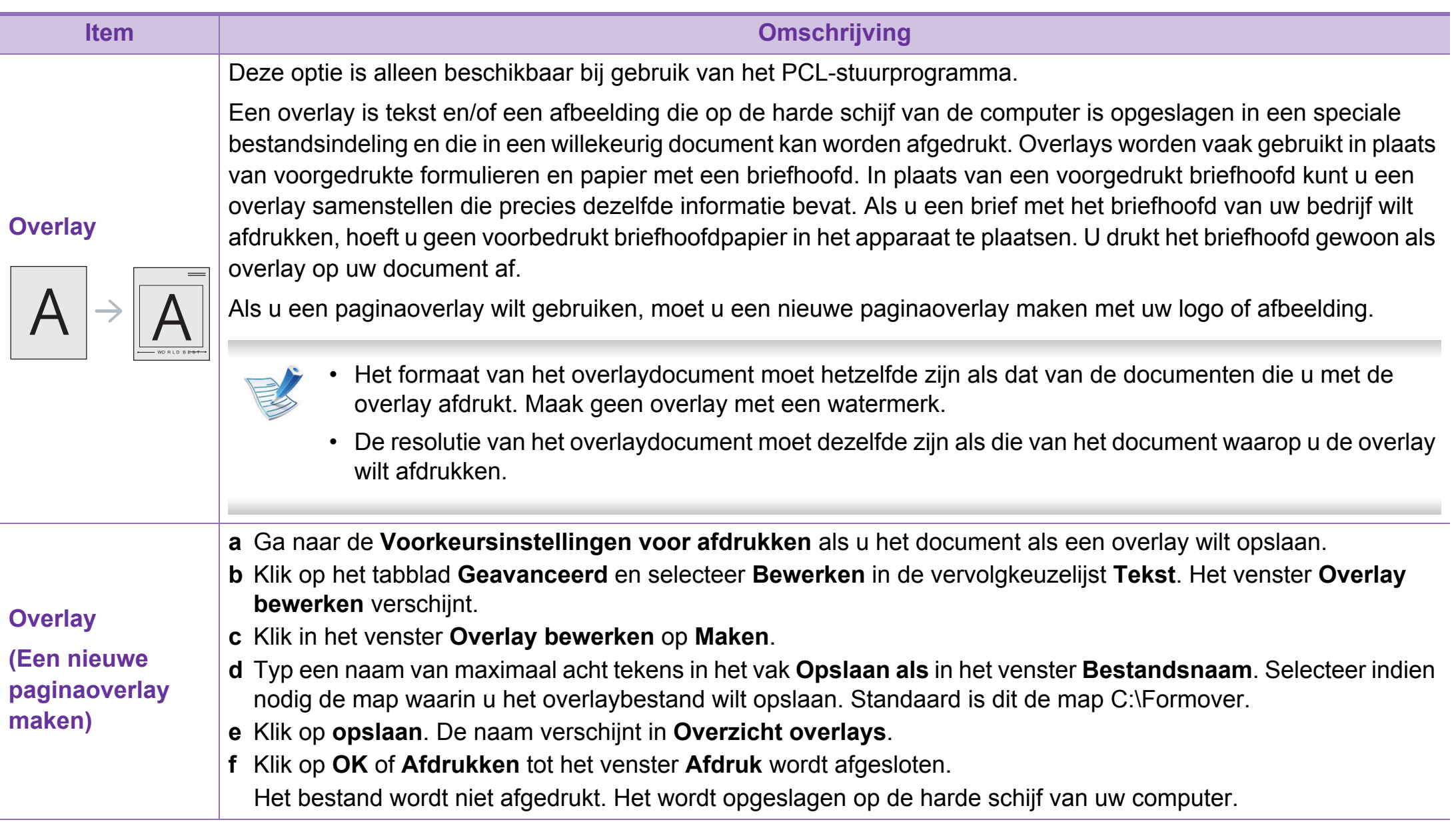

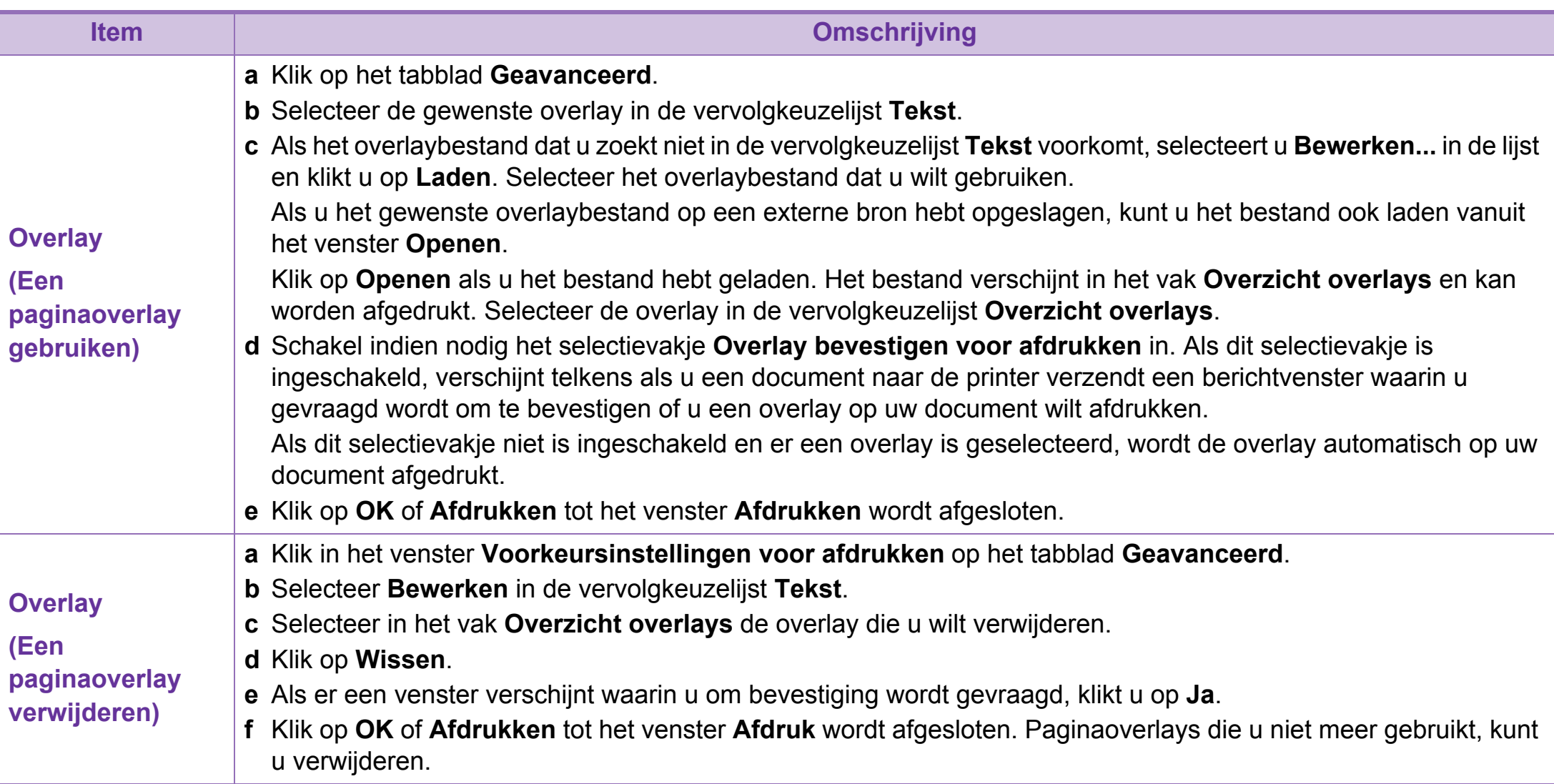

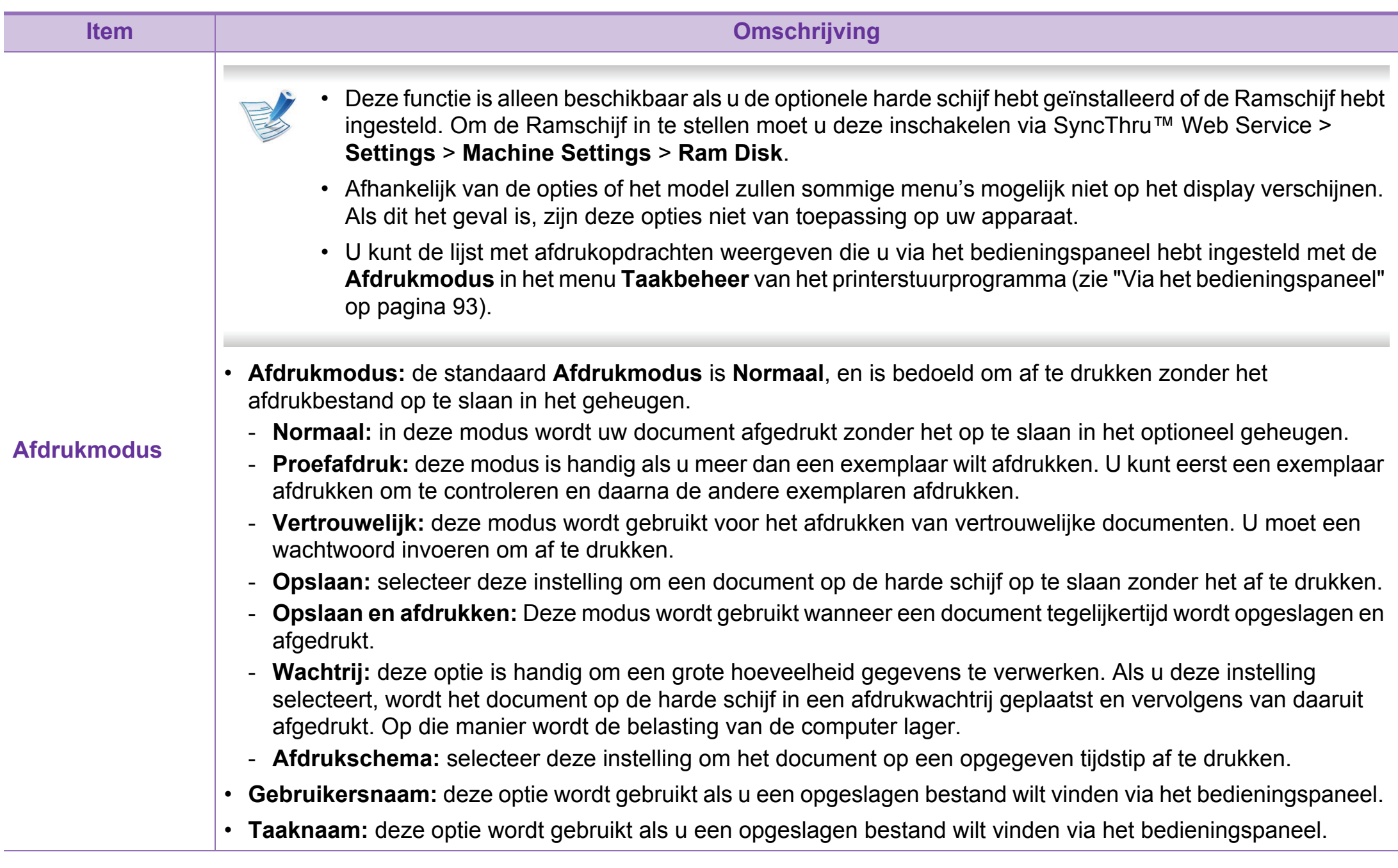

<span id="page-177-0"></span>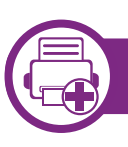

### **Wat is Hulpprogramma Direct afdrukken?**

Hulpprogramma Direct afdrukken is een programma dat PDFbestanden rechtstreeks naar uw printer stuurt om ze af te drukken zonder dat u deze bestanden hoeft te openen.

Als u dit programma wilt installeren, selecteert u **Geavanceerde installatie** > **Aangepaste installatie** en schakelt u het selectievakje voor het programma in tijdens de installatie van het printerstuurprogramma.

- 
- Voor sommige modellen moet een hard schijf (HDD) zijn geïnstalleerd of moet er geheugen zijn geplaatst om hulpprogramma's correct te kunnen uitvoeren. Indien dit niet het geval is, moeten deze worden geïnstalleerd.
	- U kunt geen PDF-bestanden afdrukken waarvoor een afdrukbeperking geldt. Schakel de functie voor de afdrukbeperking uit en probeer opnieuw af te drukken.
	- U kunt geen PDF-bestanden afdrukken die met een wachtwoord worden beschermd. Schakel de wachtwoordfunctie uit en probeer opnieuw af te drukken.
	- Of een PDF-bestand al dan niet afgedrukt kan worden met het Hulpprogramma Direct afdrukken is afhankelijk van de manier waarop het PDF-bestand is gemaakt.

• Het programma Hulpprogramma Direct afdrukken ondersteunt PDF versie 1,7 en lager. Bestanden van latere versies moet u openen om te kunnen afdrukken.

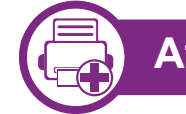

### **Afdrukken**

Er zijn verschillende manieren waarop u kunt afdrukken met het Hulpprogramma Direct afdrukken.

**1** Selecteer in het menu **Start Programma's** of **Alle programma's** > **Samsung Printers** > **Hulpprogramma Direct afdrukken** > **Hulpprogramma Direct afdrukken**.

Het venster Hulpprogramma Direct afdrukken wordt geopend.

- **2** Selecteer uw printer uit de vervolgkeuzelijst **Printer selecteren** en klik op **Bladeren**.
- **3** Selecteer het bestand dat u wilt afdrukken en klik op **Openen**.

Het bestand wordt nu toegevoegd aan de sectie **Bestanden selecteren**.

- **4** Pas de printerinstellingen naar wens aan.
- **5** Klik op **Afdruk**. Het geselecteerde PDF-bestand wordt naar de printer verzonden.

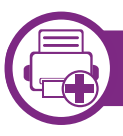

### **Via het contextmenu**

**1** Klik met de rechtermuisknop op het PDF-bestand dat u wilt afdrukken en kies **Direct afdrukken**.

Het venster Hulpprogramma Direct afdrukken wordt geopend. Het PDF-bestand is hierin al toegevoegd.

- **2** Kies het te gebruiken apparaat.
- **3** De apparaatinstellingen aanpassen.
- **4** Klik op **Afdruk**. Het geselecteerde PDF-bestand wordt naar de printer verzonden.

# <span id="page-179-0"></span>**Gebruik van geheugen-/harde schijffuncties 4. Speciale functies <sup>93</sup>**

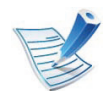

Afhankelijk van de opties of het model zullen sommige menu's mogelijk niet op het display verschijnen. Als dit het geval is, zijn deze opties niet van toepassing op uw apparaat.

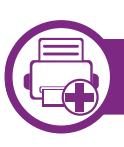

### **vanuit het stuurprogramma van de printer**

Als het optionele geheugen is geïnstalleerd, kunt u gebruikmaken van geavanceerde afdrukfuncties, zoals een afdruktaak opslaan of in de wachtrij op de harde schijf plaatsen, een afdruktaak controleren en een persoonlijke afdruktaak specificeren in het venster **Afdrukken**. Kies **Eigenschappen** of **Voorkeur** en stel de afdrukmodus in.

<span id="page-179-1"></span>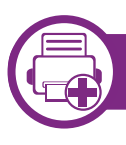

### **Via het bedieningspaneel**

Als uw apparaat optioneel geheugen of een optionele vaste schijf heeft, kunt u deze functies van het menu **Taakbeheer** gebruiken.

- **Actieve taak:** Alle afdruktaken die nog niet zijn afgedrukt bevinden zich in de actieve wachtrij in de volgorde waarin u ze naar de printer hebt gestuurd. U kunt een afdruktaak verwijderen uit de wachtrij voordat deze wordt afgedrukt of een afdruktaak sneller laten afdrukken.
- **Best.beleid:** U kunt het bestandsbeleid kiezen voor het genereren van een bestandsnaam voor u doorgaat met een afdruktaak vanaf het optioneel geheugen. Als de naam reeds in het optioneel geheugen is opgeslagen, wijzigt u de naam of overschrijft u de bestaande naam.
- **Opgesl. taak:** Hiermee kunt u een opgeslagen afdruktaak afdrukken of verwijderen.
- **Time-out voor wachtrij:** Het apparaat kan een opgeslagen taak automatisch verwijderen na een zekere periode. U kunt instellen hoe lang het apparaat moet wachten voordat de opgeslagen taak wordt verwijderd.
- **Afb. overs.:** Afb. overs. is een beveiligingsmaatregel voor klanten die zich zorgen maken over ongeautoriseerde toegang en duplicatie van vertrouwelijke of privédocumenten.

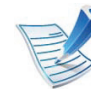

Na het installeren van de vaste schijf kunt u ook de vooraf gedefinieerde documentsjablonen afdrukken via **Menu Formulier**.
# **Afdrukken in Macintosh 4. Speciale functies <sup>94</sup>**

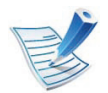

Afhankelijk van het model of opties zijn enkele functies mogelijk niet beschikbaar. Dit betekent dat de functies niet worden ondersteund.

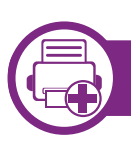

#### **Een document afdrukken**

Als u afdrukt met een Macintosh-computer moet u in elke toepassing die u gebruikt de instellingen van het printerstuurprogramma controleren. Volg de onderstaande stappen om af te drukken vanaf een Macintosh-computer:

- **1** Open het af te drukken document.
- **2** Open het menu **Bestand** en klik op **Pagina-instelling** (**Documentinstellingen** in enkele toepassingen).
- **3** Selecteer papierformaat, -oriëntatie, -schaal en andere opties, en zorg ervoor dat uw apparaat is geselecteerd. Klik op **OK**.
- **4** Open het menu **Bestand** en klik op **Druk af**.
- **5** Kies het aantal exemplaren en geef aan welke pagina's u wilt afdrukken.

<span id="page-180-0"></span>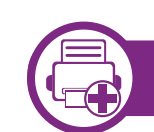

### **Printerinstellingen wijzigen**

U kunt geavanceerde afdrukfuncties gebruiken voor uw printer.

Open een toepassing en selecteer **Druk af** in het menu **Bestand**. De printernaam die in het printereigenschappenvenster wordt weergegeven is afhankelijk van de gebruikte printer. Het printereigenschappenvenster is afgezien van de naam vergelijkbaar met het onderstaande venster.

**6** Klik op **Druk af**.

# **Afdrukken in Macintosh 4. Speciale functies <sup>95</sup>**

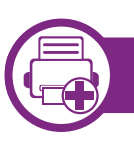

### **Afdrukken meerdere pagina's op één blad**

U kunt meer dan één pagina afdrukken op één vel papier. Dit is een goedkope manier om conceptpagina's af te drukken.

- **1** Open een toepassing en selecteer **Druk af** uit het menu **Bestand**.
- **2** Selecteer **Lay-out** in de vervolgkeuzelijst **Afdrukstand**. Selecteer in de vervolgkeuzelijst **Pagina's per vel** het aantal pagina's dat u op één vel papier wilt afdrukken.
- **3** Kies de andere te gebruiken opties.
- **4** Klik op **Druk af**.

Het apparaat drukt het gekozen aantal pagina´s op één vel papier af.

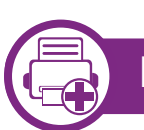

### **Dubbelzijdig afdrukken**

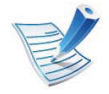

Afhankelijk van het model of opties zijn enkele functies mogelijk niet beschikbaar. Dit betekent dat de functies niet worden ondersteund.

Voordat u dubbelzijdig afdrukt, moet u aangeven langs welke rand u de pagina's wilt inbinden. De bindopties zijn:

- **Lange kant binden:** dit is de klassieke opmaak die bij het boekbinden wordt gebruikt.
- **Korte kant binden:** deze optie wordt vaak gebruikt voor kalenders.
	- **1** Selecteer **Druk af** in het menu **Bestand** van uw Macintosh-toepassing.
	- **2** Selecteer **Lay-out** in de vervolgkeuzelijst **Afdrukstand**.
	- **3** Selecteer een bindrichting in de optie **Dubblezijdig**.
	- **4** Kies de andere te gebruiken opties.
- **5** Als u op **Druk af** klikt, drukt de printer op beide zijden van het papier af.

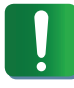

Als u meer dan 2 kopieën afdrukt, kunnen de eerste en de tweede kopie op hetzelfde vel papier worden afgedrukt. Vermijd op beide zijden van het papier af te drukken als u meer dan 1 kopie afdrukt.

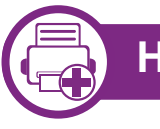

### **Help gebruiken**

Klik op het vraagteken in de linkeronderhoek van het venster en klik op het onderwerp waarover u meer wilt weten. Er verschijnt een pop-upvenster met informatie over de functie van die optie waarover het stuurprogramma beschikt.

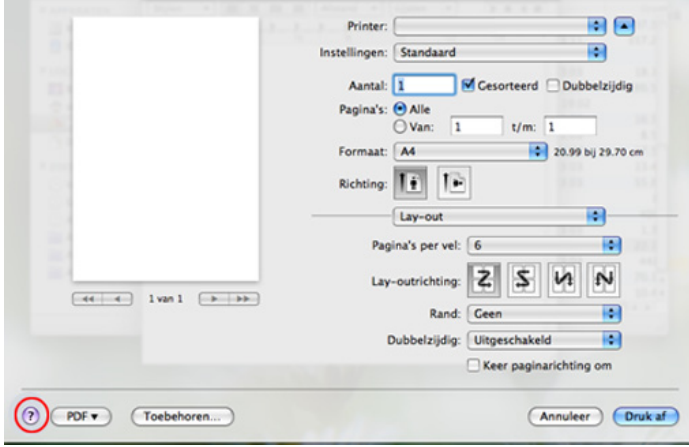

# **Afdrukken in Linux 4. Speciale functies <sup>97</sup>**

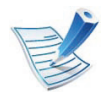

Afhankelijk van het model of opties zijn enkele functies mogelijk niet beschikbaar. Dit betekent dat de functies niet worden ondersteund.

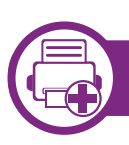

### **Afdrukken vanuit een toepassing**

Vanuit een groot aantal Linux-toepassingen kunt u afdrukken met Common UNIX Printing System (CUPS). U kunt vanuit al deze toepassingen met uw printer afdrukken.

- **1** Open een toepassing en selecteer **Print** in het menu **File**.
- **2** Selecteer rechtstreeks **Print** via lpr.
- **3** Selecteer uw model uit de lijst met printers in het venster LPR GUI en klik op **Properties**.
- **4** Wijzig de eigenschappen van de afdruktaak met behulp van de volgende vier tabbladen die bovenaan in het venster worden weergegeven.
	- **General:** Wijzigt het papierformaat, papiertype en de afdrukstand van de documenten. Hiermee kunt u de functie dubbelzijdig afdrukken inschakelen, start- en eindvaandels toevoegen en het aantal pagina's per vel wijzigen.

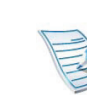

- Automatisch/handmatig dubbelzijdig afdrukken kan mogelijk niet beschikbaar zijn, afhankelijk van het model. Als alternatief kunt u het lpr-afdruksysteem of andere programma's gebruiken voor het afdrukken van even en oneven pagina's.
- **Text:** Stelt de paginamarges en tekstopties, zoals regelafstand en kolommen in.
- **Graphics:** Op dit tabblad kunt u afbeeldingsopties instellen voor het afdrukken van afbeeldingsbestanden, zoals kleuropties en grootte of positie van de afbeelding.
- **Advanced:** Afdrukresolutie, papierbron en bestemming instellen.
- **5** Klik op **Apply** om de wijzigingen toe te passen en sluit het venster **Properties**.
- **6** Klik op **OK** in het venster **LPR GUI** om met afdrukken te beginnen.
- **7** Het venster Printing verschijnt. Hierin kunt u de status van de afdruktaak controleren.

Klik op **Cancel** als u de huidige afdruktaak wilt annuleren.

# **Afdrukken in Linux 4. Speciale functies <sup>98</sup>**

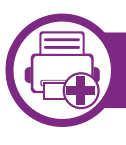

### **Bestanden afdrukken**

U kunt een groot aantal bestandstypen afdrukken op dit apparaat door de standaard-CUPS-methode direct vanaf de opdrachtregel toe te passen. Met het CUPS-lpr-hulpgramma kunt u dat doen, maar het programma uit het besturingsbestand vervang het standaard lpr-hulpprogramma door een veel gebruiksvriendelijker LPR GUI-programma.

Zo drukt u elk bestand af:

**1** Typ lpr <bestandsnaam> op de commandoregel van de Linux-shell en druk op Enter. Het venster **LPR GUI** wordt geopend.

Wanneer u enkel lpr typt en op **Enter** drukt, verschijnt eerst het venster **Select file(s) to print**. Selecteer de bestanden die u wilt afdrukken en klik op **Open**.

- **2** In het venster **LPR GUI** selecteert u uw apparaat uit de lijst en wijzigt u de eigenschappen van de afdruktaak.
- **3** Klik op **OK** om met afdrukken te beginnen.

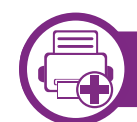

### **Printereigenschappen configureren**

In **Printer Properties** dat u kunt openen in het venster **Printers configuration** kunt u de verschillende eigenschappen van uw printer wijzigen.

### **1** Open **Unified Driver Configurator**.

Schakel indien nodig over naar **Printers configuration**.

- **2** Selecteer uw apparaat in de lijst met beschikbare printers en klik op **Properties**.
- **3** Het venster **Printer Properties** wordt geopend.

Dit venster bestaat uit de volgende vijf tabbladen:

- **General:** locatie en naam van de printer wijzigen. De naam die u op dit tabblad invoert, wordt weergegeven in de printerlijst in **Printers configuration**.
- **Connection:** een andere poort bekijken of selecteren. Als u de poort van het apparaat van USB wijzigt in parallel of omgekeerd terwijl de printer in gebruik is, moet u de poort van het apparaat op dit tabblad opnieuw configureren.

# **Afdrukken in Linux 4. Speciale functies <sup>99</sup>**

- **Driver:** Hiermee kunt u een ander printerstuurprogramma bekijken of selecteren. Klik op **Options** als u de standaardopties van het apparaat wilt instellen.
- **Jobs:** de lijst met afdruktaken weergeven. Klik op **Cancel job** om de geselecteerde taak te annuleren. Schakel het selectievakje **Show completed jobs** in om een lijst met vorige afdruktaken weer te geven.
- **Classes:** Hier ziet u de klasse waartoe uw apparaat behoort. Klik op **Add to Class** om uw apparaat toe te voegen aan een bepaalde klasse of klik op **Remove from Class** als u het apparaat wilt verwijderen uit een geselecteerde klasse.
- **4** Klik op **OK** om de wijzigingen toe te passen en sluit het venster **Printer Properties**.

# Afdrukken in Unix **4. Speciale functies 100**

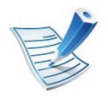

Afhankelijk van het model of opties zijn enkele functies mogelijk niet beschikbaar. Dit betekent dat de functies niet worden ondersteund.

Druk op **Properties** om gebruik te maken van de printerfuncties die uw printerstuurprogramma biedt (zie ["Printerinstellingen wijzigen" op pagina 94](#page-180-0)).

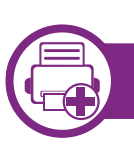

### **Doorgaan met de afdruktaak**

Kies na de installatie van de printer een afbeelding, tekst, PS- of HPGL-bestand om af te drukken.

**1** Voer de opdracht "**printui <file\_name\_to\_print>**" uit. U wilt bijvoorbeeld "**document1**" afdrukken.

**printui** document1

Hiermee wordt **Print Job Manager** van het UNIXprinterstuurprogramma geopend waarin de gebruiker verschillende afdrukopties kan instellen.

- **2** Selecteer een printer die reeds is toegevoegd.
- **3** Selecteer de afdrukopties uit het venster, zoals **Page Selection**.
- **4** Selecteer in **Number of Copies** hoeveel exemplaren u nodig hebt.

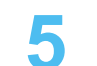

**5** Druk op **OK** om te beginnen met de afdruktaak.

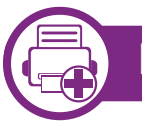

### **Printerinstellingen wijzigen**

Het UNIX-printerstuurprogramma **Print Job Manager** waarin de gebruiker verschillende afdrukopties kan selecteren in printer **Properties**.

De volgende sneltoetsen kunnen worden gebruikt: "H" voor **Help**, "O" voor **OK**, "A" voor **Apply** en "C" voor **Cancel**.

### **Het tabblad General**

- **Paper Size:** Hiermee kunt u naar eigen keuze het papierformaat instellen op A4, Letter of andere papierformaten.
- **Paper Type:** hiermee kiest u het type papier. Beschikbare opties uit de keuzelijst zijn: **Printer Default**, **Plain** en **Thick**.
- **Paper Source:** Kiest uit welke lade het papier gehaald moet worden. De standaardinstelling is **Auto Selection**.

# **Afdrukken in Unix 4. Speciale functies <sup>101</sup>**

- **Orientation:** hiermee selecteert u de richting waarin informatie wordt afgedrukt op een pagina.
- **Duplex:** hiermee worden beide zijden van het papier bedrukt om papier te besparen.

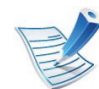

Automatisch/handmatig dubbelzijdig afdrukken kan mogelijk niet beschikbaar zijn, afhankelijk van het model. Als alternatief kunt u het lpr-afdruksysteem of andere programma's gebruiken voor het afdrukken van even en oneven pagina's.

- **Multiple pages:** Hiermee worden meerdere pagina's afgedrukt op één vel papier.
- **Page Border:** Hiermee kunt een van de randstijlen kiezen (bv.: **Single-line hairline**, **Double-line hairline**).

### **Het tabblad Image**

Op dit tabblad kunt u de helderheid, resolutie of de positie van een afbeelding op uw document wijzigen.

### **Het tabblad Text**

Stel de tekenafstand, regelafstand of de kolommen op de afdruk in.

### **Het tabblad HPGL/2**

- **Use only black pen:** Hiermee worden alle grafische elementen in zwart/wit afgedrukt.
- **Fit plot to page:** Hiermee wordt de volledige afbeelding aangepast zodat ze op een enkele pagina past.

### **Het tabblad Margins**

- **Use Margins:** Hiermee stelt u de marges van het document in. De marges zijn standaard uitgeschakeld. De gebruiker kan de marges instellen door de waarde in de respectieve velden aan te passen. Standaard worden deze waarden bepaald door het geselecteerde papierformaat.
- **Unit:** Hiermee kunt u de eenheden wijzigen in points, inches of centimeters.

### **Het tabblad Printer-Specific Settings**

Selecteer verschillende opties in de **JCL** en **General** frames om verschillende instellingen aan te passen. Deze opties zijn specifiek voor de printer en afhankelijk van het PPD-bestand.

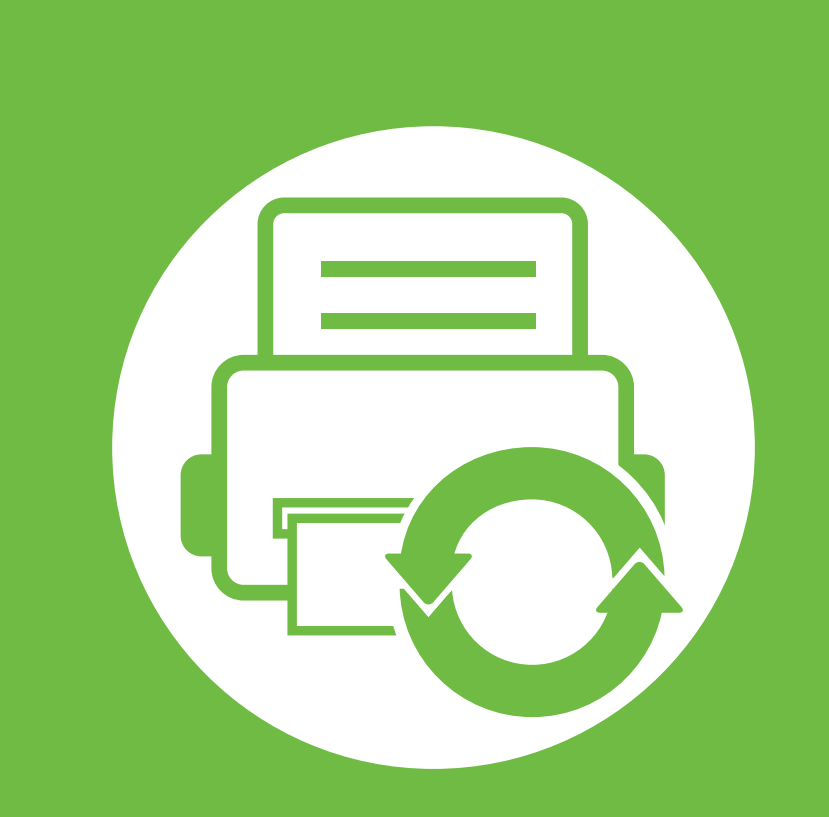

### **5. Onderhoud**

Dit hoofdstuk introduceert beheerprogramma's waarmee u de mogelijkheden van uw apparaat maximaal kunt benutten. Er wordt ook informatie gegeven over het onderhoud van de tonercassette.

- **• [De tonercassette bewaren 103](#page-189-0)**
- **• [Tips voor het verplaatsen en opbergen van uw](#page-191-0)  [apparaat 105](#page-191-0)**

<span id="page-189-0"></span>Tonercassettes bevatten componenten die gevoelig zijn voor licht, temperatuur en vochtigheid. Samsung raadt u aan deze aanbevelingen te volgen met het oog op optimale prestaties, de hoogste kwaliteit en de langste gebruiksduur van uw nieuwe Samsung-tonercassette.

Bewaar deze cassette op de plaats waar de printer wordt gebruikt; idealiter in een omgeving met gecontroleerde temperatuur en vochtigheid. Haal de tonercassette pas uit haar originele, ongeopende verpakking op het moment dat u de cassette gaat installeren. Als de originele verpakking ontbreekt, moet u de bovenste opening van de cassette bedekken met papier en moet u de cassette in een donkere kast bewaren.

Door de verpakking van de cassette te openen voor u de cassette in gebruik neemt, zal de levensduur en bewaartijd van de cassette aanzienlijk verkorten. Plaats ze niet op de vloer. Volg de onderstaande procedures om een tonercassette die u uit de printer hebt verwijderd te bewaren.

- Bewaar de cassette in de beschermhoes van de originele verpakking.
- Bewaar de tonercassette liggend (niet staand) met dezelfde kant boven als bij de installatie.
- Bewaar geen verbruiksartikelen onder de volgende omstandigheden:
	- bij temperaturen boven 40 °C.
	- Luchtvochtigheid van minder dan 20% of meer dan 80%
- in een omgeving met extreme temperatuur- of vochtigheidsschommelingen.
- in direct zon- of kunstlicht.
- op stoffige plaatsen.
- in een auto gedurende een lange periode.
- in een omgeving met corrosieve gassen.
- in een omgeving met zilte lucht.

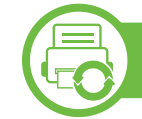

### **Behandelingsrichtlijnen**

- Raak het oppervlak van de fotogeleidende drum in de cassette niet aan.
- Stel de cassette niet nodeloos bloot aan schokken of trillingen.
- Roteer de drum niet handmatig, vooral in de tegengestelde richting. Dit kan interne schade en een tonerlek veroorzaken.

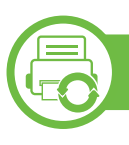

#### **Gebruik tonercassette**

Samsung Electronics raadt het gebruik van andere tonercassettes dan Samsung af, met inbegrip van generische, hervulde of gerecycleerde tonercassettes of tonercassettes van witte producten.

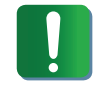

De printergarantie van Samsung dekt geen schade aan het apparaat die ontstaan is door het gebruik van een bijgevulde cassette, gerecyclede cassette of een tonercassette van een ander merk dan Samsung.

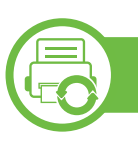

#### **Geschatte levensduur van cassette**

De geschatte levensduur van een cassette (of de beeldeenheid) is afhankelijk van de hoeveelheid toner die afdruktaken vereisen. De eigenlijke capaciteit kan variëren afhankelijk van de afdrukdichtheid van de pagina's waarop u afdrukt, de omgeving, percentage afbeeldingen, de tijd tussen de afdruktaken, het type media en het mediaformaat. Als u bijvoorbeeld veel afbeeldingen afdrukt, wordt er meer toner verbruikt en moet de cassette waarschijnlijk vaker worden vervangen.

### <span id="page-191-0"></span>**Tips voor het verplaatsen en opbergen van uw apparaat 5. Onderhoud <sup>105</sup>**

- U mag het apparaat bij het verplaatsen niet ondersteboven of op zijn kant houden. Er kan hierbij toner vrijkomen in het apparaat waardoor er schade aan het apparaat kan ontstaan of de afdrukkwaliteit kan verslechteren.
- Als u het apparaat verplaatst, moet u ervoor zorgen dat ten minste twee mensen het apparaat goed vasthouden.

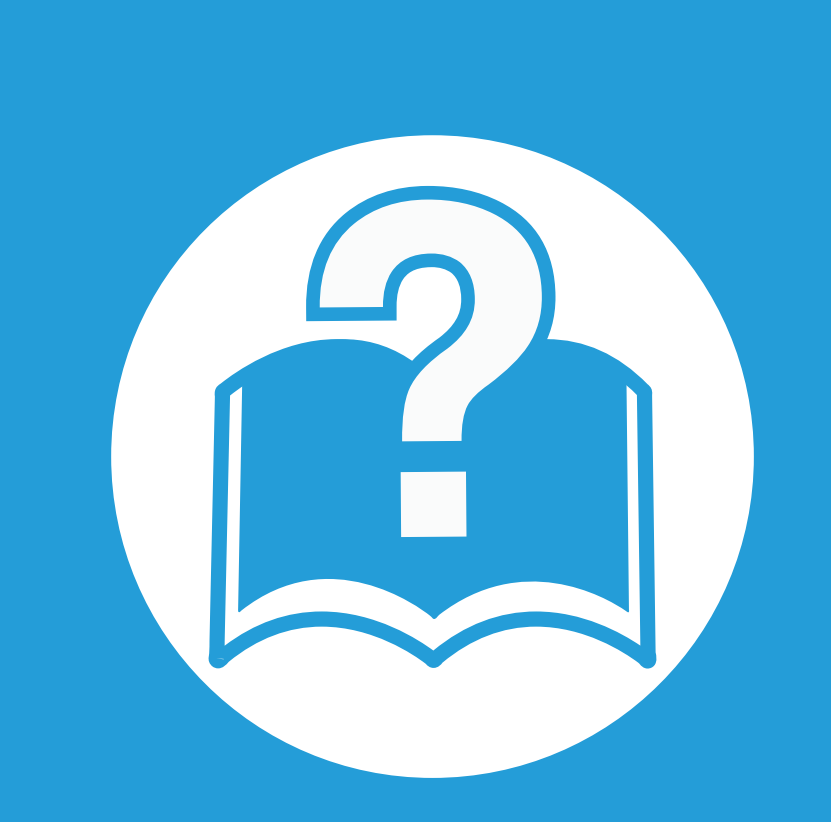

### **6. Problemen oplossen**

In dit hoofdstuk vindt u nuttige informatie over wat u moet doen als er een probleem optreedt.

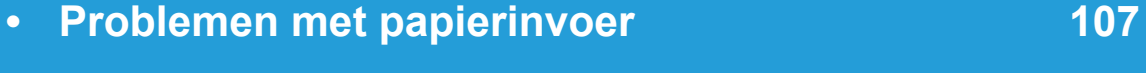

- **• [Problemen met de voeding en het netsnoer 108](#page-194-0)**
- **•** Afdrukproblemen **109**
- **• [Problemen met de afdrukkwaliteit 113](#page-199-0)**
- **• [Problemen met het besturingssysteem 121](#page-207-0)**

<span id="page-193-0"></span>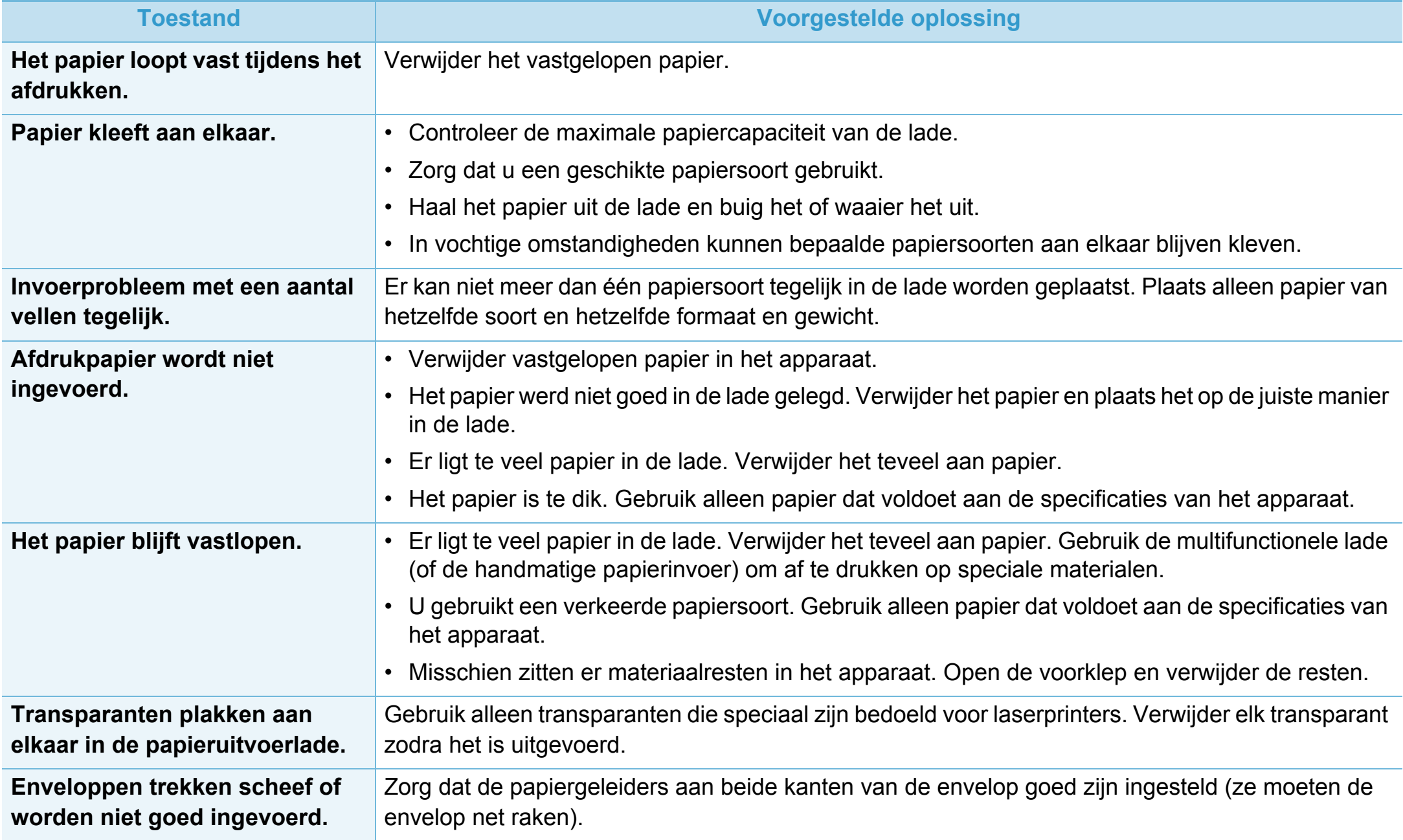

# <span id="page-194-0"></span>**Problemen met de voeding en het netsnoer 6. Problemen oplossen <sup>108</sup>**

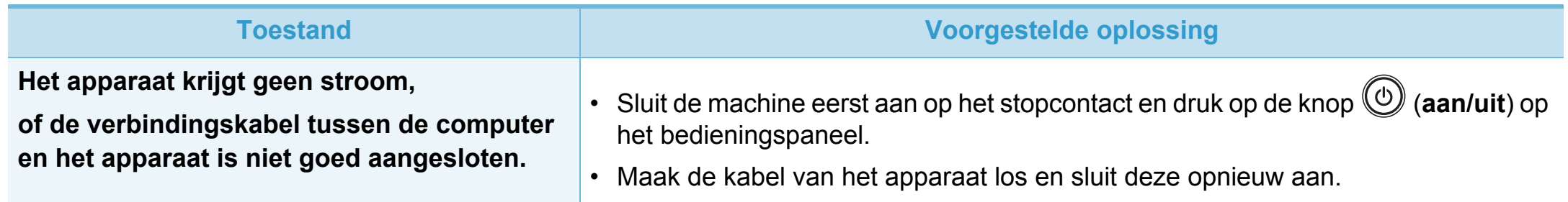

<span id="page-195-0"></span>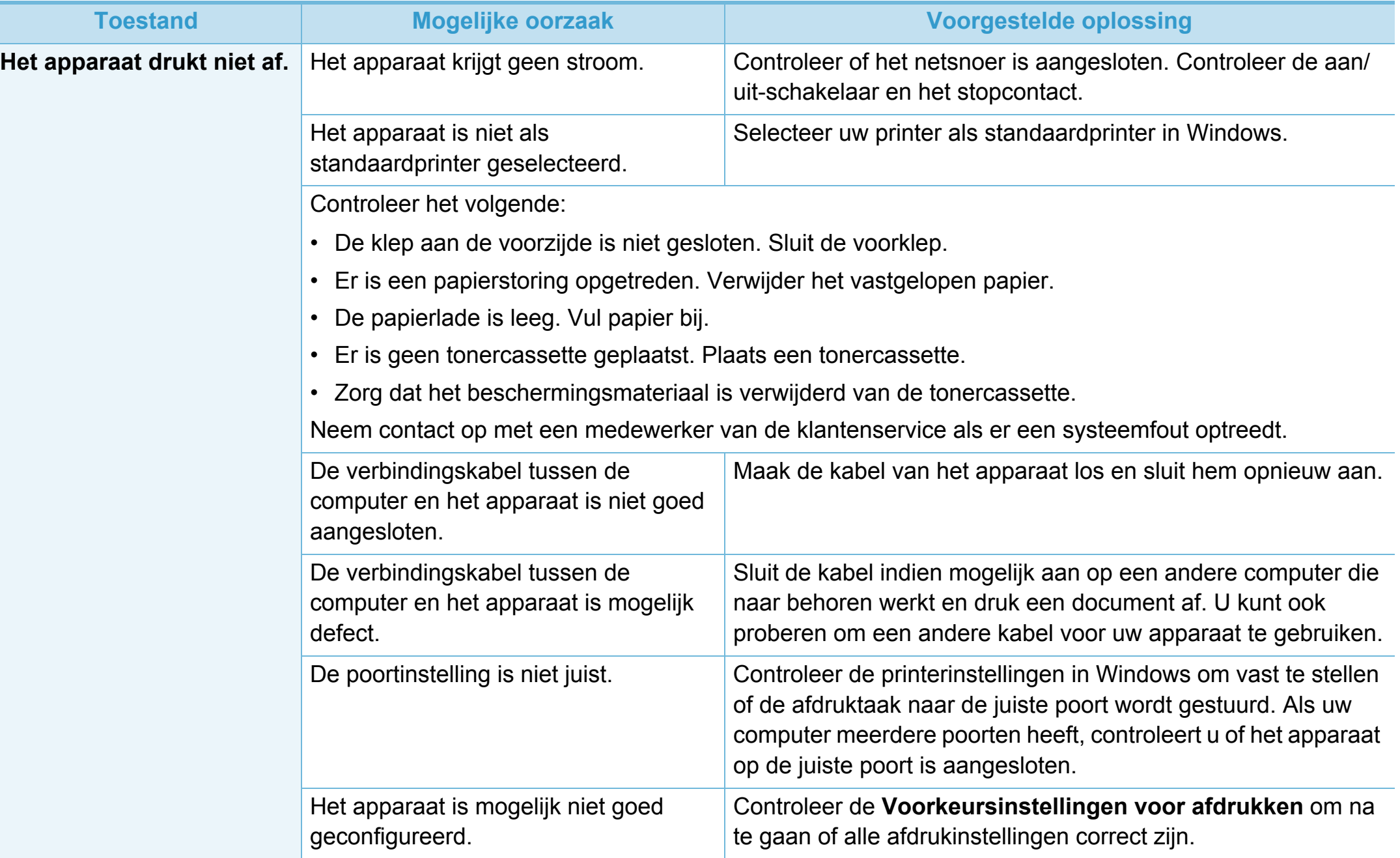

# **Afdrukproblemen 6. Problemen oplossen <sup>110</sup>**

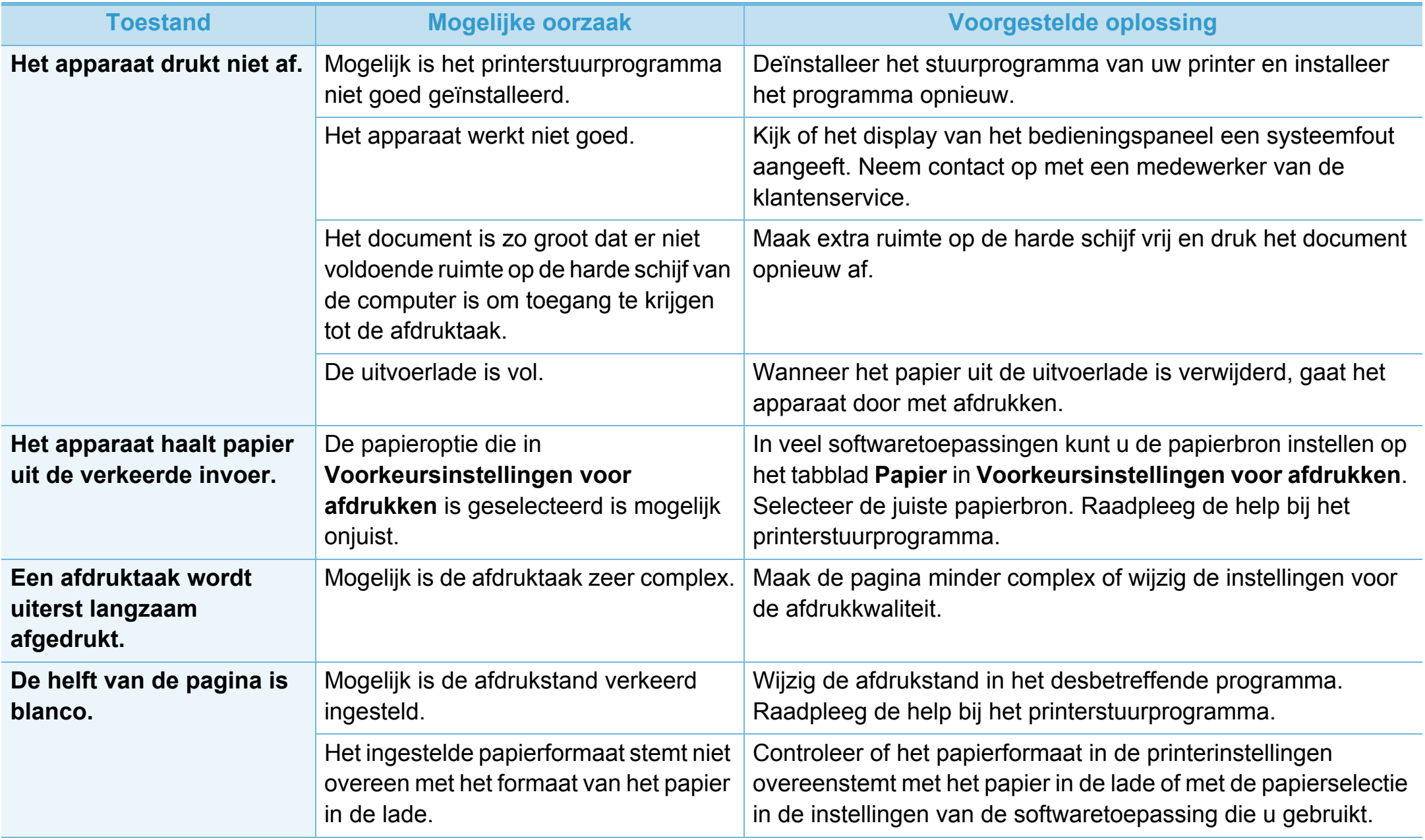

# **Afdrukproblemen 6. Problemen oplossen <sup>111</sup>**

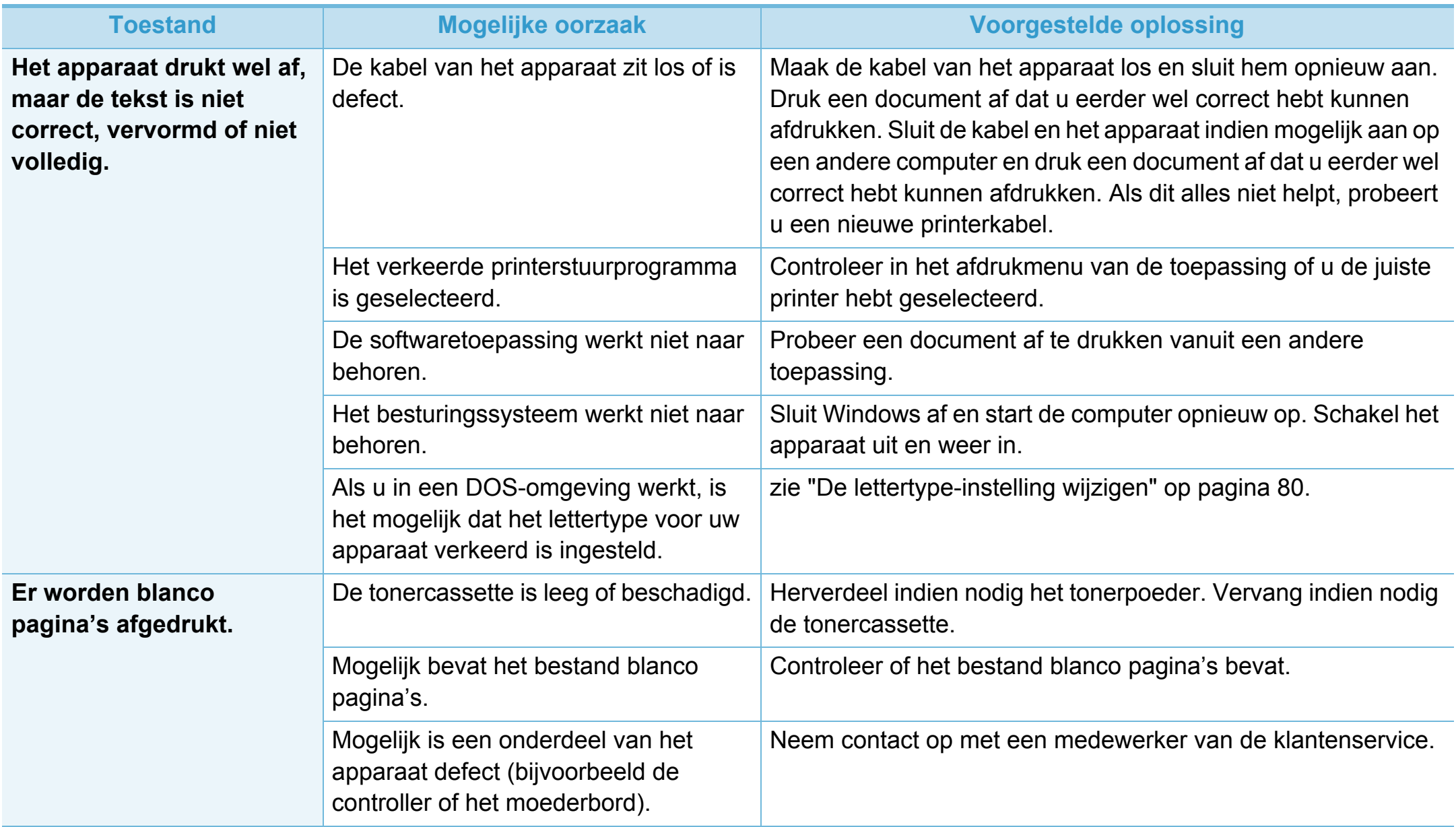

# **Afdrukproblemen 6. Problemen oplossen <sup>112</sup>**

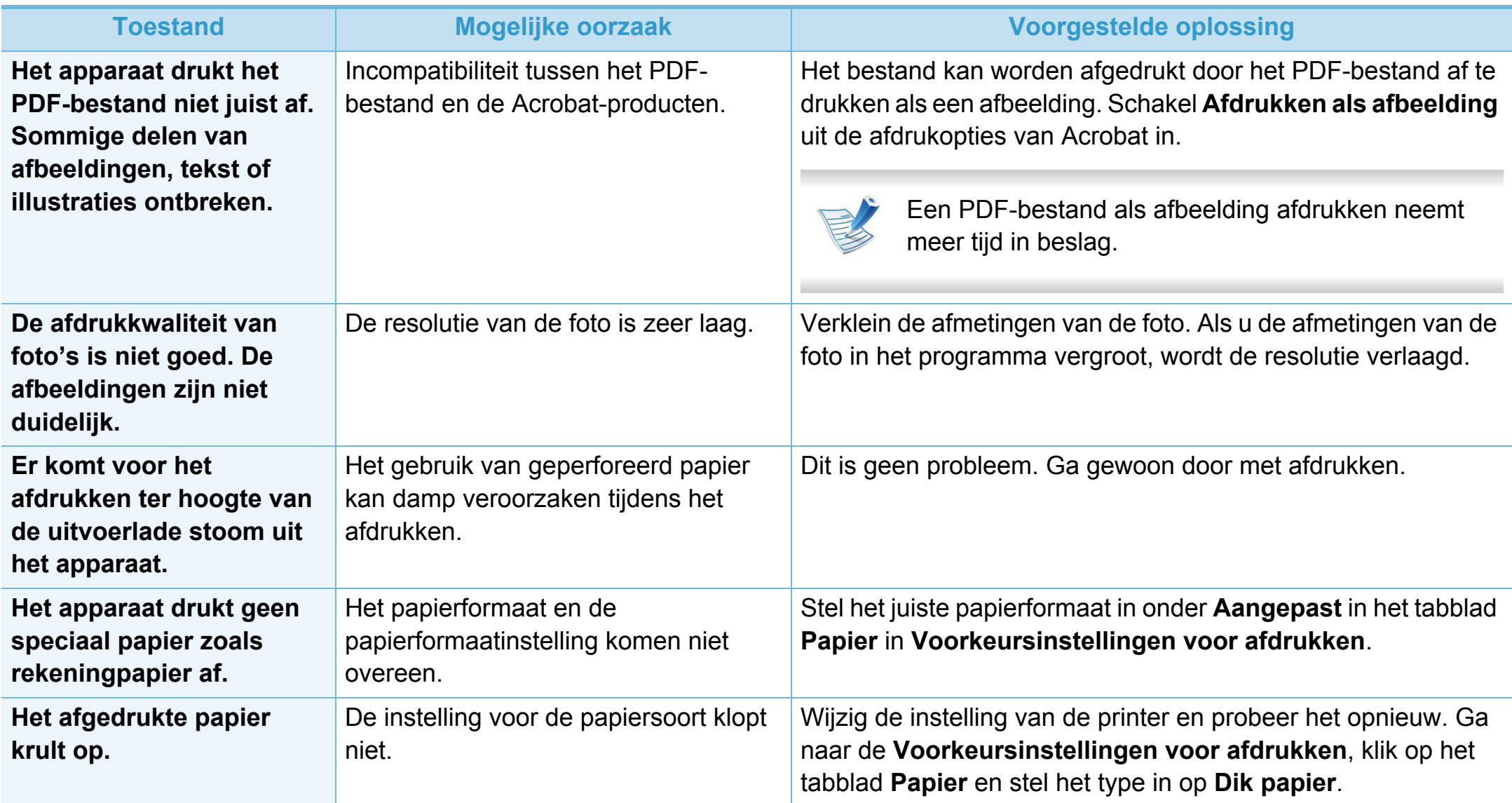

<span id="page-199-0"></span>Vuil aan de binnenkant van het apparaat of verkeerd geplaatst papier kan leiden tot een verminderde afdrukkwaliteit. Raadpleeg de onderstaande tabel om het probleem te verhelpen.

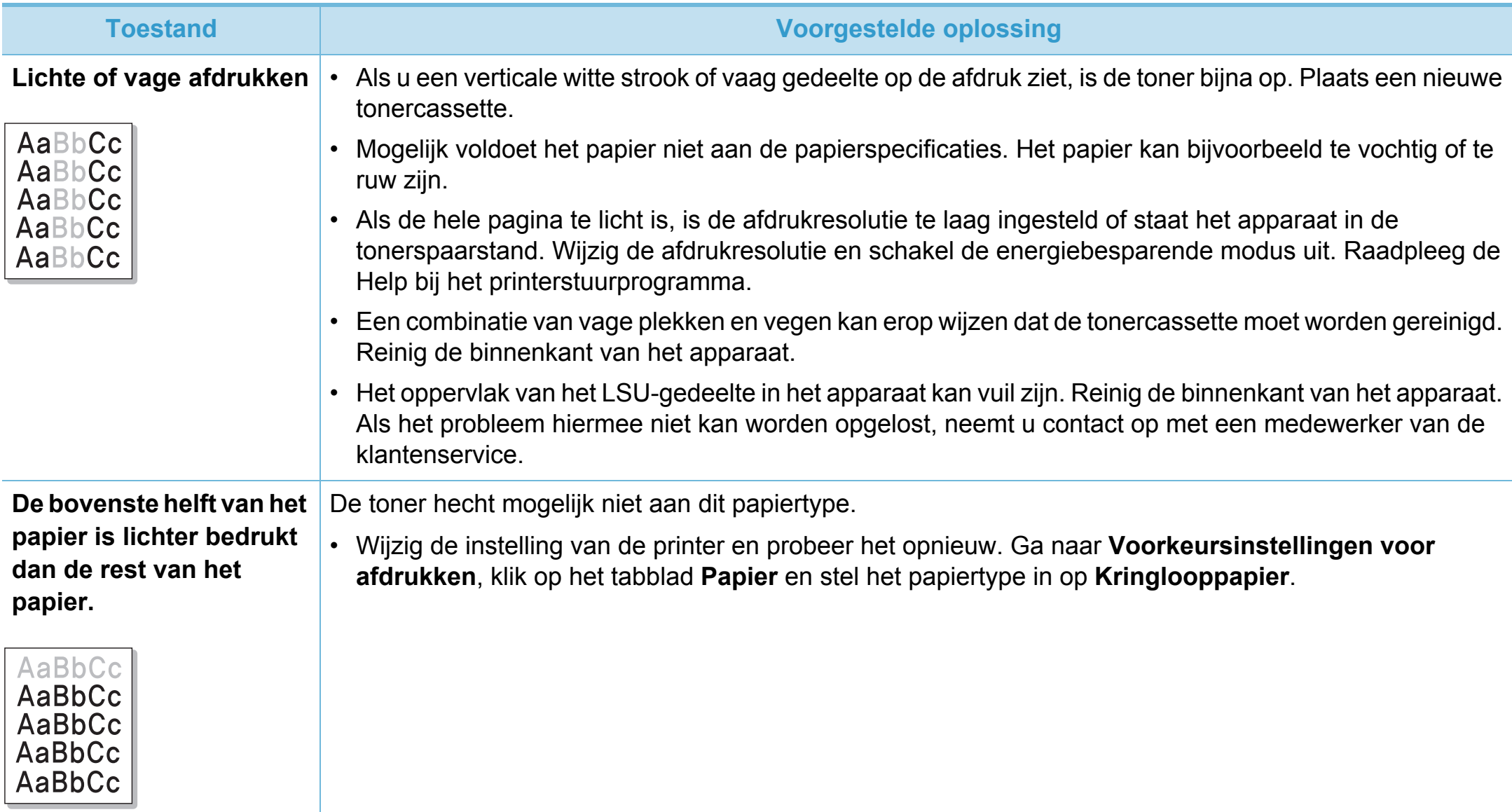

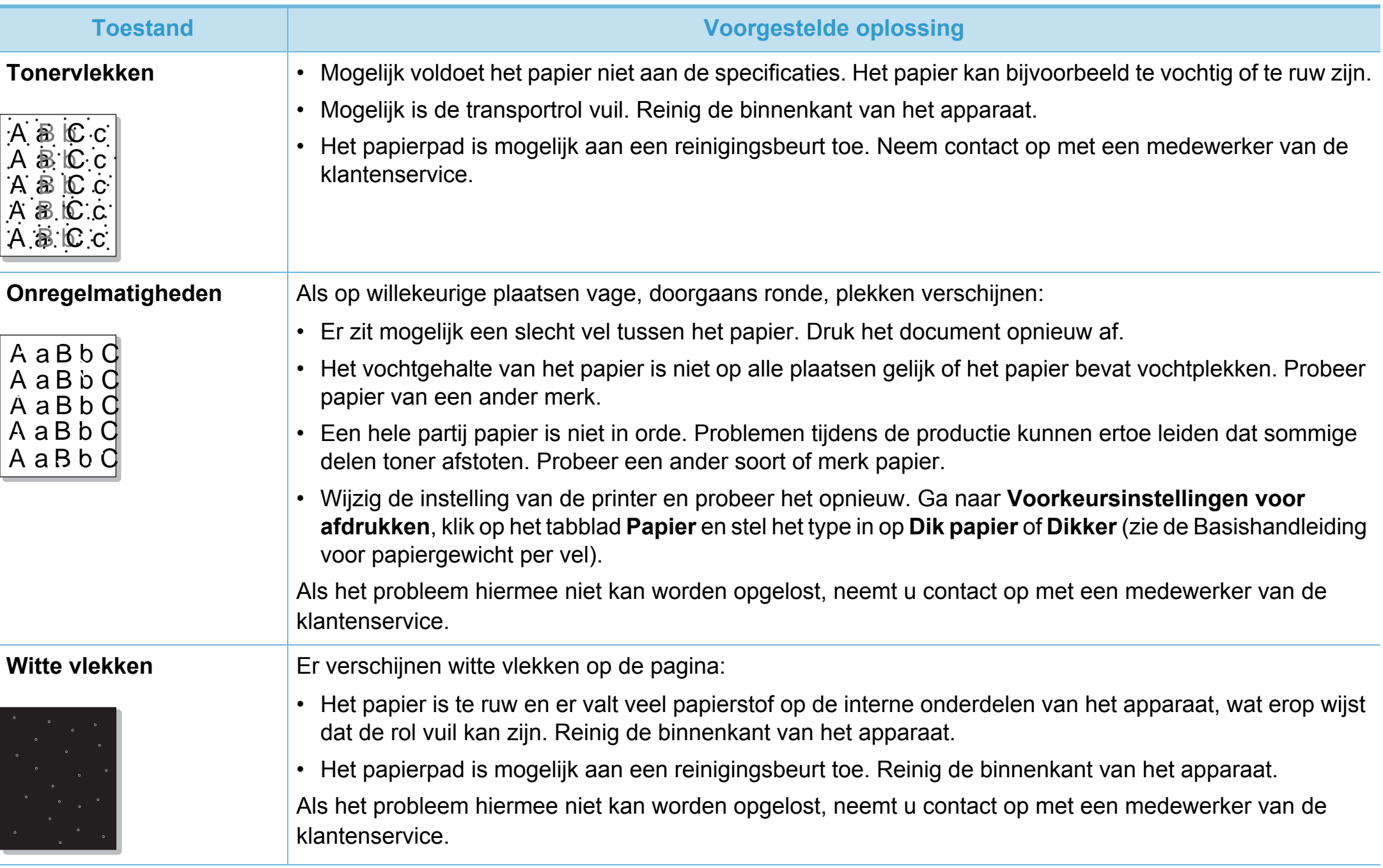

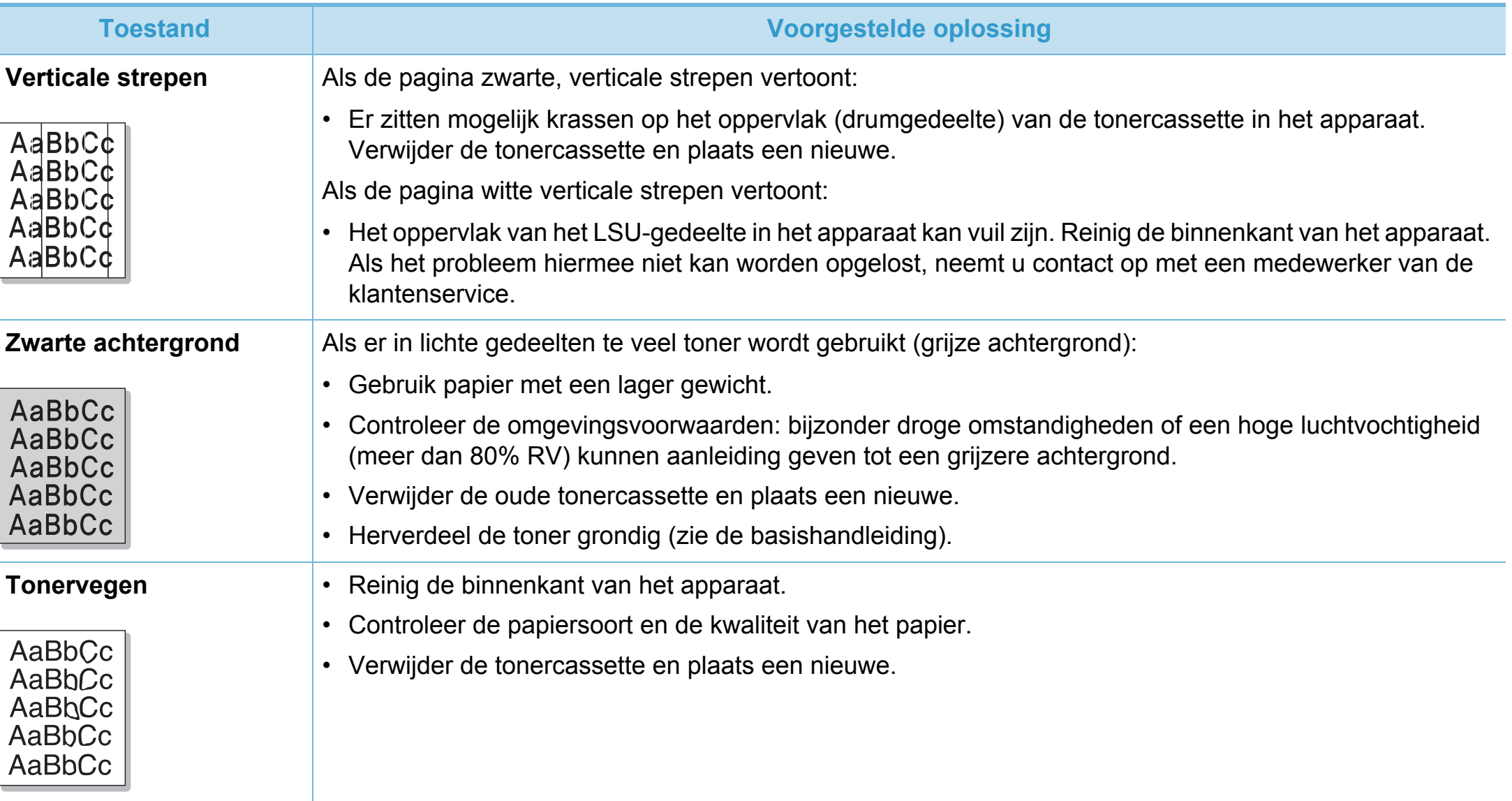

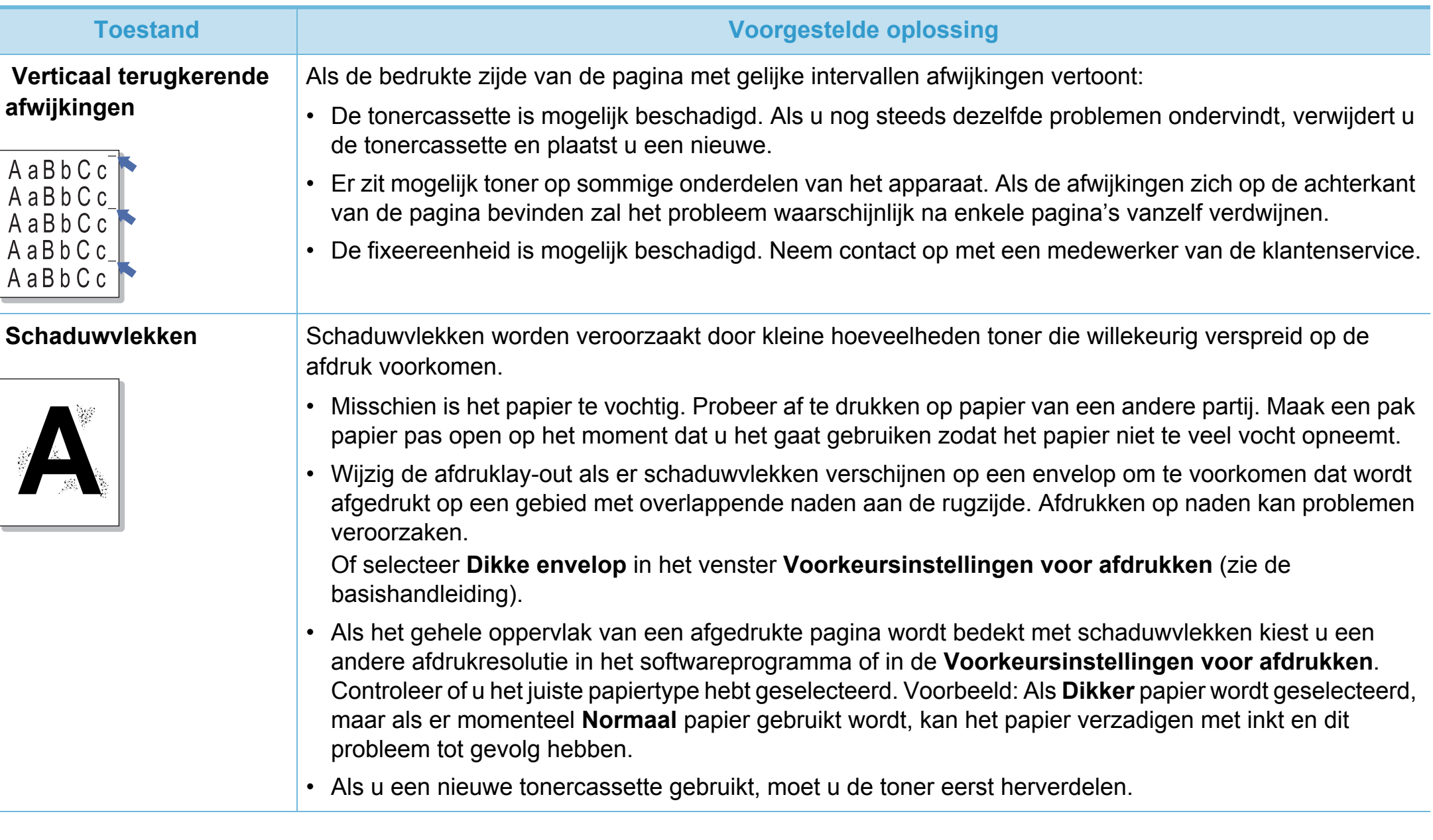

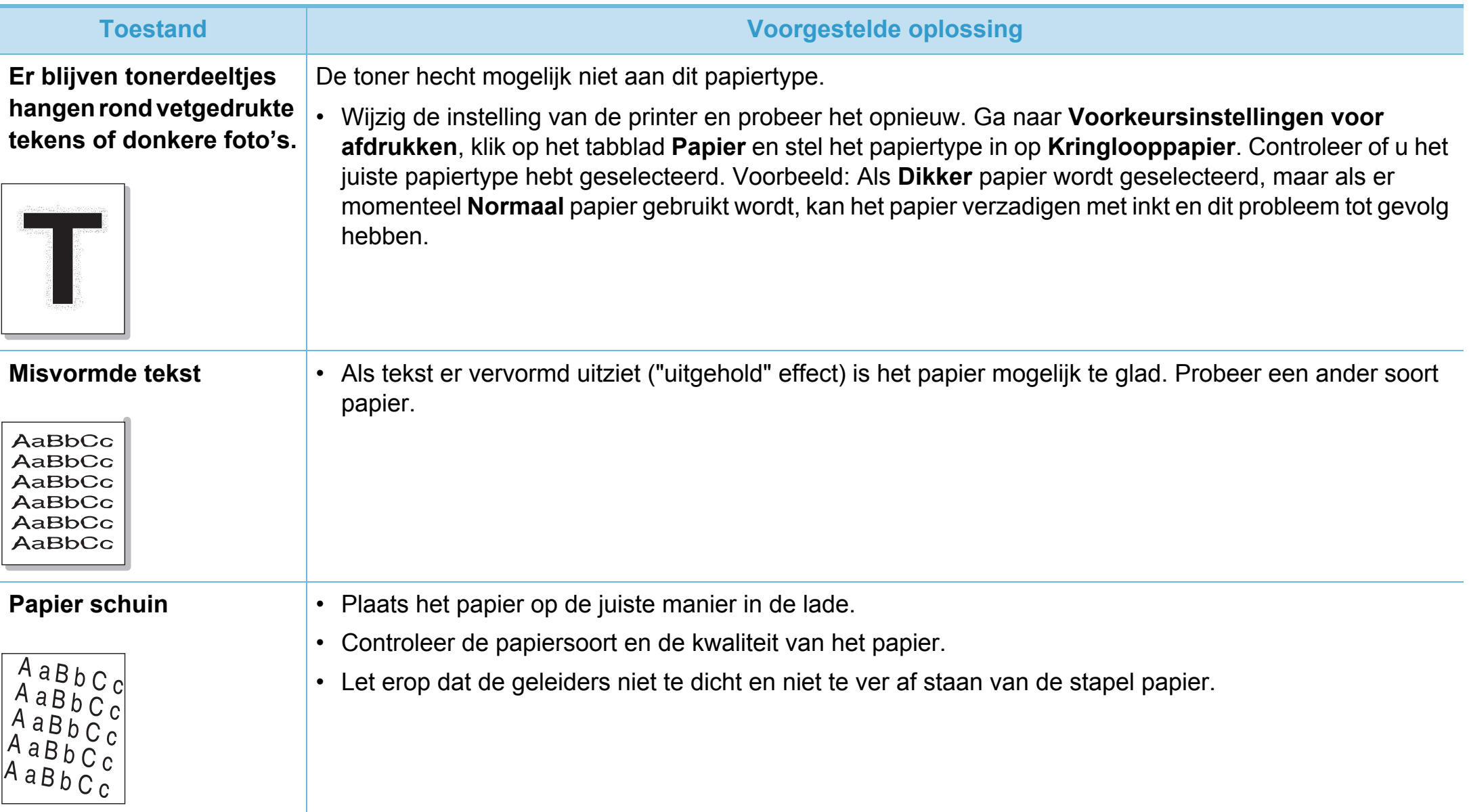

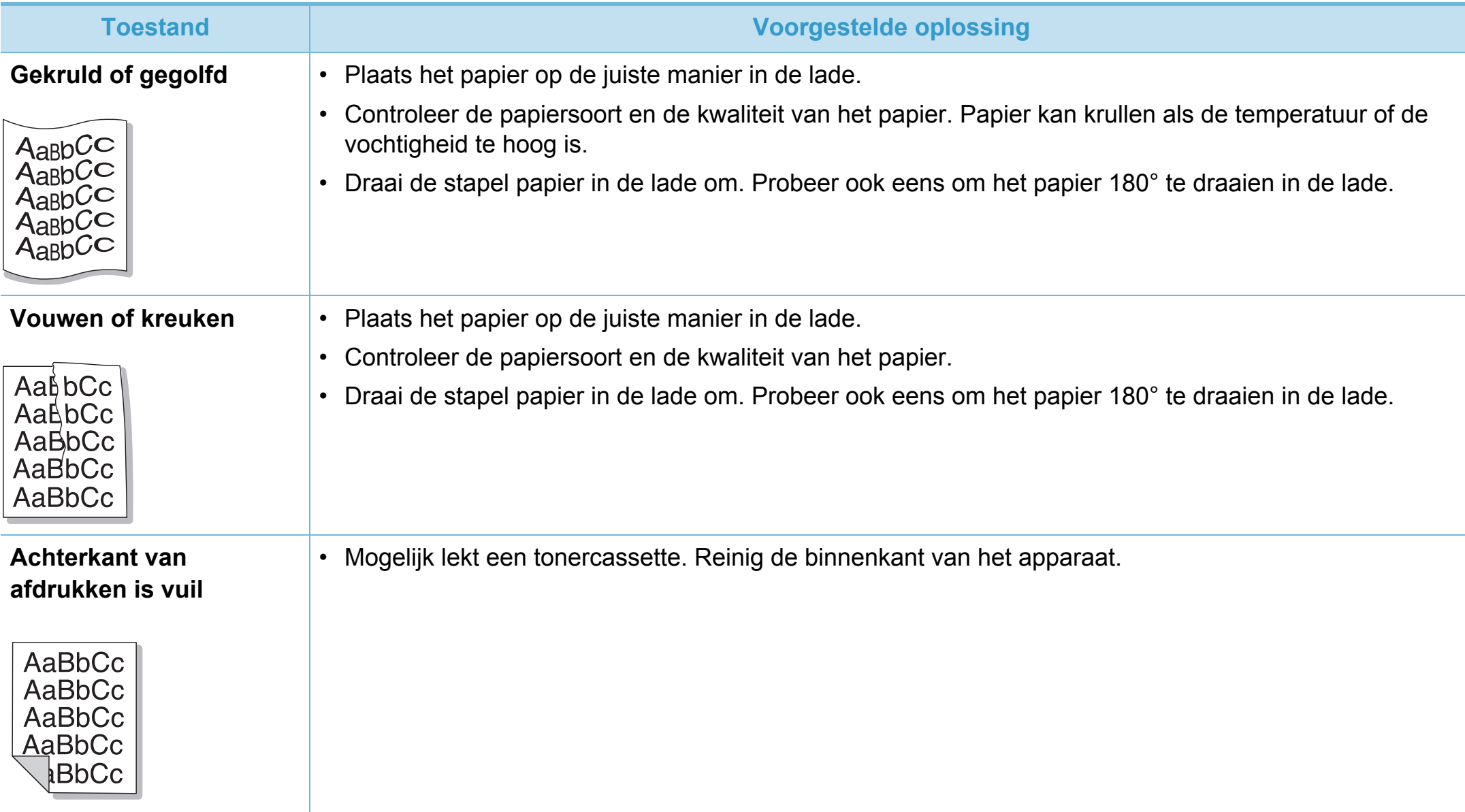

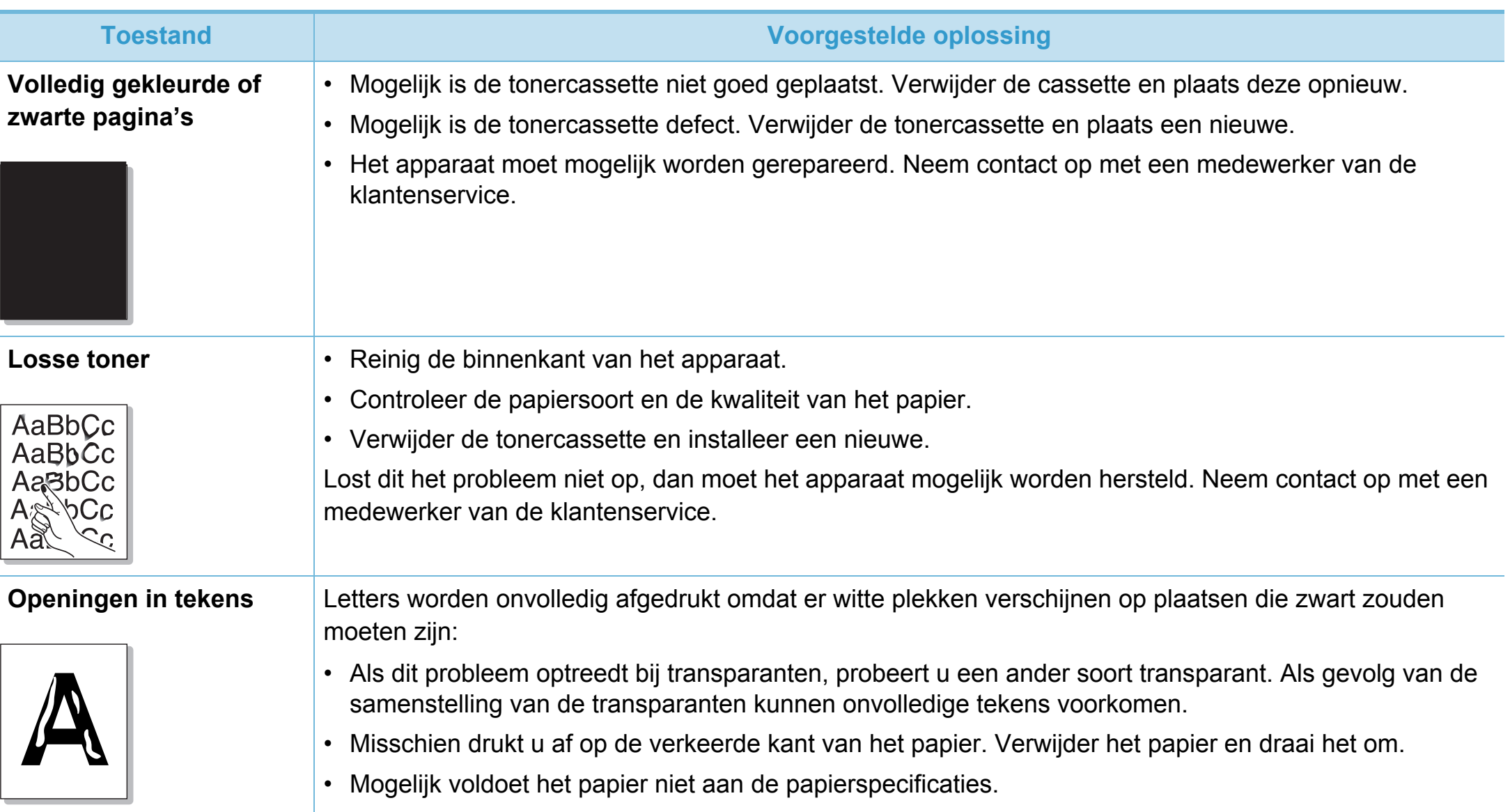

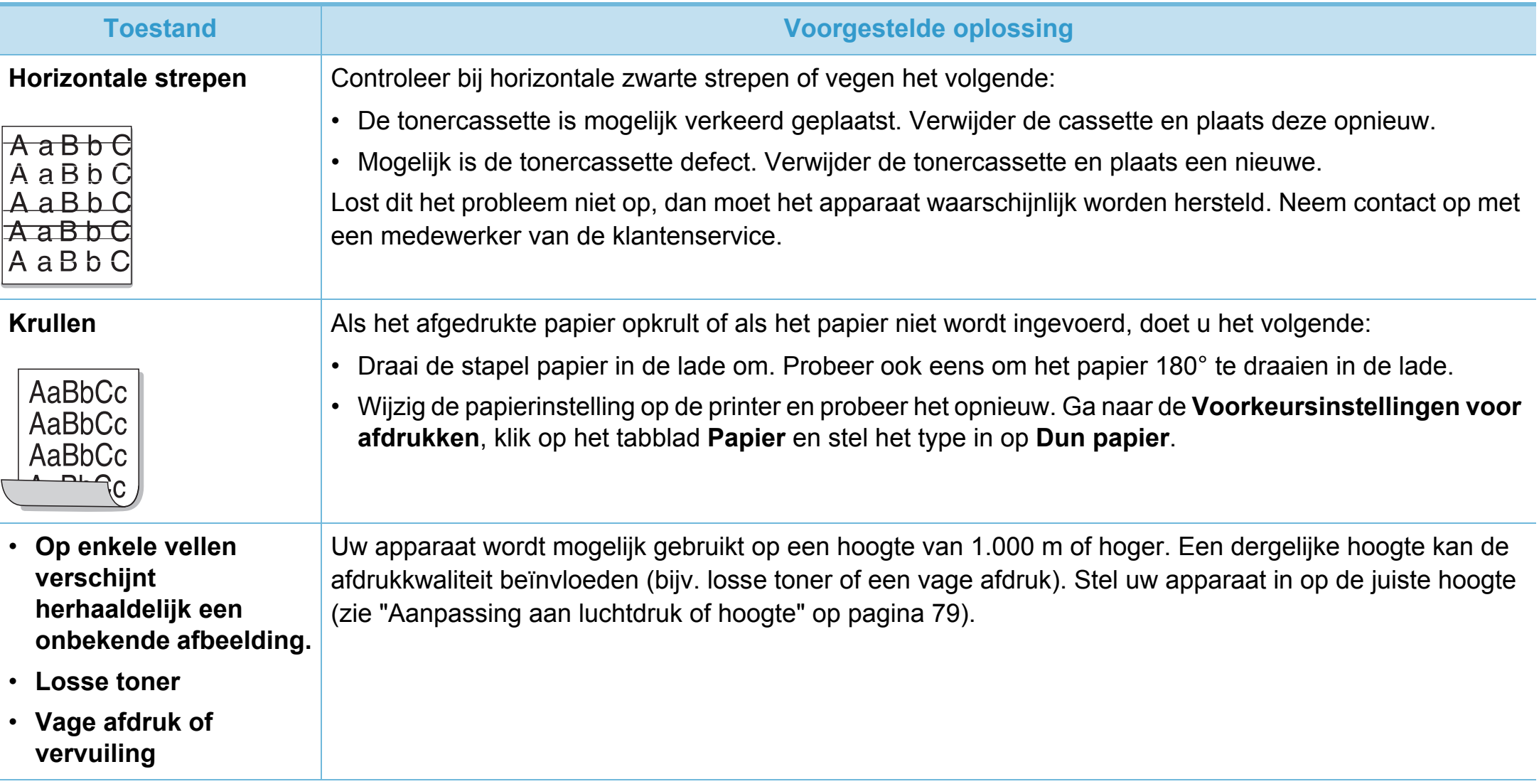

# <span id="page-207-0"></span>**Problemen met het besturingssysteem 6. Problemen oplossen <sup>121</sup>**

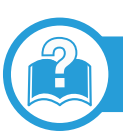

### **Algemene Windows-problemen**

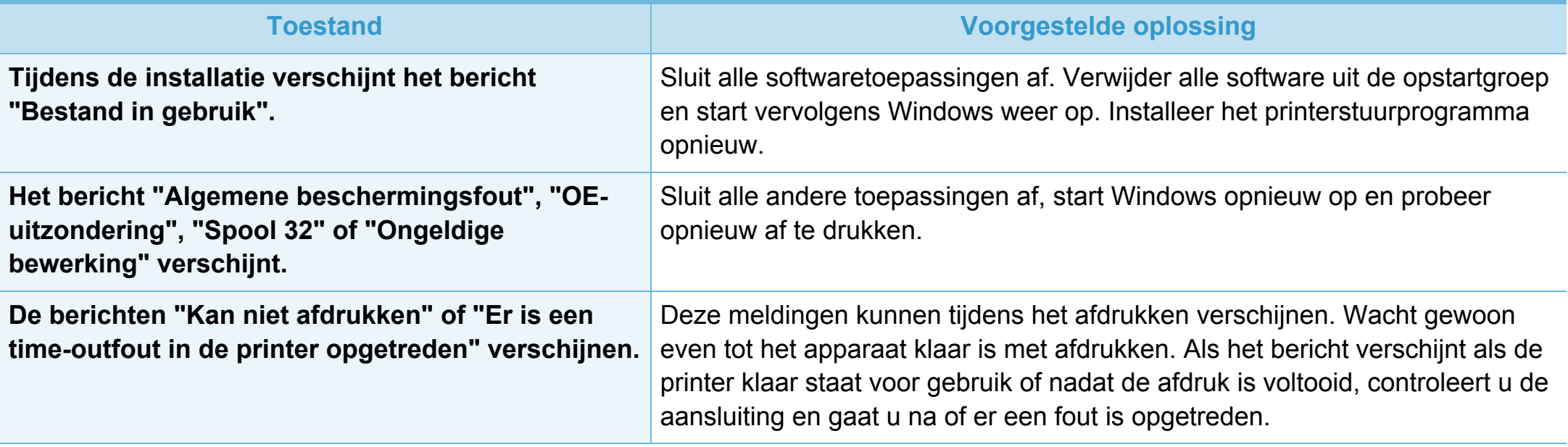

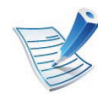

Raadpleeg de gebruikershandleiding van Microsoft Windows 2000/XP/2003/Vista die met uw pc werd meegeleverd voor meer informatie over foutmeldingen in Windows.

# **Problemen met het besturingssysteem 6. Problemen oplossen <sup>122</sup>**

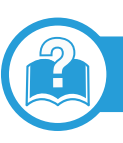

### **Algemene Macintosh-problemen**

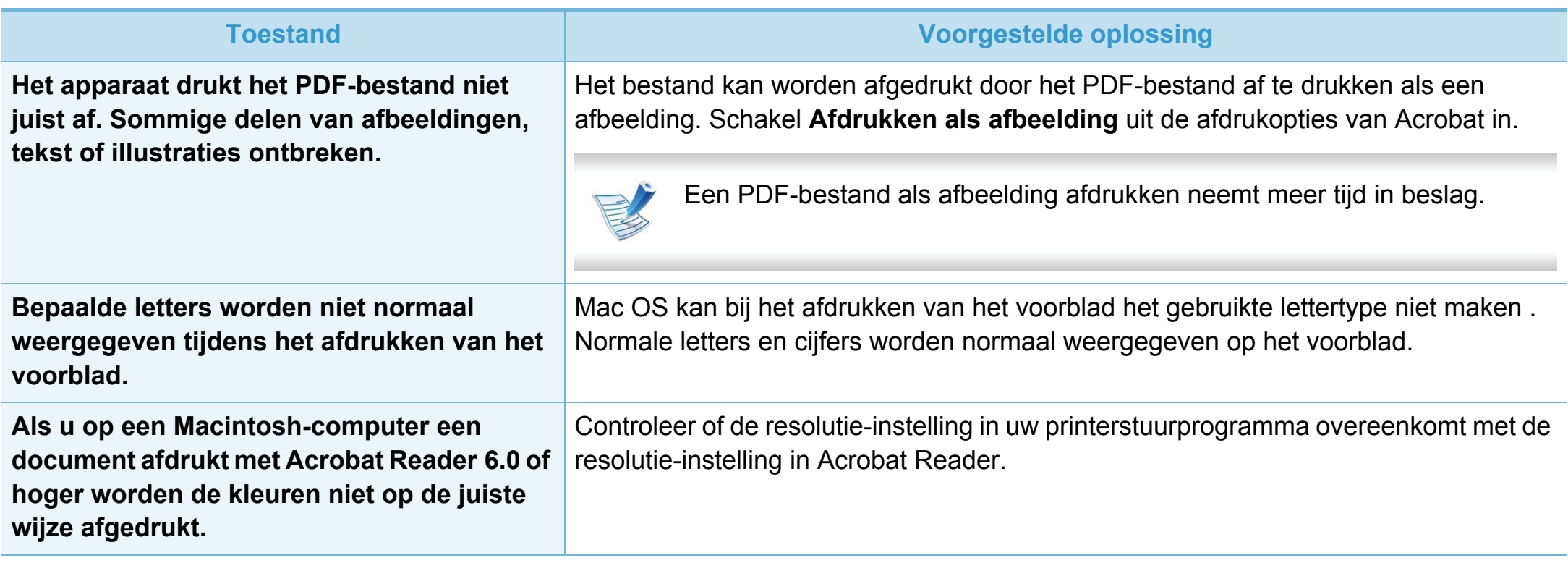

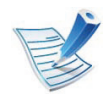

Raadpleeg de gebruikershandleiding van Macintosh die met uw computer is meegeleverd voor meer informatie over Macintoshfoutmeldingen.

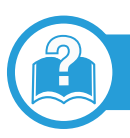

### **Algemene Linux-problemen**

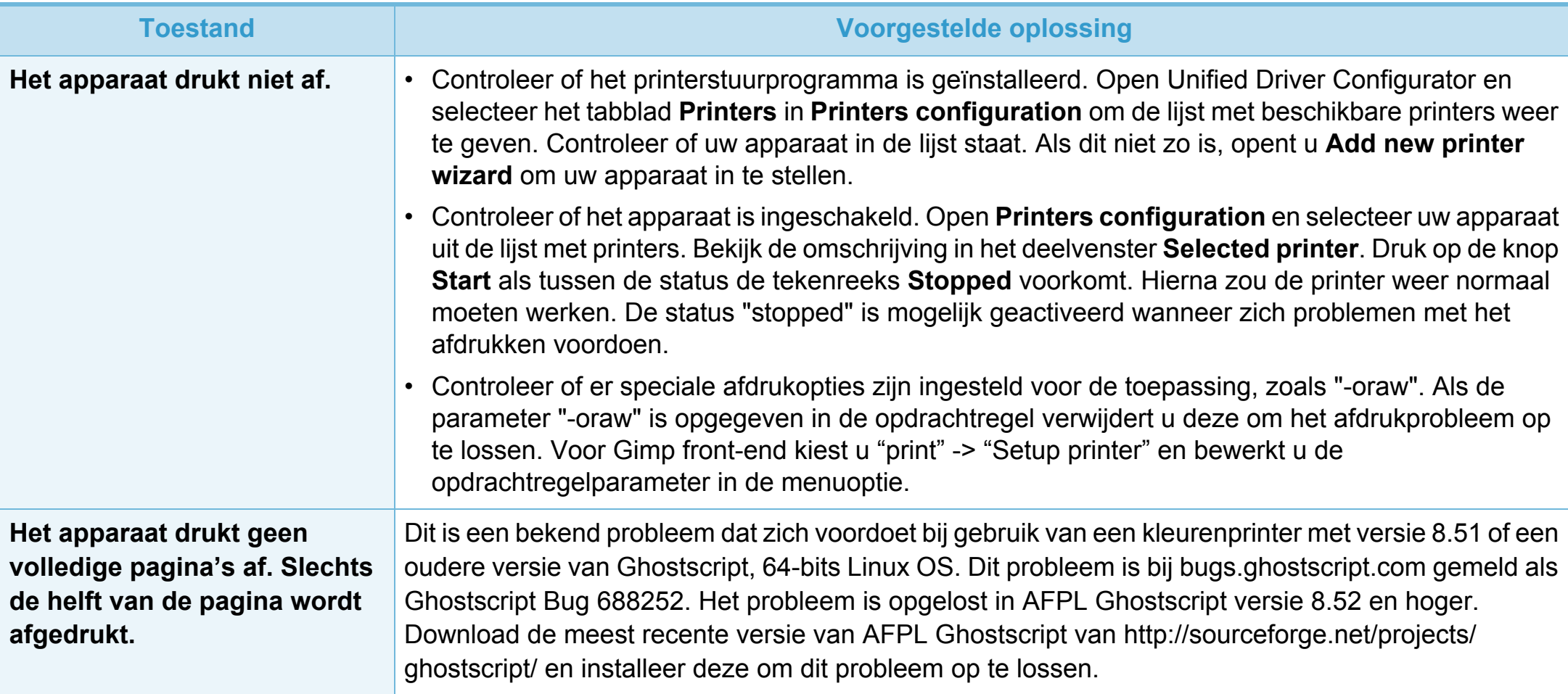

# **Problemen met het besturingssysteem 6. Problemen oplossen <sup>124</sup>**

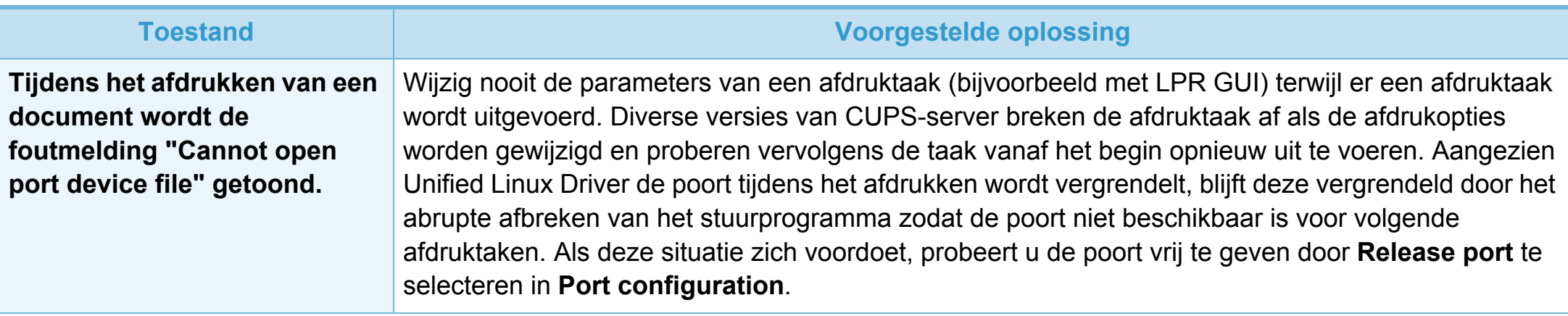

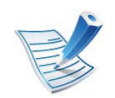

Raadpleeg de gebruikershandleiding van Linux die bij uw computer werd geleverd voor meer informatie over Linuxfoutberichten.

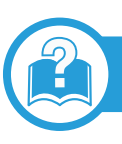

### **Veelvoorkomende PostScript-problemen**

De volgende problemen hebben specifiek betrekking op de PS-taal en kunnen optreden als er meerdere printertalen worden gebruikt.

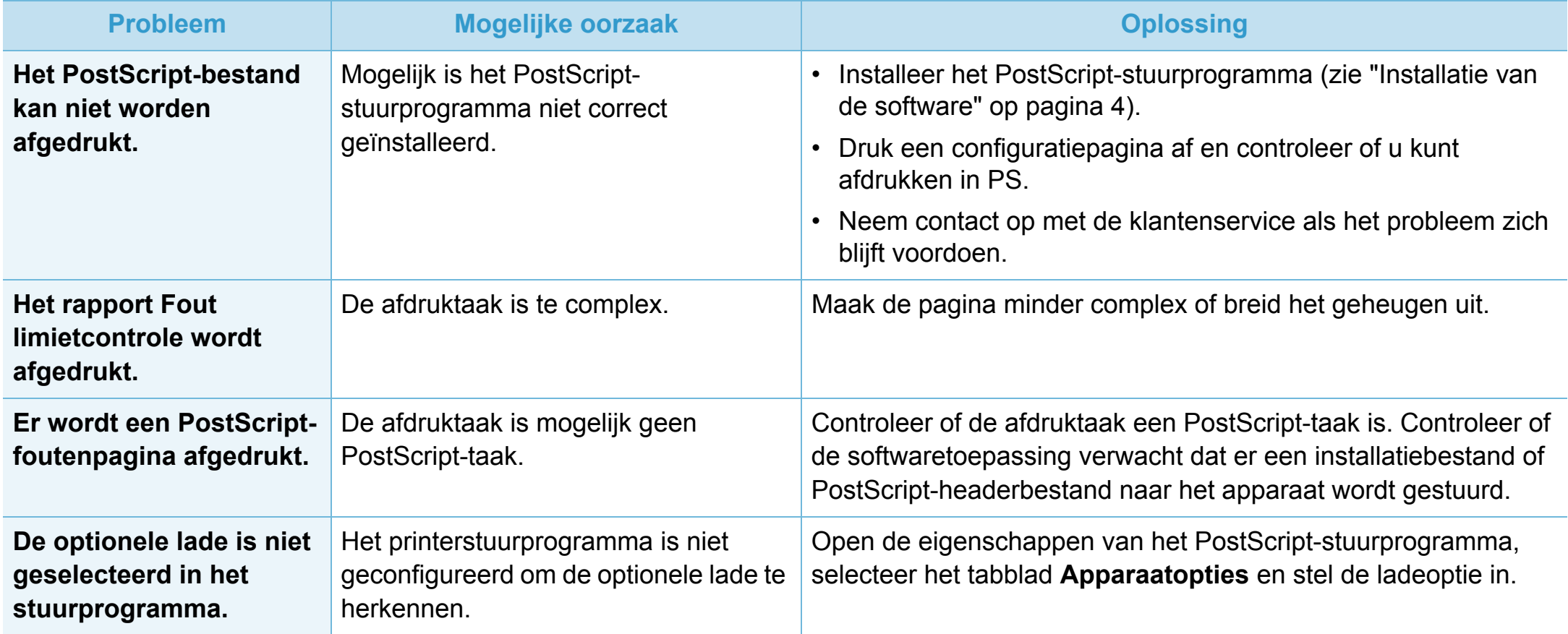

If you have any comments or questions regarding Samsung products, contact the Samsung customer care center.

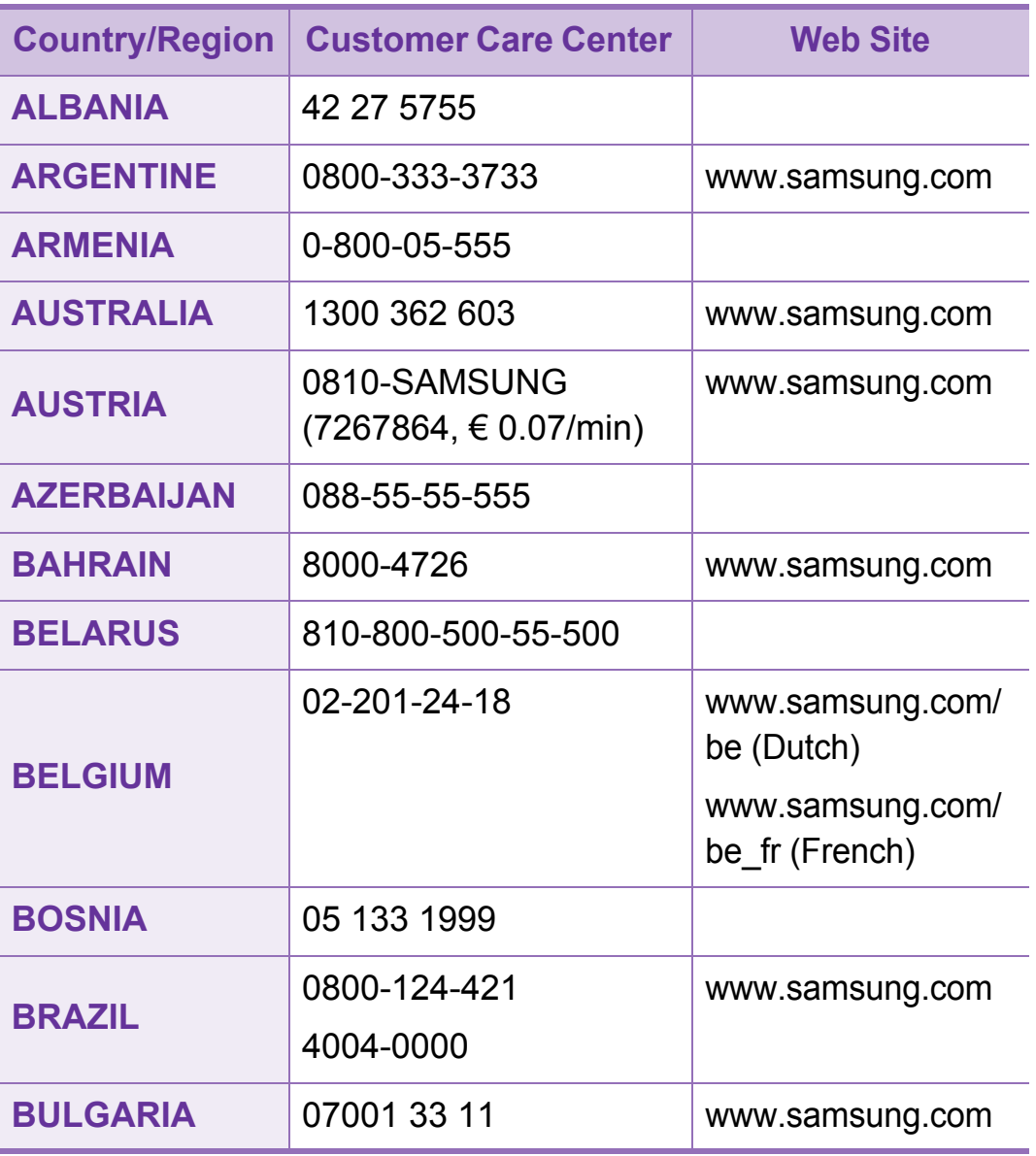

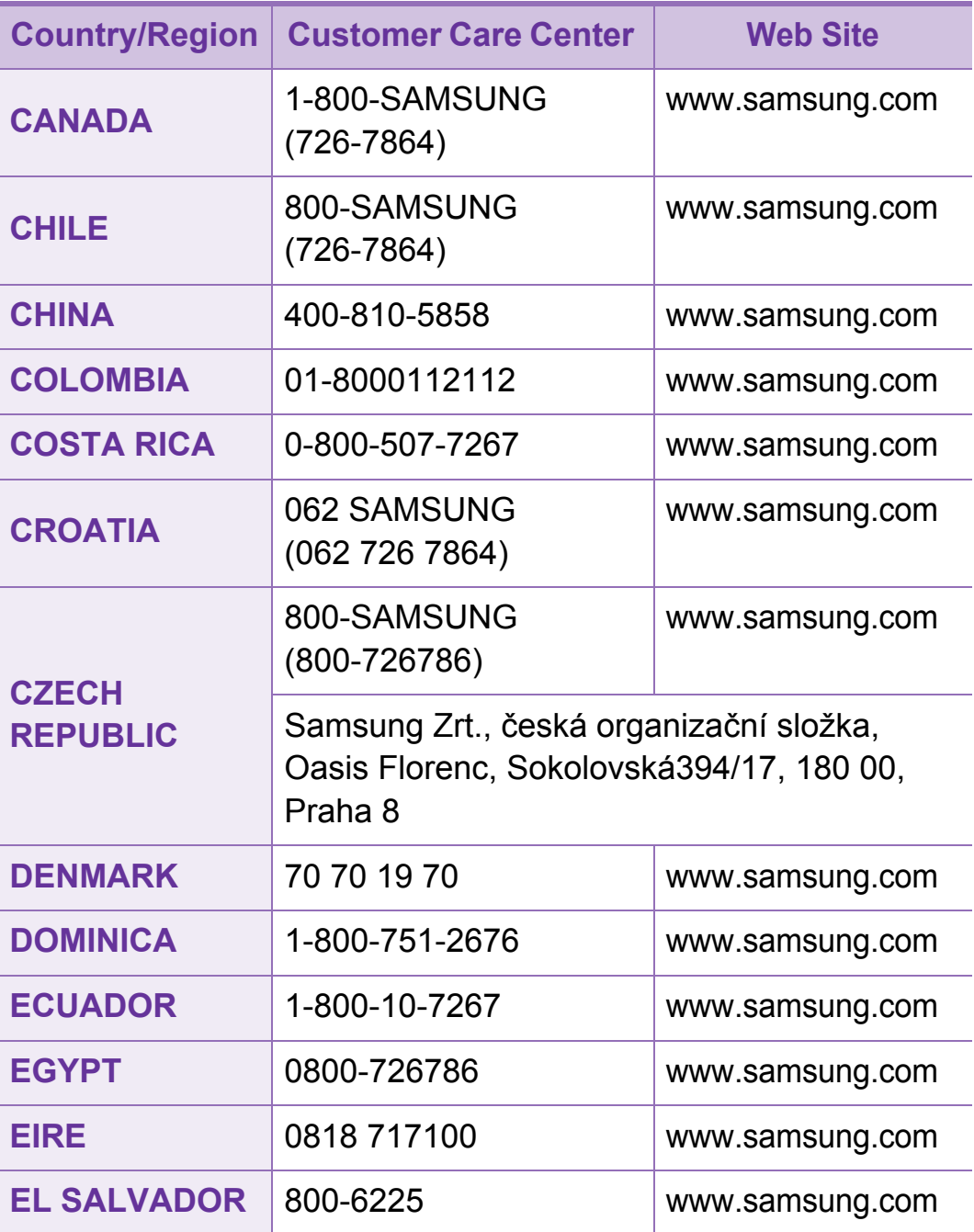

# **Contact SAMSUNG worldwide <sup>127</sup>**

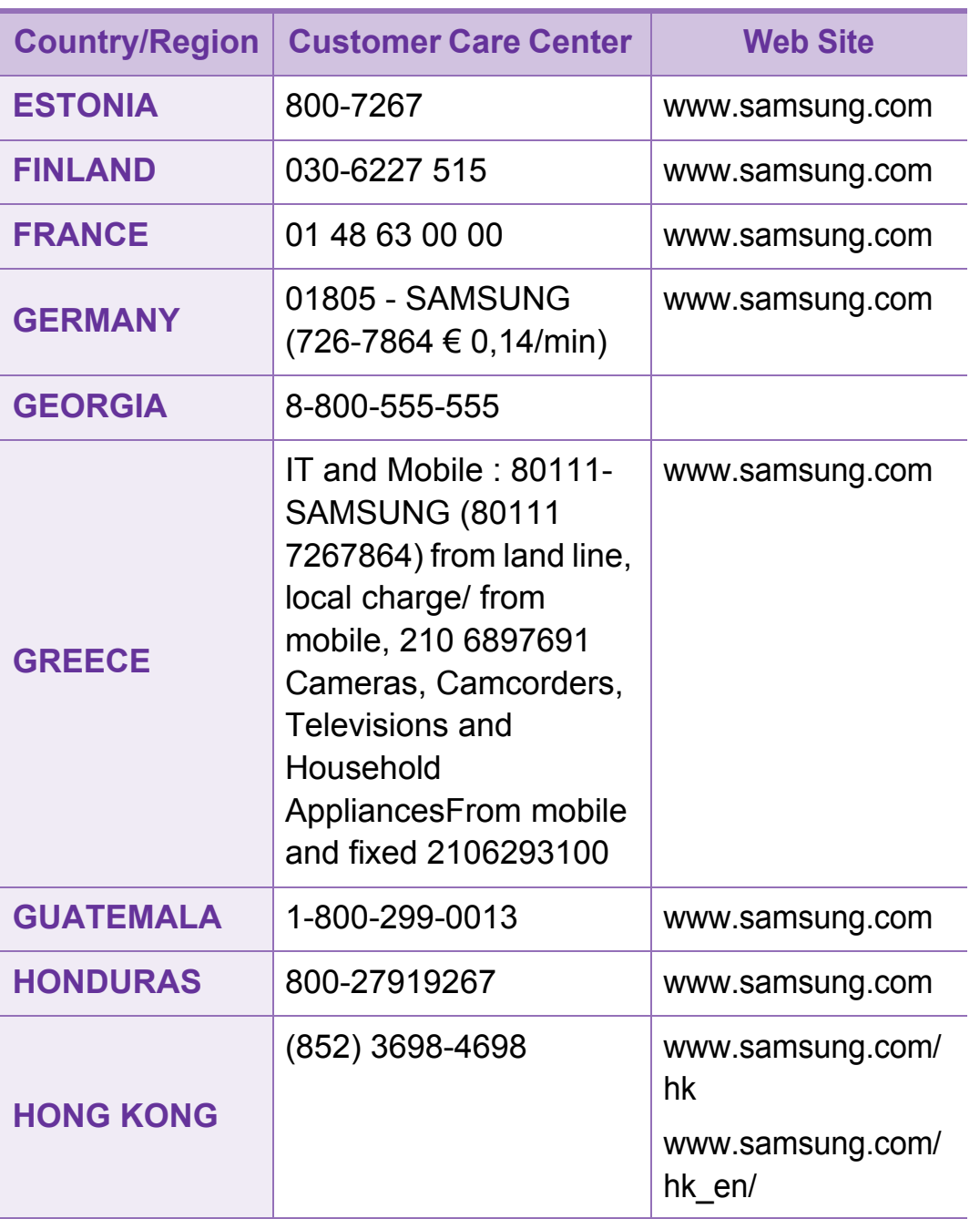

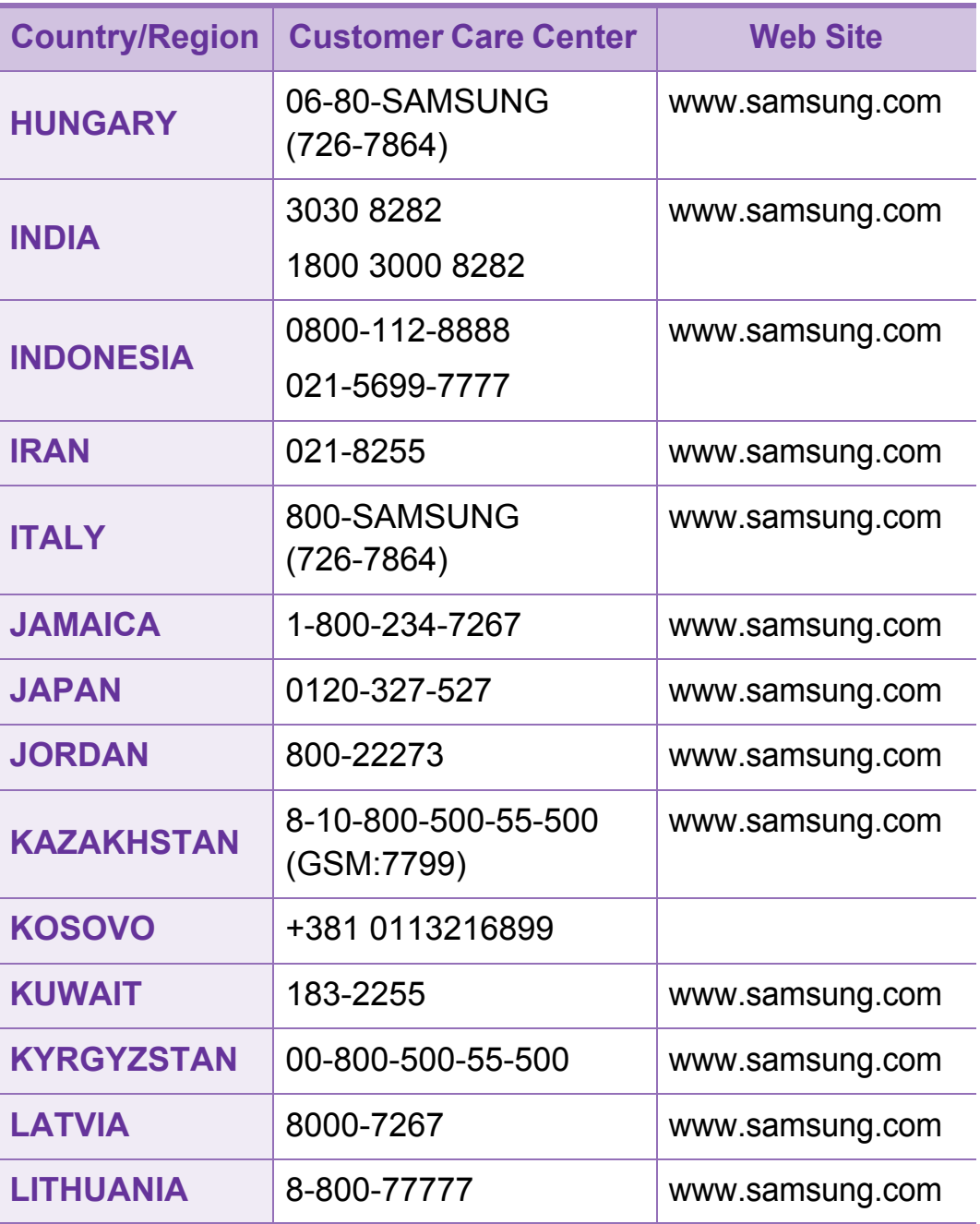

# **Contact SAMSUNG worldwide <sup>128</sup>**

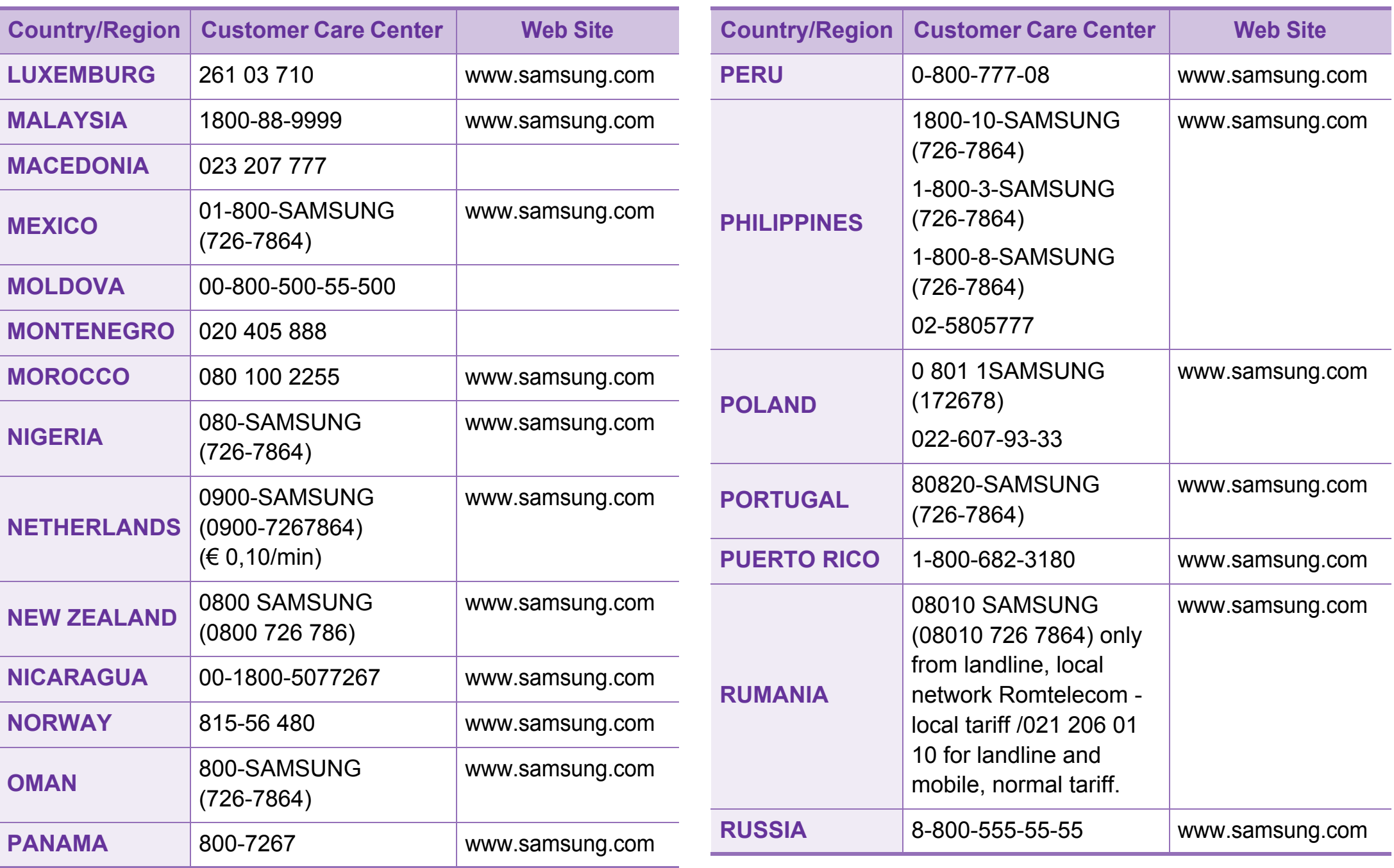

# **Contact SAMSUNG worldwide <sup>129</sup>**

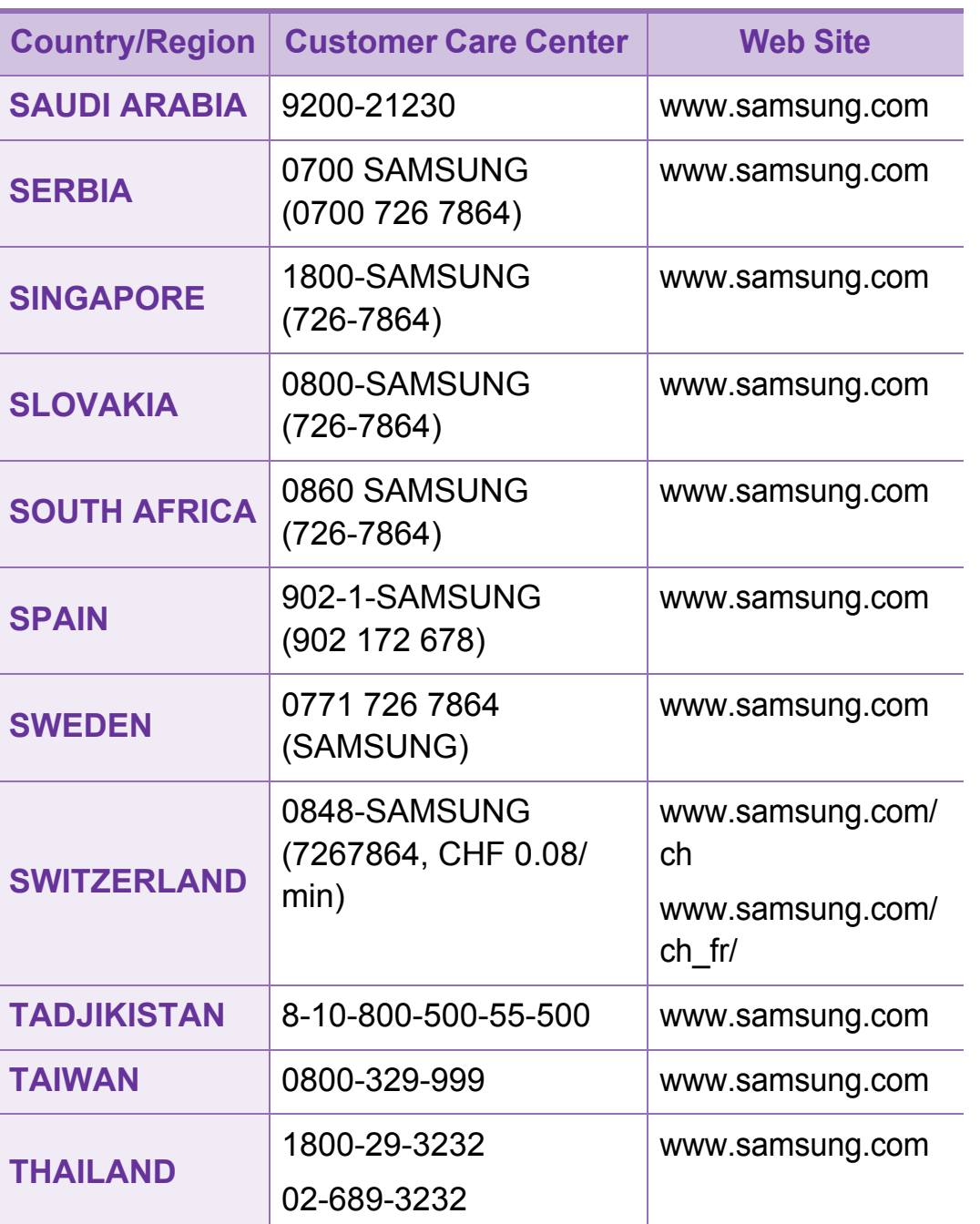

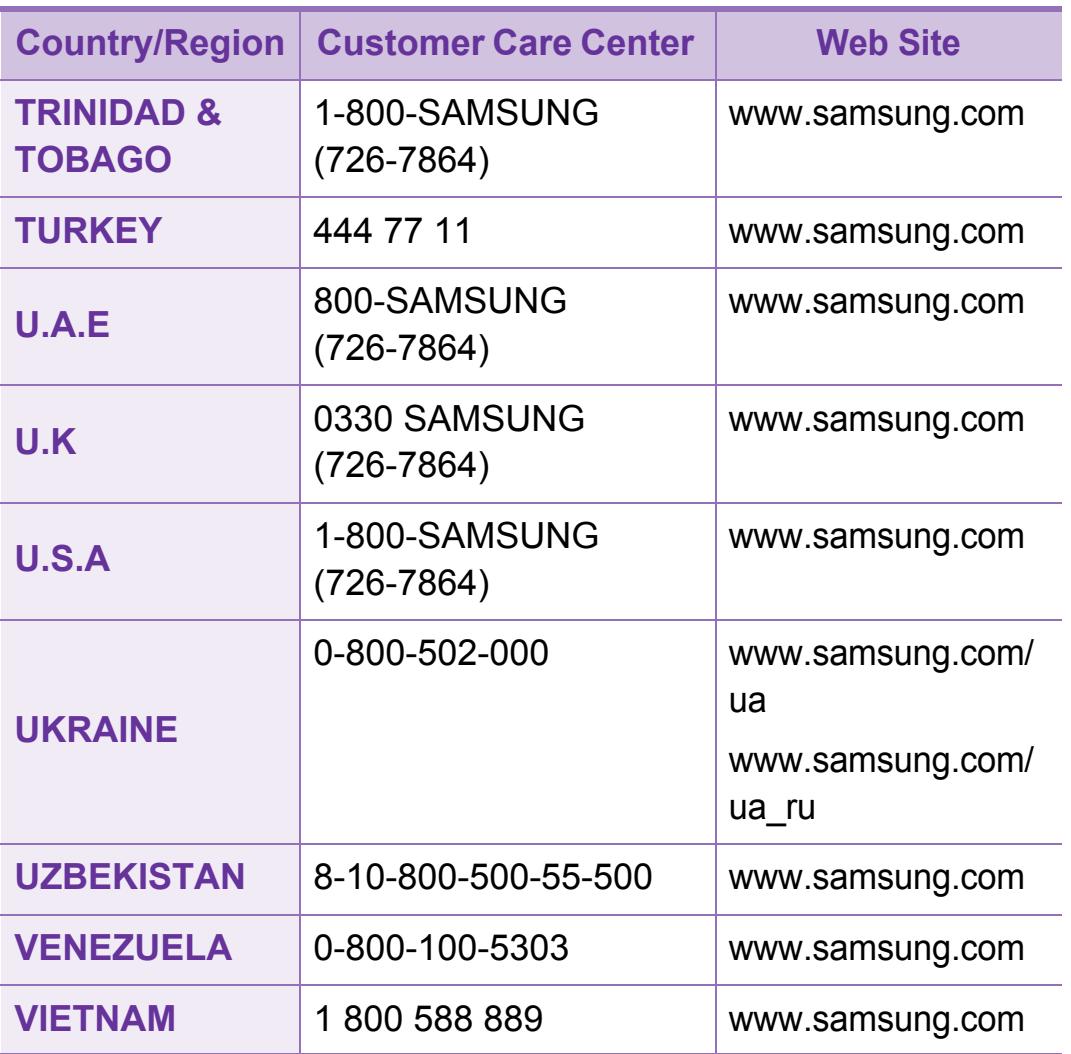
<span id="page-216-0"></span>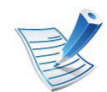

De onderstaande woordenlijst helpt u vertrouwd te raken met het product en de terminologie die in deze gebruikershandleiding wordt gebruikt en verband houdt met afdrukken.

# **802.11**

802.11 bevat een reeks standaarden voor draadlozenetwerkcommunicatie (WLAN) ontwikkeld door het IEEE LAN/ MAN-Standards Committee (IEEE 802).

## **802.11b/g/n**

802.11b/g/n kan dezelfde hardware delen over een bandbreedte van 2,4 GHz. 802.11b ondersteunt een bandbreedte tot maximaal 11 Mbps, 802.11n ondersteunt een bandbreedte tot 150 Mbps. 802.11b/g/n-apparaten kunnen interferentie ondervinden van magnetrons, draadloze telefoons en Bluetoothapparaten.

## **Toegangspunt**

Een toegangspunt of draadloos toegangspunt (AP of WAP) is een apparaat dat draadlozecommunicatieapparaten verbindt in een draadloos netwerk (WLAN) en dienst doet als een centrale zender en ontvanger van WLAN-radiosignalen.

## **ADF**

De automatische documentinvoer (ADF) is een mechanisme dat automatisch een origineel vel papier invoert zodat het apparaat een gedeelte van het papier in één keer kan scannen.

## **AppleTalk**

AppleTalk is een octrooirechtelijk beschermde suite van door Apple Inc ontwikkelde protocollen voor computernetwerken. Deze suite was opgenomen in de oorspronkelijke Macintosh (1984) en wordt nu door Apple ingezet voor TCP/IP-netwerken.

## **Bitdiepte**

Een grafische computerterm die beschrijft hoeveel bits er nodig zijn om de kleur van één pixel in een bitmapafbeelding te vertegenwoordigen. Een hogere kleurdiepte geeft een breder scala van te onderscheiden kleuren. Naarmate het aantal bits toeneemt, wordt het aantal mogelijke kleuren te groot voor een kleurtabel. Een 1-bits kleur wordt doorgaans monochroom of zwart-wit genoemd.

## **BMP**

Een grafische bitmapindeling die intern wordt gebruikt door het grafische subsysteem van Microsoft Windows (GDI) en algemeen wordt gebruikt als een eenvoudige grafische bestandsindeling op dat platform.

### **BOOTP**

Bootstrap-protocol. Een netwerkprotocol dat wordt gebruikt door een netwerkclient om automatisch het IP-adres op te halen. Dit gebeurt doorgaans in het bootstrapproces van computers of de daarop uitgevoerde besturingssystemen. De BOOTP-servers wijzen aan iedere client een IP-adres toe uit een pool van adressen. Met BOOTP kunnen computers met een "schijfloos werkstation" een IP-adres ophalen voordat een geavanceerd besturingssysteem wordt geladen.

## **CCD**

CCD (Charge Coupled Device) is hardware die de scantaak mogelijk maakt. Het CCD-vergrendelingsmechanisme wordt ook gebruikt om de CCD-module te blokkeren en schade te voorkomen wanneer u het apparaat verplaatst.

#### **Sorteren**

Sorteren is een proces waarbij een kopieertaak bestaande uit meerdere exemplaren in sets wordt afgedrukt. Wanneer de optie Sorteren is ingeschakeld, wordt eerst een volledige set afgedrukt voordat de overige kopieën worden gemaakt.

#### **Configuratiescherm**

Een bedieningspaneel is het platte, doorgaans verticale, gedeelte waarop de bedienings- of controle-instrumenten worden weergegeven. Deze bevinden zich doorgaans aan de voorzijde van het apparaat.

## **Dekkingsgraad**

Dit is de afdrukterm die wordt gebruikt om het tonergebruik bij het afdrukken te meten. Een dekkingsgraad van 5% betekent bijvoorbeeld dat een vel A4-papier 5% aan afbeeldingen of tekst bevat. Dus als het papier of origineel ingewikkelde afbeeldingen of veel tekst bevat, is de dekkingsgraad en daarmee het tonergebruik hoger.

## **CSV**

Kommagescheiden waarden (CSV). CSV is een type bestandsindeling. CSV wordt gebruikt om gegevens uit te wisselen tussen verschillende toepassingen. Deze bestandsindeling wordt in Microsoft Excel gebruikt en is min of meer de norm geworden in de IT-sector, ook op niet-Microsoftplatformen.

## **DADF**

De dubbelzijdige automatische documentinvoer (DADF) is een scanmechanisme waarmee een origineel automatisch wordt ingevoerd en omgedraaid, zodat het apparaat beide zijden van het papier kan inscannen.

## **Standaard**

De waarde of instelling die van kracht is wanneer de printer uit de verpakking wordt gehaald, opnieuw wordt ingesteld of wordt geïnitialiseerd.

#### **DHCP**

Een DHCP (Dynamic Host Configuration Protocol) is een client/ servernetwerkprotocol. Een DHCP-server stuurt configuratieparameters naar de DHCP-clienthost die deze gegevens opvraagt om deel te kunnen uitmaken van een IPnetwerk. DHCP biedt ook een mechanisme voor de toewijzing van IP-adressen aan clienthosts.

#### **DIMM**

De DIMM (Dual In-line Memory Module) is een kleine printplaat met geheugen. DIMM slaat alle gegevens in het apparaat op, zoals afdrukgegevens of ontvangen faxgegevens.

## **DLNA**

DLNA (Digital Living Network Alliance) is een standaard waarmee apparaten in een thuisnetwerk gegevens met elkaar kunnen uitwisselen via het netwerk.

# **DNS**

DNS (Domain Name Server) is een systeem dat domeinnaaminformatie opslaat in een gedistribueerde database op netwerken, zoals het internet.

## **Matrixprinter**

Een matrixprinter is een printer met een printerkop die heen en weer loopt over de pagina en afdrukt door middel van aanslagen, waarbij een van inkt voorzien lint tegen het papier wordt geslagen, zoals bij een typemachine.

### **DPI**

DPI (Dots Per Inch) is een maateenheid voor resolutie die wordt gebruikt voor scannen en afdrukken. Over het algemeen leidt een hogere DPI tot een hogere resolutie, meer zichtbare details in de afbeelding en een groter bestandsformaat.

## **DRPD**

Distinctieve belpatroondetectie. Distinctieve belpatroondetectie is een dienst van de telefoonmaatschappij waarmee een gebruiker met een enkele telefoonlijn oproepen naar verschillende telefoonnummers kan ontvangen.

## **Duplex**

Een mechanisme dat een vel papier automatisch omkeert zodat het apparaat beide zijden van het vel kan bedrukken (of scannen). Een printer met een duplexeenheid kan afdrukken op beide zijden van een vel papier tijdens één printcyclus.

#### **Afdrukvolume**

Het afdrukvolume bestaat uit de hoeveelheid afgedrukte pagina's per maand die de printerprestaties niet beïnvloedt. Doorgaans heeft de printer een beperkte levensduur, zoals een bepaald aantal pagina's per jaar. De levensduur duidt de gemiddelde afdrukcapaciteit aan, meestal binnen de garantieperiode. Als het afdrukvolume bijvoorbeeld 48 000 pagina's per maand (20 werkdagen) bedraagt, beperkt de printer het aantal pagina's tot 2 400 per dag.

#### **ECM**

Foutcorrectiemodus (ECM) is een optionele verzendmodus voor foutcorrectie die is opgenomen in faxapparaten of faxmodems van Klasse 1. Hiermee worden fouten tijdens de verzending van faxen, die soms worden veroorzaakt door ruis op de telefoonlijn, automatisch opgespoord en gecorrigeerd.

## **Emulatie**

Emulatie is een techniek waarbij met één apparaat dezelfde resultaten worden behaald als met een ander.

Een emulator kopieert de functies van één systeem naar een ander systeem, zodat het tweede systeem zich als het eerste gedraagt. Emulatie is gericht op de exacte reproductie van extern gedrag, in tegenstelling tot simulatie; dit houdt verband met een abstract model van het systeem dat wordt gesimuleerd, vaak met betrekking tot de interne staat.

## **Ethernet**

Ethernet is een op frames gebaseerde

computernetwerktechnologie voor LAN's. Hiermee worden de bedrading en de signalen gedefinieerd voor de fysieke laag en frameformaten en protocollen voor de MAC/

gegevenskoppelingslaag van het OSI-model. Ethernet wordt meestal gestandaardiseerd als IEEE 802.3. Het is sedert de jaren '90 van afgelopen eeuw de meest gebruikte LANtechnologie.

## **EtherTalk**

Een protocolsuite die Apple Computer ontwikkelde voor computernetwerken. Deze suite was opgenomen in de oorspronkelijke Macintosh (1984) en wordt nu door Apple ingezet voor TCP/IP-netwerken.

## **FDI**

Interface extern apparaat (FDI) is een kaart die in het apparaat is geïnstalleerd zodat andere apparaten van derden, bijvoorbeeld een muntautomaat of een kaartlezer, kunnen worden aangesloten. Met deze apparaten kunt u laten betalen voor afdrukservices die worden uitgevoerd met uw apparaat.

## **FTP**

Protocol voor bestandsuitwisseling (FTP) is een algemeen gebruikt protocol voor de uitwisseling van bestanden via een willekeurig netwerk dat het TCP/IP-protocol ondersteunt (zoals internet of een intranet).

## **Fixeereenheid**

Het onderdeel van een laserprinter dat de toner op het afdrukmateriaal fixeert. De eenheid bestaat uit een rol die het papier verwarmt en een rol die druk uitoefent. Nadat toner op het papier is aangebracht, maakt de fixeereenheid gebruik van hitte en druk om ervoor te zorgen dat de toner aan het papier hecht. Dat verklaart ook waarom het papier warm is als het uit een laserprinter komt.

## **Gateway**

Een verbinding tussen computernetwerken of tussen computernetwerken en een telefoonlijn. Gateways worden veel gebruikt omdat het computers of netwerken zijn die toegang bieden tot andere computers of netwerken.

## **Grijswaarden**

Grijstinten die de lichte en donkere delen van een afbeelding weergeven worden omgezet in grijswaarden; kleuren worden door verschillende grijstinten weergegeven.

## **Halftoon**

Een type afbeelding dat grijswaarden simuleert door het aantal punten te variëren. Kleurrijke gebieden bestaan uit een groot aantal punten, terwijl lichtere gebieden uit een kleiner aantal punten bestaan.

#### **HDD**

De HDD (Hard Disk Drive), doorgaans een harde of vaste schijf genoemd, is een niet-vluchtig opslagapparaat dat digitaal gecodeerde gegevens opslaat op sneldraaiende platen met een magnetisch oppervlak.

#### **IEEE**

Het IEEE (Institute of Electrical and Electronics Engineers) is een internationale professionele non-profitorganisatie voor de bevordering van elektrische technologie.

#### **IEEE 1284**

De 1284-norm voor de parallelle poort is ontwikkeld door het IEEE (Institute of Electrical and Electronics Engineers). De term "1284-B" verwijst naar een bepaald type connector aan het uiteinde van de parallelle kabel die kan worden aangesloten op het randapparaat (bijvoorbeeld een printer).

## **Intranet**

Een besloten netwerk dat gebruikmaakt van internetprotocollen, netwerkconnectiviteit en eventueel het openbaar telecommunicatiesysteem om werknemers op een veilige manier bedrijfsgegevens te laten uitwisselen of verrichtingen te laten uitvoeren. De term kan nu en dan ook enkel verwijzen naar de meest zichtbare dienst, de interne website.

#### **IP-adres**

Een Internet Protocol-adres (IP-adres) is een uniek nummer dat apparaten gebruiken om elkaar te identificeren en informatie uit te wisselen in een netwerk met behulp van de Internet Protocolstandaard.

#### **IPM**

IPM (Afbeeldingen per minuut) is een eenheid waarmee de snelheid van een printer wordt gemeten. Het IPM-cijfer geeft het aantal vellen papier aan dat een printer binnen één minuut eenzijdig kan bedrukken.

#### **IPP**

IPP (Internet Printing Protocol) is een standaardprotocol voor zowel afdrukken als het beheren van afdruktaken, mediaformaat, resolutie, enzovoort. IPP kan lokaal of via het internet voor honderden printers worden gebruikt en ondersteunt tevens toegangsbeheer, verificatie en codering, waardoor het een veel effectievere en veiligere afdrukoplossing is dan eerdere oplossingen.

## **IPX/SPX**

IPX/SPX staat voor Internet Packet Exchange/Sequenced Packet Exchange. Het is een netwerkprotocol dat wordt gebruikt door de besturingssystemen van Novell NetWare. IPX en SPX bieden beide verbindingsservices aan die vergelijkbaar zijn met TCP/IP, waarbij het IPX-protocol vergelijkbaar is met IP en SPX vergelijkbaar is met TCP. IPX/SPX was in eerste instantie bedoeld voor LAN's (lokale netwerken) en is een bijzonder efficiënt protocol voor dit doel (doorgaans overtreffen de prestaties die van TCP/IP in een LAN).

## **ISO**

De Internationale organisatie voor standaardisatie (ISO) is een internationale organisatie die normen vastlegt en samengesteld is uit vertegenwoordigers van nationale

standaardiseringsorganisaties. De ISO produceert wereldwijd industriële en commerciële normen.

## **ITU-T**

De Internationale Telecommunicatie Unie is een internationale organisatie die is opgericht voor de standaardisering en regulering van internationale radio- en telecommunicatie. De belangrijkste taken omvatten standaardisering, de toewijzing van het radiospectrum en de organisatie van onderlinge verbindingen tussen verschillende landen waarmee internationale telefoongesprekken mogelijk worden gemaakt. De -T in ITU-T duidt op telecommunicatie.

#### **ITU-T No. 1 chart**

Gestandaardiseerd testdiagram dat is gepubliceerd door ITU-T voor het verzenden van faxdocumenten.

## **JBIG**

JBIG (Joint Bi-level Image Experts Group) is een norm voor de compressie van afbeeldingen zonder verlies van nauwkeurigheid of kwaliteit, die ontworpen is voor de compressie van binaire afbeeldingen, in het bijzonder voor faxen, maar ook voor andere afbeeldingen.

### **JPEG**

JPEG (Joint Photographic Experts Group) is de meest gebruikte standaardcompressiemethode voor foto's. Deze indeling wordt gebruikt voor het opslaan en verzenden van foto's over het internet.

#### **LDAP**

LDAP (Lightweight Directory Access Protocol) is een netwerkprotocol voor het zoeken in en aanpassen van directoryservices via TCP/IP.

### **LED**

Een LED (Light-Emitting Diode) is een halfgeleider die de status van een apparaat aangeeft.

## **MAC-adres**

Het MAC-adres (Media Access Control) is een uniek adres dat aan een netwerkadapter is gekoppeld. Het MAC-adres is een unieke naam van 48 bits die gewoonlijk wordt genoteerd als 12 hexadecimale tekens die telkens per twee worden gegroepeerd (bijvoorbeeld 00-00-0c-34-11-4e). Dit adres wordt doorgaans door de fabrikant in een netwerkinterfacekaart (NIC) geprogrammeerd en gebruikt als een hulpmiddel aan de hand waarvan routers apparaten kunnen vinden in grote netwerken.

## **MFP**

Een MFP (Multi Function Peripheral) is een kantoorapparaat dat verschillende functies in één fysieke behuizing combineert, bijvoorbeeld een printer, kopieerapparaat, faxapparaat en scanner.

#### **MH**

MH (Modified Huffman) is een compressiemethode voor het beperken van de hoeveelheid gegevens die tussen faxapparaten worden verzonden om een afbeelding te versturen. MH wordt aanbevolen door ITU-T T.4. MH is een op een codeboek gebaseerd lengtecoderingsschema dat geoptimaliseerd werd om op een doeltreffende wijze witruimtes te comprimeren. Aangezien de meeste faxen voornamelijk uit witruimte bestaan, kan hiermee de verzendtijd van de meeste faxen tot een minimum worden teruggebracht.

#### **MMR**

MMR (Modified Modified READ) is een compressiemethode die wordt aanbevolen door ITU-T T.6.

#### **Modem**

Een apparaat dat een draaggolfsignaal moduleert om digitale informatie te coderen en een dergelijk signaal demoduleert om de verzonden informatie te decoderen.

## **MR**

MR (Modified READ) is een compressiemethode die wordt aanbevolen door ITU-T T.4. MR codeert de eerst gescande lijn met behulp van MH. De volgende regel wordt vergeleken met de eerste, het verschil wordt vastgesteld en vervolgens worden de verschillen gecodeerd en verzonden.

#### **NetWare**

Een netwerkbesturingssysteem dat is ontwikkeld door Novell, Inc. Aanvankelijk maakte dit systeem gebruik van coöperatieve multi-tasking om verschillende services op een pc te kunnen uitvoeren en waren de netwerkprotocollen gebaseerd op de klassieke Xerox XNS-stack. Tegenwoordig ondersteunt NetWare zowel TCP/IP als IPX/SPX.

### **OPC**

Organische fotogeleider (OPC) is een mechanisme dat een virtuele afbeelding maakt om af te drukken met behulp van een laserstraal uit een laserprinter. Het is meestal groen of grijs en cilindervormig.

Indien een beeldeenheid een drum bevat, wordt het oppervlak van de drum op den duur aangetast door het gebruik in de printer. De drum moet dan ook regelmatig worden vervangen, omdat deze slijt door het contact met de ontwikkelborstel van de cassette, het reinigingsmechanisme en het papier.

#### **Originelen**

Het eerste exemplaar van bijvoorbeeld een document, foto of tekst, dat wordt gekopieerd, gereproduceerd of omgezet om volgende exemplaren te verkrijgen, maar dat zelf niet van iets anders is gekopieerd of afgeleid.

#### **OSI**

OSI (Open Systems Interconnection) is een communicatiemodel dat is ontwikkeld door de ISO (International Organization for Standardization). OSI biedt een standaard modulaire benadering van netwerkontwerp waarmee de vereiste set complexe functies wordt opgesplitst in hanteerbare, op zichzelf staande, functionele lagen. De lagen zijn van boven naar onder: applicatie, presentatie, sessie, transport, netwerk, gegevenskoppeling en fysiek.

# **PABX**

PABX (Private Automatic Branch Exchange) is een automatisch telefoonschakelsysteem in een besloten onderneming.

# **PCL**

Printeropdrachttaal (PCL) is een paginabeschrijvingstaal (PDL) die ontwikkeld is door HP als printerprotocol en inmiddels is uitgegroeid tot een norm in de branche. PCL werd aanvankelijk ontwikkeld voor de eerste inkjetprinters en is in verschillende versies verschenen voor thermische printers, matrix- en laserprinters.

## **PDF**

PDF (Portable Document Format) is een door Adobe Systems ontwikkelde bestandsindeling voor het weergeven van tweedimensionale documenten in een apparaat- en resolutieonafhankelijke indeling.

## **PostScript**

PS (PostScript) is een paginabeschrijvings- en programmeertaal die voornamelijk gebruikt wordt voor e-publishing en desktop publishing. - die in een interpreter wordt uitgevoerd om een afbeelding te produceren.

#### **Printerstuurprogramma**

Een programma dat wordt gebruikt om opdrachten te verzenden en gegevens over te brengen van de computer naar de printer.

## **Afdrukmedia**

Het materiaal, zoals papier, enveloppen, etiketten en transparanten, dat in een printer, scanner, fax of kopieerapparaat kan worden gebruikt.

#### **PPM**

Pagina's per minuut (PPM) is een methode voor het meten van de snelheid van een printer en verwijst naar het aantal pagina's dat een printer in één minuut kan afdrukken.

#### **PRN-bestand**

Een interface voor een apparaatstuurprogramma waarlangs software kan communiceren met het apparaatstuurprogramma via standaard invoer-/uitvoeraanroepen, waardoor veel taken worden vereenvoudigd.

# **Protocol**

Een conventie of standaard die de verbinding, communicatie en het gegevensverkeer tussen twee computers inschakelt of controleert.

## **PS**

Zie PostScript.

### **PSTN**

Openbaar telefoonnet (PSTN) is het netwerk van openbare circuitgeschakelde telefoonnetwerken wereldwijd dat in een bedrijfsomgeving doorgaans via een schakelbord wordt gerouteerd.

### **RADIUS**

RADIUS (Remote Authentication Dial In User Service) is een protocol voor gebruikersidentificatie en accounting op afstand. RADIUS laat toe om verificatiegegevens zoals gebruikersnamen en wachtwoorden met behulp van een AAA-concept (authentication, authorization en accounting) voor het beheer van de netwerktoegang.

#### **Resolutie**

De scherpte van een afbeelding, gemeten in dpi (punten per inch). Hoe hoger de dpi, hoe hoger de resolutie.

#### **SMB**

SMB (Server Message Block) is een netwerkprotocol dat hoofdzakelijk wordt toegepast op gedeelde bestanden, printers, seriële poorten en diverse verbindingen tussen de knooppunten in een netwerk. Het biedt tevens een geverifieerd communicatiemechanisme voor processen onderling.

## **SMTP**

SMTP (Simple Mail Transfer Protocol) is de standaard voor emailverkeer over het internet. SMTP is een relatief eenvoudig op tekst gebaseerd protocol waarbij één of meer ontvangers van een bericht worden aangegeven, waarna de berichttekst wordt verzonden. Het is een client-serverprotocol, waarbij de client een e-mailbericht verzendt naar de server.

# **SSID**

SSID (Service Set Identifier) is een benaming van een draadloos netwerk (WLAN). Alle draadloze apparaten in een draadloos netwerk gebruiken dezelfde SSID om met elkaar te communiceren. De SSID's zijn hoofdlettergevoelig en kunnen tot 32 tekens lang zijn.

#### **Subnetmasker**

Het subnetmasker wordt gebruikt in samenhang met het netwerkadres om te bepalen welk deel van het adres het netwerkadres is en welk deel het hostadres.

### **TCP/IP**

TCP (Transmission Control Protocol) en IP (Internet Protocol): de set communicatieprotocollen die de protocolstack implementeren waarop het internet en de meeste commerciële netwerken draaien.

## **TCR**

Verzendrapport (TCR) geeft de details van elke verzending weer, zoals de taakstatus, het verzendresultaat en het aantal verzonden pagina's. Er kan worden ingesteld dat dit rapport na elke taak of alleen na een mislukte verzending wordt afgedrukt.

## **TIFF**

TIFF (Tagged Image File Format) is een bestandsindeling voor bitmapafbeeldingen met een variabele resolutie. TIFF beschrijft de afbeeldingsgegevens die doorgaans afkomstig zijn van de scanner. TIFF-afbeeldingen maken gebruik van tags: trefwoorden die de kenmerken definiëren van de in het bestand opgenomen afbeelding. Deze flexibele en platformonafhankelijke indeling kan worden gebruikt voor illustraties die met diverse beeldverwerkingstoepassingen zijn gemaakt.

#### **Tonercassette**

Een soort fles of container die in apparaten zoals printers wordt gebruikt en die toner bevat. Toner is een poeder dat in laserprinters en kopieerapparaten wordt gebruikt voor het vormen van tekst en afbeeldingen op afdrukpapier. Toner wordt gefixeerd door een combinatie van hitte en druk vanuit de fixeereenheid, waardoor het zich aan de vezels in het papier gaat hechten.

## **TWAIN**

Een standaard voor scanners en software. Als een TWAINcompatibele scanner wordt gebruikt met een TWAIN-compatibel programma, kan een scan worden gestart vanuit het programma; dit een API voor het vastleggen van afbeeldingen voor de besturingssystemen van Microsoft Windows en Apple Macintosh.

## **UNC-pad**

UNC (Uniform Naming Convention) is een standaardmanier om gedeelde netwerkbronnen te benaderen in Windows NT en andere Microsoft-producten. De notatie van een UNC-pad is: \\<servernaam>\<naam\_gedeelde\_bron>\<aanvullende map>

### **URL**

URL (Uniform Resource Locator) is het internationale adres van documenten en informatiebronnen op internet. Het eerste deel van het adres geeft aan welk protocol moet worden gebruikt en het tweede deel geeft het IP-adres of de domeinnaam aan waar de informatiebron zich bevindt.

### **USB**

USB (Universal Serial Bus) is een door het USB Implementers Forum, Inc. ontwikkelde standaard om computers en randapparatuur met elkaar te verbinden. In tegenstelling tot de parallelle poort is USB ontworpen om een enkele computer-USB-poort tegelijkertijd met meerdere randapparaten te verbinden.

#### **Watermerk**

Een watermerk is een herkenbare afbeelding of patroon dat helderder oplicht wanneer het voor een lichtbron wordt gehouden. Watermerken werden voor het eerst in 1282 in het Italiaanse Bologna gebruikt door papiermakers om hun product te merken. Ze werden ook toegepast in postzegels, papiergeld en andere officiële documenten om fraude te voorkomen.

#### **WEP**

WEP (Wired Equivalent Privacy) is een beveiligingsprotocol dat gespecificeerd wordt in IEEE 802.11 om eenzelfde beveiligingsniveau als een bedraad LAN te garanderen. WEP beveiligt gegevens door deze via radiogolven te coderen, zodat ze veilig van het ene punt naar het andere kunnen worden verzonden.

# **WIA**

WIA (Windows Imaging Architecture) is een beeldverwerkingsarchitectuur die oorspronkelijk werd gebruikt in Windows Me en Windows XP. Een scan kan vanuit deze besturingssystemen worden gestart door middel van een WIAcompatibele scanner.

## **WPA**

WPA (Wi-Fi Protected Access) is een klasse van systemen voor de beveiliging van draadloze (Wi-Fi) computernetwerken die ontwikkeld werd voor een betere beveiliging van WEP.

### **WPA-PSK**

WPA-PSK (vooraf gedeelde WPA-sleutel) is een speciale WPAmodus voor kleine ondernemingen en thuisgebruikers. Een gedeelde sleutel of een gedeeld wachtwoord wordt geconfigureerd in het draadloze toegangspunt (WAP) en draadloze laptop- of desktopapparaten. WPA-PSK genereert een unieke sleutel voor elke sessie tussen een draadloze client en de daarmee geassocieerde WAP voor een betere veiligheid.

## **WPS**

WPS (Wi-Fi Protected Setup) is een standaard voor het tot stand brengen van een draadloos thuisnetwerk. Als uw draadloze toegangspunt WPS ondersteunt, kunt u de draadloze netwerkverbinding gemakkelijk configureren zonder computer.

## **XPS**

XML-papierspecificatie (XPS) is een specificatie voor een paginabeschrijvingstaal (PDL) en een nieuw uitwisselbaar documentformaat dat door Microsoft is ontwikkeld. Dit vectorgebaseerd apparaatonafhankelijk documentformaat is gebaseerd op XML en op een nieuw afdrukpad.

# **<sup>145</sup> Index**

## **A**

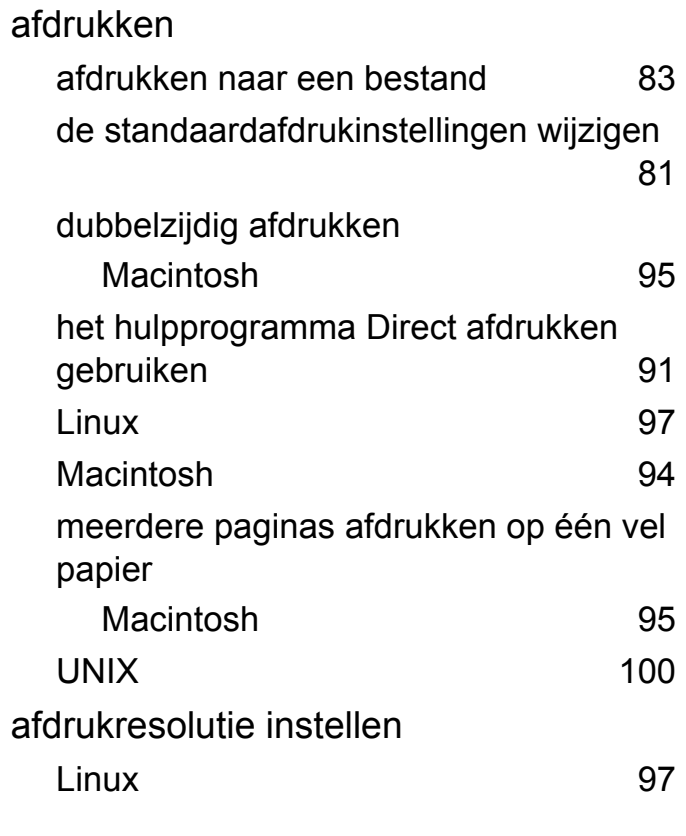

## **B**

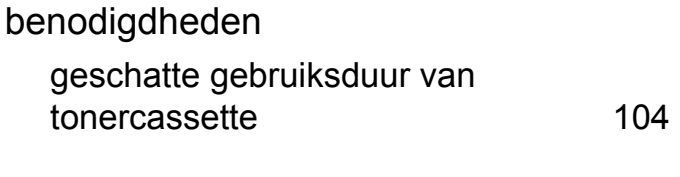

#### **D**

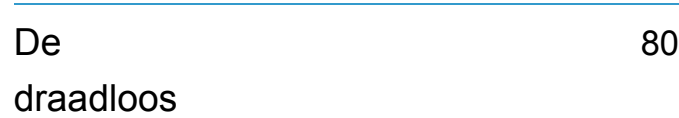

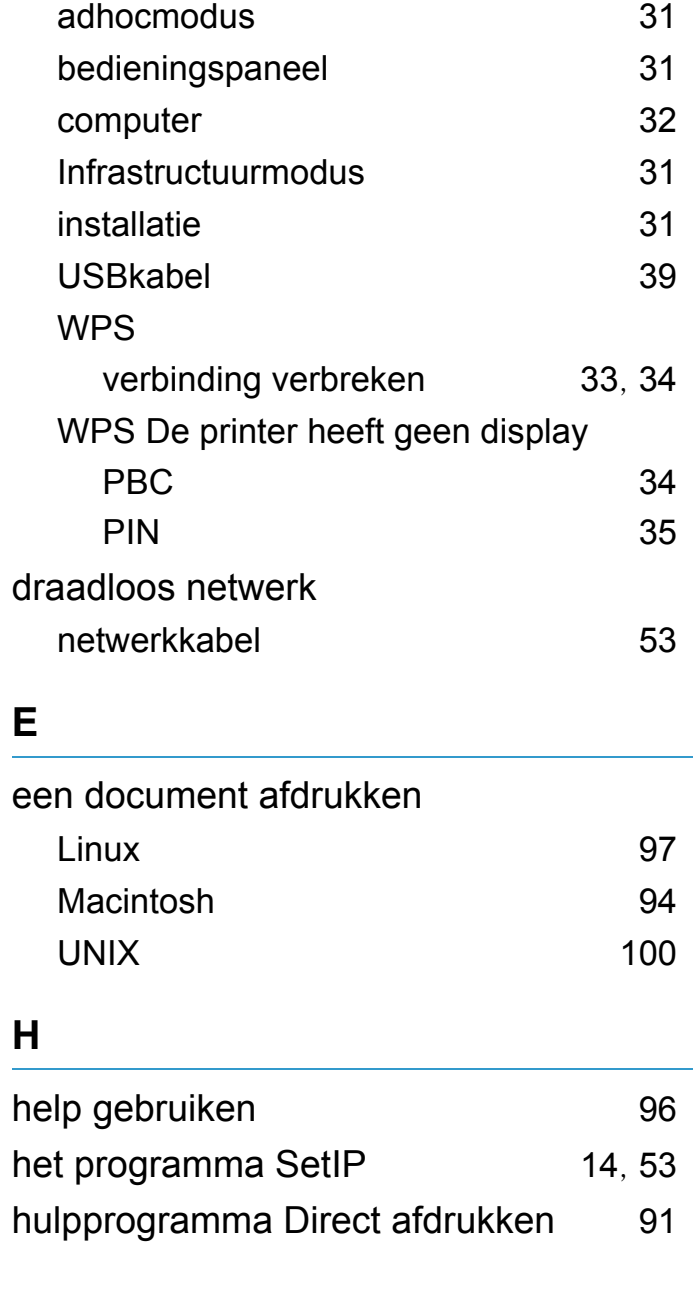

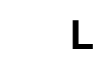

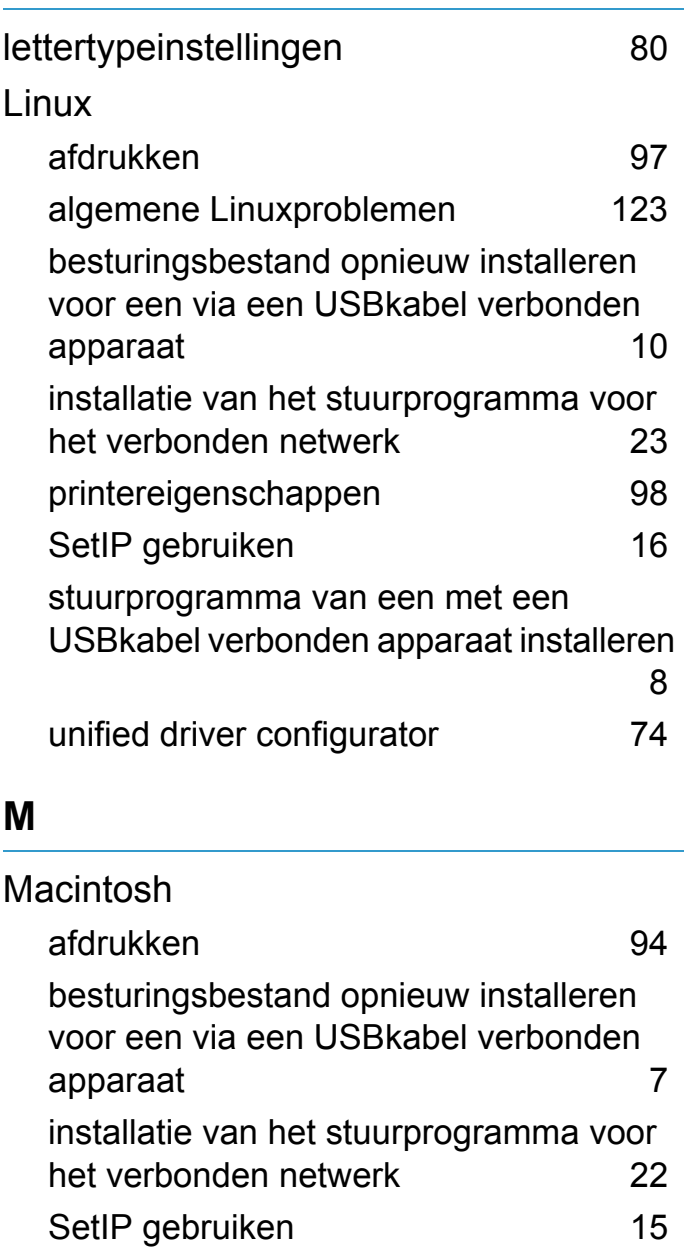

# **Index** 146

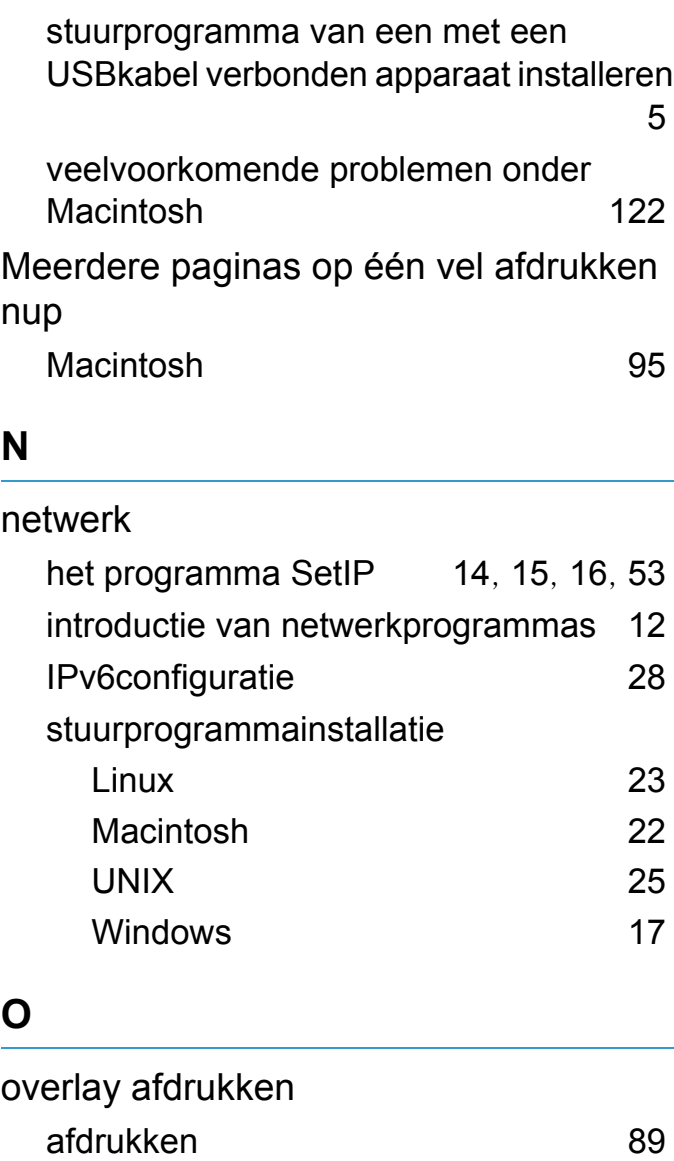

maken [88](#page-174-0) verwijderen [89](#page-175-1)

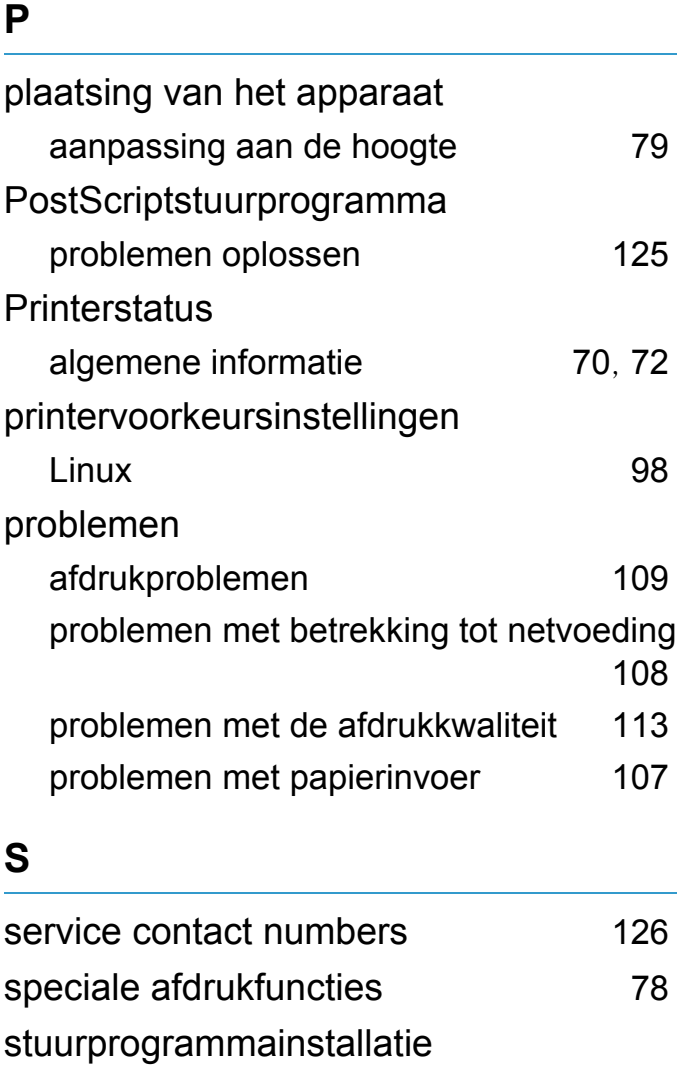

Unix [25](#page-111-0)

algemene informatie [62](#page-148-0)

SyncThru Web Service

#### **T**

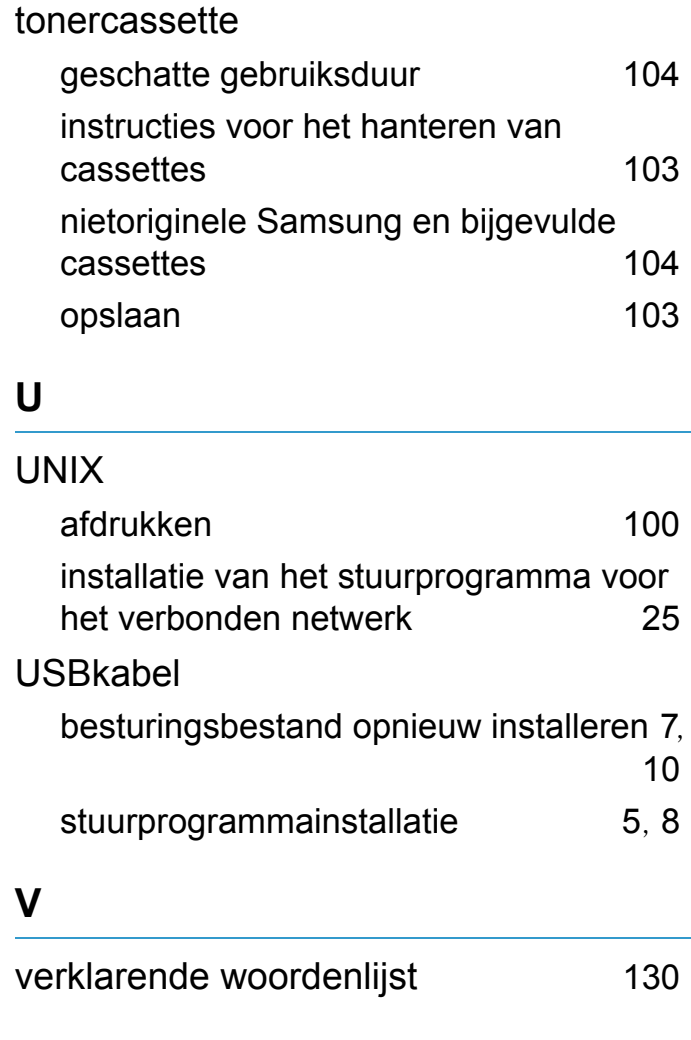

# **Index** 147

## **W**

# watermerk

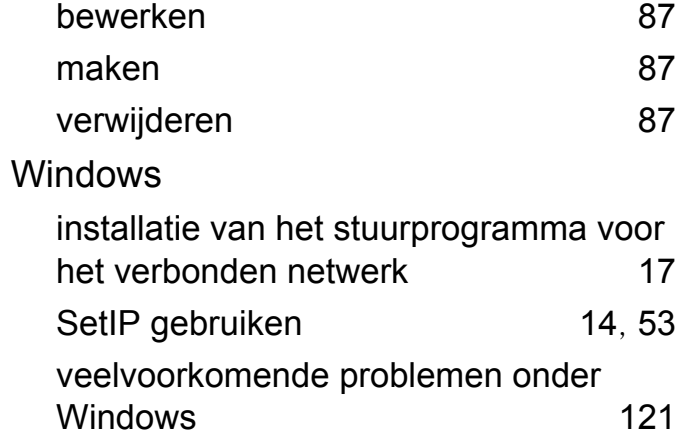